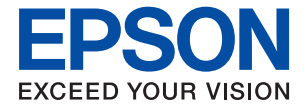

# ET-8550 Series L8180 Series **Ghidul utilizatorului**

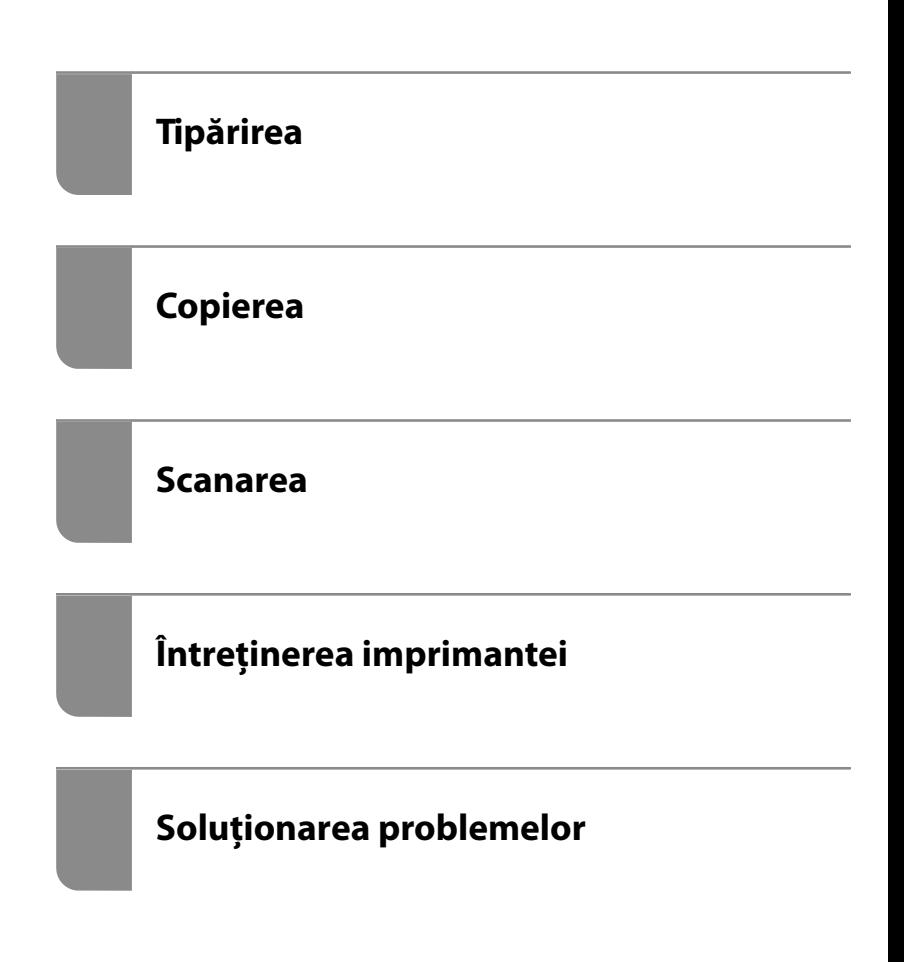

#### *Cuprins*

#### *[Ghidul acestui manual](#page-5-0)*

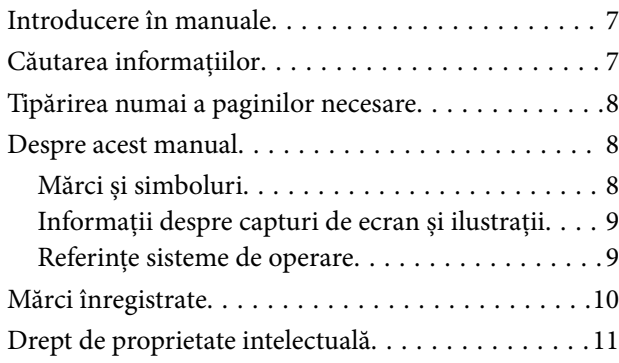

#### *[Instrucţiuni importante](#page-11-0)*

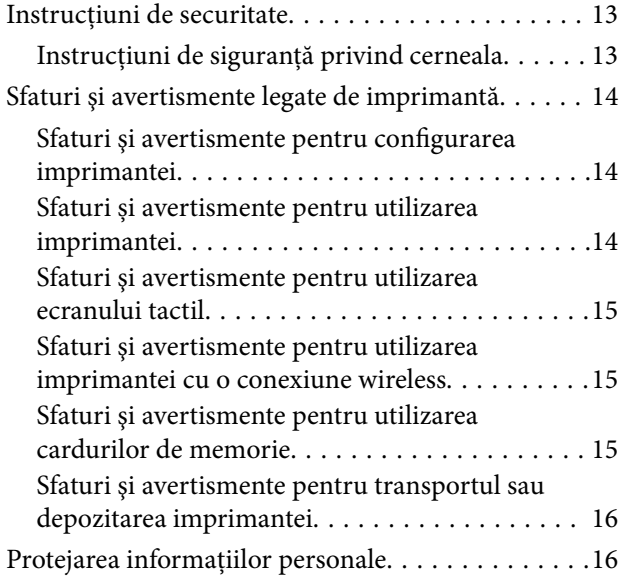

#### *[Denumirea și funcțiile componentelor](#page-16-0)*

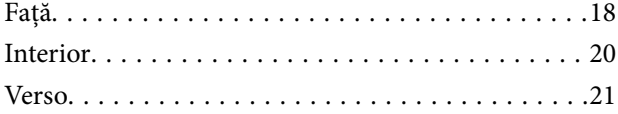

#### *[Ghid pentru panoul de comandă](#page-22-0)*

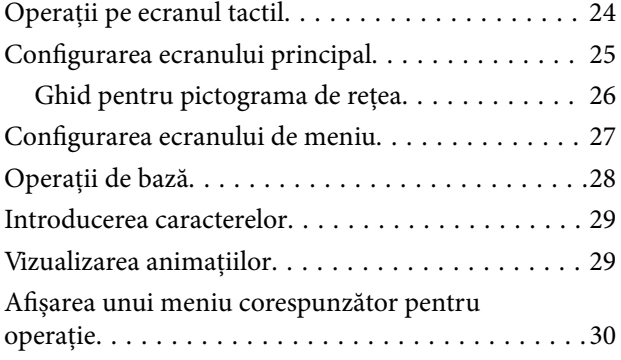

#### *[Încărcare hârtie și CD-uri/DVD-uri](#page-31-0)*

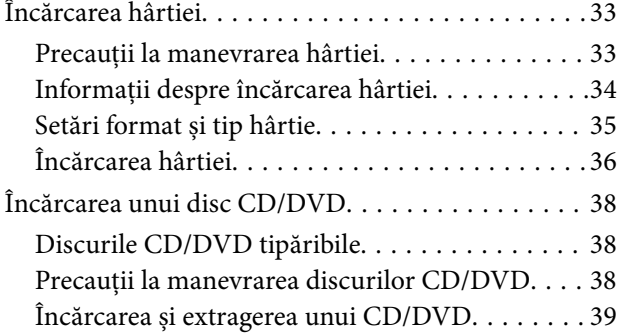

#### *[Așezarea originalelor](#page-39-0)*

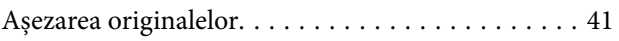

#### *[Introducerea și scoaterea unui](#page-42-0)  [dispozitiv de memorie](#page-42-0)*

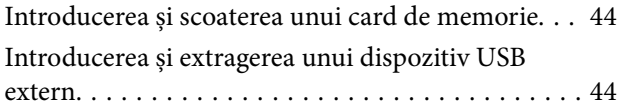

#### *[Tipărirea](#page-45-0)*

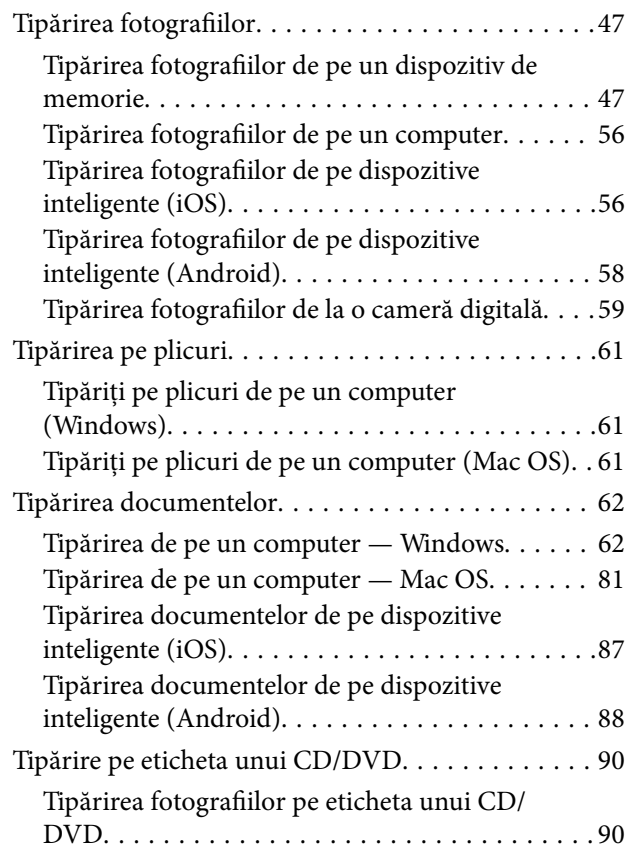

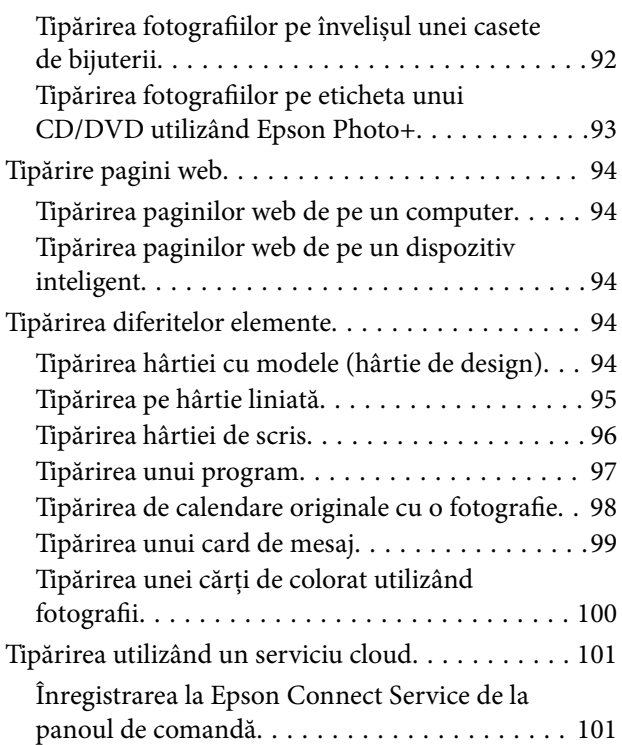

#### *[Copierea](#page-102-0)*

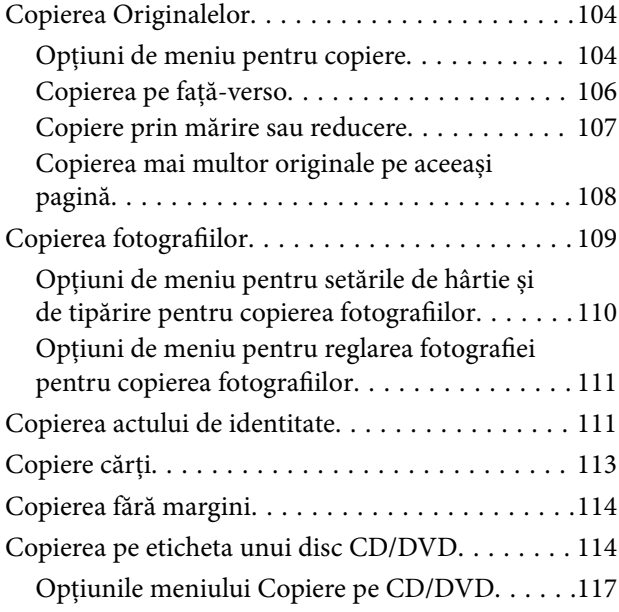

#### *[Scanarea](#page-117-0)*

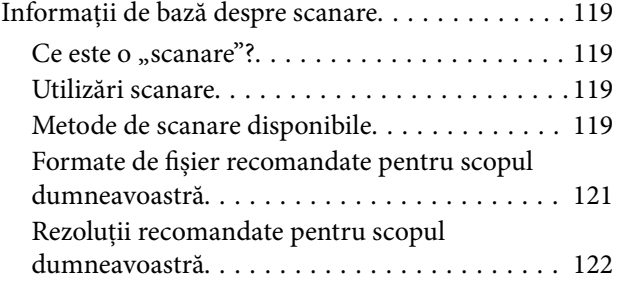

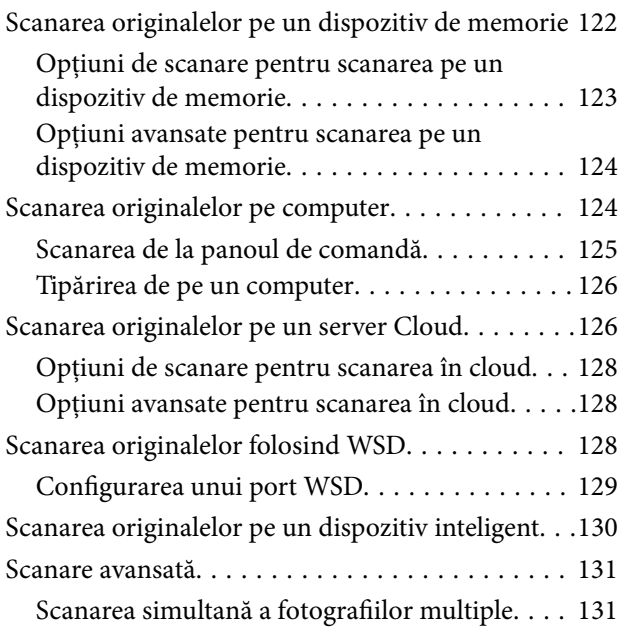

#### *[Salvarea și partajarea datelor](#page-131-0)*

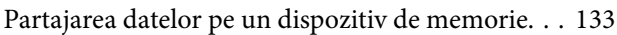

#### *[Întreținerea imprimantei](#page-133-0)*

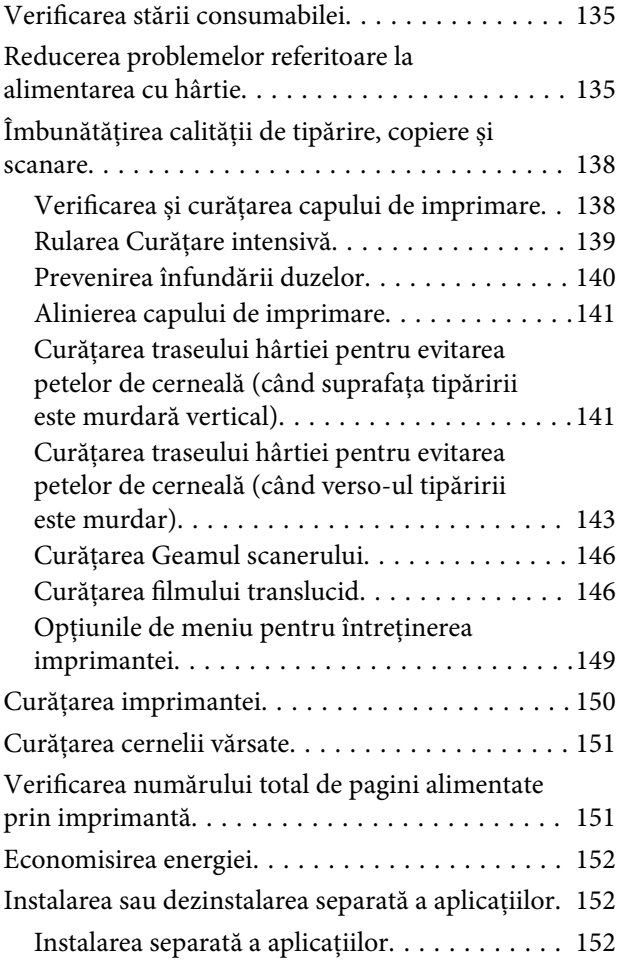

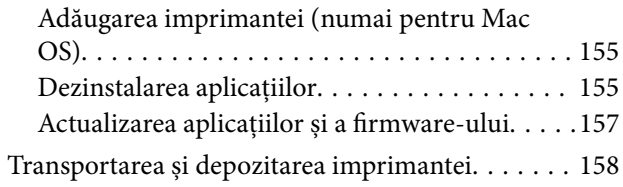

#### *[Soluţionarea problemelor](#page-163-0)*

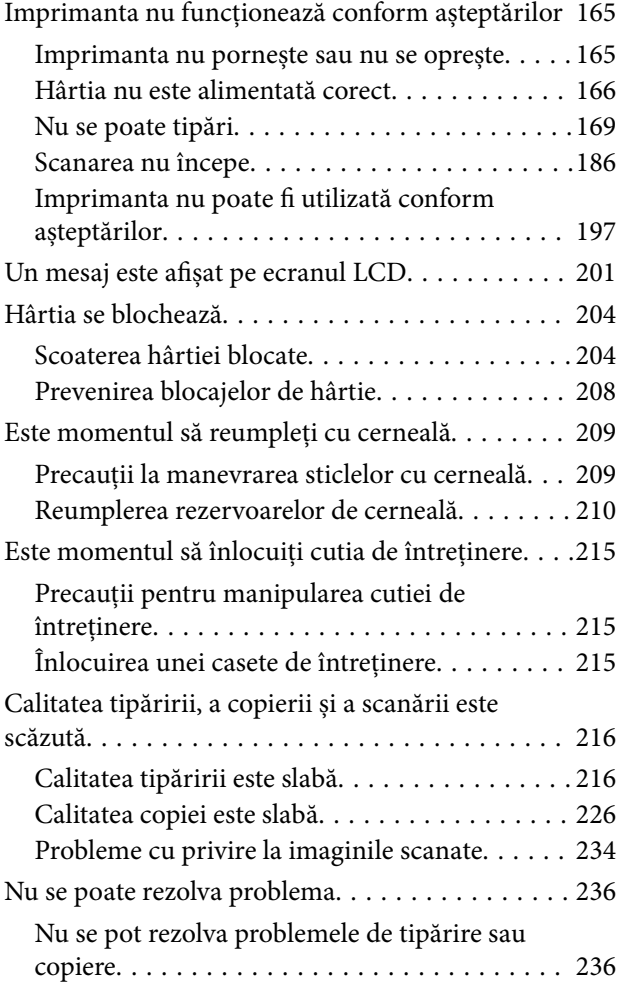

#### *[Adăugarea sau ștergerea](#page-237-0)  [computerului sau a dispozitivelor](#page-237-0)*

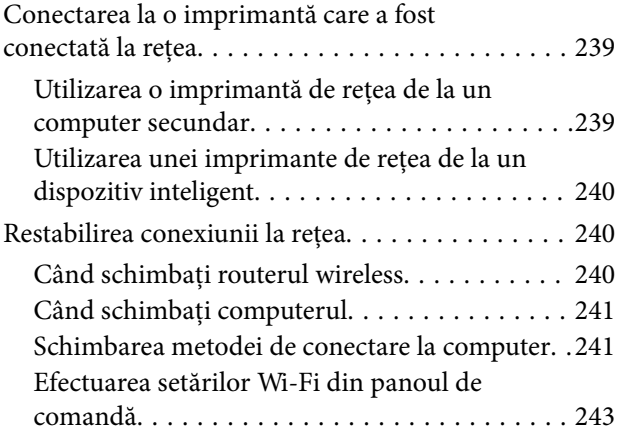

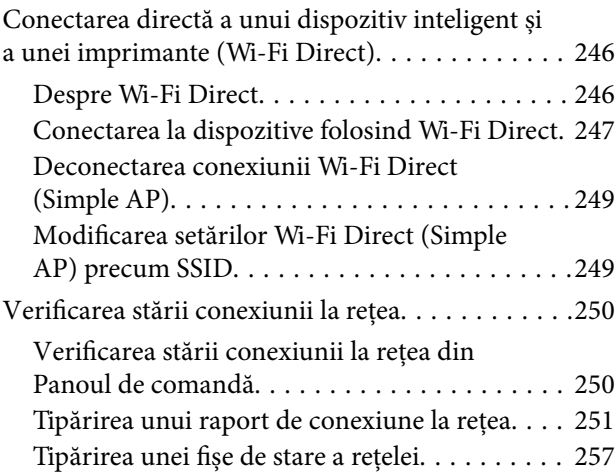

#### *[Informații despre produs](#page-257-0)*

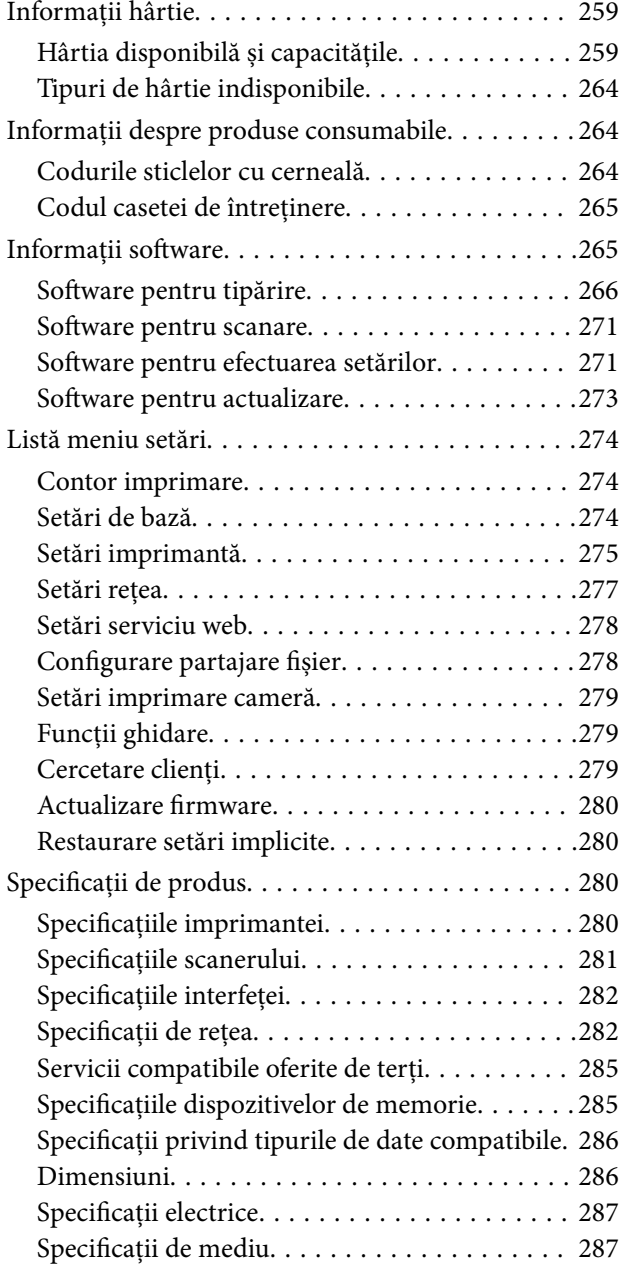

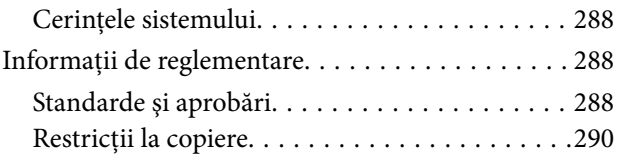

#### *[Unde puteţi obţine ajutor](#page-290-0)*

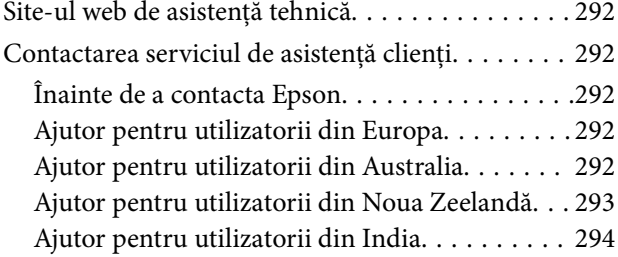

# <span id="page-5-0"></span>**Ghidul acestui manual**

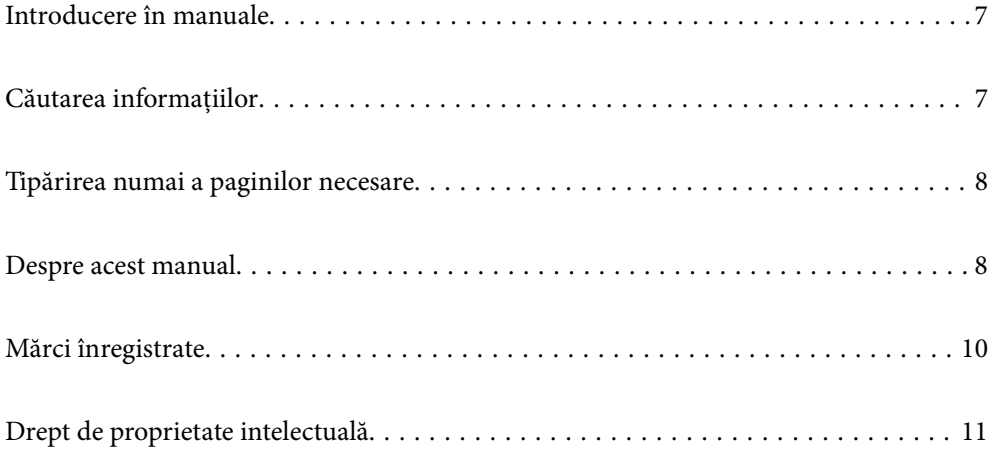

#### <span id="page-6-0"></span>**Introducere în manuale**

Următoarele manuale sunt livrate împreună cu imprimanta dumneavoastră Epson. În afara manualelor, consultați diversele tipuri de informații de ajutor disponibile de pe imprimantă sau din cadrul aplicațiilor software Epson.

❏ Instrucţiuni importante privind siguranţa (manual pe hârtie)

Vă oferă instrucțiuni pentru a facilita utilizarea în siguranță a acestei imprimante.

❏ Începeţi aici (manual pe hârtie)

Vă oferă informații legate de configurarea imprimantei și de instalarea software-ului.

❏ Ghidul utilizatorului (manual digital)

Acest manual. Acest manual este disponibil în versiune PDF și web. Oferă informații generale și instrucțiuni privind utilizarea imprimantei, setările de rețea la utilizarea imprimantei într-o rețea, precum și instrucțiuni privind rezolvarea problemelor.

Puteți obține cele mai recente versiuni ale manualelor enumerate mai sus folosind metodele următoare.

❏ Manual pe hârtie

Vizitați site-ul web de asistență Epson pentru Europa la adresa<http://www.epson.eu/support> sau site-ul web de asistență Epson global la adresa [http://support.epson.net/.](http://support.epson.net/)

❏ Manual digital

Pentru a vizualiza manualul web, vizitați site-ul următor, introduceți numele produsului, apoi accesați **Asistenţă**.

<http://epson.sn>

#### **Căutarea informațiilor**

Manualul PDF permite căutarea de informații în funcție de cuvinte cheie sau puteți accesa direct anumite secțiuni cu ajutorul marcajelor. În această secțiune se explică modul de utilizare a unui manual PDF deschis în Adobe Acrobat Reader DC pe computerul dumneavoastră.

#### **Căutarea după cuvinte cheie**

Faceți clic pe **Editare** > **Căutare avansată**. Introduceți cuvântul cheie (textul) pentru informațiile pe care doriți să le găsiți în fereastra de căutare, apoi faceți clic pe **Căutare**. Corespondențele sunt marcate sub forma unei liste. Faceți clic pe una dintre corespondențe pentru a accesa pagina respectivă.

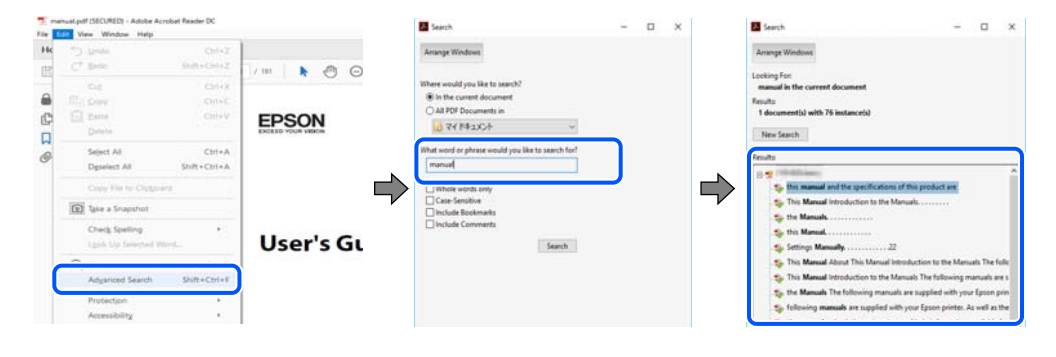

#### **Accesul direct de la marcaje**

Faceți clic pe un titlu pentru a accesa pagina respectivă. Faceți clic pe + sau > pentru a vizualiza titlurile de nivel inferior din secțiunea respectivă. Pentru a reveni la pagina precedentă, efectuați următoarea operație la tastatură. <span id="page-7-0"></span>❏ Windows: mențineți apăsată tasta **Alt**, apoi apăsați pe **←**.

❏ Mac OS: mențineți apăsată tasta Command, apoi apăsați pe **←**.

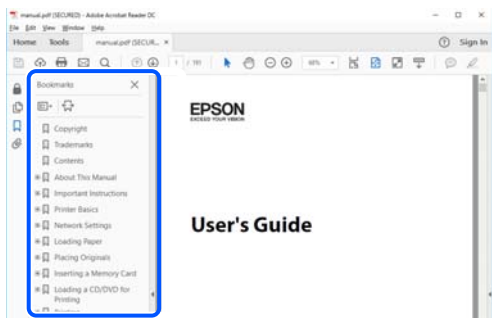

#### **Tipărirea numai a paginilor necesare**

Puteți extrage și tipări numai paginile de care aveți nevoie. Faceți clic pe **Tipărire** în meniul **Fișier**, apoi specificați paginile pe care doriți să le tipăriți în opțiunea **Pagini** din **Pagini de tipărit**.

❏ Pentru a specifica o serie de pagini, introduceți o cratimă între pagina de început și cea de sfârșit.

Exemplu: 20-25

❏ Pentru a specifica pagini care nu se află într-o serie, separați paginile prin virgule. Exemplu: 5, 10, 15

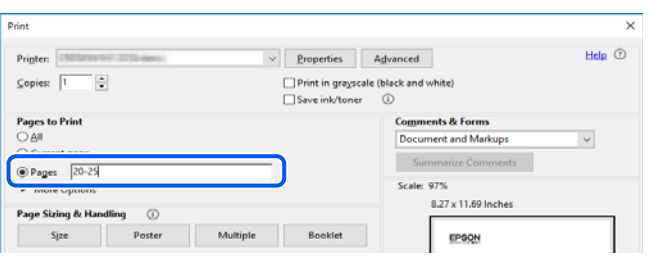

#### **Despre acest manual**

Această secțiune explică semnificația mărcilor și a simbolurilor, a notelor de pe descrieri și a informațiilor de referință ale sistemelor de operare folosite în acest manual.

#### **Mărci și simboluri**

!*Atenţie:*

Instrucțiuni care trebuie respectate cu atenție pentru evitarea accidentărilor.

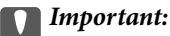

Instrucțiuni care trebuie respectate pentru evitarea deteriorării echipamentului.

#### <span id="page-8-0"></span>*Notă:*

Oferă informații complementare și de referință.

#### **Informaţii conexe**

& Legături către secțiunile relevante.

#### **Informații despre capturi de ecran și ilustrații**

- ❏ Capturile de ecran cu driver-ul imprimantei sunt efectuate în Windows 10 sau macOS High Sierra. Conținutul afișat pe ecran diferă în funcție de model și situație.
- ❏ Ilustrațiile utilizate în acest manual sunt doar exemple. Cu toate că în funcție de model pot exista mici diferențe, modul de funcționare este același.
- ❏ Unele elemente din meniul afișat pe ecranul LCD diferă în funcție de model și de setările definite.
- ❏ Puteți citi codul QR utilizând aplicația dedicată.

#### **Referințe sisteme de operare**

#### **Windows**

În acest manual, termeni precum "Windows 10", "Windows 8.1", "Windows 8", "Windows 7", "Windows Vista", "Windows XP", "Windows Server 2019", "Windows Server 2016", "Windows Server 2012 R2", "Windows Server 2012", "Windows Server 2008 R2", "Windows Server 2008", "Windows Server 2003 R2" și "Windows Server 2003" se referă la următoarele sisteme de operare. În plus, termenul "Windows" este utilizat cu referire la toate versiunile.

- ❏ Sistem de operare Microsoft® Windows® 10
- ❏ Sistem de operare Microsoft® Windows® 8.1
- ❏ Sistem de operare Microsoft® Windows® 8
- ❏ Sistem de operare Microsoft® Windows® 7
- ❏ Sistem de operare Microsoft® Windows Vista®
- ❏ Sistem de operare Microsoft® Windows® XP
- ❏ Sistem de operare Microsoft® Windows® XP Professional x64 Edition
- ❏ Sistem de operare Microsoft® Windows Server® 2019
- ❏ Sistem de operare Microsoft® Windows Server® 2016
- ❏ Sistem de operare Microsoft® Windows Server® 2012 R2
- ❏ Sistem de operare Microsoft® Windows Server® 2012
- ❏ Sistem de operare Microsoft® Windows Server® 2008 R2
- ❏ Sistem de operare Microsoft® Windows Server® 2008
- ❏ Sistem de operare Microsoft® Windows Server® 2003 R2
- ❏ Sistem de operare Microsoft® Windows Server® 2003

#### **Mac OS**

În acest manual, termenul "Mac OS" este utilizat cu referire la Mac OS X v10.6.8 sau o versiune ulterioară.

#### <span id="page-9-0"></span>**Mărci înregistrate**

- ❏ EPSON® este o marcă comercială înregistrată, iar EPSON EXCEED YOUR VISION sau EXCEED YOUR VISION este o marcă comercială a Seiko Epson Corporation.
- ❏ Epson Scan 2 software is based in part on the work of the Independent JPEG Group.
- ❏ libtiff

Copyright © 1988-1997 Sam Leffler

Copyright © 1991-1997 Silicon Graphics, Inc.

Permission to use, copy, modify, distribute, and sell this software and its documentation for any purpose is hereby granted without fee, provided that (i) the above copyright notices and this permission notice appear in all copies of the software and related documentation, and (ii) the names of Sam Leffler and Silicon Graphics may not be used in any advertising or publicity relating to the software without the specific, prior written permission of Sam Leffler and Silicon Graphics.

THE SOFTWARE IS PROVIDED "AS-IS" AND WITHOUT WARRANTY OF ANY KIND, EXPRESS, IMPLIED OR OTHERWISE, INCLUDING WITHOUT LIMITATION, ANY WARRANTY OF MERCHANTABILITY OR FITNESS FOR A PARTICULAR PURPOSE.

IN NO EVENT SHALL SAM LEFFLER OR SILICON GRAPHICS BE LIABLE FOR ANY SPECIAL, INCIDENTAL, INDIRECT OR CONSEQUENTIAL DAMAGES OF ANY KIND, OR ANY DAMAGES WHATSOEVER RESULTING FROM LOSS OF USE, DATA OR PROFITS, WHETHER OR NOT ADVISED OF THE POSSIBILITY OF DAMAGE, AND ON ANY THEORY OF LIABILITY, ARISING OUT OF OR IN CONNECTION WITH THE USE OR PERFORMANCE OF THIS SOFTWARE.

❏ SDXC Logo is a trademark of SD-3C, LLC.

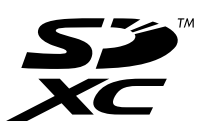

❏ PictBridge is a trademark.

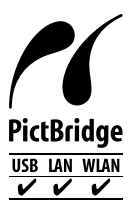

- ❏ QR Code is a registered trademark of DENSO WAVE INCORPORATED in Japan and other countries.
- ❏ Microsoft®, Windows®, Windows Server®, and Windows Vista® are registered trademarks of Microsoft Corporation.
- ❏ Apple, Mac, macOS, OS X, Bonjour, ColorSync, Safari, AirPrint, iPad, iPhone, iPod touch, and iTunes are trademarks of Apple Inc., registered in the U.S. and other countries.
- ❏ Use of the Works with Apple badge means that an accessory has been designed to work specifically with the technology identified in the badge and has been certified by the developer to meet Apple performance standards.
- ❏ Chrome, Google Play, and Android are trademarks of Google LLC.
- ❏ Adobe, Acrobat, and Reader are either registered trademarks or trademarks of Adobe in the United States and/or other countries.
- ❏ Firefox is a trademark of the Mozilla Foundation in the U.S. and other countries.
- <span id="page-10-0"></span>❏ Mopria® and the Mopria® Logo are registered and/or unregistered trademarks and service marks of Mopria Alliance, Inc. in the United States and other countries. Unauthorized use is strictly prohibited.
- ❏ Notă generală: În publicația de față sunt utilizate alte nume de produse doar în scopuri de identificare și acestea pot fi mărci comerciale ale proprietarilor respectivi.Epson își declină orice drepturi asupra acestor mărci.

#### **Drept de proprietate intelectuală**

Nicio parte a acestei publicaţii nu poate fi reprodusă, stocată pe un sistem de preluare sau transmisă în orice formă sau prin orice mijloc electronic, mecanic, prin fotocopiere, înregistrare sau în alt mod, fără permisiunea scrisă prealabilă a Seiko Epson Corporation. Nu se presupune nicio responsabilitate în ceea ce priveşte brevetele relativ la utilizarea informaţiilor incluse în prezentul manual. De asemenea, nu se presupune nicio responsabilitate pentru daune rezultând din utilizarea informaţiilor incluse în prezentul manual. Informaţiile incluse în prezentul manual sunt destinate a fi utilizate numai cu acest produs Epson. Epson nu este responsabilă de utilizarea acestor informaţii prin aplicarea la alte produse.

Nici Seiko Epson Corporation şi nici filialele sale nu vor fi responsabile faţă de persoana care a achiziţionat acest produs sau faţă de terţi pentru daune, pierderi, costuri sau cheltuieli suportate de achizitor sau de terţi ca rezultat al unui accident, utilizări eronate sau abuzive a acestui produs sau a unor modificări sau reparaţii neautorizate ale acestui produs sau (exclusiv teritoriul S.U.A.) nerespectarea strictă a instrucţiunilor de operare şi de întreţinere ale Seiko Epson Corporation.

Seiko Epson Corporation şi filialele sale nu vor fi responsabile pentru nicio daună sau problemă apărută ca urmare a utilizării opţiunilor sau a altor produse consumabile altele decât cele desemnate de către Seiko Epson Corporation ca fiind produse originale Epson sau produse aprobate Epson.

Seiko Epson Corporation nu va fi responsabilă pentru nicio daună rezultată ca urmare a interferențelor electromagnetice care survine în urma utilizării oricăror cabluri de interfaţă altele decât cele desemnate ca produse aprobate Epson de către Seiko Epson Corporation.

#### © 2020 Seiko Epson Corporation

Conținutul acestui manual și specificațiile acestui produs se pot modifica fără notificare prealabilă.

# <span id="page-11-0"></span>**Instrucţiuni importante**

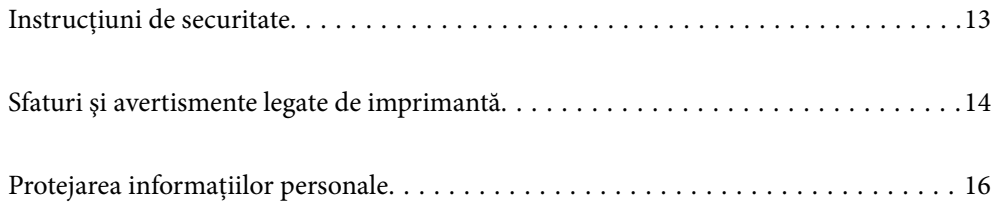

## <span id="page-12-0"></span>**Instrucțiuni de securitate**

Citiți și respectați aceste instrucțiuni pentru a asigura utilizarea în siguranță a acestei imprimante.Păstrați acest manual pentru a-l putea consulta ulterior.De asemenea, trebuie să respectați toate avertismentele și instrucțiunile afișate pe imprimantă.

❏ Unele simboluri folosite pe imprimanta dvs. au rolul de a asigura utilizarea în siguranţă şi corespunzătoare a imprimantei. Vizitați următorul site web pentru a afla mai multe despre semnificația simbolurilor.

<http://support.epson.net/symbols>

- ❏ Folosiţi doar cablul de alimentare furnizat împreună cu imprimanta şi nu folosiţi cablul cu niciun alt echipament. În urma folosirii altor cabluri cu această imprimantă sau a folosirii cablului livrat cu alte echipamente, există pericolul de incendiu sau de electrocutare.
- ❏ Asiguraţi-vă de conformitatea cablului de alimentare cu c.a. cu standardele de siguranţă locale.
- ❏ Nu dezasamblaţi, modificaţi sau încercaţi să reparaţi cablul de alimentare, priza, imprimanta, scanerul sau alte componente, cu excepția cazurilor explicate expres în manualele imprimantei.
- ❏ Deconectaţi imprimanta de la priză şi apelaţi la personal de service autorizat pentru reparaţii în următoarele condiții:

Cablul de alimentare sau priza sunt deteriorate; în imprimantă a pătruns lichid; imprimanta a fost supusă socurilor mecanice sau carcasa este deteriorată; imprimanta nu funcționează normal sau prezintă modificări clare în funcționare. Nu reglați butoanele care nu sunt incluse în instrucțiunile de funcționare.

- ❏ Amplasaţi imprimanta în apropierea unei prize de reţea de unde fişa poate fi deconectată cu uşurinţă.
- ❏ Nu amplasaţi sau depozitaţi imprimanta afară, lângă surse excesive de mizerie sau praf, apă, sau lângă surse de încălzire, sau în locaţii în care se produc şocuri, vibraţii, valori mari de temperatură şi umiditate.
- $\Box$  Nu vărsati lichide pe imprimantă și nu manevrati imprimanta cu mâinile ude.
- ❏ Ţineţi imprimanta la o distanţă de cel puţin 22 cm faţă de stimulatoarele cardiace. Este posibil ca undele radio generate de imprimantă să afecteze în mod negativ funcţionarea stimulatoarelor cardiace.
- ❏ În cazul în care ecranul LCD este defect, contactaţi furnizorul. Dacă soluţia cu cristale lichide ajunge pe mâinile dumneavoastră, spălaţi-le cu atenţie cu apă şi săpun. Dacă soluţia cu cristale lichide vă intră în ochi, spălaţi imediat cu jet de apă. Dacă starea de disconfort sau problemele de vedere persistă după o clătire temeinică, solicitaţi imediat asistenţă medicală.

#### **Instrucțiuni de siguranță privind cerneala**

- ❏ Fiți atenți, nu atingeți cerneala în timp ce manevrați rezervoarele de cerneală, capacele rezervoarelor de cerneală și sticlele cu cerneală deschise sau capacele sticlelor cu cerneală.
	- ❏ Dacă cerneala intră în contact cu pielea, spălaţi temeinic zona afectată cu apă şi săpun.
	- ❏ Dacă cerneala intră în contact cu ochii, clătiţi imediat cu apă. Dacă starea de disconfort sau problemele de vedere persistă după o clătire temeinică, solicitaţi imediat asistenţă medicală.
	- ❏ Dacă cerneala vă pătrunde în gură, consultați imediat un medic.
- ❏ Nu dezasamblați caseta de întreținere, deoarece există riscul ca aceasta să intre în contact cu ochii sau cu pielea.
- ❏ Nu scuturați prea puternic sticla de cerneală și nu o supuneți la șocuri intense, deoarece pot apărea scurgeri de cerneală.
- ❏ Nu lăsați sticlele de cerneală și cutia de întreținere la îndemâna copiilor. Nu permiteți copiilor să bea din sticlele cu cerneală.

#### <span id="page-13-0"></span>**Sfaturi şi avertismente legate de imprimantă**

Citiți și urmați aceste instrucțiuni, pentru a evita deteriorarea imprimantei sau a altor echipamente personale. Păstrați acest manual pentru referințe ulterioare.

#### **Sfaturi şi avertismente pentru configurarea imprimantei**

- ❏ Nu blocaţi şi nu acoperiţi orificiile de ventilaţie şi deschiderile imprimantei.
- ❏ Folosiţi numai tipul de sursă de alimentare indicat pe eticheta imprimantei.
- ❏ Evitaţi utilizarea prizelor pe acelaşi circuit cu fotocopiatoarele sau sistemele de climatizare ce pornesc şi se opresc periodic.
- ❏ Evitaţi prizele electrice controlate prin comutatoare de perete sau temporizatoare automate.
- ❏ Menţineţi întregul computer departe de sursele potenţiale de interferenţe electromagnetice cum ar fi difuzoarele sau unităţile de bază ale telefoanelor fără fir.
- ❏ Cablurile de alimentare trebuie amplasate astfel încât să se evite frecările, tăieturile, rosăturile, îndoirile şi răsucirile. Nu aşezaţi obiecte peste cablurile de alimentare cu curent şi nu permiteţi amplasarea cablurilor în zonele în care se circulă. Fiți foarte atenți și păstrați toate cablurile de alimentare drepte la capete și în punctele în care intră şi ies din transformator.
- ❏ Dacă folosiţi un prelungitor cu imprimanta, verificaţi dacă intensitatea nominală totală a aparatelor conectate la acesta nu depăşeşte intensitatea nominală a prelungitorului respectiv. De asemenea, verificaţi dacă intensitatea nominală totală a tuturor aparatelor conectate la priză nu depăşeşte intensitatea nominală a prizei respective.
- ❏ Dacă intenţionaţi să utilizaţi imprimanta în Germania, instalaţia electrică a clădirii trebuie protejată de un disjunctor de 10 sau 16 A pentru asigurarea unei protecţii adecvate la scurtcircuit şi supraintensitate pentru produs.
- ❏ Atunci când conectaţi imprimanta la un computer sau la un alt dispozitiv cu ajutorul unui cablu, asiguraţi-vă de orientarea corectă a conectorilor. Fiecare conector are o singură orientare corectă. Introducerea unui conector cu orientare incorectă poate cauza deteriorarea ambelor dispozitive conectate prin cablu.
- ❏ Amplasaţi imprimanta pe o suprafaţă orizontală stabilă ce depăşeşte perimetrul bazei în toate direcţiile. Imprimanta nu va funcţiona corect dacă este înclinată.
- ❏ Lăsaţi un spaţiu deasupra imprimantei, pentru a putea deschide complet capacul pentru documente.
- ❏ Lăsaţi spaţiu suficient în faţa imprimantei pentru evacuarea completă a hârtiei.
- ❏ Evitaţi locurile expuse modificărilor bruşte de temperatură şi umiditate. De asemenea, păstraţi imprimanta departe de lumina solară directă, sursele de lumină puternică şi de căldură.

#### **Sfaturi și avertismente pentru utilizarea imprimantei**

- ❏ Nu introduceţi obiecte prin fantele imprimantei.
- ❏ Nu introduceţi mâinile în interiorul imprimantei în timpul tipăririi.
- ❏ Nu atingeți cablu alb plat și tuburile de cerneală din interiorul imprimantei.
- ❏ Nu folosiţi în interiorul sau în exteriorul imprimantei produse cu aerosoli care conţin gaze inflamabile. Asemenea acţiuni pot cauza incendii.
- ❏ Nu mutați capul de imprimare cu mâna; dacă nu vi se solicită acest lucru în instrucțiuni, în caz contrar imprimanta se poate defecta.
- <span id="page-14-0"></span>❏ Atenţie să nu vă prindeţi degetele atunci când închideţi unitatea de scanare.
- ❏ La aşezarea originalului, nu apăsaţi prea tare pe geamul scanerului.
- ❏ Dacă în vreunul dintre rezervoarele de cerneală nivelul cernelii nu depășește marcajul inferior, umpleți-l cât mai repede.Dacă utilizați în continuare imprimanta după ce nivelul cernelii a coborât sub marcajul inferior, imprimanta se poate defecta.
- $\Box$  Opriți întotdeauna imprimanta folosind butonul  $\Diamond$ . Nu scoateți imprimanta din priză și nu opriți alimentarea de la sursă decât după ce indicatorul  $\bigcup$  nu mai pâlpâie.
- ❏ Dacă urmează să nu folosiţi imprimanta pentru o perioadă lungă de timp, deconectaţi cablul de alimentare din priza de curent.

#### **Sfaturi şi avertismente pentru utilizarea ecranului tactil**

- ❏ Pe ecranul LCD pot apărea câteva mici puncte luminoase sau întunecate şi datorită caracteristicilor sale, luminozitatea ecranului poate fi neuniformă. Acestea sunt normale şi nu indică nicio defecţiune.
- ❏ Pentru curăţare, utilizaţi o cârpă moale şi uscată. Nu utilizaţi soluţii lichide sau chimice de curăţare.
- ❏ Carcasa exterioară a ecranului tactil se poate sparge sub acţiunea unui impact intens. Contactaţi serviciul de asistenţă de la Epson dacă suprafaţa se crapă sau se sparge şi nu atingeţi/nu încercaţi să îndepărtaţi bucăţile sparte.
- ❏ Apăsaţi uşor cu degetul ecranul tactil. Nu apăsaţi tare şi nu operaţi cu unghiile.
- ❏ Nu utilizaţi obiecte ascuţite, cum ar fi pixurile sau creioanele ascuţite pentru a efectua operaţii.
- ❏ Condensul din interiorul ecranului tactil, cauzat de schimbările bruşte de temperatură sau umiditate poate cauza reducerea performanţei.

#### **Sfaturi şi avertismente pentru utilizarea imprimantei cu o conexiune wireless**

- ❏ Undele radio emise de această imprimantă pot afecta negativ funcționarea echipamentelor electronice medicale, determinând funcționarea incorectă a acestora.Dacă utilizaţi această imprimantă într-o unitate medicală sau în apropierea unui echipament medical, respectați instrucţiunile primite de la personalul autorizat de respectiva unitate medicală și respectați toate avertizările și instrucțiunile afișate pe echipamentul medical.
- ❏ Undele radio emise de această imprimantă pot afecta negativ funcționarea dispozitivelor cu control automat precum ușile automate sau alarmele de incendiu și pot determina producerea unor accidente datorită funcționării defectuoase a acestora.Dacă utilizați această imprimantă în apropierea unor dispozitive cu control automat, respectați toate avertizările și instrucțiunile afișate pe aceste dispozitive.

#### **Sfaturi şi avertismente pentru utilizarea cardurilor de memorie**

- ❏ Nu scoateţi un card de memorie şi nu opriţi imprimanta în timp ce indicatorul cardului de memorie luminează intermitent.
- ❏ Metodele de utilizare a cardurilor de memorie variază conform tipului de card. Pentru detalii, consultaţi documentația furnizată împreună cu cardul de memorie.
- ❏ Utilizaţi doar carduri de memorie compatibile cu imprimanta.

#### <span id="page-15-0"></span>**Sfaturi şi avertismente pentru transportul sau depozitarea imprimantei**

- ❏ Dacă depozitaţi sau transportaţi imprimanta, încercaţi să nu o înclinaţi, să nu o aşezaţi vertical sau să nu o răsuciți; în caz contrar cerneala se poate scurge din cartușe.
- ❏ Înainte de transportarea imprimantei, asigurați-vă că blocajul pentru transport este setat la poziția blocată (Transport), iar capul de imprimare este în poziția de bază (dreapta).

## **Protejarea informațiilor personale**

Dacă dați imprimanta unei alte persoane sau dacă o aruncați, ștergeți toate informațiile personale stocate în memoria imprimantei selectând **Setări** > **Restaurare setări implicite** > **Toate setările** de pe panoul de comandă.

# <span id="page-16-0"></span>Denumirea și funcțiile<br>componentelor

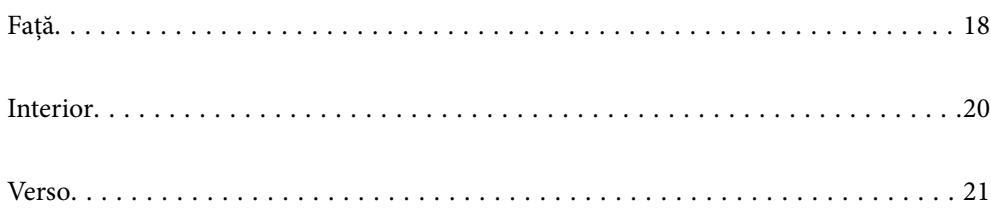

<span id="page-17-0"></span>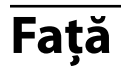

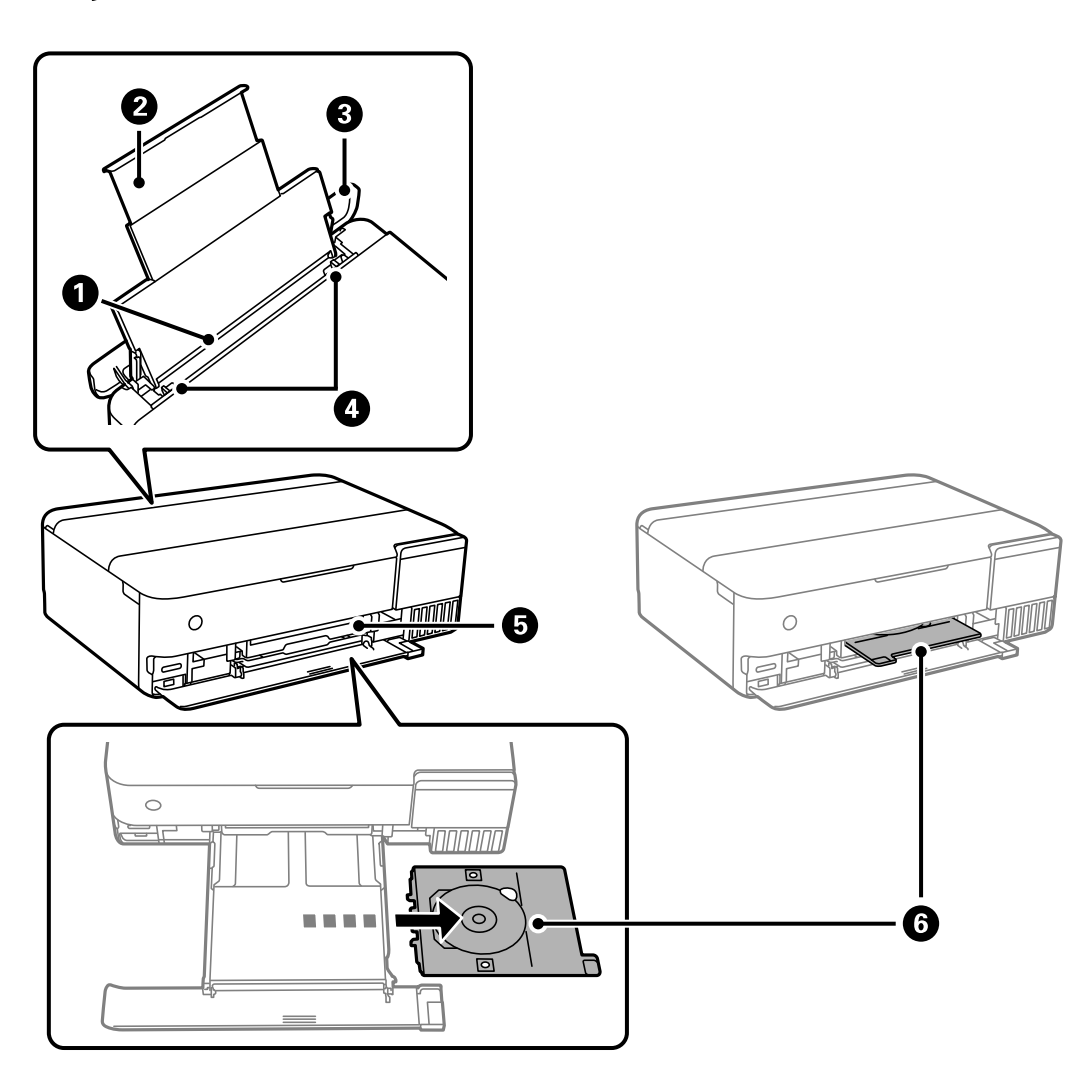

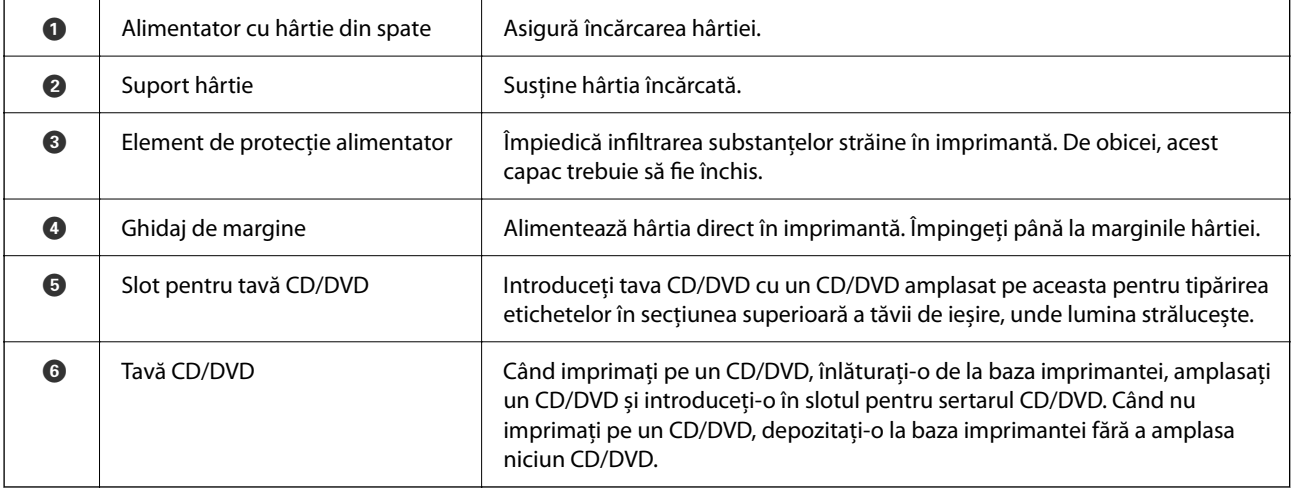

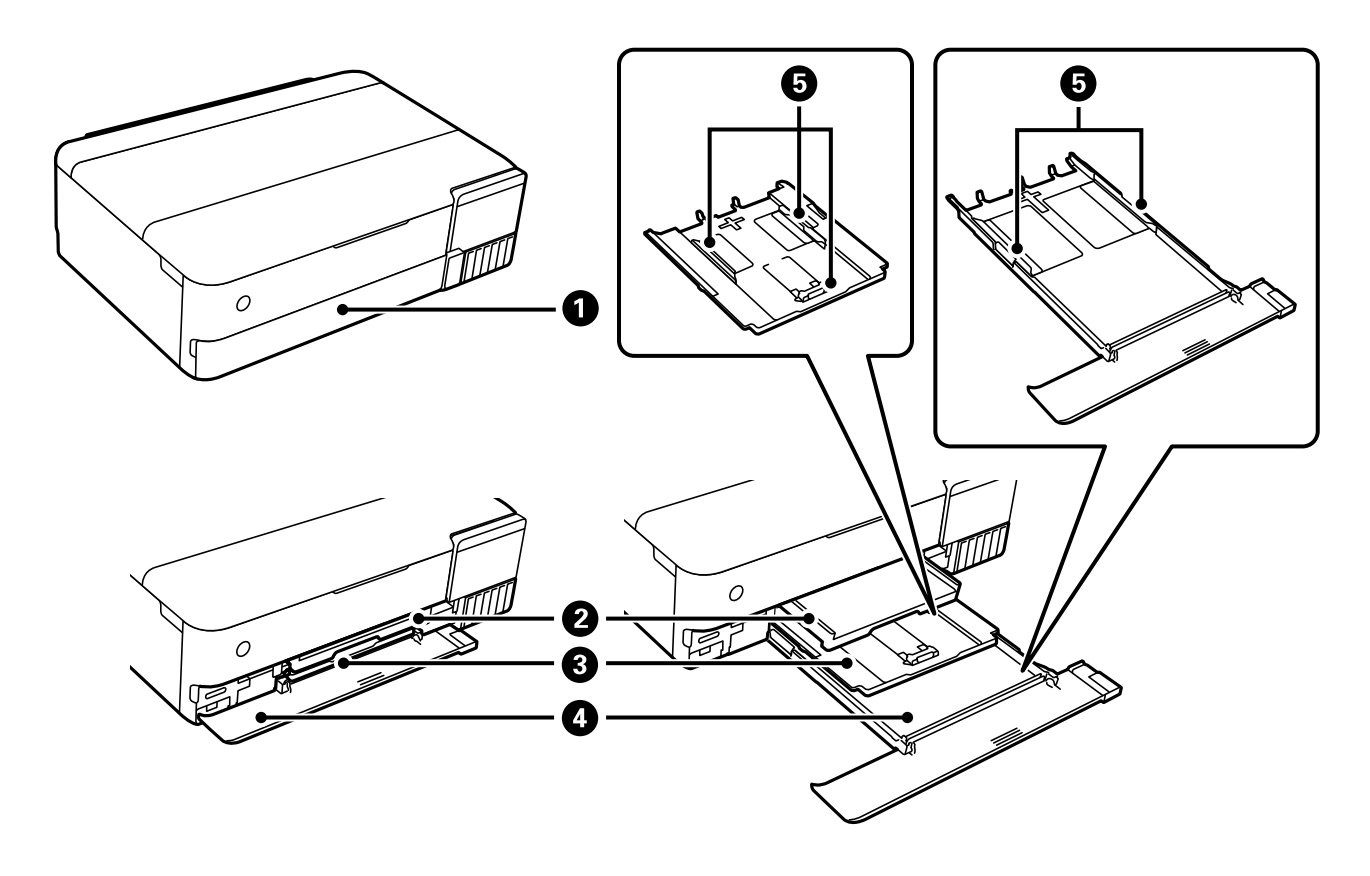

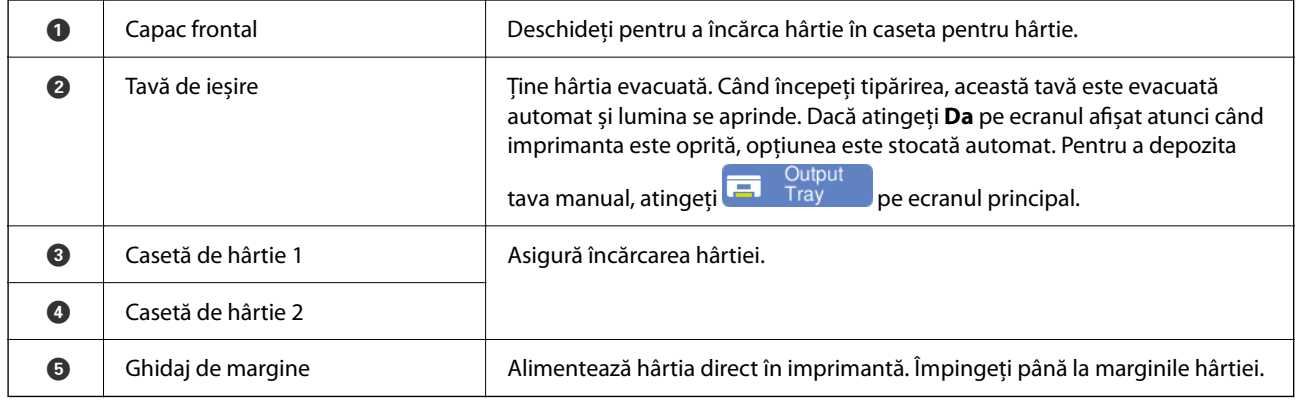

## <span id="page-19-0"></span>**Interior**

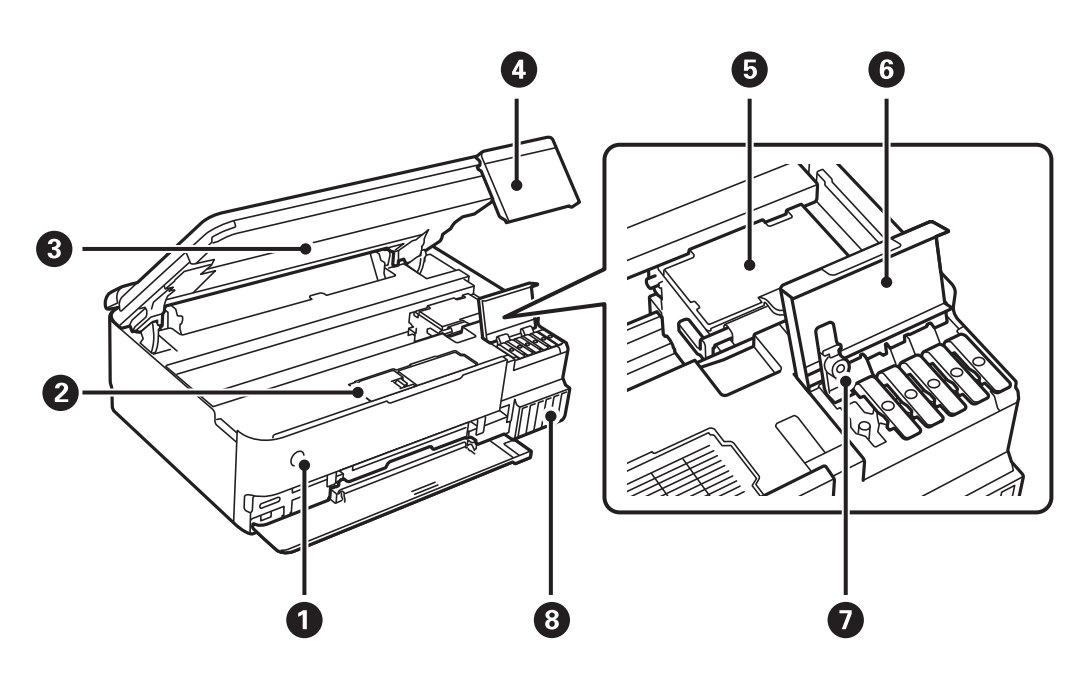

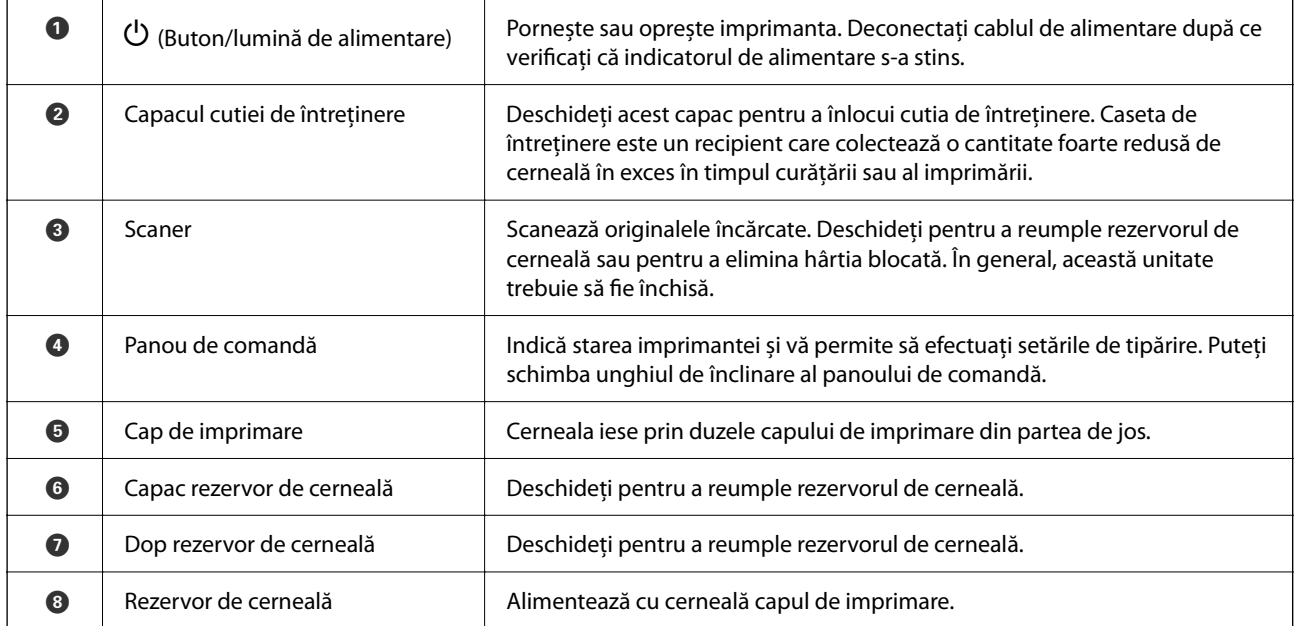

<span id="page-20-0"></span>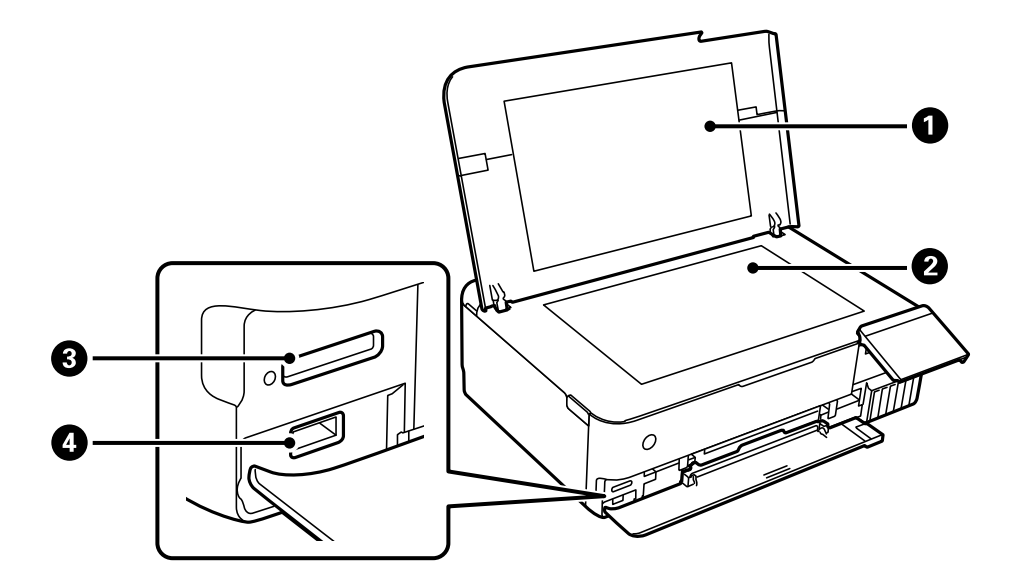

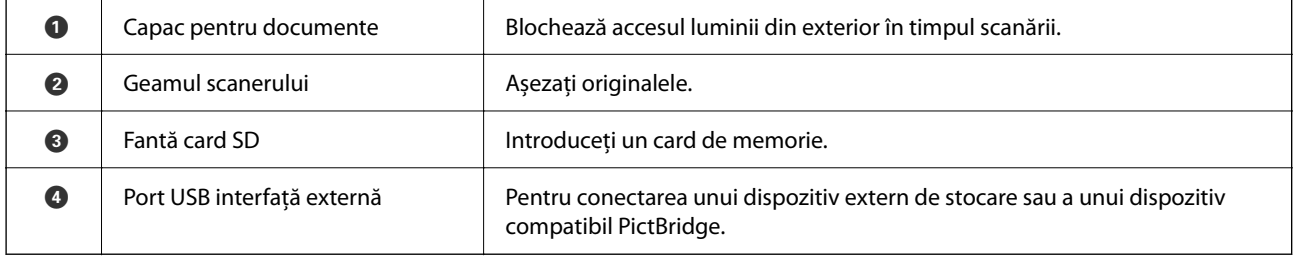

## **Verso**

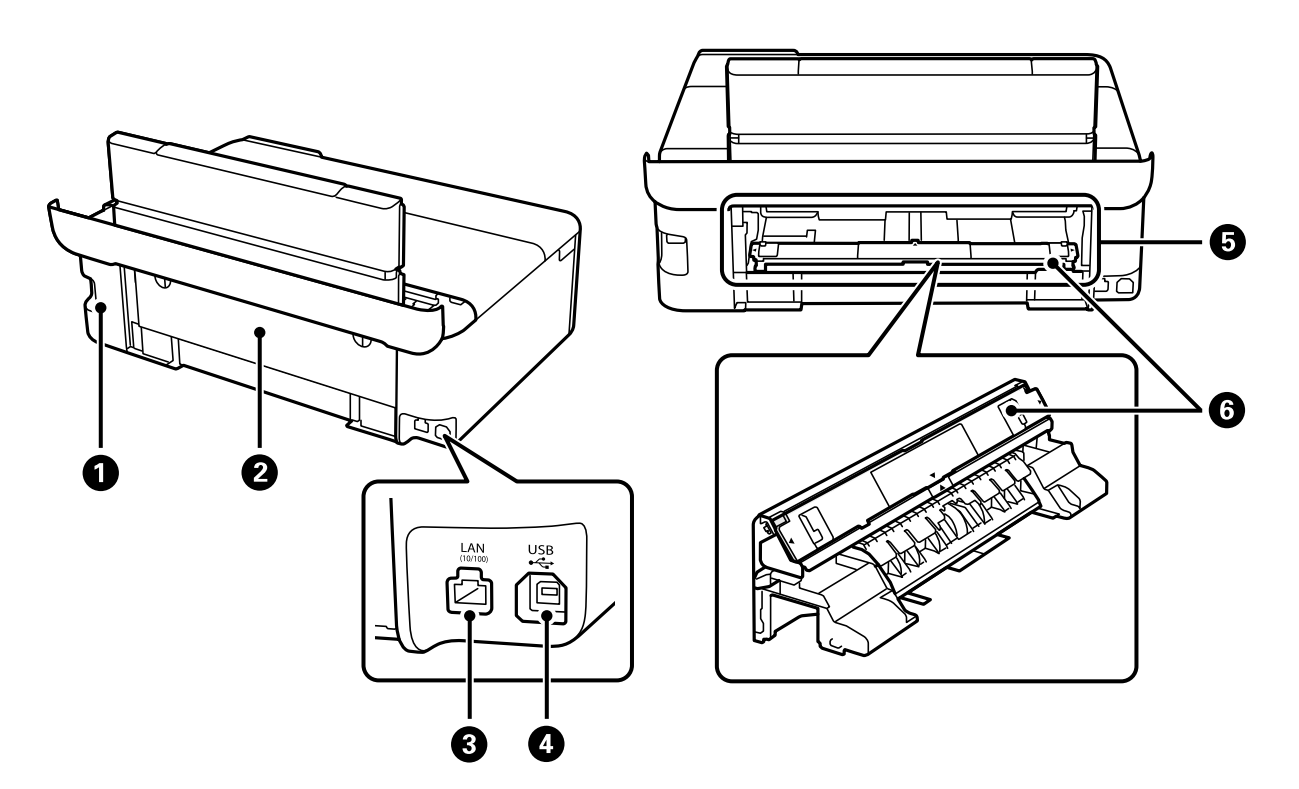

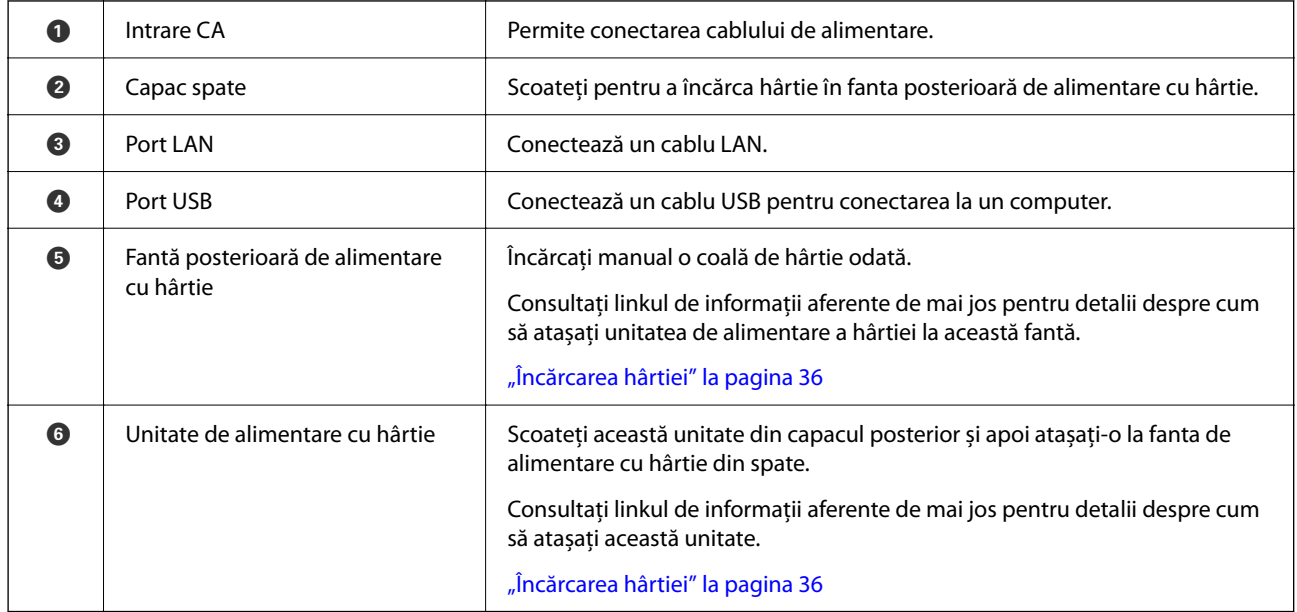

# <span id="page-22-0"></span>**Ghid pentru panoul de comandă**

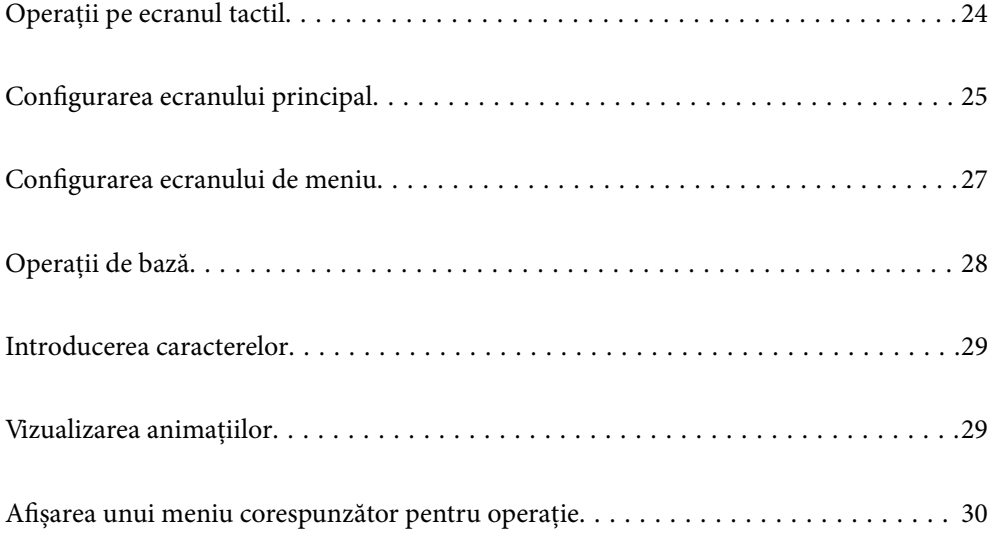

# <span id="page-23-0"></span>**Operații pe ecranul tactil**

Ecranul tactil este compatibil cu următoarele operațiuni.

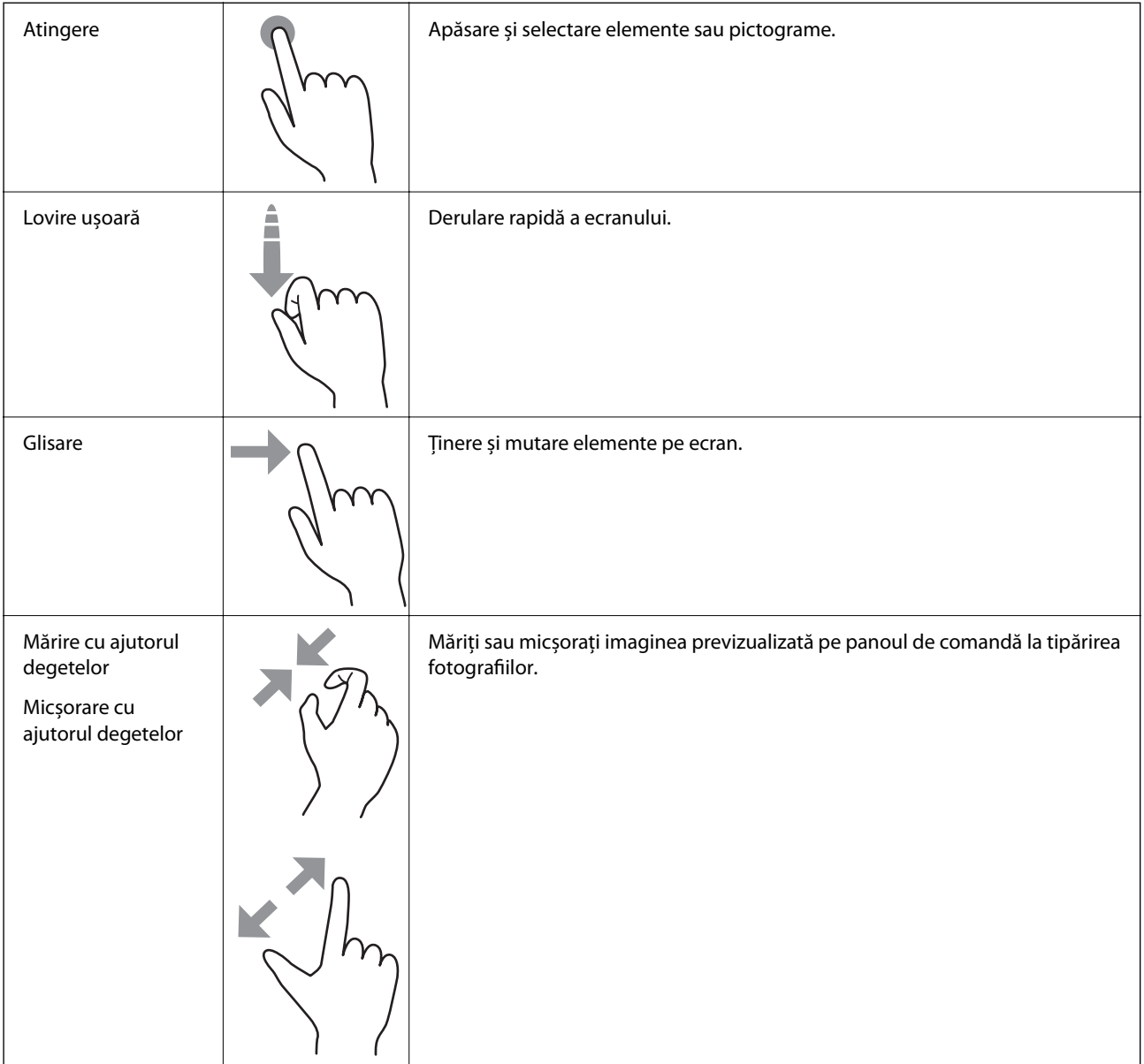

# <span id="page-24-0"></span>**Configurarea ecranului principal**

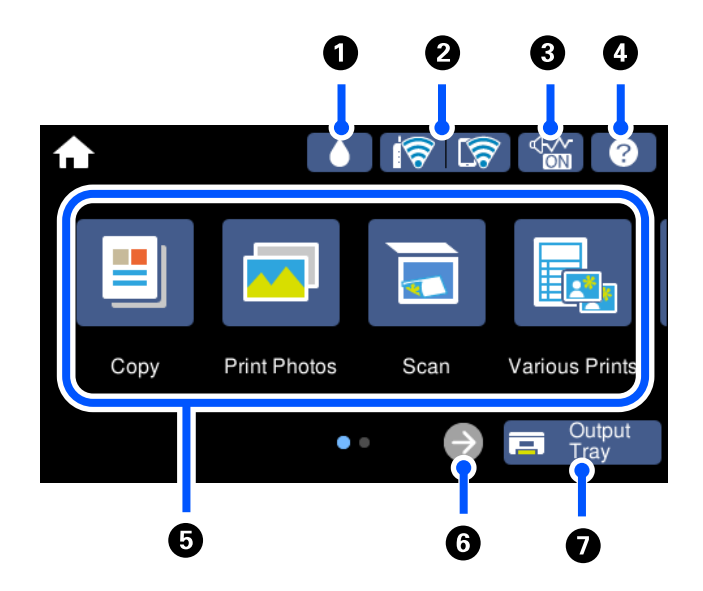

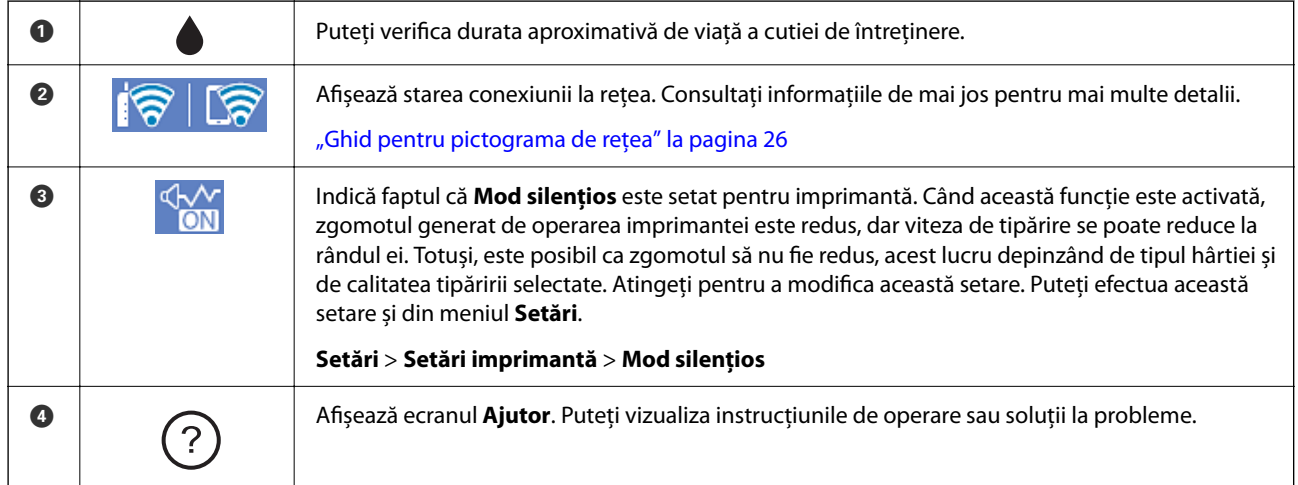

#### <span id="page-25-0"></span>**[Ghid pentru panoul de comandă](#page-22-0) >** [Configurarea ecranului principal](#page-24-0) **>** Ghid pentru pictograma de rețea

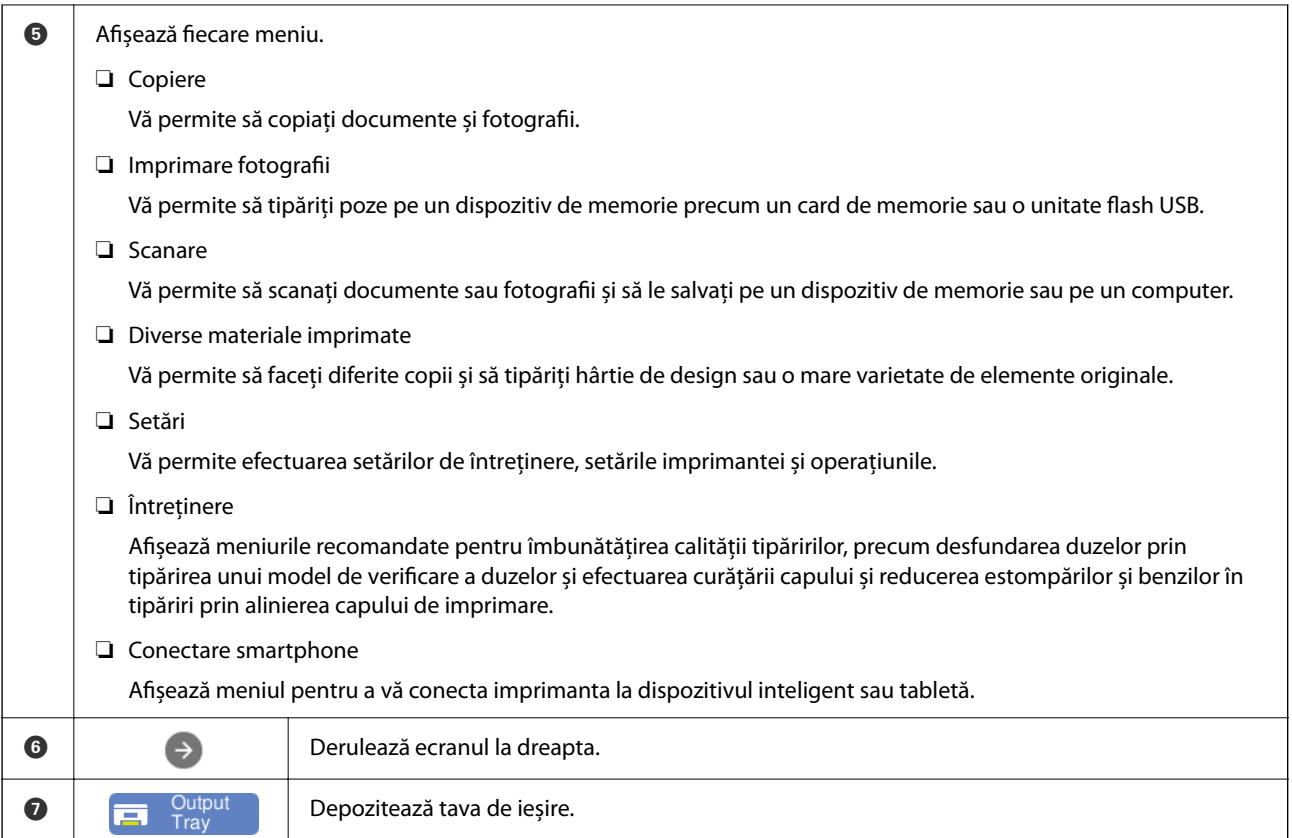

#### **Ghid pentru pictograma de rețea**

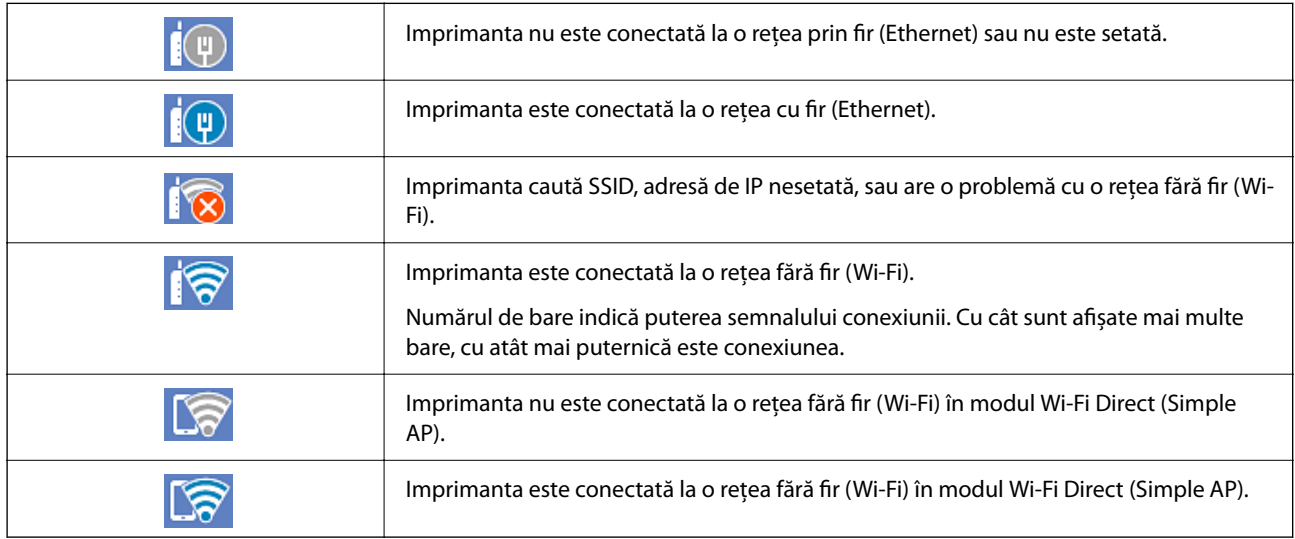

Selectați pictograma pentru a afișa ecranul **Setări de conectare la reţea**.

<span id="page-26-0"></span>❏ Când imprimanta nu este conectată încă la rețea.

Selectați pictograma metodei pe care doriți să o utilizați pentru conectare, apoi atingeți **Start configurare** pe ecranul următor pentru a afișa meniul de setare.

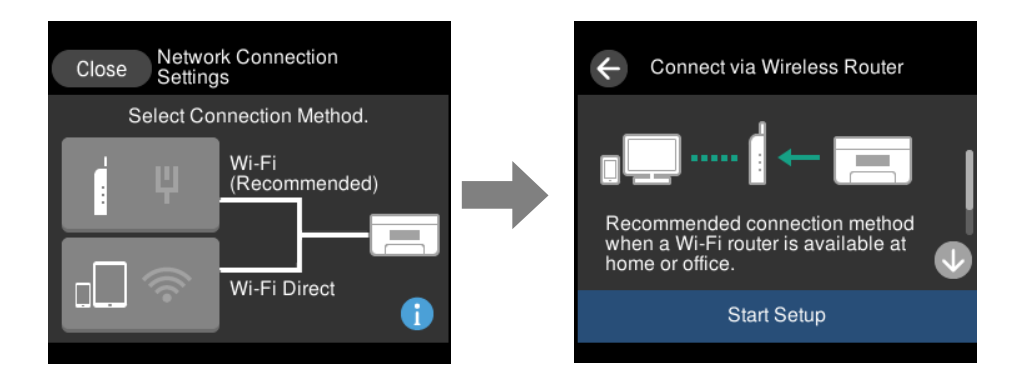

❏ Când imprimanta este deja conectată la rețea.

Afișează informațiile setărilor de rețea, precum adresa IP a imprimantei.

Puteți efectua această setare și din meniul **Setări**.

**Setări** > **Setări reţea** > **Configurare Wi-Fi**

#### **Configurarea ecranului de meniu**

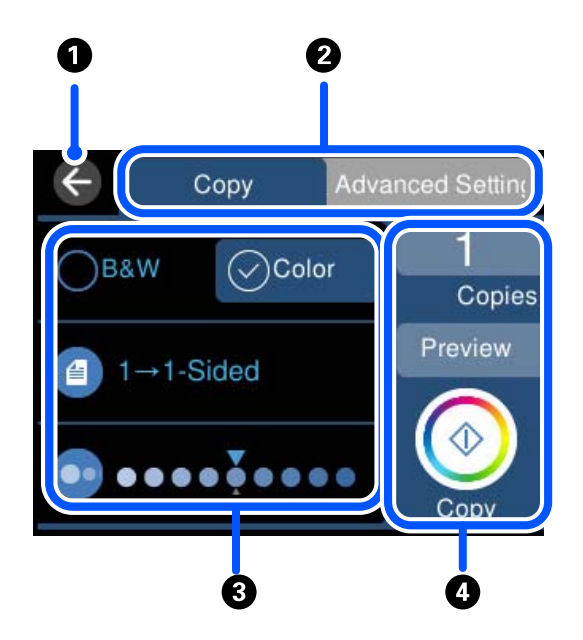

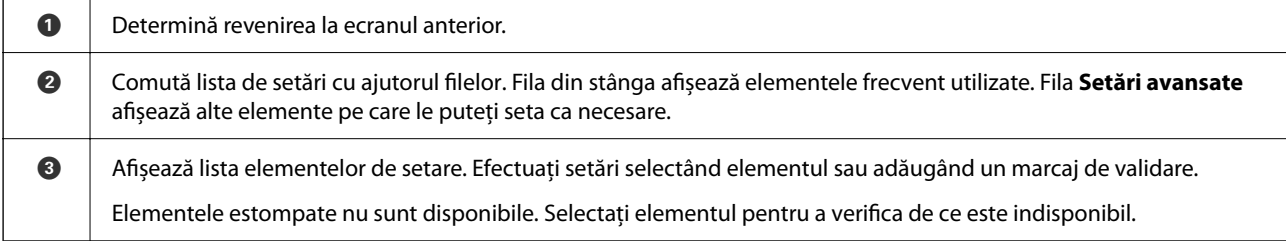

<span id="page-27-0"></span>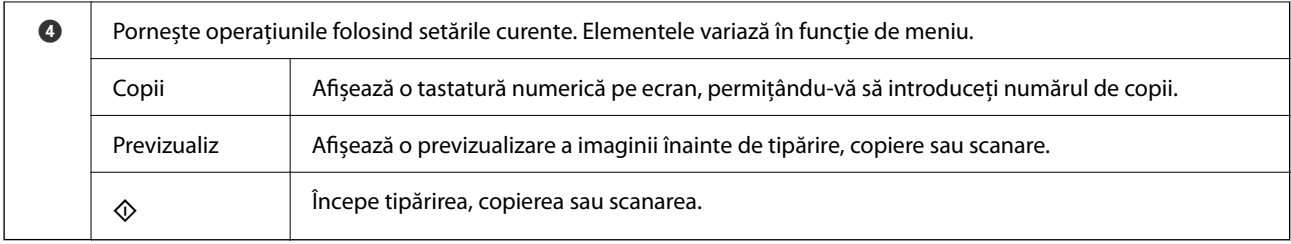

# **Operații de bază**

Atingeți oriunde pe elementul de setare pentru a-l activa sau dezactiva.

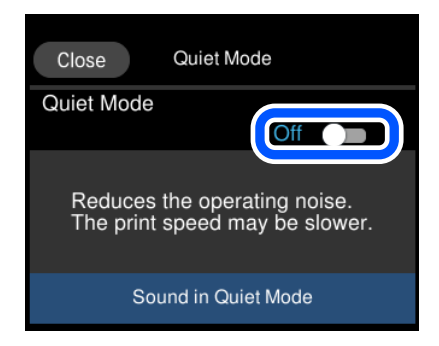

Apăsaţi câmpul de intrare pentru a introduce valoarea, numele etc.

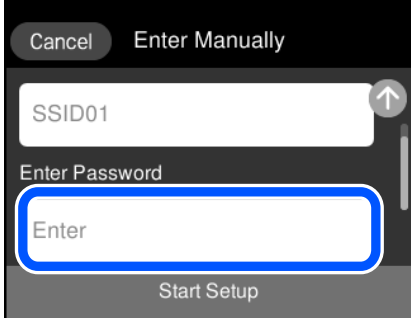

#### <span id="page-28-0"></span>**Introducerea caracterelor**

Puteți introduce caractere și simboluri utilizând tastatura afișată pe ecran atunci când realizați setări de rețea etc.

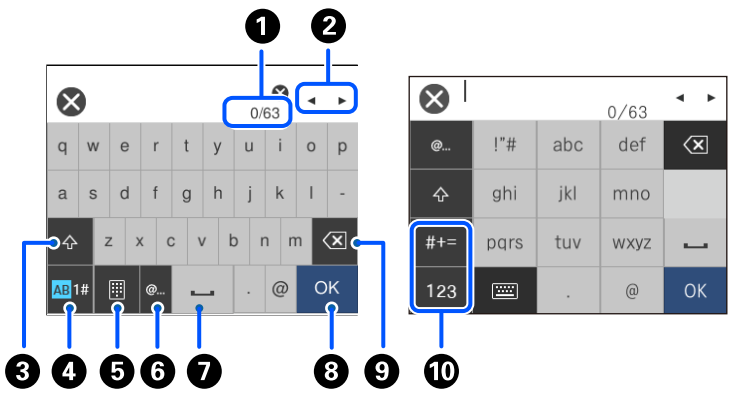

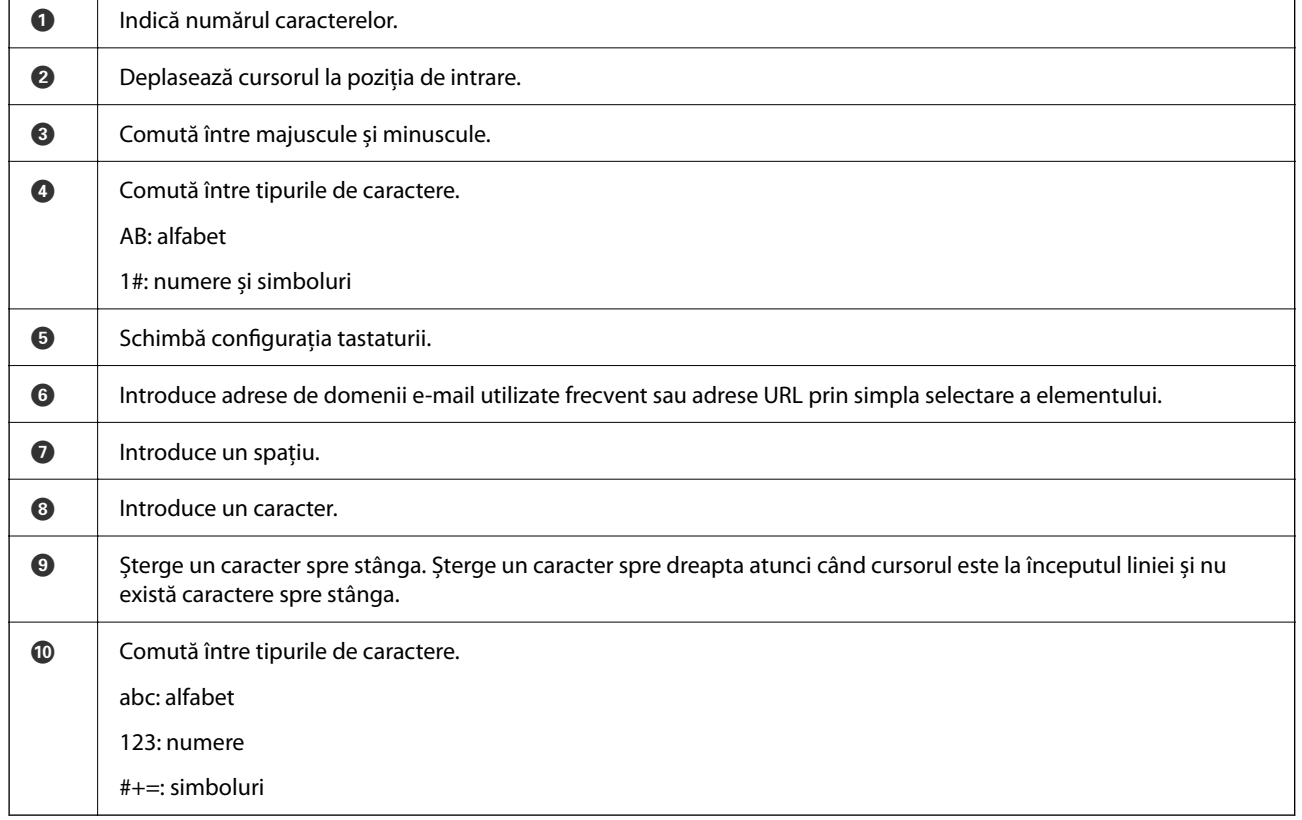

# **Vizualizarea animațiilor**

Puteți vizualiza animații ale instrucțiunilor de operare, precum încărcarea hârtiei sau eliminarea hârtiei blocate, pe ecranul LCD.

❏ Atingeți : afișează ecranul de ajutor. Atingeți **Modul de a** și selectați elementele pe care doriți să le vizualizați.

<span id="page-29-0"></span>❏ Selectați **Modul de a** în partea de jos a ecranului de operare: sunt afișate animații în funcție de context. Rețineți faptul că animația depinde de modelul imprimantei.

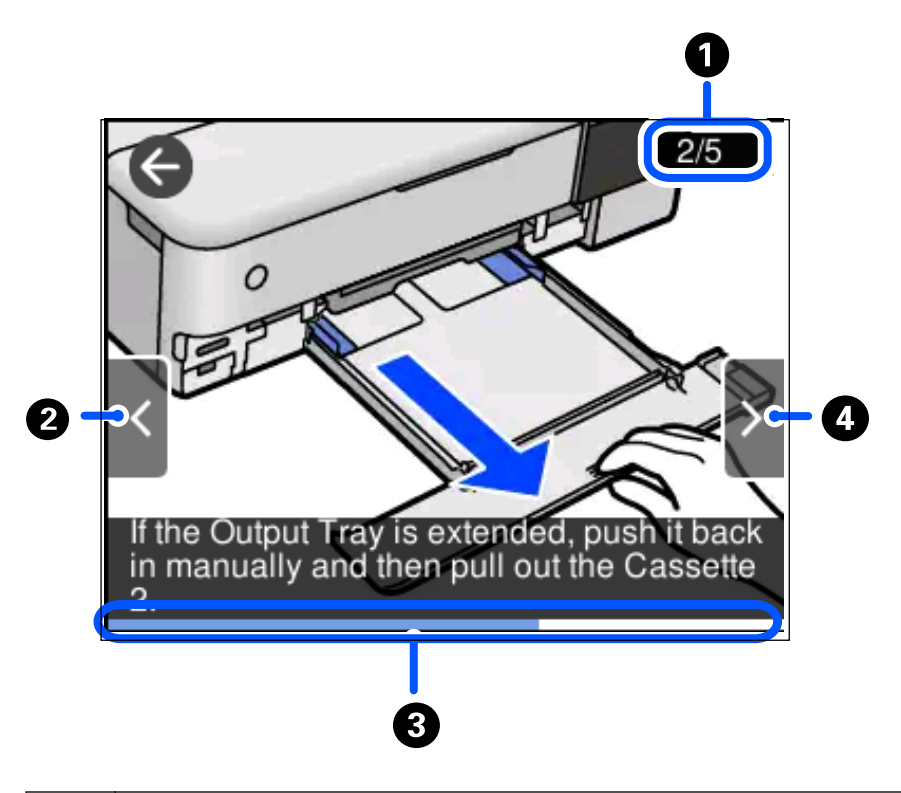

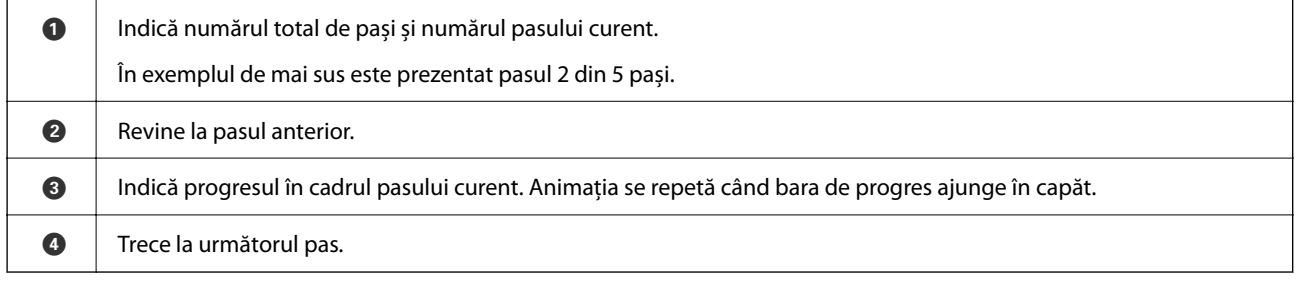

## **Afișarea unui meniu corespunzător pentru operație**

Imprimanta afișează automat meniuri corespunzătoare operației. Dacă doriți să opriți această funcție, dezactivați setarea **Mod selecţie automată**.

#### **Setări** > **Funcţii ghidare** > **Mod selecţie automată**

❏ Introduceți un dispozitiv de memorie extern, precum un card de memorie sau un dispozitiv USB.

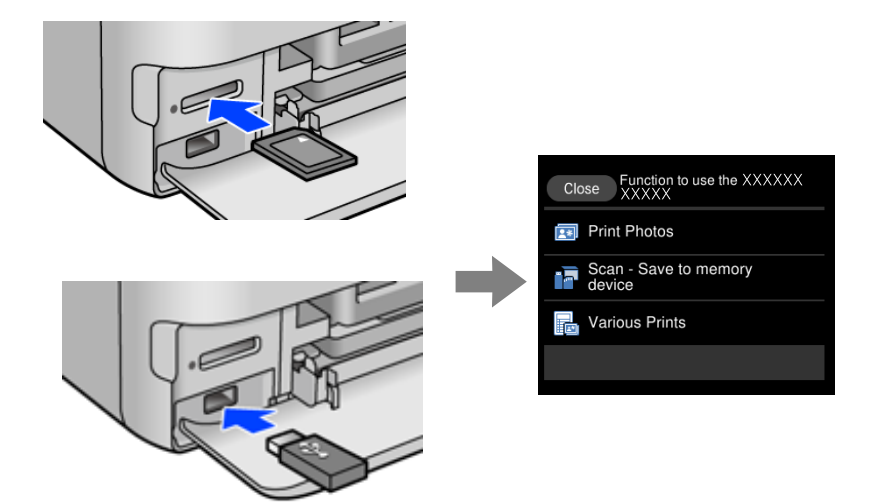

# <span id="page-31-0"></span>**Încărcare hârtie și CD-uri/DVD-uri**

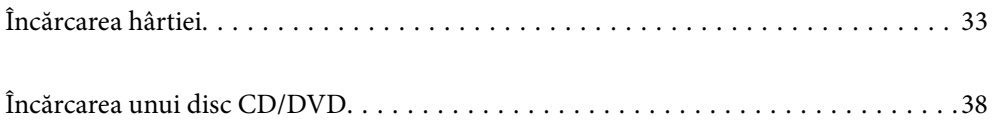

## <span id="page-32-0"></span>**Încărcarea hârtiei**

#### **Precauții la manevrarea hârtiei**

- ❏ Citiți fișa cu instrucțiuni primită cu hârtia.
- ❏ Răsfoiți și aliniați marginile hârtiei înainte de a o încărca. Nu răsfoiți și nu îndoiți hârtia foto. În caz contrar, fața pe care se face tipărirea poate fi afectată.

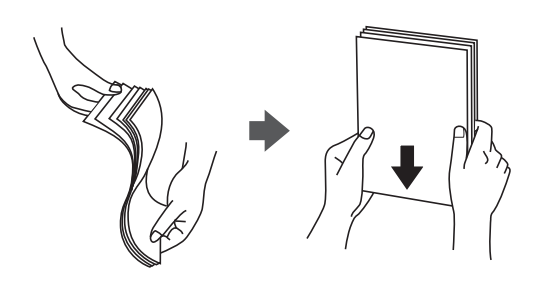

❏ Dacă hârtia este îndoită, aplatizați-o sau îndoiți-o ușor în direcția opusă înainte de a o încărca. Dacă tipăriți pe hârtia îndoită pot apărea blocaje de hârtie și pete pe documentul tipărit.

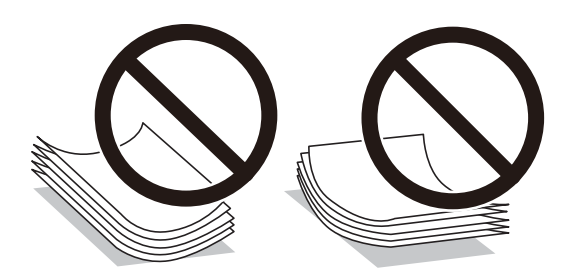

- ❏ Problemele referitoare la alimentarea cu hârtie pot apărea frecvent pentru tipărirea manuală față-verso când de printează pe o față a hârtiei preprintate. Reduceți numărul de coli la jumătate sau mai puțin sau încărcați pe rând câte o coală de hârtie dacă hârtia continuă să se blocheze.
- ❏ Răsfoiți și aliniați marginile plicurilor înainte de a le încărca. Dacă în plicurile stivuite este aer, apăsați-le pentru a le aplatiza înainte de a le încărca.

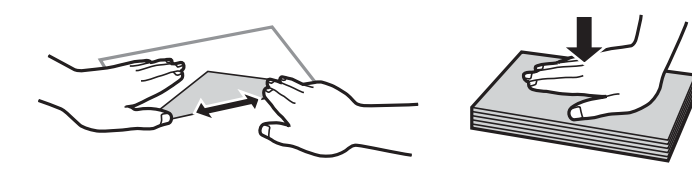

**Informaţii conexe** & ["Tipuri de hârtie indisponibile" la pagina 264](#page-263-0)

#### <span id="page-33-0"></span>**Informații despre încărcarea hârtiei**

Această imprimantă are patru surse de hârtie. Încărcați hârtie de o dimensiune și tip corespunzătoare, pentru a corespunde necesităților dumneavoastră de tipărire.

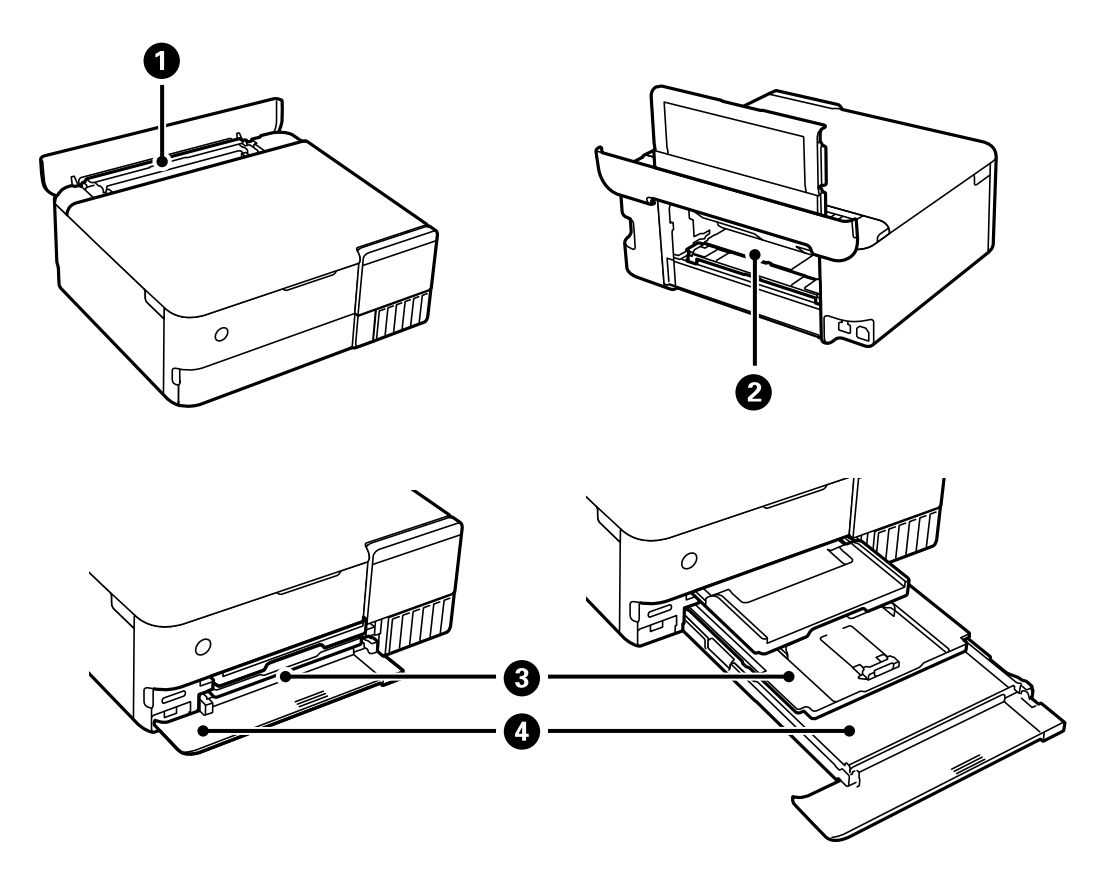

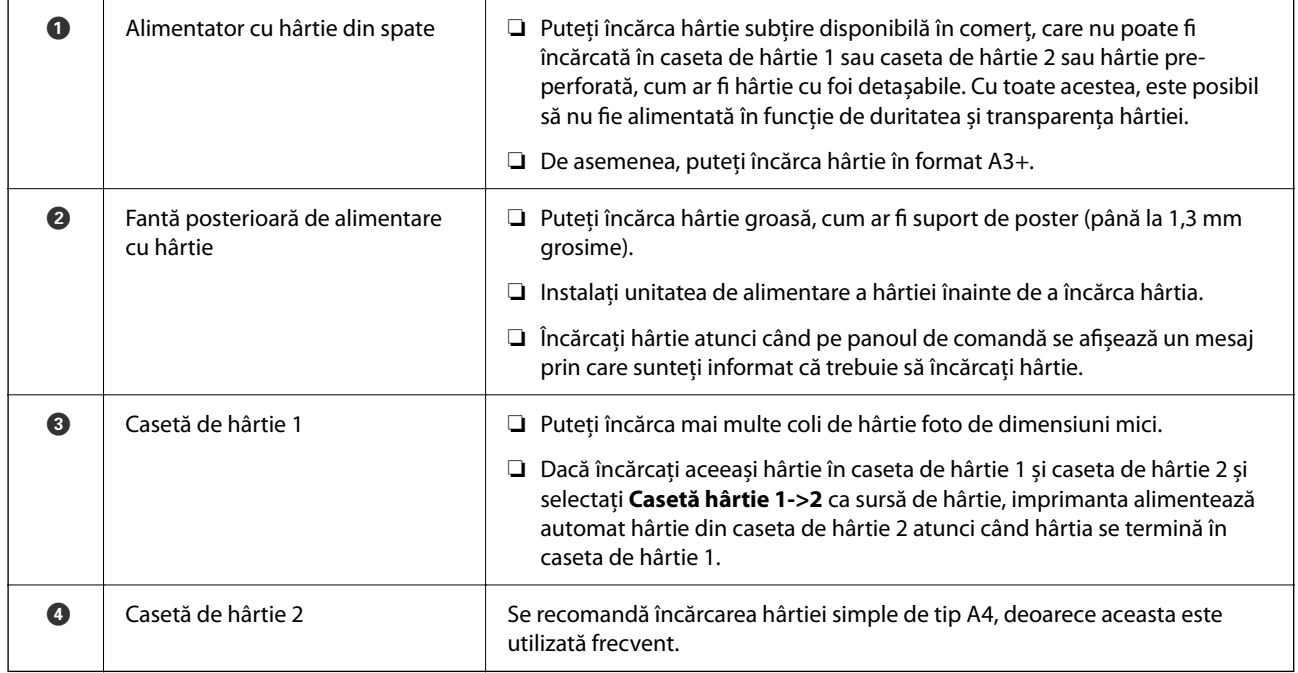

#### <span id="page-34-0"></span>**Setări format și tip hârtie**

Dacă înregistrați formatul și tipul hârtiei pe ecranul afișat atunci când inserați caseta de hârtie, imprimanta vă informează printr-un mesaj dacă informațiile înregistrate și setările imprimantei diferă. Acest lucru vă împiedică să irosiți hârtie și cerneală asigurându-vă că nu tipăriți pe formatul greșit de hârtie sau cu culori greșite din cauză că folosiți setări care nu sunt compatibile cu tipul de hârtie.

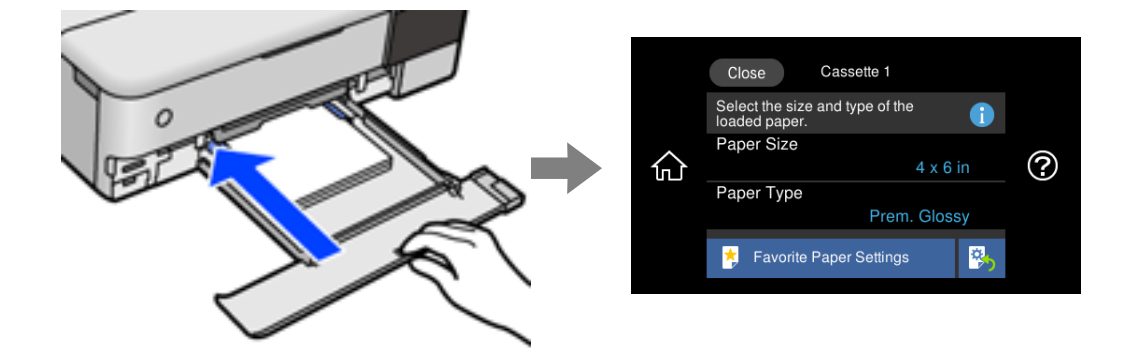

Dacă formatul și tipul de hârtie afișate diferă de hârtia încărcată, selectați elementul care trebuie modificat. Dacă setările se potrivesc cu hârtia încărcată, închideți ecranul.

*Notă:*

- ❏ Puteți efectua setările cu ușurință înregistrând combinațiile des folosite de format și tip de hârtie ca favorite. Puteți efectua setări ale hârtiei prin simpla selectare a presetării înregistrate. Pentru a înregistra o presetare, selectați *Set. pr. hârt.*, selectați > pe ecranul următor, apoi specificați formatul și tipul hârtiei.
- ❏ Ecranul de configurare a hârtiei nu este afișat dacă ați dezactivat *Configuraţia hârtiei* în meniurile următoare. În această situație, nu puteți tipări de pe un iPhone, iPad, sau iPod touch folosind AirPrint.

*Setări* > *Setări imprimantă* > *Setare sursă hârtie* > *Configuraţia hârtiei*

#### **Lista tipurilor de hârtie**

Pentru a obține rezultate de tipărire optime, selectați tipul de hârtie corespunzător hârtiei.

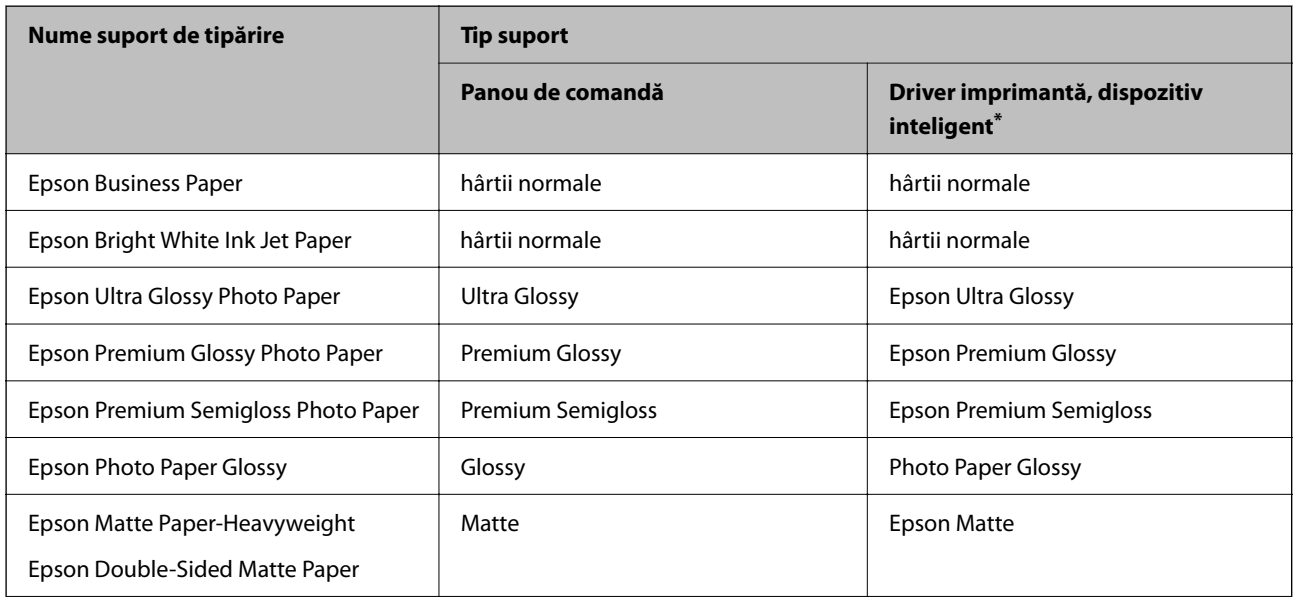

<span id="page-35-0"></span>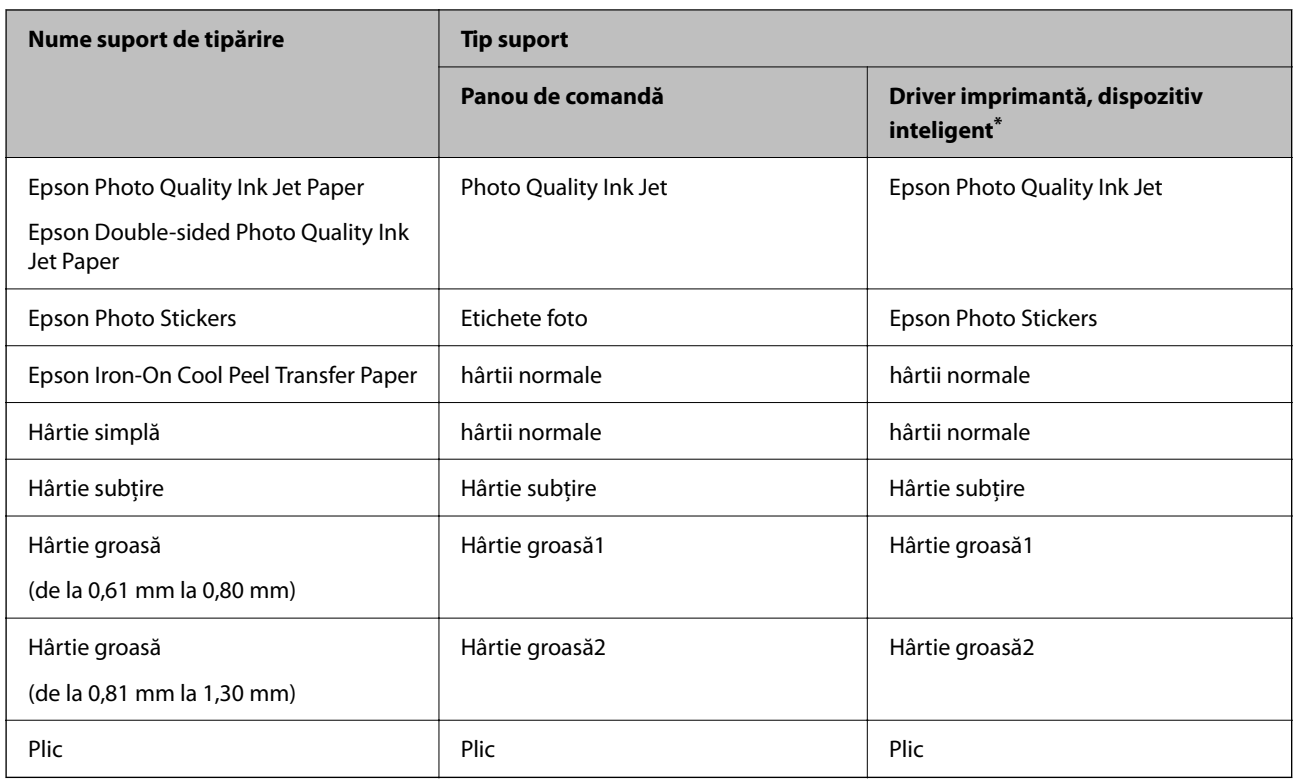

\* Pentru dispozitive inteligente, aceste tipuri de suporturi media pot fi selectate la tipărirea cu Epson iPrint.

#### **Încărcarea hârtiei**

Consultați animațiile afișate pe ecranul LCD al imprimantei pentru a încărca hârtie, plicuri sau hârtie foto groasă.

Selectați <sup>?</sup> și apoi selectați **Modul de a > Încărcați hârtie**. Selectați tipul de hârtie și sursa de hârtie dorite pentru a afișa animațiile. Selectați **Terminare** pentru a închide ecranul cu animații.

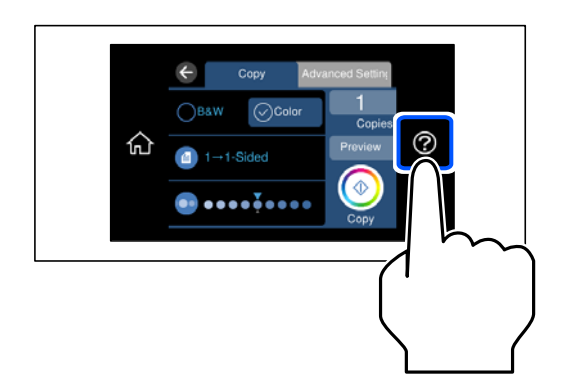

#### **Încărcare hârtie pre-perforată**

Încărcați hârtia în centrul alimentatorului cu hârtie din spate, cu fața pentru tipărit orientată în sus.
Încărcați o singură coală de hârtie simplă cu un format definit, cu găuri de legare în partea dreaptă sau stângă. Ajustați poziția de tipărire a fișierului astfel încât să evitați tipărirea peste găuri.

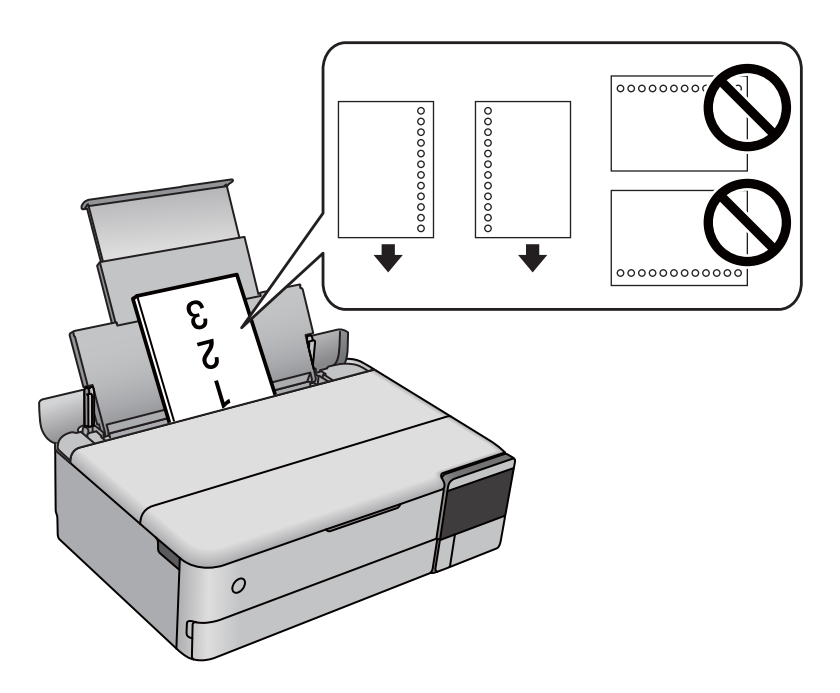

## **Încărcare autocolante foto**

Urmați instrucțiunile furnizate cu etichetele adezive pentru a încărca o coală de Epson Photo Stickers. Nu încărcați colile auxiliare de încărcare în acest produs.

❏ Caseta de hârtie 1 sau Caseta de hârtie 2

Cu fața pentru tipărit în jos, încărcați un autocolant până când acesta atinge partea din spate a casetei de hârtie 1 sau a casetei de hârtie 2.

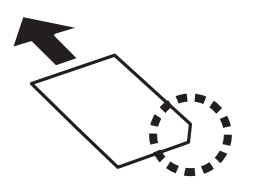

<span id="page-37-0"></span>❏ Alimentator cu hârtie din spate

Încărcați un autocolant în centrul alimentatorului cu hârtie din spate, cu fața pentru tipărit orientată în sus.

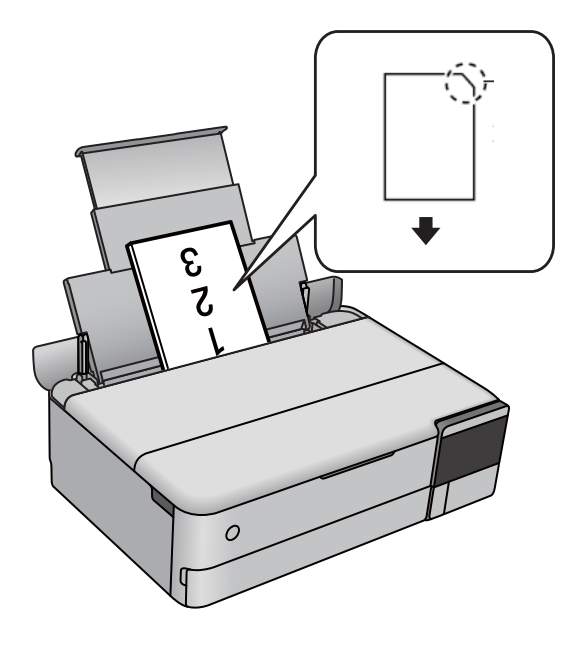

## **Încărcarea unui disc CD/DVD**

## **Discurile CD/DVD tipăribile**

Puteți tipări pe un disc CD/DVD circular de 12 cm marcat ca adecvat pentru tipărire, de exemplu "permite tipărirea pe suprafața de etichetare" sau "permite tipărirea la imprimante cu jet de cerneală".

De asemenea, puteți tipări pe discuri Blu-ray Disc™.

## **Precauţii la manevrarea discurilor CD/DVD**

- ❏ Consultaţi documentaţia discului CD/DVD pentru informaţii suplimentare despre manevrarea discurilor CD/DVD sau despre scrierea datelor.
- ❏ Nu tipăriţi pe discul CD/DVD înainte de scrierea datelor pe acesta. În caz contrar, datorită amprentelor, mizeriei sau zgârieturilor de pe suprafață se pot produce erori la scrierea datelor pe disc.
- ❏ În funcţie de tipul de disc CD/DVD sau de datele tipărite, discul se poate păta. Încercaţi să faceţi un test de tipărire pe un disc CD/DVD disponibil. Verificaţi suprafaţa tipărită după ce aţi aşteptat o zi întreagă.
- ❏ În comparaţie cu tipărirea pe hârtie originală Epson, densitatea de tipărire trebuie redusă pentru a preveni pătarea cu cerneală a discului CD/DVD. Reglaţi densitatea de tipărire după caz.
- ❏ Lăsaţi discurile CD/DVD tipărite să se usuce cel puţin 24 de ore şi nu le lăsaţi la soare. Nu stivuiţi şi nu introduceți discurile CD/DVD în dispozitivul dumneavoastră dacă acestea nu sunt perfect uscate.
- ❏ Dacă suprafața tipărită este lipicioasă chiar și după ce s-a uscat, micșorați densitatea de tipărire.
- ❏ Retipărirea pe acelaşi CD/DVD nu va îmbunătăţi calitatea tipăririi.
- ❏ Dacă tava discului sau compartimentul transparent intern sunt tipărite accidental, ștergeți imediat cerneala.
- ❏ În funcție de setările definite pentru zona de tipărire, discul CD/DVD sau tava discului se poate murdări. Definiţi setările pentru a tipări în zona de tipărire.
- ❏ Pentru discul CD/DVD, puteţi defini intervalul de tipărire la minimum 18 mm pentru diametrul interior şi la maximum 120 mm pentru diametrul exterior. În funcție de setările definite, discul CD/DVD sau tava discului se poate păta. Definiţi valorile în conformitate cu intervalul de tipărire al discului CD/DVD pe care doriţi să tipăriţi.

## **Încărcarea și extragerea unui CD/DVD**

La tipărirea pe sau copierea unui CD/DVD, la panoul de control sunt afișate instrucțiuni privind încărcarea suportului CD/DVD.Urmați instrucțiunile afișate pe ecran.

# <span id="page-39-0"></span>**Așezarea originalelor**

[Așezarea originalelor. . . . . . . . . . . . . . . . . . . . . . . . . . . . . . . . . . . . . . . . . . . . . . . .41](#page-40-0)

## <span id="page-40-0"></span>**Așezarea originalelor**

Amplasați originalele pe geamul scanerului.

Urmați pașii de mai jos pentru a vizualiza filmul pentru așezarea originalelor.

Selectați și apoi selectați **Modul de a** > **Aşezare documente originale**. Selectați **Terminare** pentru a închide ecranul cu animații.

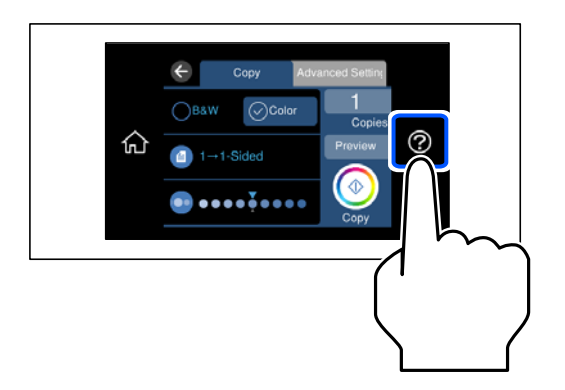

## **Utilizarea geamului scanerului**

## !*Atenţie:*

Atenție să nu vă prindeți degetele atunci când închideți capacul pentru documente. În caz contrar, riscați să vă răniți.

## c*Important:*

- ❏ La așezarea unor originale voluminoase, de exemplu a cărților, încercați să nu permiteți luminii exterioare să cadă direct pe geamul scanerului.
- ❏ Nu aplicați prea multă forță pe geamul scanerului sau pe capacul de document. În caz contrar, acestea se pot deteriora.
- ❏ Nu adăugați originale în timp ce scanați.

#### *Notă:*

❏ Dacă există reziduuri sau murdărie pe geamul scanerului, intervalul de scanare se poate extinde pentru a include astfel de materii, iar imaginea originalului poate fi deplasată sau redusă. Înlăturați orice reziduuri sau murdărie de pe geamul scanerului înainte de a scana.

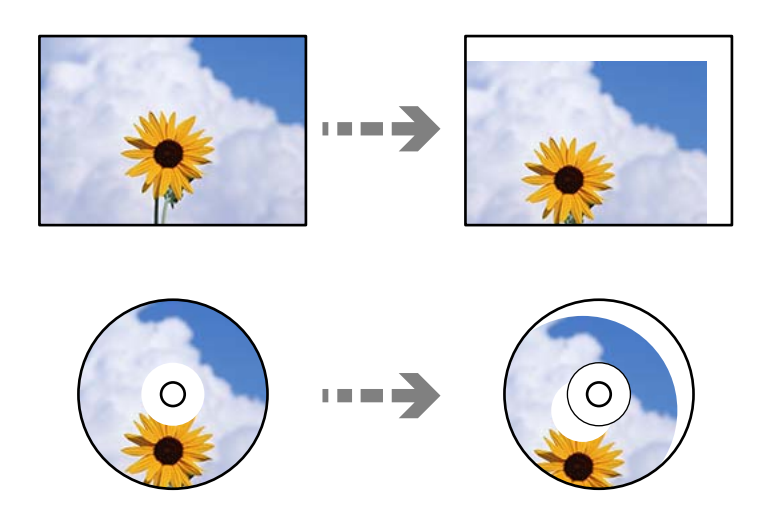

❏ Dacă lăsați un document original pe geamul scanerului o perioadă de timp mai lungă, este posibil ca acesta să se lipească de suprafața sticlei.

# <span id="page-42-0"></span>**Introducerea și scoaterea unui dispozitiv de memorie**

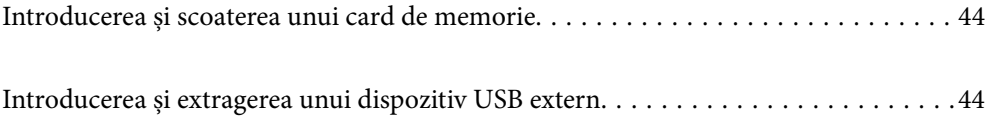

## <span id="page-43-0"></span>**Introducerea și scoaterea unui card de memorie**

Puteți introduce un card de memorie în imprimantă, consultând animațiile afișate pe ecranul LCD al imprimantei.

Selectați  $\mathcal{D}$  și apoi selectați Modul de a > Introduceți card de memorie.

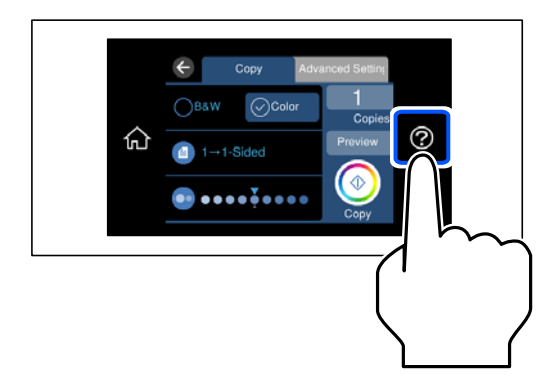

Efectuați pașii în ordine inversă pentru a scoate cardul de memorie.

## c*Important:*

Dacă scoateți cardul în timp ce indicatorul luminează intermitent, este posibil ca datele de pe cardul de memorie să se piardă.

## *Notă:*

Dacă accesați cardul de memorie de la un computer, trebuie să efectuați operațiile necesare de la computer pentru a scoate în siguranță dispozitivul.

## **Informaţii conexe**

 $\blacktriangleright$  ["Specificațiile dispozitivelor de memorie" la pagina 285](#page-284-0)

## **Introducerea și extragerea unui dispozitiv USB extern**

Puteți introduce un dispozitiv USB extern în portul USB de interfață externă prin consultarea animațiilor afișate pe ecranul LCD al imprimantei.

Selectați  $\bigcirc$  și apoi selectați **Modul de a** > **Conexiune memorie USB**.

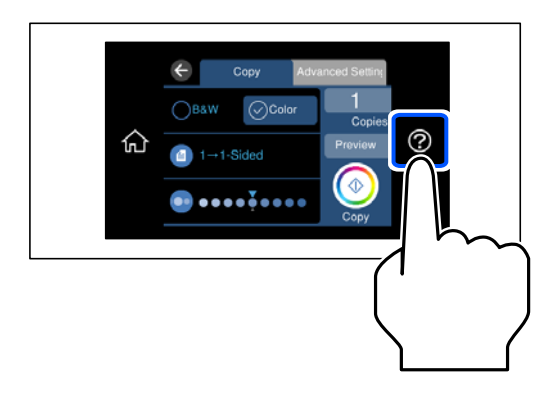

Efectuați pașii în ordine inversă pentru a îndepărta dispozitivul USB extern.

## c*Important:*

Dacă îndepărtați dispozitivul USB extern în timpul funcționării imprimantei, este posibil ca informațiile de pe dispozitivul USB extern să fie pierdute.

## **Informaţii conexe**

& ["Specificațiile dispozitivelor de memorie" la pagina 285](#page-284-0)

# <span id="page-45-0"></span>**Tipărirea**

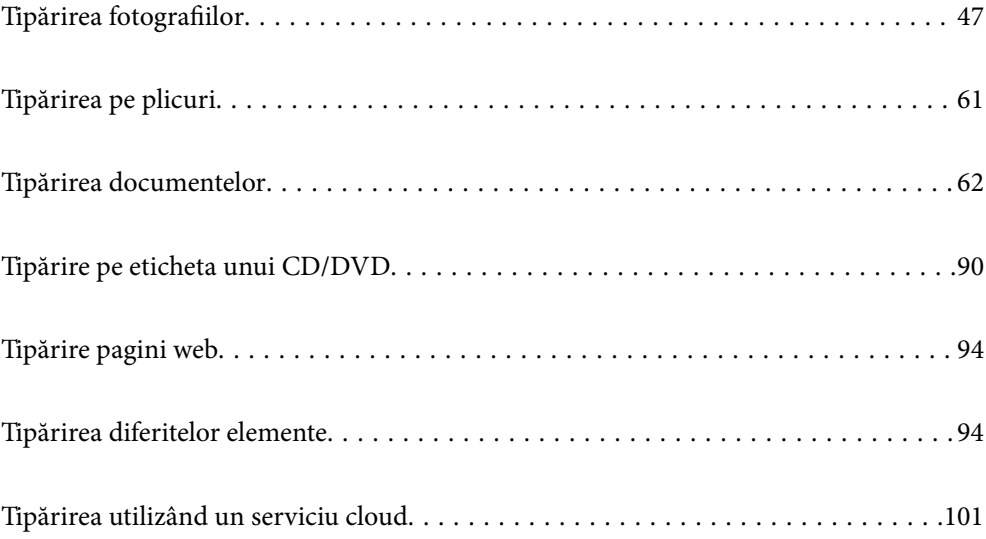

## <span id="page-46-0"></span>**Tipărirea fotografiilor**

## **Tipărirea fotografiilor de pe un dispozitiv de memorie**

Puteți să tipăriți date de pe un dispozitiv de memorie precum un card de memorie sau un dispozitiv USB extern.

#### **Informaţii conexe**

 $\blacktriangleright$  ["Specificațiile dispozitivelor de memorie" la pagina 285](#page-284-0)

## **Tipărirea fotografiilor selectate**

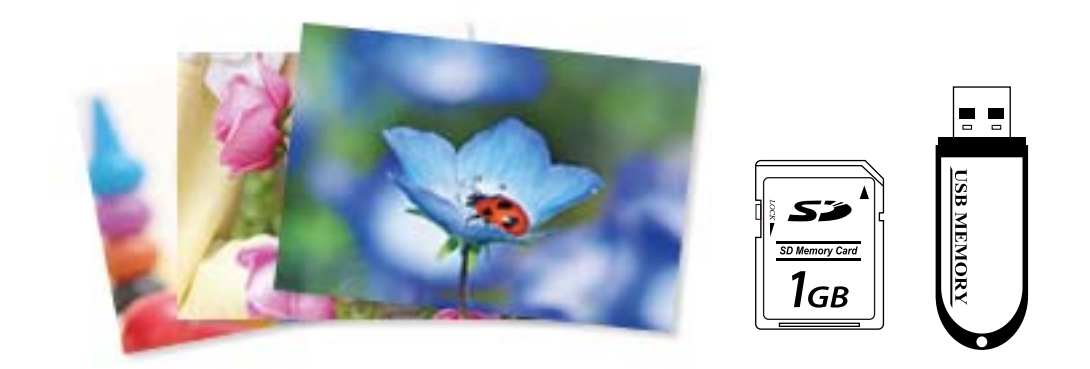

- 1. Încărcați hârtie în imprimantă. ["Încărcarea hârtiei" la pagina 36](#page-35-0)
- 2. Introduceți un dispozitiv de memorie în slotul de card SD sau în portul USB al interfeței externe a imprimantei.

["Introducerea și scoaterea unui card de memorie" la pagina 44](#page-43-0)

["Introducerea și extragerea unui dispozitiv USB extern" la pagina 44](#page-43-0)

Dacă opțiunea **Mod selecţie automată** din **Funcţii ghidare** este activată, se afișează un mesaj. Verificați mesajul și selectați **la indexul de funcții**.

- 3. Selectați **Imprimare fotografii** pe panoul de comandă.
- 4. Selectați **Imprim.**.
- 5. Când se afișează un mesaj în care se arată că încărcarea fotografiilor s-a finalizat, selectați **OK**.
- 6. Selectați o fotografie pe care doriți să o tipăriți din ecranul care afișează o vizualizare cu miniaturi. Fotografia selectată conține un marcaj de validare și numărul de exemplare tipărite (inițial 1).

*Notă:*

- ❏ Selectați în partea din dreapta sus a ecranului pentru a afișa *Selectare meniu foto*. Dacă specificați o dată utilizând *Răsfoire*, se afișează numai fotografiile de la data specificată. ["Opțiuni de meniu pentru selectarea fotografiilor" la pagina 53](#page-52-0)
- ❏ Pentru a modifica numărul de exemplare tipărite, Selectați *Vizualizare individuală* și apoi utilizați sau +. Dacă nu se afișează pictograme, atingeți orice porțiune a ecranului. ["Ghid pentru ecranul Selectare fotografie \(Vizualizare individuală\)" la pagina 49](#page-48-0)
- 7. Selectați **Vizualizare individuală**, și apoi selectați pentru a edita fotografia, dacă este necesar. ["Opțiuni de meniu pentru editarea fotografiilor" la pagina 55](#page-54-0)
- 8. Selectați **Ur.**, efectuați setările din fila **Setări de bază** și apoi setați numărul de copii. ["Opțiuni de meniu pentru setările de hârtie și de tipărire" la pagina 54](#page-53-0)
- 9. Selectați fila **Setări avansate** și modificați setările după cum este necesar.
- 10. Selectați fila **Setări de bază** și apoi atingeți  $\Phi$ .
- 11. Confirmați finalizarea tipăririi, apoi selectați **Închidere**.

Dacă observați probleme de calitate a tipăririi, precum benzi, culori neprevăzute sau imagini neclare, selectați **Depanare** pentru a vedea soluțiile.

## *Ghid pentru ecranul Selectare fotografie (Vizualizare dale)*

Puteți selecta fotografii din ecranul cu miniaturi.Aceasta este util la selectarea unui număr redus de fotografii dintr-un număr mare de fotografii.

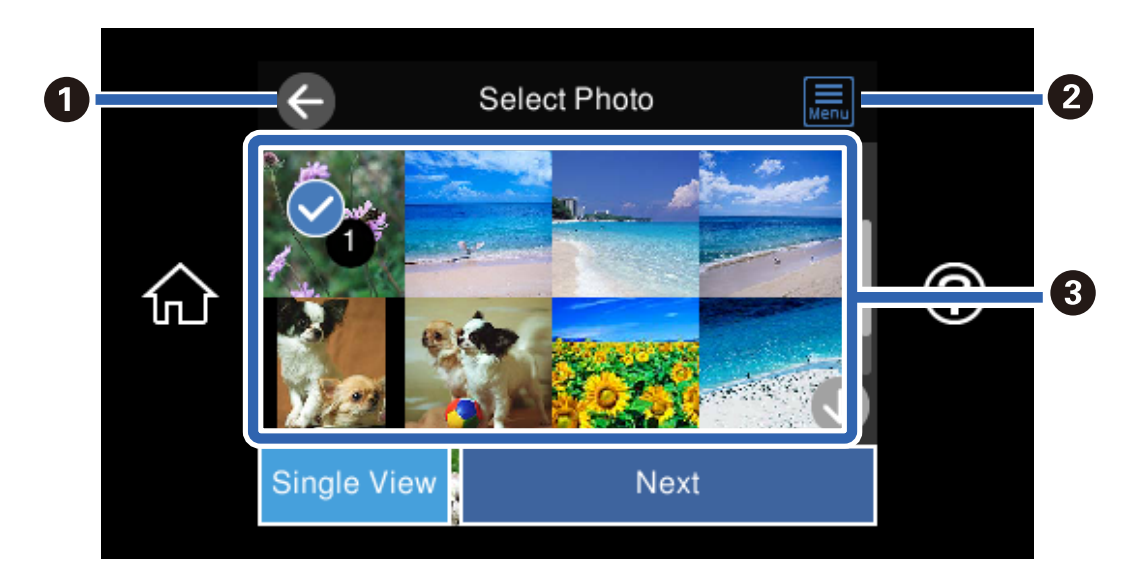

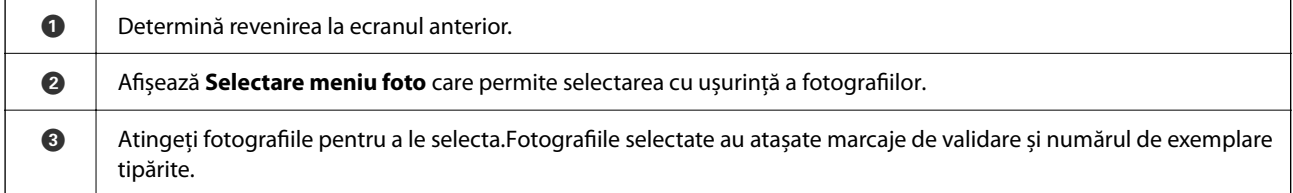

## <span id="page-48-0"></span>*Ghid pentru ecranul Selectare fotografie (Vizualizare individuală)*

Selectați **Vizualizare individuală** de pe ecranul Selectare fotografie pentru a afișa acest ecran. Aici, puteți vizualiza fotografiile mărite una câte una.

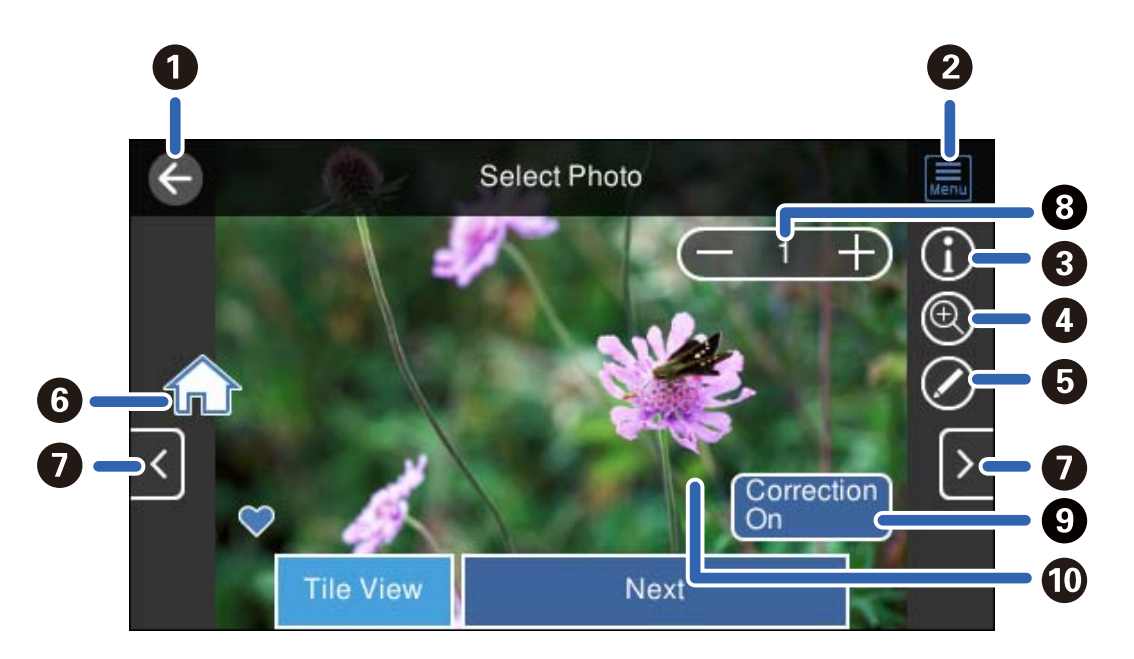

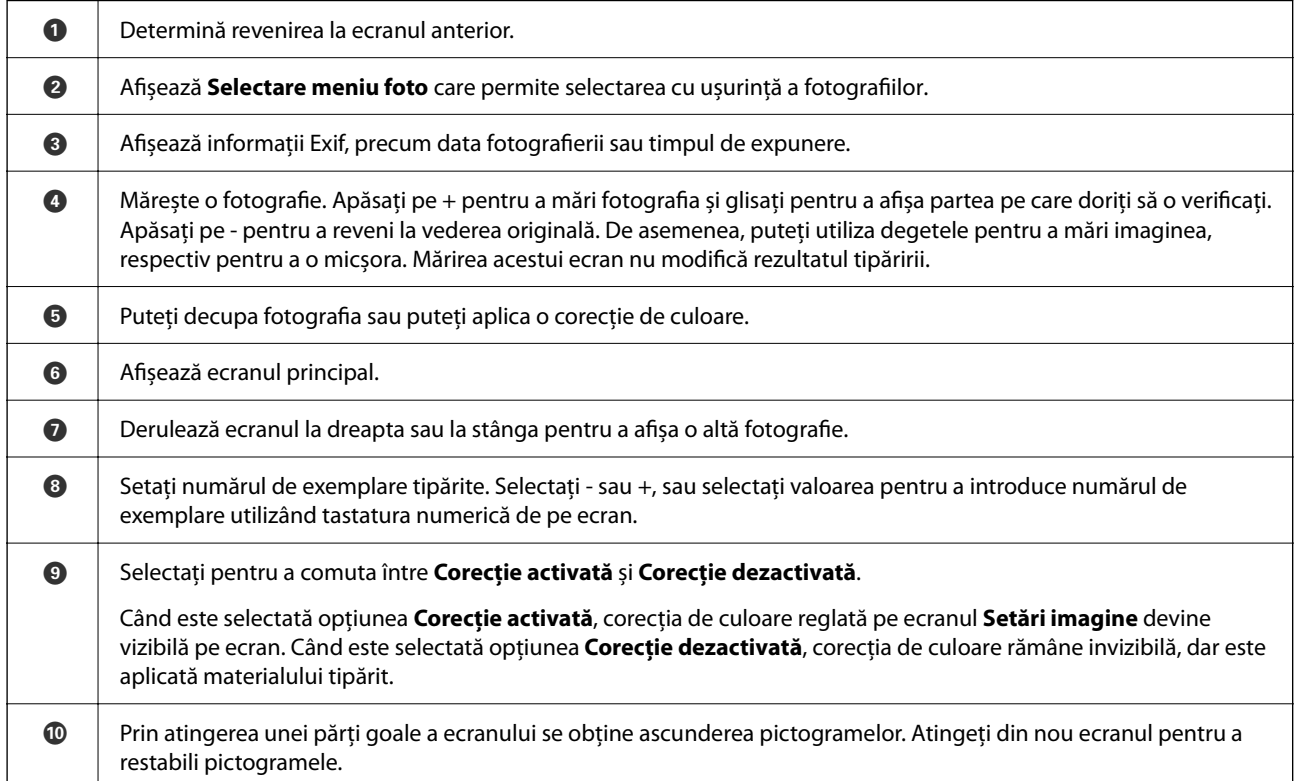

## **Tipărirea colajelor de fotografii și a modelelor de fundal**

Puteți tipări fotografii pe un dispozitiv de memorie prin crearea unui format și adăugarea unui design de fundal.

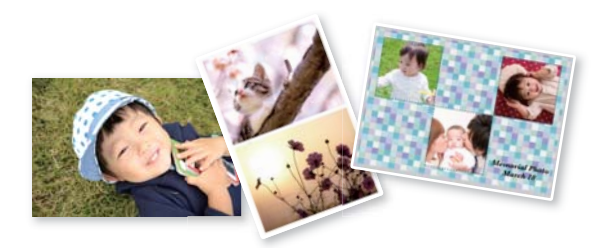

1. Încărcați hârtie în imprimantă.

["Încărcarea hârtiei" la pagina 36](#page-35-0)

2. Introduceți un dispozitiv de memorie în slotul de card SD sau în portul USB al interfeței externe a imprimantei.

["Introducerea și scoaterea unui card de memorie" la pagina 44](#page-43-0) ["Introducerea și extragerea unui dispozitiv USB extern" la pagina 44](#page-43-0)

- 3. Selectați **Imprimare fotografii** pe panoul de comandă.
- 4. Selectați **Colaj** > **Colaj foto**.
- 5. Selectați formatul.
- 6. Selectați tipul de fundal pe care doriți să îl folosiți. Este posibil ca această opțiune să nu fie disponibilă pentru unele formate.
	- ❏ Design

Selectați un model, precum imagini sau buline, sau **Design original** și apoi selectați modelul pe care l-ați creat folosind funcția de hârtie de design.

❏ Fără fundal

Treceți la pasul următor.

- 7. Când se afișează un mesaj în care se arată că încărcarea fotografiilor s-a finalizat, selectați **OK**.
- 8. Procedați în unul dintre următoarele moduri.
	- ❏ Când selectați formatul cu o singură fotografie la pasul 5: selectați , selectați o fotografie din ecranul de selectare a fotografiilor, iar apoi selectați **Ur.**. Treceți la pasul 13.
	- ❏ Când selectați formatul cu mai multe fotografii la pasul 5 și amplasați fotografiile automat: selectați **Aspect automat**, selectați fotografiile din ecranul de selectare a fotografiilor, iar apoi selectați **Ur.**. Treceți la pasul 13.
	- ❏ Când selectați formatul cu mai multe fotografii și poziționați fotografiile manual: treceți la pasul următor.
- 9. Selectați $\bullet$ .

10. Selectați fotografia pe care doriți să o tipăriți în ecranul de selectare a fotografiei, apoi selectați **Efectuat**.

Selectați **Vizualizare individuală**, și apoi selectați **O** pentru a edita fotografia, dacă este necesar. ["Opțiuni de meniu pentru editarea fotografiilor" la pagina 55](#page-54-0)

- 11. Repetați pașii 9–10 până la amplasarea tuturor fotografiilor.
- 12. Selectați **Ur.**.
- 13. Efectuați setările în fila **Setări de bază** și apoi setați numărul de copii. ["Opțiuni de meniu pentru setările de hârtie și de tipărire" la pagina 54](#page-53-0)
- 14. Selectați fila **Setări avansate** și modificați setările după cum este necesar.
- <sup>15.</sup> Selectați fila **Setări de bază** și apoi atingeți  $\circled{C}$ .

## **Tipărirea formatului de act de identitate**

Puteți tipări fotografii pentru acte de identitate utilizând datele de pe un dispozitiv de memorie. Se tipăresc două copii ale unei fotografii în două formate diferite, respectiv 50,8×50,8 mm și 45,0×35,0 mm, pe hârtie foto de format 10×15 cm (4×6 in.).

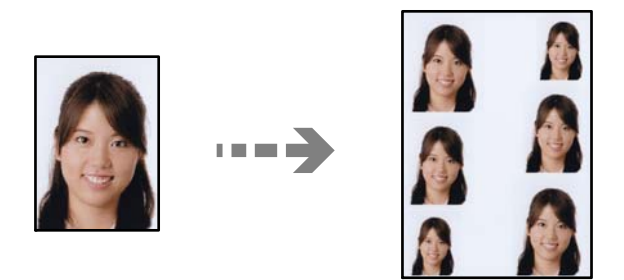

- 1. Încărcați hârtie în imprimantă. ["Încărcarea hârtiei" la pagina 36](#page-35-0)
- 2. Introduceți un dispozitiv de memorie în slotul de card SD sau în portul USB al interfeței externe a imprimantei.

["Introducerea și scoaterea unui card de memorie" la pagina 44](#page-43-0) ["Introducerea și extragerea unui dispozitiv USB extern" la pagina 44](#page-43-0)

- 3. Selectați **Imprimare fotografii** pe panoul de comandă.
- 4. Selectați **Colaj** > **Imprimare fotografie tip buletin**.
- 5. Când se afișează un mesaj în care se arată că încărcarea fotografiilor s-a finalizat, selectați **OK**.
- 6. Selectați $\bigoplus$
- 7. Selectați fotografia pe care doriți să o tipăriți în ecranul de selectare a fotografiei, apoi selectați **Efectuat**. Selectați **Vizualizare individuală**, și apoi selectați **O** pentru a edita fotografia, dacă este necesar. ["Opțiuni de meniu pentru editarea fotografiilor" la pagina 55](#page-54-0)
- 8. Selectați **Ur.**.
- 9. Efectuați setările în fila **Setări de bază** și apoi setați numărul de copii. ["Opțiuni de meniu pentru setările de hârtie și de tipărire" la pagina 54](#page-53-0)
- 10. Selectați fila **Setări avansate** și modificați setările după cum este necesar.
- 11. Selectați fila Setări de bază și apoi atingeți  $\mathcal{D}$ .

## **Tipărirea fotografiilor cu note scrise de mână**

Puteți tipări o fotografie de pe un dispozitiv de memorie cu text scris de mână sau cu desene. Această opțiune permite crearea unor cărți poștale originale pentru sărbătoarea de Anul Nou sau aniversări.

Selectați mai întâi o fotografie și tipăriți un șablon pe hârtie simplă. Scrieți sau desenați pe șablon și apoi scanați-l cu imprimanta. Apoi puteți tipări fotografia cu notele și desenele personale.

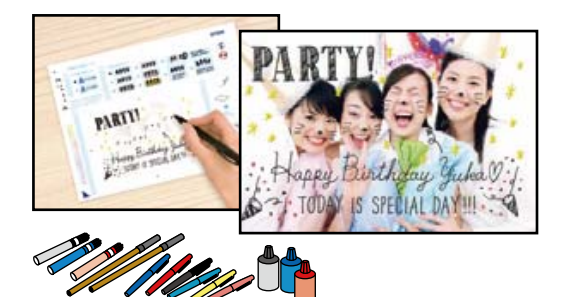

1. Introduceți un dispozitiv de memorie în slotul de card SD sau în portul USB al interfeței externe a imprimantei.

["Introducerea și scoaterea unui card de memorie" la pagina 44](#page-43-0)

["Introducerea și extragerea unui dispozitiv USB extern" la pagina 44](#page-43-0)

## c*Important:*

Nu scoateți dispozitivul de memorie decât după ce ați terminat de tipărit.

- 2. Selectați **Diverse materiale imprimate** pe panoul de comandă.
- 3. Selectați **Felicitare** > **Selectaţi fotografia şi imprimaţi modelul**.
- 4. Când se afișează un mesaj în care se arată că încărcarea fotografiilor s-a finalizat, selectați **OK**.
- 5. Selectați fotografia pe care doriți să o tipăriți în ecranul de selectare a fotografiei, apoi selectați **Ur.**.
- <span id="page-52-0"></span>6. Efectuați setări de tipărire precum tipul sau formatul de hârtie pentru tipărirea unei fotografii cu note scrise de mână, apoi selectați **Selectaţi fotografia şi imprimaţi modelul**.
- 7. Încărcați hârtie simplă format A4 în casetă de hârtie 2 pentru a imprima un șablon. ["Încărcarea hârtiei" la pagina 36](#page-35-0)
- 8. Atingeți  $\circledcirc$  pentru a tipări un șablon.
- 9. Verificați rezultatul tipăririi, apoi selectați **Închidere**.
- 10. Urmați instrucțiunile de pe șablon pentru a scrie și pentru a desena.
- 11. Închideți tava de ieșire. Încărcați hârtie foto în casetă de hârtie 1. ["Încărcarea hârtiei" la pagina 36](#page-35-0)
- 12. Selectați **Imprimaţi folosind modelul**.
- 13. Selectați **Cum să**, și apoi poziționați șablonul pe geamul scanerului.

#### *Notă:*

Asigurați-vă că textul scris pe șablon s-a uscat complet înainte de a-l așeza pe geamul scanerului. Dacă pe geamul scanerului sunt pete, petele vor fi imprimate în fotografie.

["Așezarea originalelor" la pagina 41](#page-40-0)

14. Selectați **Editare** pentru a edita fotografia dacă este necesar.

["Opțiuni de meniu pentru editarea fotografiilor" la pagina 55](#page-54-0)

15. Setați numărul de copii, apoi atingeți  $\hat{\varphi}$ .

## **Opţiuni de meniu pentru tipărire de la panoul de control**

Opțiuni de meniu pentru selectarea fotografiilor

## Răsfoire:

Afișează fotografiile de pe cardul de memorie, sortate după condițiile specificate. Opțiunile disponibile sunt dependente de funcțiile utilizate.

❏ Anulare răsfoire:

Anulează sortarea fotografiilor și afișează toate fotografiile.

❏ aa:

Selectați anul fotografiilor pe care doriți să le afișați.

❏ aaaa/ll:

Selectați anul și luna fotografiilor pe care doriți să le afișați.

❏ aaaa/ll/zz:

Selectați anul, luna și data fotografiilor pe care doriți să le afișați.

<span id="page-53-0"></span>Ordine afişare:

Modifică ordinea de afișare a fotografiilor în ascendentă sau descendentă.

#### Selectați toate pozele:

Selectează toate fotografiile și setează numărul de exemplare.

#### Deselectaţi toate fotografiile:

Readuce numărul de exemplare pentru toate fotografiile la valoarea 0 (zero).

#### Selectare dispozitiv de memorie:

Selectați dispozitivul din care doriți să încărcați fotografiile.

#### Opțiuni de meniu pentru setările de hârtie și de tipărire

Setare hârtie:

Selectați sursa de hârtie pe care doriți să o utilizați. Selectați **e pentru a selecta formatul și** tipul hârtiei.

#### Setare margine

❏ Fără margini:

Tipărește fără să adauge margini în jurul muchiilor. Datele de tipărire sunt mărite puțin dincolo de formatul hârtiei, astfel încât în jurul muchiilor hârtiei să nu fie tipărite margini.

❏ Cu margine:

Tipărește adăugând margini albe în jurul muchiilor.

#### Extindere:

Folosind tipărirea fără margini, imaginea este puțin mărită pentru a elimina marginile de pe muchiile hârtiei. Selectați cât de mult trebuie mărită imaginea.

#### Potrivire cadru:

Dacă raportul de aspect al imaginii și formatul de hârtie diferă, imaginea este mărită sau micșorată automat, astfel încât laturile scurte să corespundă laturilor scurte ale hârtiei. Latura lungă a imaginii este retezată dacă se prelungește dincolo de latura lungă a hârtiei. Este posibil ca această funcție să nu poată fi utilizată pentru fotografii panoramice.

## Calitate:

Selectați calitatea tipăririi. Selectând **Înaltă** puteți tipări la o calitate mai ridicată, dar viteza de tipărire ar putea să scadă. Dacă doriți să tipăriți pe hârtie simplă folosind o calitate cu mult mai înaltă, selectați **Cea mai bună**. Rețineți faptul că viteza de tipărire poate fi redusă considerabil.

#### Dată:

Selectați formatul utilizat pentru tipărirea datei pe fotografii pentru fotografiile care includ data realizării sau data la care au fost salvate. Data nu este tipărită pentru unele formate.

#### Info. imprimare. Pe fotografii

❏ Dezactivat:

Tipărește fără informații.

#### <span id="page-54-0"></span>❏ Setări cameră:

Tipărește cu unele informații Exif, precum timpul de expunere, raportul f sau sensibilitatea ISO. Informațiile neînregistrate nu sunt tipărite.

❏ Text cameră:

Tipărește textul setat la camera digitală. Pentru informații despre setările de text, consultați documentația camerei foto. Informațiile pot fi tipărite doar la tipărirea fără margini pe formatele 10×15 cm, 13×18 cm sau 16:9 lat.

❏ Reper:

Tipărește numele locației sau al punctului de reper unde a fost realizată fotografia, în cazul camerelor foto digitale care dispun de funcția Punct de reper. Consultați site-ul web al producătorului camerei dvs. foto pentru mai multe detalii. Informațiile pot fi tipărite doar la tipărirea fără margini pe formatele 10×15 cm, 13×18 cm sau 16:9 lat.

#### Golire totală setări:

Resetează setările pentru hârtie și tipărire la valorile implicite.

#### Densitate CD:

Pentru tipărirea pe CD/DVD. Definiți densitatea utilizată la tipărirea pe un disc CD/DVD.

#### Densitate:

Pentru tipărirea pe o carte de colorat. Selectați nivelul densității pentru contururile de pe pagina de colorat.

#### Detectare linii:

Pentru tipărirea pe o carte de colorat. Selectați sensibilitatea utilizată pentru detectarea contururilor în fotografie.

#### Opțiuni de meniu pentru editarea fotografiilor

#### Zoom/Rotație:

Reglează zona de decupare. Puteți deplasa cadrul în zona pe care doriți să o decupați sau puteți modifica dimensiunea cadrului glisând la colțuri. De asemenea, puteți roti cadrul.

#### Filtru:

Tipărește în sepia sau monocrom.

#### Îmbunătăţire:

Selectați una dintre opțiunile de ajustare a imaginii. **Automat**, **Oameni**, **Peisaj** sau **Scenă nocturnă** produc imagini mai clare și culori mai vii prin ajustarea automată a contrastului, saturației și a luminozității datelor imaginii originale.

❏ Automat:

Imprimanta detectează conținutul de imagine și mărește automat imaginea în funcție de conținutul detectat.

❏ Oameni:

Recomandat pentru imaginile cu oameni.

❏ Peisaj:

Recomandat pentru imagini cu peisaje.

<span id="page-55-0"></span>❏ Scenă nocturnă:

Recomandat pentru imagini cu scene de noapte.

❏ Dezact. îmbunăt.:

Oprește funcția **Îmbunătăţire**.

#### Elimin. ochi roşii:

Remediază defectele de tip ochi roșii. Corecțiile nu sunt aplicate pe fișierul original, ci doar pe materialele tipărite. În funcție de tipul fotografiei, pot fi corectate și alte părți ale imaginii, nu doar ochi.

Luminozitate:

Ajustează luminozitatea imaginii.

## Contrast:

Ajustează diferența dintre luminozitate și obscuritate.

#### Claritate:

Îmbunătățește sau defocalizează conturul imaginii.

#### Saturaţie:

Ajustează intensitatea culorilor din imagine.

## **Tipărirea fotografiilor de pe un computer**

Epson Photo+ vă permite să tipăriți fotografii cu ușurință și precizie în diverse formate pe hârtie foto sau etichete de disc CD/DCD (tipărirea pe etichete de disc CD/DCD este acceptată doar de unele modele.). Consultați secțiunea de ajutor a aplicației pentru detalii.

## **Tipărirea fotografiilor de pe dispozitive inteligente (iOS)**

Puteți tipări fotografii de pe dispozitive inteligente cum ar fi smartphone sau tabletă.

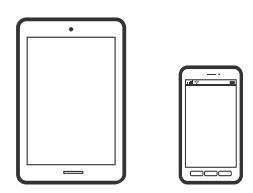

## **Tipărirea fotografiilor folosind Epson Smart Panel**

#### *Notă:* Operațiile pot să difere în funcție de dispozitiv.

- 1. Încărcați hârtie în imprimantă. ["Încărcarea hârtiei" la pagina 36](#page-35-0)
- 2. Configurați imprimanta pentru tipărirea fără fir.

3. Dacă nu este instalat Epson Smart Panel, instalați-l.

["Aplicație pentru utilizarea cu ușurință a imprimantei de pe un dispozitiv inteligent. \(Epson Smart Panel\)" la](#page-268-0) [pagina 269](#page-268-0)

- 4. Conectați dispozitivul inteligent la aceeași rețea fără fir pe care o utilizează imprimanta.
- 5. Porniți Epson Smart Panel.
- 6. Selectați meniul pentru tipărirea fotografiei de pe ecranul principal.
- 7. Selectați fotografia pe care doriți să o tipăriți.
- 8. Începeți tipărirea.

## **Tipărirea fotografiilor folosind AirPrint**

AirPrint permite tipărirea wireless instantanee de la iPhone, iPad, iPod touch și Mac fără necesitatea instalării de drivere sau descărcării de software.

## Works with **Apple AirPrint**

#### *Notă:*

Dacă ați dezactivat mesajele de configurare a hârtiei la panoul de comandă al produsului dvs., nu puteți utiliza funcția AirPrint. Consultați linkul de mai jos pentru a activa mesajele, dacă este necesar.

1. Încărcați hârtie în imprimantă.

["Încărcarea hârtiei" la pagina 36](#page-35-0)

2. Configurați imprimanta pentru tipărirea fără fir. Consultați linkul de mai jos.

[http://epson.sn](http://epson.sn/?q=2)

3. Conectați dispozitivul Apple la aceeași rețea wireless pe care o utilizează produsul dvs.

4. Tipăriți de pe dispozitivul dvs. pe produsul dvs.

*Notă:* Pentru detalii, consultați pagina AirPrint de pe site-ul web Apple.

## **Informaţii conexe**

 $\rightarrow$  ["Nu se poate tipări deși a fost stabilită o conexiune \(iOS\)" la pagina 185](#page-184-0)

## **Tipărirea fotografiilor de pe dispozitive inteligente (Android)**

Puteți tipări fotografii de pe dispozitive inteligente cum ar fi smartphone sau tabletă.

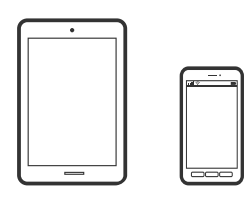

## **Tipărirea fotografiilor folosind Epson Smart Panel**

## *Notă:* Operațiile pot să difere în funcție de dispozitiv.

1. Încărcați hârtie în imprimantă.

["Încărcarea hârtiei" la pagina 36](#page-35-0)

- 2. Configurați imprimanta pentru tipărirea fără fir.
- 3. Dacă nu este instalat Epson Smart Panel, instalați-l.

["Aplicație pentru utilizarea cu ușurință a imprimantei de pe un dispozitiv inteligent. \(Epson Smart Panel\)" la](#page-268-0) [pagina 269](#page-268-0)

- 4. Conectați dispozitivul inteligent la aceeași rețea fără fir pe care o utilizează imprimanta.
- 5. Porniți Epson Smart Panel.
- 6. Selectați meniul pentru tipărirea fotografiei de pe ecranul principal.
- 7. Selectați fotografia pe care doriți să o tipăriți.
- 8. Începeți tipărirea.

## **Tipărire fotografii folosind Epson Print Enabler**

Puteți tipări fără fir documentele, mesajele e-mail, fotografiile și paginile web de pe telefonul sau tableta Android (Android v 4.4 sau versiune superioară). Din câteva atingeri, dispozitivul Android va descoperi o imprimantă Epson conectată la aceeași rețea fără fir.

## *Notă:*

Operațiile pot să difere în funcție de dispozitiv.

1. Încărcați hârtie în imprimantă.

["Încărcarea hârtiei" la pagina 36](#page-35-0)

- 2. Configurați imprimanta pentru tipărirea fără fir.
- 3. La dispozitivul Android, instalați modulul plugin Epson Print Enabler din Google Play.
- <span id="page-58-0"></span>4. Conectați dispozitivul Android la aceeași rețea fără fir pe care o utilizează imprimanta.
- 5. Accesați **Setări** la dispozitivul Android, selectați **Tipărire**, apoi activați Epson Print Enabler.
- 6. De la o aplicație Android precum Chrome, atingeți pictograma de meniu și tipăriți întreg conținutul ecranului.

*Notă:*

Dacă nu vedeți imprimanta, atingeți *Toate imprimantele* și selectați imprimanta.

## **Tipărire folosind Mopria Print Service**

Mopria Print Service permite tipărirea wireless instantanee de pe smartphone-uri sau tablete Android.

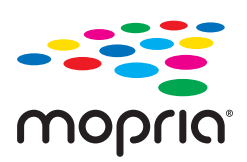

- 1. Instalați Mopria Print Service din Google Play.
- 2. Încărcați hârtie în imprimantă.
- 3. Configurați imprimanta pentru tipărirea wireless. Consultați linkul de mai jos. [http://epson.sn](http://epson.sn/?q=2)
- 4. Conectați dispozitivul Android la aceeași rețea wireless pe care o utilizează imprimanta dumneavoastră.
- 5. Tipăriți de la dispozitivul dumneavoastră pe imprimanta dvs.

#### *Notă:*

Pentru mai multe detalii, accesați website-ul Mopria la [https://mopria.org.](https://mopria.org)

## **Tipărirea fotografiilor de la o cameră digitală**

## *Notă:*

- ❏ Puteți tipări fotografii direct de pe un aparat foto digital compatibil PictBridge. Pentru detalii despre utilizarea aparatului foto, consultați documentația aparatului.
- ❏ De obicei, setările camerelor digitale au prioritate; totuși, în următoarele cazuri, sunt prioritare setările imprimantei.
	- ❏ Dacă setarea de tipărire definită în aparat este "se utilizează setările imprimantei"
	- ❏ Dacă opțiunea **Sepia** sau **A&N** este selectată în setările de tipărire ale imprimantei.
	- ❏ La combinarea setărilor de tipărire ale camerei și ale imprimantei, se obțin setări care nu sunt disponibile la imprimantă.

## **Tipărirea fotografiilor de la o cameră digitală conectată printr-un cablu USB**

Puteți tipări fotografiile direct de pe un aparat foto digital conectat printr-un cablu USB.

- 1. Scoateți un dispozitiv de memorie din imprimantă.
- 2. Încărcați hârtie în imprimantă. ["Încărcarea hârtiei" la pagina 36](#page-35-0)
- 3. Selectați **Setări** > **Setări imprimare cameră** pe panoul de comandă.
- 4. Selectați **Setări imprimare** sau **Ajustări fotografii** și modificați setările, dacă este necesar.
- 5. Porniți aparatul foto digital și apoi conectați-l la imprimantă folosind un cablu USB.

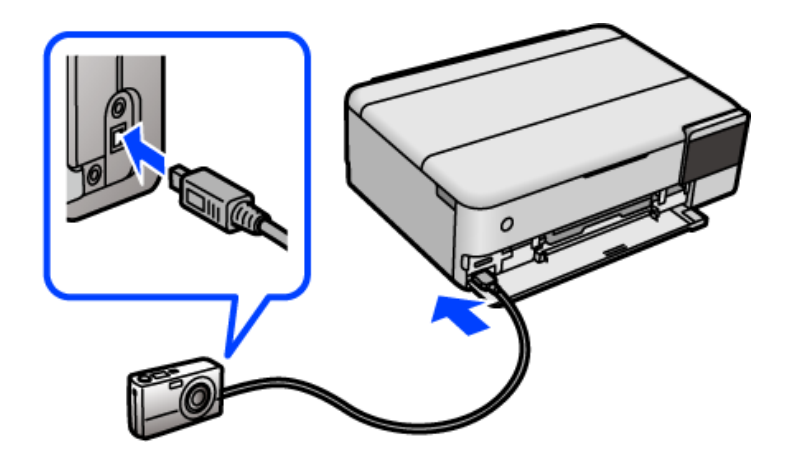

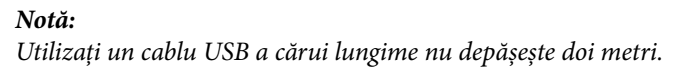

6. Selectați fotografiile pe care doriți să le tipăriți de pe aparatul foto digital, definiți setările, de exemplu numărul de exemplare, și apoi începeți tipărirea.

## **Tipărirea fotografiilor de la o cameră digitală conectată fără fir**

Puteți tipări fără fir fotografii de la camere digitale compatibile cu standardul DPS over IP (denumit în continuare PictBridge (LAN fără fir)).

1. Asigurați-vă că pe ecranul principal este afișată pictograma care indică faptul că imprimanta este conectată la o rețea fără fir.

["Ghid pentru pictograma de rețea" la pagina 26](#page-25-0)

2. Încărcați hârtie în imprimantă.

["Încărcarea hârtiei" la pagina 36](#page-35-0)

- 3. Selectați **Setări** > **Setări imprimare cameră** pe panoul de comandă.
- 4. Selectați **Setări imprimare** sau **Ajustări fotografii** și modificați setările, dacă este necesar.
- 5. Conectați camera digitală la aceeași rețea ca imprimanta.
- <span id="page-60-0"></span>6. Afișați lista imprimantelor disponibile pe camera digitală și selectați imprimanta la care doriți să vă conectați. *Notă:*
	- ❏ Pentru a verifica numele imprimantei, atingeți pictograma de stare a rețelei de pe ecranul principal.
	- ❏ În cazul în care camera digitală dispune de o funcție care permite înregistrarea imprimantelor, vă puteți conecta la imprimantă prin selectarea acesteia, începând de data viitoare.
- 7. Selectați fotografiile pe care doriți să le tipăriți de pe aparatul foto digital, definiți setările, de exemplu numărul de exemplare, și apoi începeți tipărirea.
- 8. Decuplați conexiunea PictBridge (LAN fără fir) de la imprimantă la camera digitală.

#### c*Important:*

Când utilizați PictBridge (LAN fără fir), nu puteți utiliza alte funcții ale imprimantei și nu puteți tipări de la alte dispozitive. Deconectați conexiunea imediat după ce ați terminat de tipărit.

## **Tipărirea pe plicuri**

## **Tipăriți pe plicuri de pe un computer (Windows)**

- 1. Încărcați plicuri în imprimantă. ["Încărcarea hârtiei" la pagina 36](#page-35-0)
- 2. Deschideți fișierul pe care doriți să-l tipăriți.
- 3. Accesați fereastra pentru driver-ul imprimantei.
- 4. Selectați dimensiunea plicului din **Dimensiuni document** din fila **Principal** și apoi selectați **Plic** din **Tip hârtie**.
- 5. Setați celelalte elemente din filele **Principal** și **Mai multe opţiuni** în funcție de caz și faceți clic pe **OK**.
- 6. Faceți clic pe **Tipărire**.

## **Tipăriți pe plicuri de pe un computer (Mac OS)**

- 1. Încărcați plicuri în imprimantă. ["Încărcarea hârtiei" la pagina 36](#page-35-0)
- 2. Deschideți fișierul pe care doriți să-l tipăriți.
- 3. Selectați **Tipărire** din meniul **Fișier** sau o altă comandă pentru a accesa caseta de dialog pentru tipărire.
- 4. Selectați dimensiunea ca setare **Format hârtie**.
- <span id="page-61-0"></span>5. Selectați **Setări tipărire** din meniul contextual.
- 6. Selectați **Plic** ca setare pentru **Tip media**.
- 7. Setați celelalte elemente în funcție de caz.
- 8. Faceți clic pe **Tipărire**.

## **Tipărirea documentelor**

## **Tipărirea de pe un computer — Windows**

## **Tipăriți folosind setări ușoare**

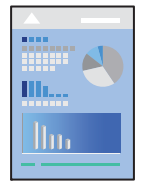

#### *Notă:*

Operațiile pot să difere în funcție de aplicație. Consultați secțiunea de ajutor a aplicației pentru detalii.

- 1. Încărcați hârtie în imprimantă. ["Încărcarea hârtiei" la pagina 36](#page-35-0)
- 2. Deschideți fișierul pe care doriți să-l tipăriți.
- 3. Selectați **Tipărire** sau **Configurare tipărire** din meniul **Fișier**.
- 4. Selectați imprimanta.

5. Selectați **Preferințe** sau **Proprietăți** pentru a accesa fereastra driver-ului imprimantei.

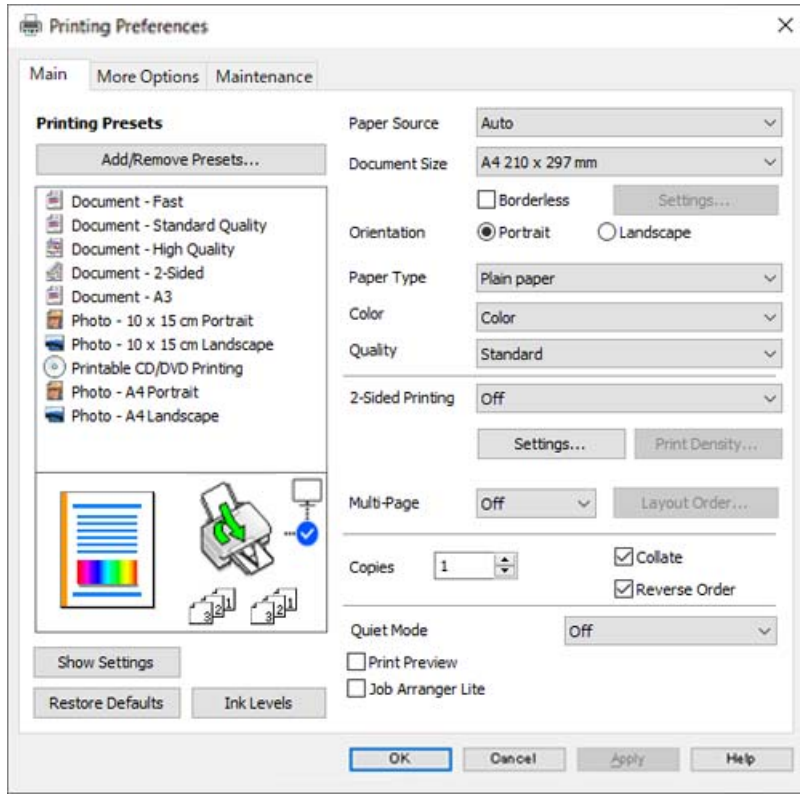

6. Modificați setările după cum este necesar.

Puteți consulta și asistența online pentru explicații cu privire la setarea elementelor. Prin efectuarea clic dreapta pe un element se afișează **Ajutor**.

- 7. Faceți clic pe **OK** pentru a închide fereastra driverului de imprimantă.
- 8. Faceți clic pe **Tipărire**.

## **Informaţii conexe**

& ["Hârtia disponibilă și capacitățile" la pagina 259](#page-258-0)

## **Adăugarea presetărilor de tipărire pentru tipărire ușoară**

Creați-vă propria presetare pentru setările de tipărire utilizate în mod frecvent în driver-ul imprimantei, pentru a tipări mai ușor selectând presetarea din listă.

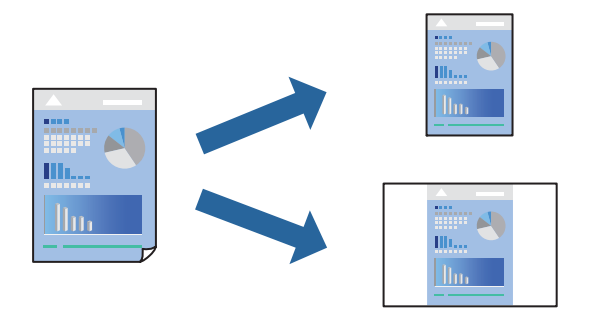

- 1. În fila **Principal** sau **Mai multe opţiuni** a driverului imprimantei, setați fiecare element (precum **Dimensiuni document** și **Tip hârtie**).
- 2. Faceți clic pe **Ad./eliminare presetări** în **Presetări tipărire**.
- 3. Introduceți un **Nume** și, dacă este necesar, introduceți un comentariu.
- 4. Faceți clic pe **Salvare**.

### *Notă:*

Pentru a șterge o presetare adăugată, faceți clic pe *Ad./eliminare presetări*, selectați numele setării predefinite pe care doriți să o ștergeți din listă și apoi ștergeți-o.

5. Faceți clic pe **Tipărire**.

Următoarea dată când doriți să tipăriți folosind aceleași setări, selectați numele setării înregistrate din **Presetări tipărire**, și faceți clic pe **OK**.

#### **Informaţii conexe**

- $\rightarrow$  ["Încărcarea hârtiei" la pagina 36](#page-35-0)
- $\rightarrow$  ["Tipăriți folosind setări ușoare" la pagina 62](#page-61-0)

## **Tipărirea față-verso**

Puteți utiliza oricare dintre următoarele metode pentru a tipări pe ambele fețe ale hârtiei.

❏ Tipărire automată pe față-verso

❏ Tipărire manuală față-verso

Când imprimanta a terminat tipărirea pe prima parte, întoarceți hârtia pentru a tipări pe cealaltă parte.

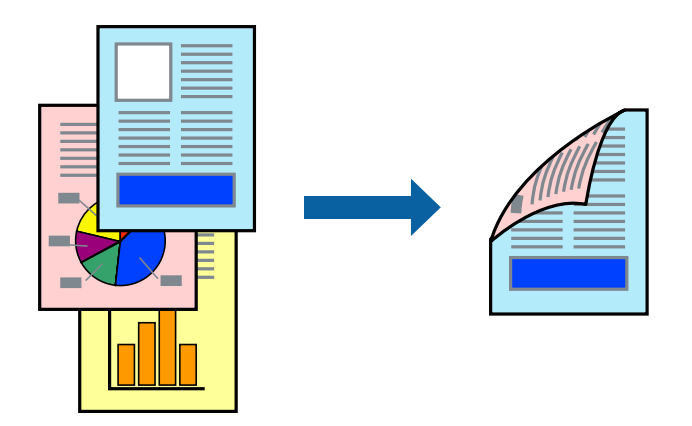

#### *Notă:*

- ❏ Această funcție nu este disponibilă pentru tipărire fără margini.
- ❏ Dacă nu utilizați hârtie adecvată pentru tipărirea față-verso, calitatea tipăririi se poate reduce și hârtia se poate bloca. ["Hârtie pentru tipărire pe ambele părți" la pagina 263](#page-262-0)
- ❏ În funcție de hârtia folosită și de datele tipărite, cerneala poate trece pe cealaltă parte a hârtiei.
- ❏ Nu puteți efectua tipărirea manuală față-verso dacă nu este activat *EPSON Status Monitor 3*. Dacă *EPSON Status Monitor 3* este dezactivat, deschideți fereastra driverului imprimantei, faceți clic pe *Setări extinse* din fila *Întreţinere* și apoi selectați *Activare EPSON Status Monitor 3*.
- ❏ Totuși, este posibil ca această funcție să nu fie disponibilă dacă imprimanta este accesată prin rețea sau dacă este utilizată ca imprimantă partajată.
- 1. În fila **Principal** a driverului imprimantei, selectați metoda **Tipărire duplex**.
- 2. Faceți clic pe **Setări**, efectuați setările corespunzătoare, apoi faceți clic pe **OK**.
- 3. Faceți clic pe **Densitate tipărire**, efectuați setările corespunzătoare, apoi faceți clic pe **OK**.

Când setați **Densitate tipărire**, puteți ajusta densitatea de tipărire în funcție de tipul documentului.

*Notă:*

- ❏ Această setare nu este disponibilă atunci când selectați tipărirea manuală față-verso.
- ❏ S-ar putea ca tipărirea să fie mai lentă în funcție de combinația de opțiuni selectată pentru *Selectaţi tipul documentului* din fereastra Reglarea densităţii de tipărire și pentru *Calitate* din fila *Principal*.
- 4. Setați celelalte elemente din filele **Principal** și **Mai multe opţiuni** în funcție de caz și faceți clic pe **OK**.
- 5. Faceți clic pe **Tipărire**.

Pentru tipărirea manuală față-verso, după tipărirea primei fețe, pe computer este afișată o fereastră contextuală. Urmați instrucțiunile afișate pe ecran.

- & ["Hârtia disponibilă și capacitățile" la pagina 259](#page-258-0)
- & ["Încărcarea hârtiei" la pagina 36](#page-35-0)
- $\blacktriangleright$  ["Tipăriți folosind setări ușoare" la pagina 62](#page-61-0)

## **Tipărirea unei broșuri**

Puteți, de asemenea, tipări o broșură care poate fi creată prin reordonarea paginilor și plierea exemplarelor tipărite.

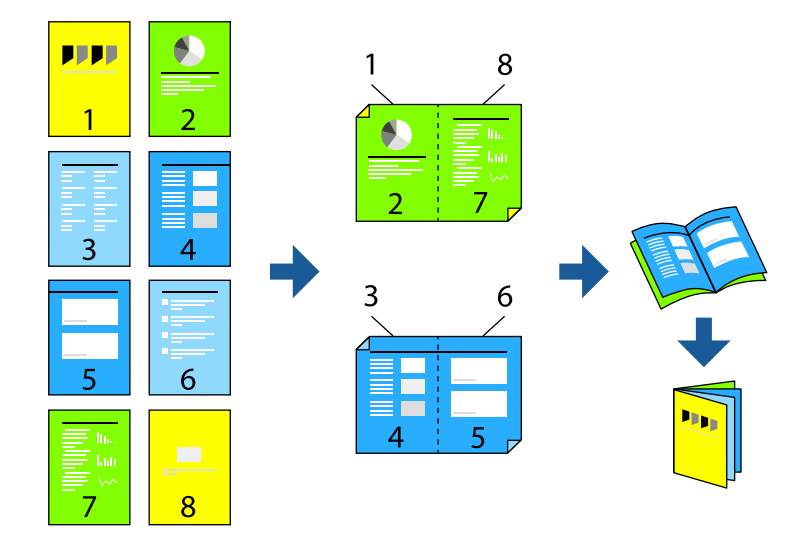

## *Notă:*

- ❏ Această funcție nu este disponibilă pentru tipărirea fără margini.
- ❏ Dacă nu utilizați hârtie adecvată pentru tipărirea față-verso, calitatea tipăririi se poate reduce și hârtia se poate bloca. ["Hârtie pentru tipărire pe ambele părți" la pagina 263](#page-262-0)
- ❏ În funcție de hârtia folosită și de datele tipărite, cerneala poate trece pe cealaltă parte a hârtiei.
- ❏ Nu puteți efectua tipărirea manuală față-verso dacă nu este activat *EPSON Status Monitor 3*. Dacă *EPSON Status Monitor 3* este dezactivat, deschideți fereastra driverului imprimantei, faceți clic pe *Setări extinse* din fila *Întreţinere* și apoi selectați *Activare EPSON Status Monitor 3*.
- ❏ Totuși, este posibil ca această funcție să nu fie disponibilă dacă imprimanta este accesată prin rețea sau dacă este utilizată ca imprimantă partajată.
- 1. Din fila **Principal** a driverului imprimantei, selectați tipul de legare pe muchia lungă pe care doriți să-l utilizați din **Tipărire duplex**.
- 2. Faceți clic pe **Setări**, selectați **Broşură** și apoi selectați **Legare pe centru** sau **Legare laterală**.
	- ❏ Legare pe centru: Utilizați această metodă atunci când tipăriți un număr mic de pagini care pot fi stivuite și pliate cu ușurință în jumătate.
	- ❏ Legare laterală. Utilizați această metodă atunci când tipăriți câte o coală (patru pagini) pe rând, pliindu-le în jumătate pe fiecare și apoi punându-le împreună într-un singur volum.
- 3. Executați clic pe **OK**.
- 4. Atunci când tipăriți date care conțin multe fotografii și imagini, faceți clic pe **Densitate tipărire** și efectuați setările adecvate, apoi faceți clic pe **OK**.

Când setați **Densitate tipărire**, puteți ajusta densitatea de tipărire în funcție de tipul documentului.

*Notă:*

S-ar putea ca tipărirea să fie mai lentă în funcție de combinația de opțiuni selectată pentru *Selectaţi tipul documentului* din fereastra Reglarea densităţii de tipărire și pentru *Calitate* din fila *Principal*.

5. Setați celelalte elemente din filele **Principal** și **Mai multe opţiuni** în funcție de caz și faceți clic pe **OK**.

6. Faceți clic pe **Tipărire**.

#### **Informaţii conexe**

- & ["Hârtia disponibilă și capacitățile" la pagina 259](#page-258-0)
- & ["Încărcarea hârtiei" la pagina 36](#page-35-0)
- & ["Tipăriți folosind setări ușoare" la pagina 62](#page-61-0)

## **Tipărirea mai multor pagini pe o singură coală**

Puteți tipări mai multe pagini de date pe o singură coală de hârtie.

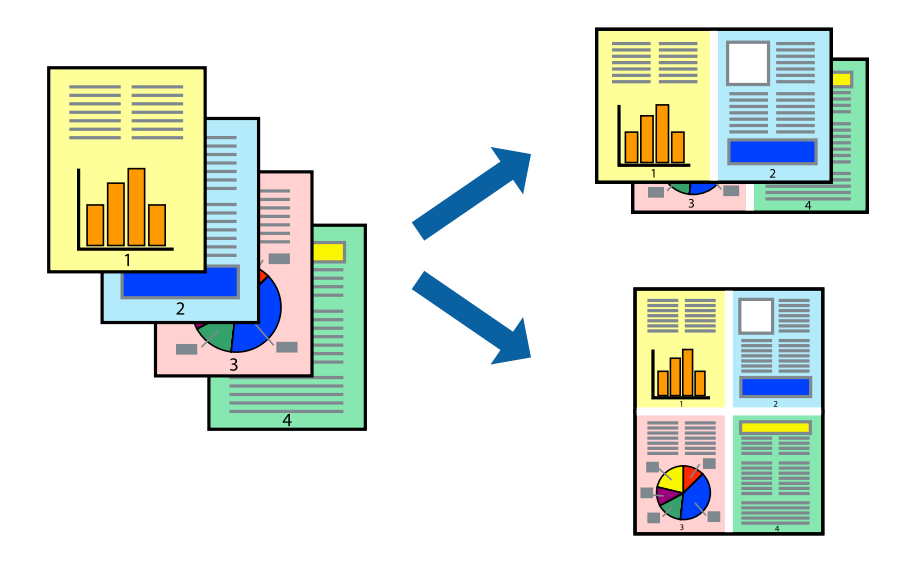

## *Notă:*

Această funcție nu este disponibilă pentru tipărirea fără margini.

- 1. În fila **Principal** din driverul imprimantei, selectați **2-sus**, **4-sus**, **6 pe o foaie**, **8-sus**, **9 pe o foaie** sau **16 pe o foaie** ca setare **Pg. mlt.**.
- 2. Faceți clic pe **Ordine aspect**, efectuați setările corespunzătoare, apoi faceți clic pe **OK**.
- 3. Setați celelalte elemente din filele **Principal** și **Mai multe opţiuni** în funcție de caz și faceți clic pe **OK**.
- 4. Faceți clic pe **Tipărire**.

- $\rightarrow$  ["Încărcarea hârtiei" la pagina 36](#page-35-0)
- $\blacktriangleright$  ["Tipăriți folosind setări ușoare" la pagina 62](#page-61-0)

## **Tipărirea în funcție de formatul hârtiei**

Selectați formatul hârtiei încărcate în imprimantă ca setare pentru Format hârtie destinație.

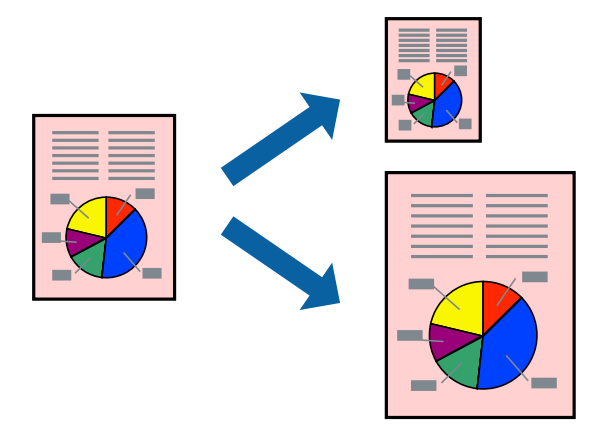

#### *Notă:*

Această funcție nu este disponibilă pentru tipărirea fără margini.

- 1. În fila **Mai multe opţiuni** a driverului pentru imprimantă, realizați următoarele setări.
	- ❏ Dimensiuni document: selectați formatul de hârtie pe care l-ați definit în setarea aplicației.
	- ❏ Rezultat tipărire: selectați formatul de hârtie încărcat în imprimantă. **Adaptare la format pagină** este selectat automat.

## *Notă:*

Faceți clic pe *Centru* pentru a tipări imaginea cu dimensiune redusă în mijlocul hârtiei.

- 2. Setați celelalte elemente din filele **Principal** și **Mai multe opţiuni** în funcție de caz și faceți clic pe **OK**.
- 3. Faceți clic pe **Tipărire**.

- & ["Încărcarea hârtiei" la pagina 36](#page-35-0)
- & ["Tipăriți folosind setări ușoare" la pagina 62](#page-61-0)

## **Tipărirea unui document micșorat sau mărit la orice grosisment**

Puteți micșora sau mări dimensiunea unui document cu un anumit procent.

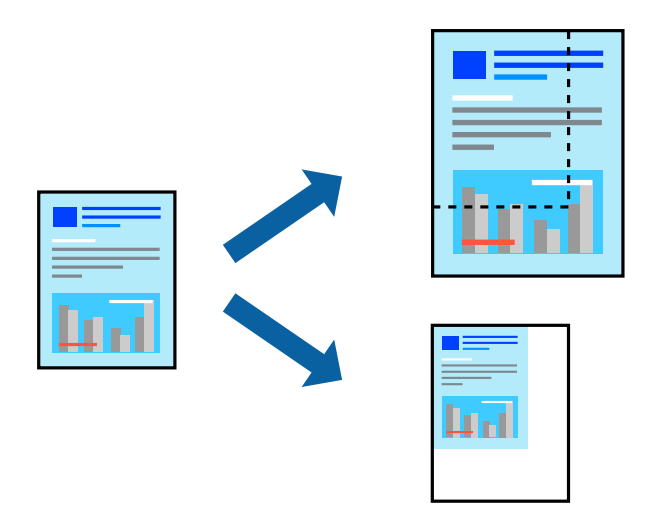

#### *Notă:*

Această funcție nu este disponibilă pentru tipărirea fără margini.

- 1. În fila **Mai multe opţiuni** a driverului de tipărire, selectați dimensiunea documentului din setarea **Dimensiuni document**.
- 2. Selectați formatul hârtiei pe care doriți să tipăriți din setarea **Rezultat tipărire**.
- 3. Selectați **Micşorare/Mărire document**, **Mărire la**, și apoi introduceți un procent.
- 4. Setați celelalte elemente din filele **Principal** și **Mai multe opţiuni** în funcție de caz și faceți clic pe **OK**.
- 5. Faceți clic pe **Tipărire**.

- & ["Încărcarea hârtiei" la pagina 36](#page-35-0)
- $\blacktriangleright$  ["Tipăriți folosind setări ușoare" la pagina 62](#page-61-0)

## **Tipărirea unei imagini pe mai multe coli pentru mărire (crearea unui poster)**

Această funcție vă permite să tipăriți o imagine pe mai multe coli de hârtie. Puteți să creați un poster mai mare prin lipirea acestor coli.

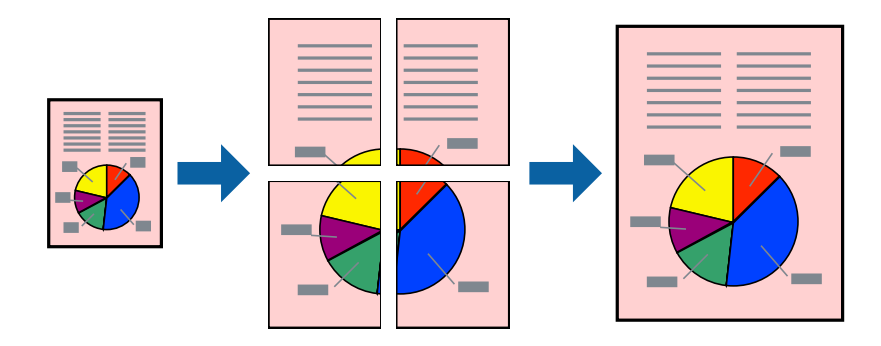

- 1. În fila **Principal** din driverul imprimantei, selectați **2x1 Poster**, **2x2 Poster**, **3x3 Poster** sau **4x4 Poster** ca setare pentru **Pg. mlt.**.
- 2. Faceți clic pe **Parametrii**, efectuați setările corespunzătoare, apoi faceți clic pe **OK**.

*Notă: Tipărire ghidaje de tăiere* vă permite să tipăriți un ghidaj de tăiere.

- 3. Setați celelalte elemente din filele **Principal** și **Mai multe opţiuni** în funcție de caz și faceți clic pe **OK**.
- 4. Faceți clic pe **Tipărire**.

- & ["Încărcarea hârtiei" la pagina 36](#page-35-0)
- & ["Tipăriți folosind setări ușoare" la pagina 62](#page-61-0)

## *Crearea de postere folosind marcaje de aliniere suprapuse*

Iată un exemplu despre cum puteți crea un afiș cu opțiunea **2x2 Poster** selectată, și opțiunea **Suprapunere repere de aliniere** selectată în **Tipărire ghidaje de tăiere**.

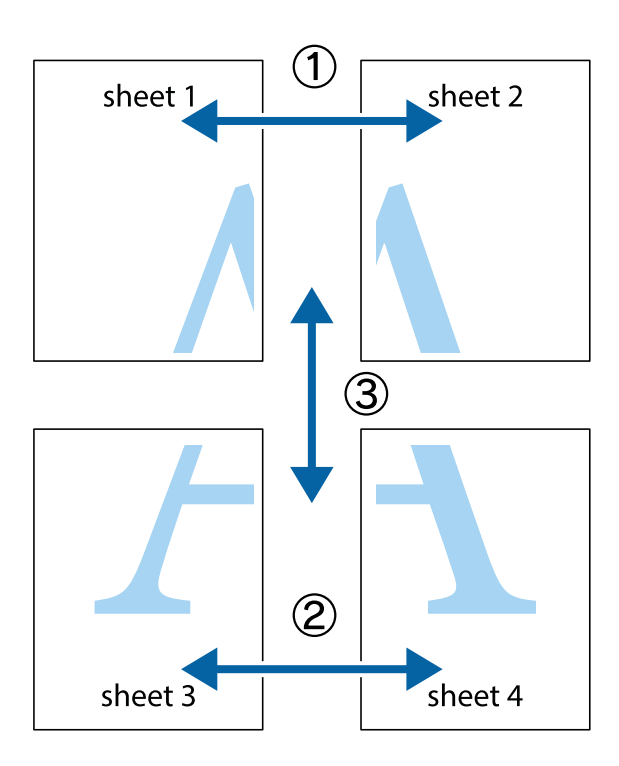

1. Pregătiți Sheet 1 și Sheet 2. Tăiați marginile Sheet 1 de-a lungul liniei verticale albastre, prin mijlocul marcajelor în cruce de sus și de jos.

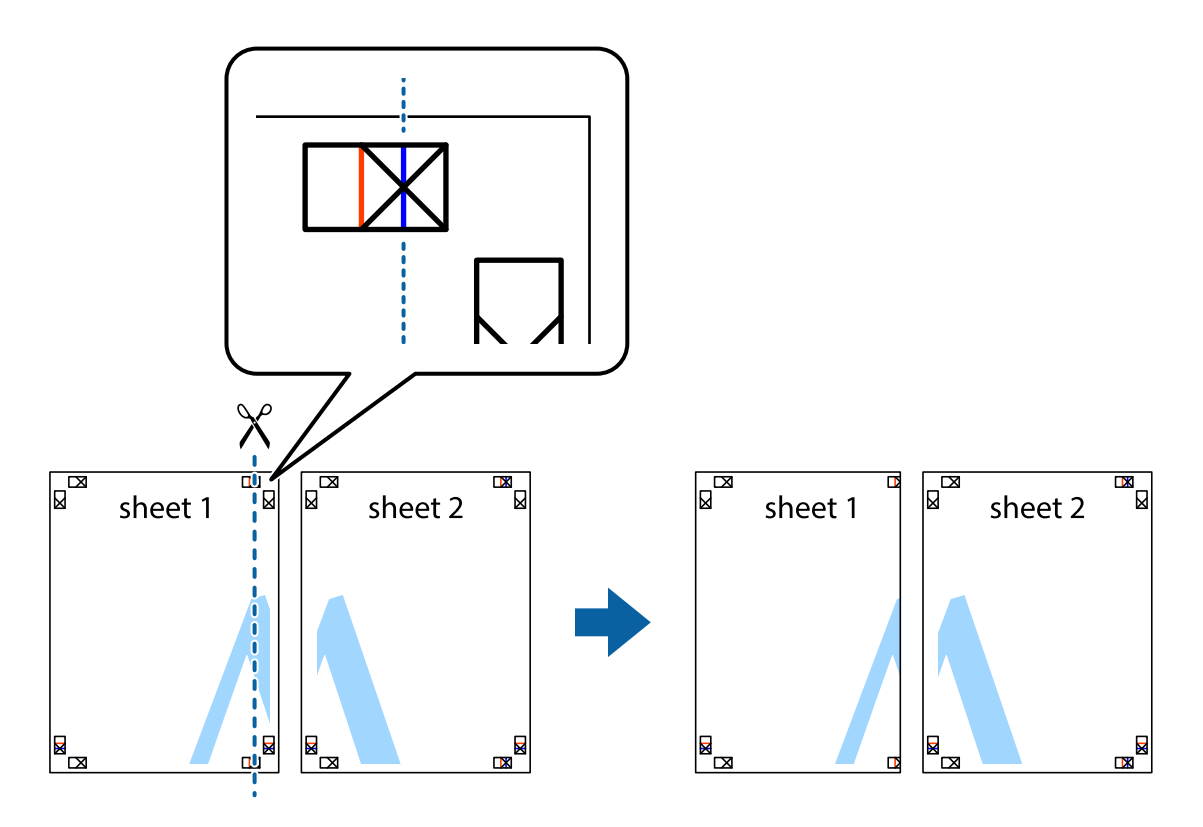

2. Așezați Sheet 1 peste Sheet 2 și aliniați marcajele în cruce, apoi lipiți temporar cele două coli cu bandă adezivă pe spate.

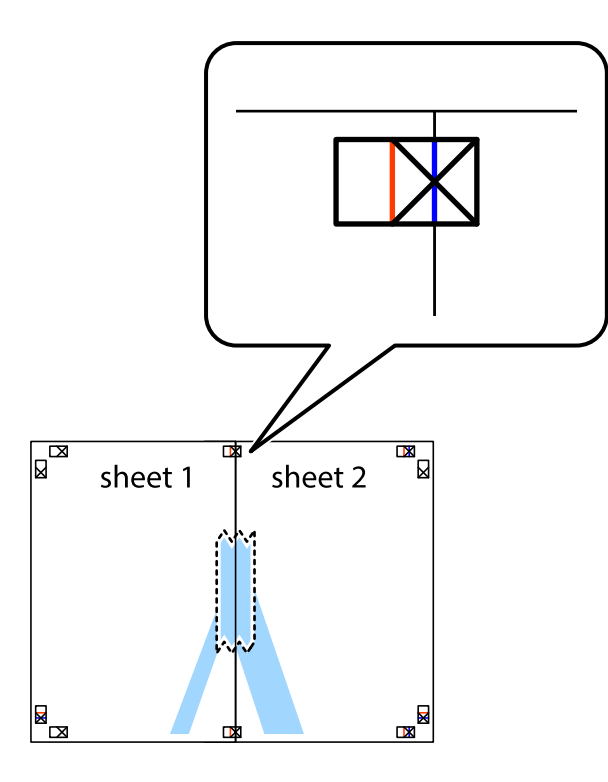

3. Tăiați colile lipite în două, de-a lungul liniei verticale roșii, prin marcajele de aliniere (de această dată, linia din partea stângă a marcajelor în cruce).

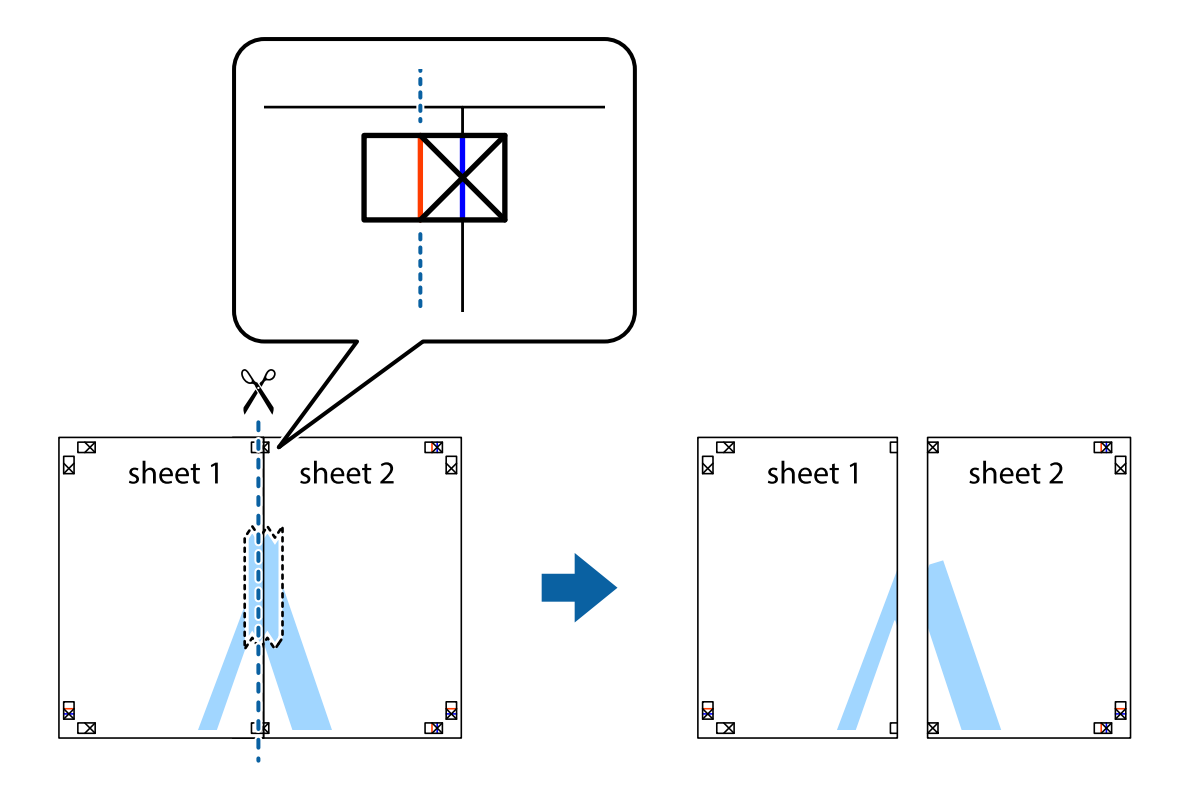
4. Lipiți colile cu bandă adezivă pe spate.

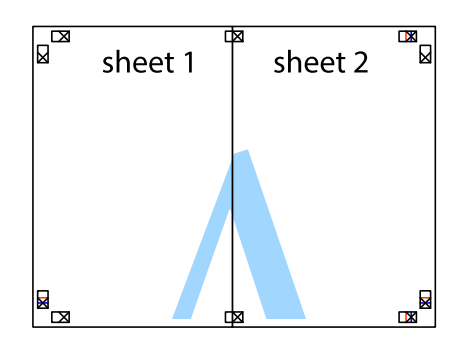

- 5. Repetați pașii 1–4 pentru a lipi Sheet 3 și Sheet 4.
- 6. Tăiați marginile Sheet 1 și Sheet 2 de-a lungul liniei verticale albastre, prin mijlocul marcajelor în cruce din stânga și din dreapta.

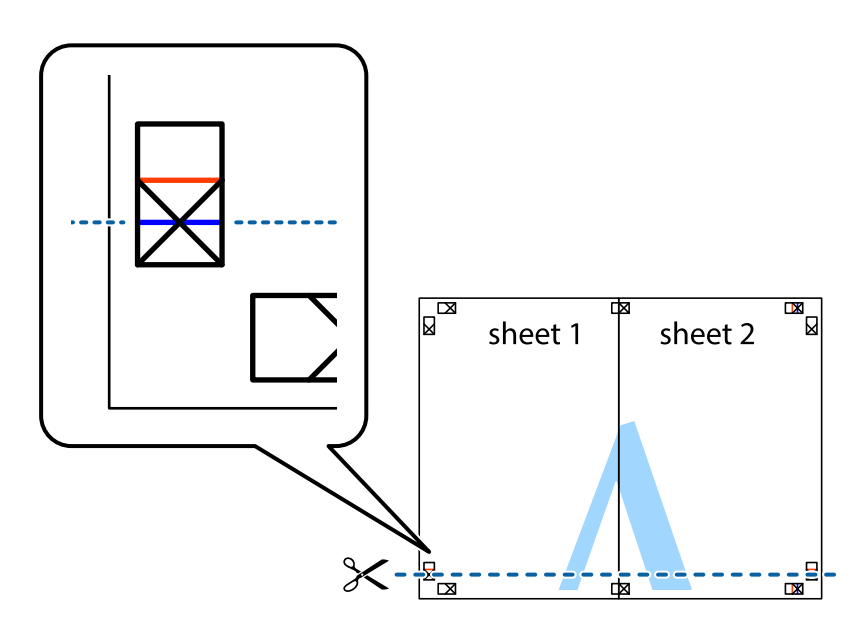

7. Așezați Sheet 1 și Sheet 2 peste Sheet 3 și Sheet 4 și aliniați marcajele în cruce, apoi lipiți temporar cele două coli cu bandă adezivă pe spate.

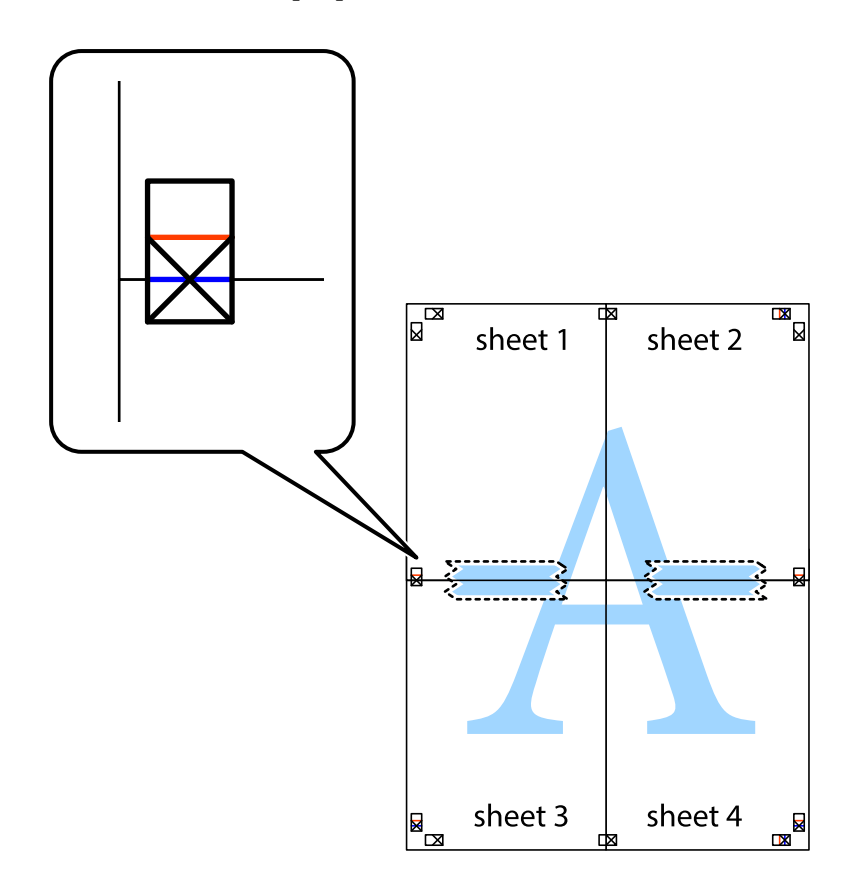

8. Tăiați colile lipite în două, de-a lungul liniei orizontale roșii, prin marcajele de aliniere (de această dată, linia de deasupra marcajelor în cruce).

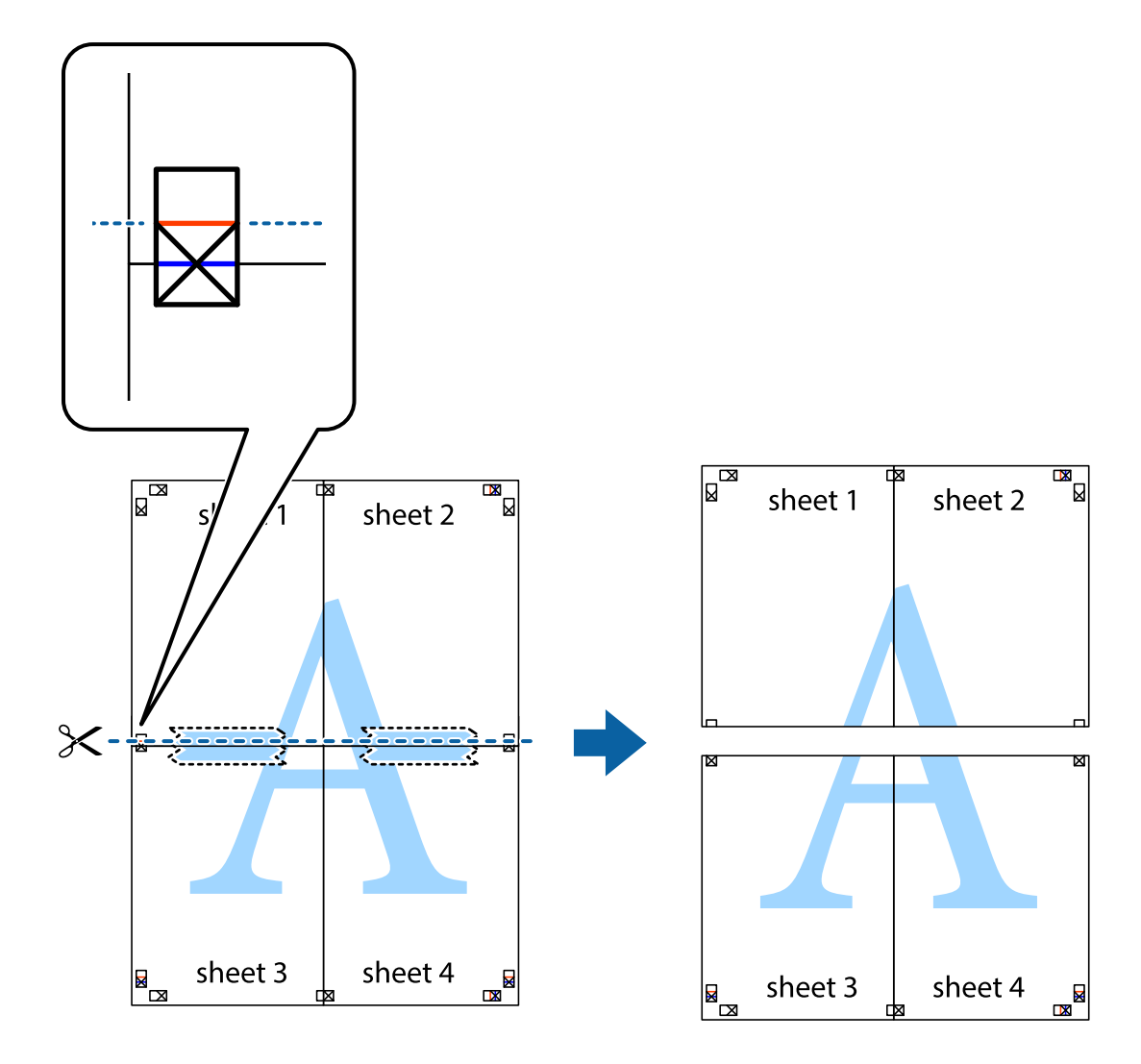

9. Lipiți colile cu bandă adezivă pe spate.

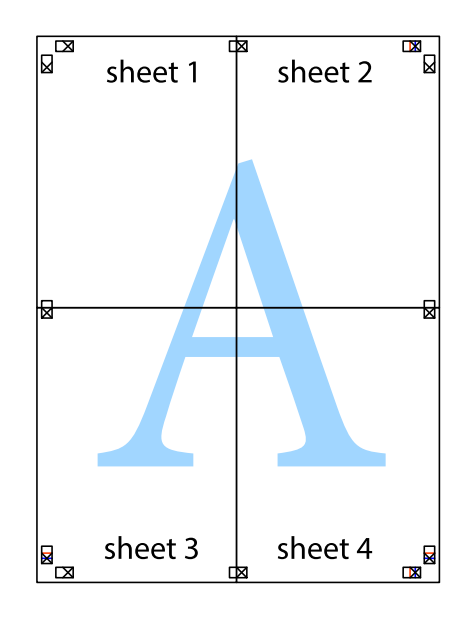

10. Tăiați marginile rămase de-a lungul ghidajului extern.

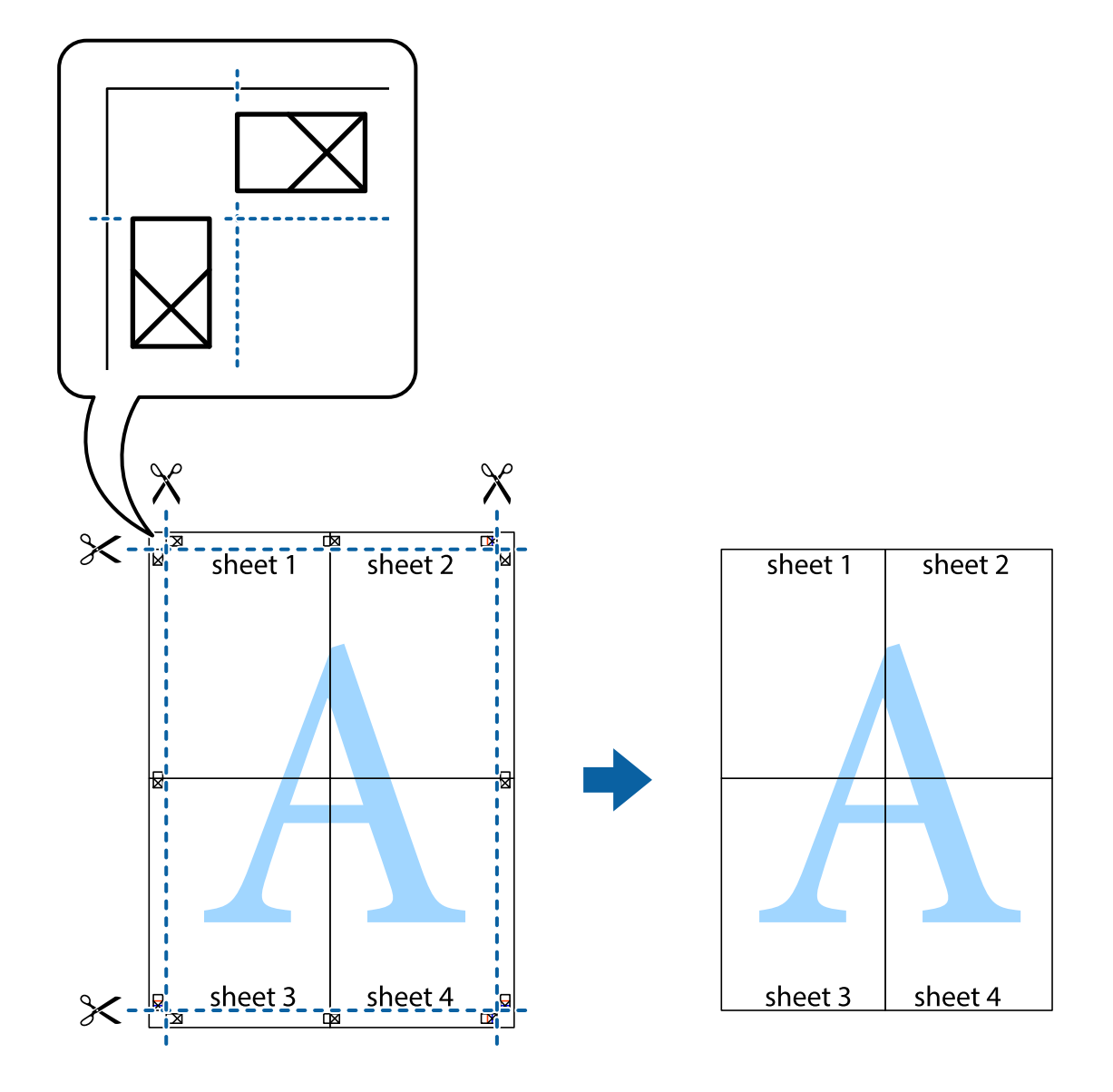

## **Tipărirea cu antet și subsol**

Puteți tipări informații precum numele de utilizator și data tipăririi în antete sau subsoluri.

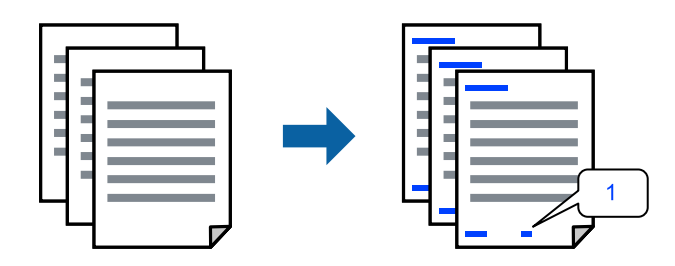

1. În fila **Mai multe opţiuni** a driverului de imprimantă, faceți clic pe **Funcţiile de inscripţionare**, apoi selectați **Antet/Subsol**.

2. **Parametrii**, apoi selectați elementele pe care doriți să le imprimați și faceți clic pe OK.

#### *Notă:*

- ❏ Pentru a specifica numărul primei pagini, selectați *Număr pagină* de pe poziția unde doriți să-l tipăriți în antet sau subsol și apoi selectați numărul în *Număr pornire*.
- ❏ Dacă doriți să tipăriți text în antet sau subsol, selectați poziția unde doriți să tipăriți și apoi selectați *Text*. Introduceți textul pe care doriți să-l tipăriți în câmpul de introducere a textului.
- 3. Setați celelalte elemente din filele **Principal** și **Mai multe opţiuni** în funcție de caz și faceți clic pe **OK**.
- 4. Faceți clic pe **Tipărire**.

#### **Informaţii conexe**

- & ["Încărcarea hârtiei" la pagina 36](#page-35-0)
- $\blacktriangleright$  ["Tipăriți folosind setări ușoare" la pagina 62](#page-61-0)

## **Tipărirea unei inscripții**

Puteți tipări o inscripție precum "Confidențial" sau un model anti-copiere pe exemplarele tipărite. Dacă tipăriți cu un model anti-copiere, literele ascunse apar la fotocopiere, în vederea distingerii originalului de copii.

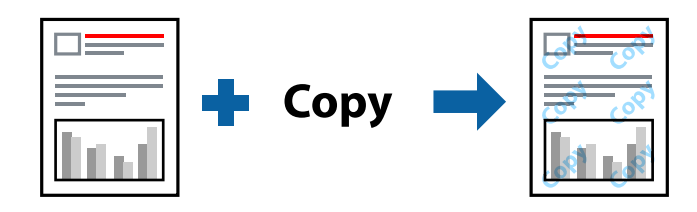

Şablon anticopiere este disponibil în următoarele condiții:

- ❏ Tip hârtie: hârtii normale, Letterhead
- ❏ Fără margini: neselectată
- ❏ Calitate: Standard
- ❏ Tipărire duplex: Oprit, Manual (legare pe marginea lungă), sau Manual (legare pe marginea scurtă)
- ❏ Corectare culoare: Automat
- ❏ Hârtie cu granulaţie transversală: neselectată

#### *Notă:*

De asemenea, puteți adăuga propria inscripție sau propriul model anti-copiere.

- 1. În fila **Mai multe opţiuni** a driverului de imprimantă, faceți clic pe **Funcţiile de inscripţionare**, apoi selectați Şablon anticopiere sau Inscripţionare.
- 2. Faceți clic pe **Parametrii** pentru a schimba detalii precum dimensiunea, densitatea sau poziția modelului sau a marcajului.
- 3. Setați celelalte elemente din filele **Principal** și **Mai multe opţiuni** în funcție de caz și faceți clic pe **OK**.
- 4. Faceți clic pe **Tipărire**.

#### **Informaţii conexe**

- $\blacktriangleright$  ["Încărcarea hârtiei" la pagina 36](#page-35-0)
- $\blacktriangleright$  ["Tipăriți folosind setări ușoare" la pagina 62](#page-61-0)

## **Tipărirea mai multor fișiere simultan**

Organizator comenzi vers. lite vă permite să combinați mai multe fișiere create de diferite aplicații și să le tipăriți sub forma unei singure sarcini de tipărire. Puteți specifica setările de tipărire pentru fișiere combinate, de ex. formatul cu pagini multiple și tipărirea față-verso.

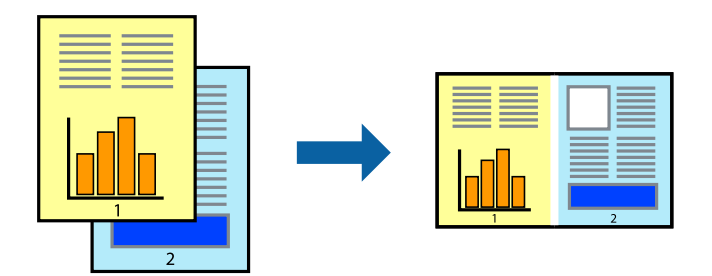

- 1. În fila **Principal** a driverului imprimantei, selectați **Organizator comenzi vers. lite**.
- 2. Faceți clic pe **Tipărire**.

Când începeți tipărirea, se afișează fereastra Organizator comenzi vers. lite.

- 3. Cu fereastra Organizator comenzi vers. lite deschisă, deschideți fișierul pe care doriți să îl combinați cu fișierul curent și apoi repetați pașii de mai sus.
- 4. Când selectați o sarcină de tipărire adăugată la Tipărire proiect Lite în fereastra Organizator comenzi vers. lite, puteți edita formatul paginii.
- 5. Faceți clic pe **Tipărire** din meniul **Fişier** pentru a începe tipărirea.

#### *Notă:*

Dacă închideți fereastra Organizator comenzi vers. lite înainte de a adăuga toate datele de tipărit la Tipărire proiect, sarcina de tipărire la care lucrați este anulată. Faceți clic pe *Salvare* din meniul *Fişier* pentru a salva sarcina curentă. Extensia fișierelor salvate este "ecl".

Pentru a deschide un Proiect de Tipărire, faceți clic pe *Organizator comenzi vers. lite* din fila *Întreţinere* a driverului imprimantei pentru a deschide fereastra Job Arranger Lite. Apoi, selectați *Deschidere* din meniul *Fişier* pentru a selecta un fișier.

#### **Informaţii conexe**

- $\rightarrow$  ["Încărcarea hârtiei" la pagina 36](#page-35-0)
- $\blacktriangleright$  ["Tipăriți folosind setări ușoare" la pagina 62](#page-61-0)

## **Tipărirea utilizând funcționalitatea Tipărire universală color**

Puteți îmbunătăți vizibilitatea textelor și a imaginilor din exemplarele tipărite.

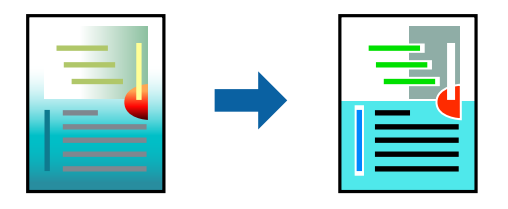

Tipărire culori universale este disponibilă doar la selectarea următoarelor setări.

- ❏ Tip hârtie: hârtii normale, Letterhead
- ❏ Calitate: **Standard** sau o calitate standard
- ❏ Culoare tipărire: **Color**
- ❏ Aplicații: Microsoft® Office 2007 sau ulterioare
- ❏ Format text: 96 pct sau mai mic
- 1. În fila **Mai multe opţiuni** a driverului de imprimare, faceți clic pe **Opţiuni imagine** în setarea **Corectare culoare**.
- 2. Selectați o opțiune din setarea **Tipărire culori universale**.
- 3. **Opţiuni de îmbunătăţire** pentru a efectua alte setări.
- 4. Setați celelalte elemente din filele **Principal** și **Mai multe opţiuni** în funcție de caz și faceți clic pe **OK**.
- 5. Faceți clic pe **Tipărire**.

#### *Notă:*

- **□** Anumite caractere pot fi modificate de modele, precum  $*$   $*$  care apare ca  $*$   $*$ .
- ❏ Modelele specifice aplicației și sublinierile pot altera conținutul tipărit folosind aceste setări.
- ❏ Calitatea tipăririi se poate reduce la fotografii și alte imagini atunci când utilizați setările Tipărire culori universale.
- ❏ Tipărirea este mai lentă atunci când utilizați setările Tipărire culori universale.

#### **Informaţii conexe**

- & ["Încărcarea hârtiei" la pagina 36](#page-35-0)
- $\blacktriangleright$  ["Tipăriți folosind setări ușoare" la pagina 62](#page-61-0)

## **Ajustarea culorii de tipărire**

Puteți ajusta culorile utilizate în comanda de tipărire. Aceste ajustări nu vor fi aplicate datelor originale.

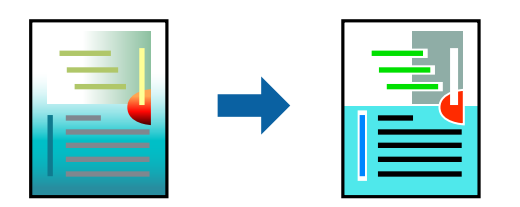

Folosind opțiunea **PhotoEnhance** obțineți imagini mai clare și culori mai vii prin ajustarea automată a contrastului, saturației și a luminozității datelor imaginii originale.

#### *Notă:*

*PhotoEnhance* ajustează culoarea analizând locația subiectului. Ca urmare, dacă ați modificat locația subiectului micșorând, mărind, tăind sau rotind imaginea, culoarea se poate modifica în mod neașteptat. Selectarea setării pentru tipărirea fără margini modifică de asemenea locația subiectului și determină schimbări de culoare. Dacă imaginea este defocalizată, tonurile ar putea fi nenaturale. În cazul schimbării culorii sau dacă aceasta devine nenaturală, tipăriți într-un mod diferit de *PhotoEnhance*.

- 1. În fila **Mai multe opţiuni** a driverului de imprimantă, selectați metoda de corectare a culorii din setarea **Corectare culoare**.
	- ❏ Automat: această setare ajustează automat tonul în funcție de tipul de hârtie folosit și de setările de calitate a tipăririi.
	- ❏ Personalizat: faceți clic pe **Avansat** dacă doriți să creați propriile setări.
- 2. Setați celelalte elemente din filele **Principal** și **Mai multe opţiuni** în funcție de caz și faceți clic pe **OK**.
- 3. Faceți clic pe **Tipărire**.

#### **Informaţii conexe**

- & ["Încărcarea hârtiei" la pagina 36](#page-35-0)
- & ["Tipăriți folosind setări ușoare" la pagina 62](#page-61-0)

## **Tipărirea pentru scoaterea în evidență a liniilor subțiri**

Puteți îngroșa liniile prea subțiri pentru a fi tipărite.

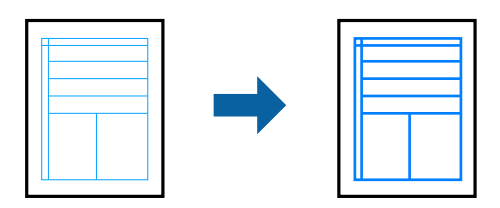

- 1. În fila **Mai multe opţiuni** a driverului de imprimare, faceți clic pe **Opţiuni imagine** în setarea **Corectare culoare**.
- 2. Selectați **Accentuare linii fine**.
- 3. Setați celelalte elemente din filele **Principal** și **Mai multe opţiuni** în funcție de caz și faceți clic pe **OK**.
- 4. Faceți clic pe **Tipărire**.

#### **Informaţii conexe**

- & ["Încărcarea hârtiei" la pagina 36](#page-35-0)
- $\rightarrow$  "Tipăriți folosind setări usoare" la pagina 62

## <span id="page-80-0"></span>**Tipărirea codurilor de bare clare**

Puteți tipări un cod de bare în mod clar, pentru a fi ușor de scanat. Activați această funcție doar dacă nu puteți scana codul de bare tipărit.

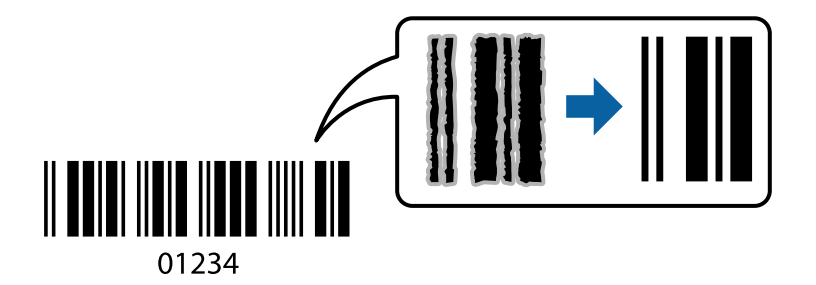

Puteți utiliza această funcție în următoarele condiții.

- ❏ Tip hârtie: hârtii normale, Letterhead, sau Plic
- ❏ Calitate: **Standard**
- 1. În fila **Întreţinere** a driverului de imprimantă, faceți clic pe **Setări extinse**, apoi selectați **Mod cod de bare**.
- 2. Setați celelalte elemente din filele **Principal** și **Mai multe opţiuni** în funcție de caz și faceți clic pe **OK**.
- 3. Faceți clic pe **Tipărire**.

*Notă:* Eliminarea neclarității ar putea să nu fie posibilă întotdeauna, în funcție de circumstanțe.

#### **Informaţii conexe**

- & ["Încărcarea hârtiei" la pagina 36](#page-35-0)
- $\blacktriangleright$  ["Tipăriți folosind setări ușoare" la pagina 62](#page-61-0)

## **Tipărirea de pe un computer — Mac OS**

## **Tipăriți folosind setări ușoare**

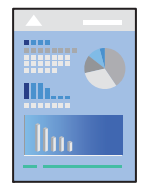

#### *Notă:*

Operațiunile și ecranele pot să difere în funcție de aplicație. Consultați secțiunea de ajutor a aplicației pentru detalii.

- 1. Încărcați hârtie în imprimantă. ["Încărcarea hârtiei" la pagina 36](#page-35-0)
- 2. Deschideți fișierul pe care doriți să-l tipăriți.
- 3. Selectați **Tipărire** din meniul **Fișier** sau o altă comandă pentru a accesa caseta de dialog pentru tipărire. Dacă este cazul, faceți clic pe Afișare detalii sau ▼ pentru a extinde fereastra de tipărire.
- 4. Selectați imprimanta.
- 5. Selectați **Setări tipărire** din meniul contextual.

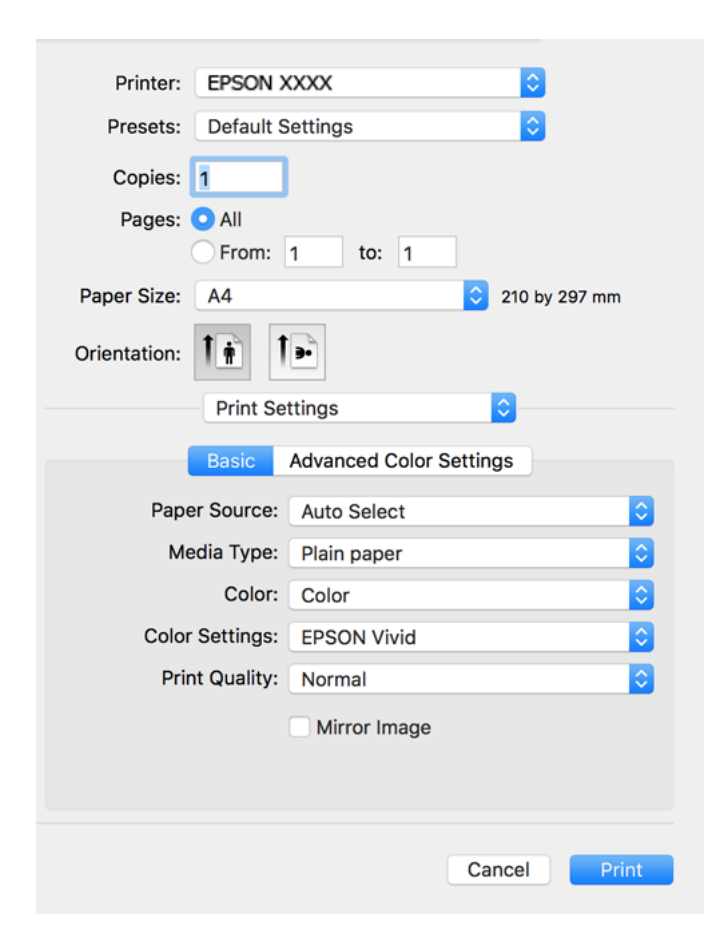

- 6. Modificați setările după cum este necesar.
- 7. Faceți clic pe **Tipărire**.

#### **Informaţii conexe**

& ["Hârtia disponibilă și capacitățile" la pagina 259](#page-258-0)

## **Adăugarea presetărilor de tipărire pentru tipărire ușoară**

Creați-vă propria presetare pentru setările de tipărire utilizate în mod frecvent în driver-ul imprimantei, pentru a tipări mai ușor selectând presetarea din listă.

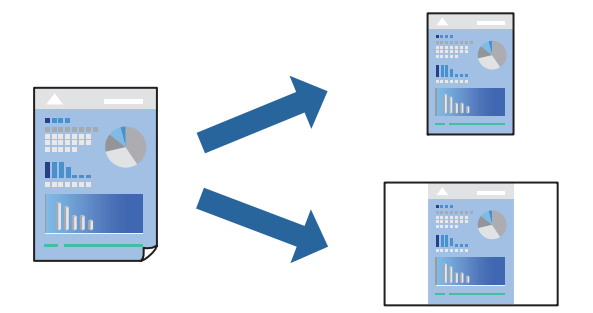

- 1. Setați fiecare element, precum **Setări tipărire** și **Format** (**Format hârtie**, **Tip media**, și așa mai departe).
- 2. Faceți clic pe **Presetări** pentru a salva setările curente ca presetare.
- 3. Executați clic pe **OK**.

#### *Notă:*

Pentru a șterge o presetare adăugată, faceți clic pe *Presetări* > *Arată presetări*, selectați numele presetării pe care doriți să o ștergeți din listă, apoi ștergeți-o.

4. Faceți clic pe **Tipărire**.

Următoarea dată când doriți să tipăriți folosind aceleași setări, selectați numele presetării înregistrate din **Presetări**.

#### **Informaţii conexe**

- & ["Încărcarea hârtiei" la pagina 36](#page-35-0)
- $\rightarrow$  ["Tipăriți folosind setări ușoare" la pagina 81](#page-80-0)

## **Tipărirea față-verso**

Puteți tipări pe ambele fețe ale hârtiei.

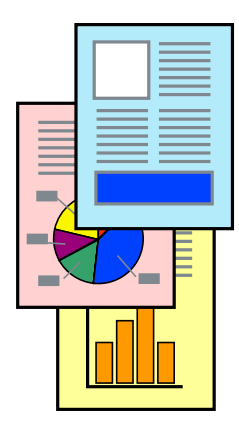

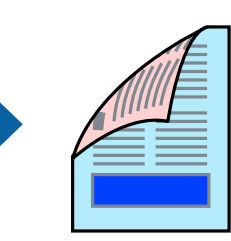

#### *Notă:*

- ❏ Această funcție nu este disponibilă pentru tipărirea fără margini.
- ❏ Dacă nu utilizați hârtie adecvată pentru tipărirea față-verso, calitatea tipăririi se poate reduce și hârtia se poate bloca. ["Hârtie pentru tipărire pe ambele părți" la pagina 263](#page-262-0)
- ❏ În funcție de hârtia folosită și de datele tipărite, cerneala poate trece pe cealaltă parte a hârtiei.
- 1. Selectați **Setări tipărire faţă-verso** din meniul contextual.
- 2. Selectați legăturile în opțiunea **Tipărire faţă-verso**.
- 3. Selectați tipul de original în **Tip document**.

#### *Notă:*

- ❏ Tipărirea poate fi mai lentă, în funcție de setarea *Tip document*.
- ❏ Dacă tipăriți date cu densitate ridicată, precum fotografii sau grafice, selectați *Text cu Foto* sau *Foto* ca setare pentru *Tip document*. În caz de frecare sau dacă imaginea iese pe cealaltă parte, ajustați densitatea de tipărire și durata de uscare a cernelii făcând clic pe săgeata de lângă *Reglări*.
- 4. Setați celelalte elemente în funcție de caz.
- 5. Faceți clic pe **Tipărire**.

#### **Informaţii conexe**

- $\rightarrow$  ["Hârtia disponibilă și capacitățile" la pagina 259](#page-258-0)
- & ["Încărcarea hârtiei" la pagina 36](#page-35-0)
- $\blacktriangleright$  ["Tipăriți folosind setări ușoare" la pagina 81](#page-80-0)

## **Tipărirea mai multor pagini pe o singură coală**

Puteți tipări mai multe pagini de date pe o singură coală de hârtie.

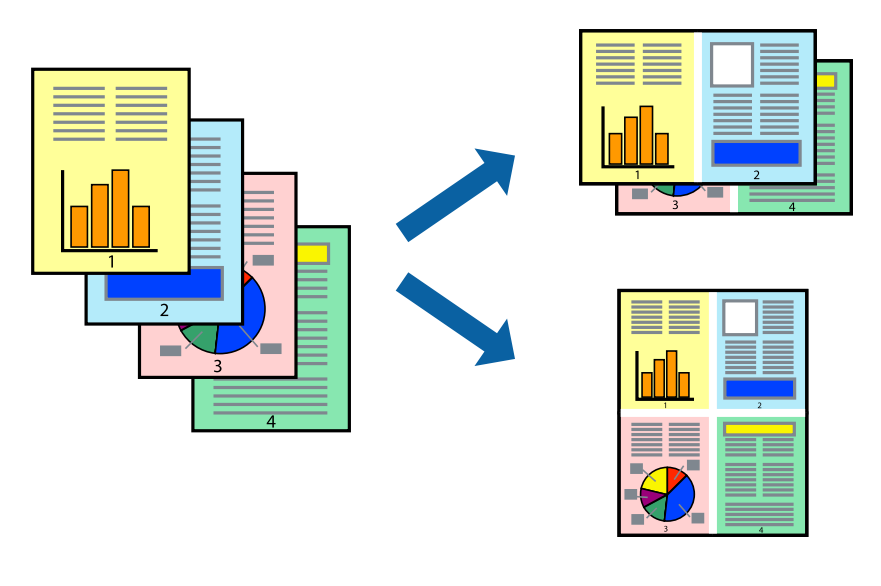

1. Selectați **Format** din meniul contextual.

- 2. Setați numărul de pagini din **Pagini pe coală**, **Direcție format** (ordine pagini) și **Margine**.
- 3. Setați celelalte elemente în funcție de caz.
- 4. Faceți clic pe **Tipărire**.

#### **Informaţii conexe**

- & ["Încărcarea hârtiei" la pagina 36](#page-35-0)
- & ["Tipăriți folosind setări ușoare" la pagina 81](#page-80-0)

## **Tipărirea în funcție de formatul hârtiei**

Selectați formatul hârtiei încărcate în imprimantă ca setare pentru Format hârtie destinație.

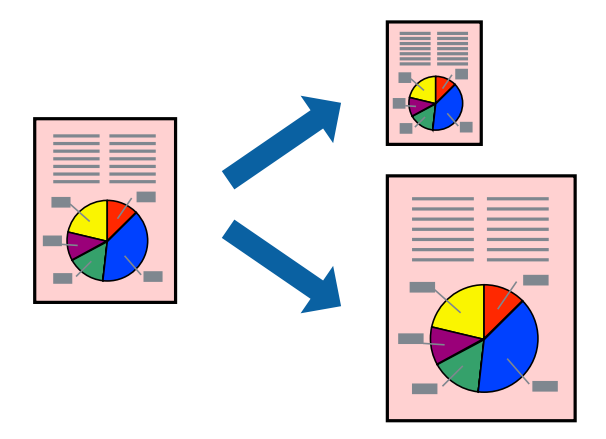

- 1. Selectați formatul de hârtie definit în aplicație ca setare pentru **Format hârtie**.
- 2. Selectați **Manipulare hârtie** din meniul contextual.
- 3. Selectați **Scalare la formatul hârtiei**.
- 4. Selectați formatul hârtiei încărcate în imprimantă ca setare pentru **Format hârtie destinație**.
- 5. Setați celelalte elemente în funcție de caz.
- 6. Faceți clic pe **Tipărire**.

#### **Informaţii conexe**

- & ["Încărcarea hârtiei" la pagina 36](#page-35-0)
- $\rightarrow$  ["Tipăriți folosind setări ușoare" la pagina 81](#page-80-0)

## **Tipărirea unui document micșorat sau mărit la orice grosisment**

Puteți micșora sau mări dimensiunea unui document cu un anumit procent.

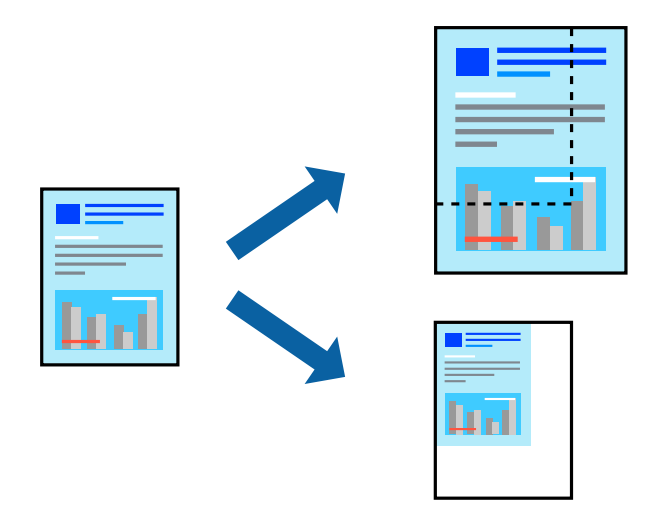

- 1. Selectați **Tipărire** din meniul **Fișier** sau o altă comandă pentru a accesa caseta de dialog pentru tipărire.
- 2. Selectați **Configurare pagină** din meniul **Fișier** al aplicației.
- 3. Selectați **Imprimantă**, **Format hârtie**, introduceți procentul în opțiunea **Scalare** și faceți clic pe **OK**. *Notă:* Selectați formatul hârtiei setate în aplicație ca setare pentru *Format hârtie*.

4. Setați celelalte elemente în funcție de caz.

5. Faceți clic pe **Tipărire**.

# **Informaţii conexe**

- $\rightarrow$   $\hat{n}$ ncărcarea hârtiei" la pagina 36
- & ["Tipăriți folosind setări ușoare" la pagina 81](#page-80-0)

## **Ajustarea culorii de tipărire**

Puteți ajusta culorile utilizate în comanda de tipărire. Aceste ajustări nu vor fi aplicate datelor originale.

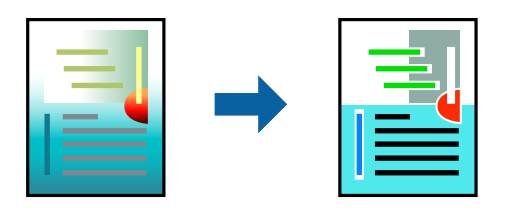

Folosind opțiunea **PhotoEnhance** obțineți imagini mai clare și culori mai vii prin ajustarea automată a contrastului, saturației și a luminozității datelor imaginii originale.

*Notă:*

*PhotoEnhance* ajustează culoarea analizând locația subiectului. Ca urmare, dacă ați modificat locația subiectului micșorând, mărind, tăind sau rotind imaginea, culoarea se poate modifica în mod neașteptat. Selectarea setării pentru tipărirea fără margini modifică de asemenea locația subiectului și determină schimbări de culoare. Dacă imaginea este defocalizată, tonurile ar putea fi nenaturale. În cazul schimbării culorii sau dacă aceasta devine nenaturală, tipăriți într-un mod diferit de *PhotoEnhance*.

- 1. Selectați **Potrivire culoare** din meniul pop-up și apoi selectați **EPSON Color Controls**.
- 2. Selectați **Setări tipărire** din meniul contextual.
- 3. În fila **De bază**, selectați tipul de corecție de culoare din **Configurări culoare**.
- 4. Selectați fila **Setări de culoare avansate**, apoi efectuați setările corespunzătoare.
- 5. Setați celelalte elemente în funcție de caz.
- 6. Faceți clic pe **Tipărire**.

#### **Informaţii conexe**

- & ["Încărcarea hârtiei" la pagina 36](#page-35-0)
- & ["Tipăriți folosind setări ușoare" la pagina 81](#page-80-0)

## **Tipărirea documentelor de pe dispozitive inteligente (iOS)**

Puteți tipări documente de pe dispozitive inteligente cum ar fi smartphone sau tabletă.

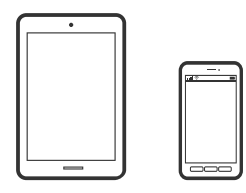

## **Tipărirea documentelor folosind Epson Smart Panel**

#### *Notă:*

Operațiile pot să difere în funcție de dispozitiv.

1. Încărcați hârtie în imprimantă.

["Încărcarea hârtiei" la pagina 36](#page-35-0)

- 2. Configurați imprimanta pentru tipărirea fără fir.
- 3. Dacă nu este instalat Epson Smart Panel, instalați-l.

["Aplicație pentru utilizarea cu ușurință a imprimantei de pe un dispozitiv inteligent. \(Epson Smart Panel\)" la](#page-268-0) [pagina 269](#page-268-0)

4. Conectați dispozitivul inteligent la aceeași rețea fără fir pe care o utilizează imprimanta.

- <span id="page-87-0"></span>5. Porniți Epson Smart Panel.
- 6. Selectați meniul pentru tipărirea documentului de pe ecranul principal.
- 7. Selectați documentul pe care doriți să îl tipăriți.
- 8. Începeți tipărirea.

## **Tipărirea documentelor folosind AirPrint**

AirPrint permite tipărirea wireless instantanee de la iPhone, iPad, iPod touch și Mac fără necesitatea instalării de drivere sau descărcării de software.

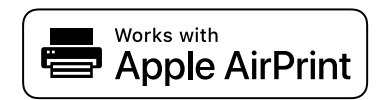

#### *Notă:*

Dacă ați dezactivat mesajele de configurare a hârtiei la panoul de comandă al imprimantei dvs., nu puteți utiliza funcția AirPrint. Consultați linkul de mai jos pentru a activa mesajele, dacă este necesar.

1. Încărcați hârtie în imprimantă.

["Încărcarea hârtiei" la pagina 36](#page-35-0)

2. Configurați imprimanta pentru tipărirea fără fir. Consultați linkul de mai jos.

#### [http://epson.sn](http://epson.sn/?q=2)

- 3. Conectați dispozitivul Apple la aceeași rețea wireless pe care o utilizează imprimanta dvs.
- 4. Tipăriți de pe dispozitivul dvs. pe imprimanta dvs.

#### *Notă:*

Pentru detalii, consultați pagina AirPrint de pe site-ul web Apple.

#### **Informaţii conexe**

 $\rightarrow$  ["Nu se poate tipări deși a fost stabilită o conexiune \(iOS\)" la pagina 185](#page-184-0)

## **Tipărirea documentelor de pe dispozitive inteligente (Android)**

Puteți tipări documente de pe dispozitive inteligente cum ar fi smartphone sau tabletă.

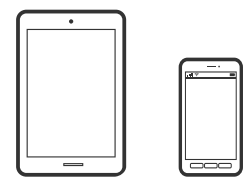

## **Tipărirea documentelor folosind Epson Smart Panel**

*Notă:*

Operațiile pot să difere în funcție de dispozitiv.

- 1. Încărcați hârtie în imprimantă. ["Încărcarea hârtiei" la pagina 36](#page-35-0)
- 2. Configurați imprimanta pentru tipărirea fără fir.
- 3. Dacă nu este instalat Epson Smart Panel, instalați-l.

["Aplicație pentru utilizarea cu ușurință a imprimantei de pe un dispozitiv inteligent. \(Epson Smart Panel\)" la](#page-268-0) [pagina 269](#page-268-0)

- 4. Conectați dispozitivul inteligent la aceeași rețea fără fir pe care o utilizează imprimanta.
- 5. Porniți Epson Smart Panel.
- 6. Selectați meniul pentru tipărirea documentului de pe ecranul principal.
- 7. Selectați documentul pe care doriți să îl tipăriți.
- 8. Începeți tipărirea.

## **Tipărire documente folosind Epson Print Enabler**

Puteți tipări fără fir documentele, mesajele e-mail, fotografiile și paginile web de pe telefonul sau tableta Android (Android v 4.4 sau versiune superioară). Din câteva atingeri, dispozitivul Android va descoperi o imprimantă Epson conectată la aceeași rețea fără fir.

#### *Notă:*

Operațiile pot să difere în funcție de dispozitiv.

1. Încărcați hârtie în imprimantă.

["Încărcarea hârtiei" la pagina 36](#page-35-0)

- 2. Configurați imprimanta pentru tipărirea fără fir.
- 3. La dispozitivul Android, instalați modulul plugin Epson Print Enabler din Google Play.
- 4. Conectați dispozitivul Android la aceeași rețea fără fir pe care o utilizează imprimanta.
- 5. Accesați **Setări** la dispozitivul Android, selectați **Tipărire**, apoi activați Epson Print Enabler.
- 6. De la o aplicație Android precum Chrome, atingeți pictograma de meniu și tipăriți întreg conținutul ecranului. *Notă:*

Dacă nu vedeți imprimanta, atingeți *Toate imprimantele* și selectați imprimanta.

## <span id="page-89-0"></span>**Tipărire folosind Mopria Print Service**

Mopria Print Service permite tipărirea wireless instantanee de pe smartphone-uri sau tablete Android.

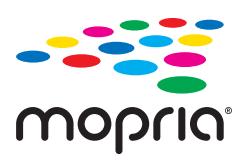

- 1. Instalați Mopria Print Service din Google Play.
- 2. Încărcați hârtie în imprimantă.
- 3. Configurați imprimanta pentru tipărirea wireless. Consultați linkul de mai jos. [http://epson.sn](http://epson.sn/?q=2)
- 4. Conectați dispozitivul Android la aceeași rețea wireless pe care o utilizează imprimanta dumneavoastră.
- 5. Tipăriți de la dispozitivul dumneavoastră pe imprimanta dvs. *Notă:* Pentru mai multe detalii, accesați website-ul Mopria la [https://mopria.org.](https://mopria.org)

# **Tipărire pe eticheta unui CD/DVD**

## **Tipărirea fotografiilor pe eticheta unui CD/DVD**

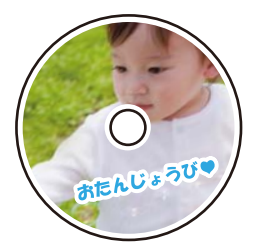

Puteți selecta fotografiile stocate pe un dispozitiv de memorie pentru a le tipări pe eticheta unui disc CD/DVD.

#### c*Important:*

- ❏ Înainte de a încărca un disc CD/DVD, consultați precauțiile de manevrare a discurilor CD/DVD.
- ❏ Nu introduceți tava CD/DVD în timp ce imprimanta funcționează. Imprimanta se poate defecta.
- 1. Introduceți un dispozitiv de memorie în slotul de card SD sau în portul USB al interfeței externe a imprimantei.

["Introducerea și scoaterea unui card de memorie" la pagina 44](#page-43-0)

["Introducerea și extragerea unui dispozitiv USB extern" la pagina 44](#page-43-0)

- 2. Selectați **Diverse materiale imprimate** pe panoul de comandă.
- 3. Selectați **Copiere pe CD/DVD** > **Imprimare pe CD/DVD**.
- 4. Selectați formatul.

Sunt disponibile opțiunile **CD/DVD 1-sus**, **CD/DVD 4-sus** și **Var. CD/DVD**.

*Notă:*

❏ Când modificați diametrul exterior și interior, selectați în partea din dreapta sus a ecranului, iar apoi selectați

*Diam. int./Diam. ext. CD. Setați diametrul exterior și interior utilizând* **de fiindului provi selectați OK**. De asemenea, puteți seta diametrul selectând valoarea din cadru și utilizând tastatura numerică de pe ecran.

Puteți introduce valori cuprinse în intervalul 114–120 mm pentru diametrul exterior și între 18–46 mm pentru diametrul interior, în pași de 1 mm.

- ❏ Diametrele interior și exterior setate de dumneavoastră sunt readuse la valorile inițiale după tipărirea etichetei discului. Puteți schimba valorile implicite în *Setări* > *Setări imprimantă* > *Diam. int./Diam. ext. CD*.
- 5. Când se afișează un mesaj în care se arată că încărcarea fotografiilor s-a finalizat, selectați **OK**.
- 6. Procedați în unul dintre următoarele moduri.
	- ❏ **CD/DVD 1-sus**: selectați , selectați o fotografie și apoi selectați **Efectuat**. Selectați **Ur.**, apoi treceți la pasul 9.
	- ❏ **CD/DVD 4-sus**: treceți la pasul următor.
	- ❏ **Var. CD/DVD**: selectați fotografiile până când numărul fotografiilor care pot fi setate ajunge la 0. Selectați **Ur.**, apoi treceți la pasul 9.
- 7. Selectați  $\Box$ , selectați fotografia pe care doriți să o tipăriți în ecranul de selectare a fotografiei, apoi selectați **Efectuat**.

Selectați **Vizualizare individuală**, și apoi selectați **O** pentru a edita fotografia, dacă este necesar.

["Opțiuni de meniu pentru editarea fotografiilor" la pagina 55](#page-54-0)

- 8. Repetați pasul 7 până la amplasarea tuturor fotografiilor, apoi selectați **Ur.**.
- 9. Selectați **CD/DVD** din fila **Setări de bază**.

["Opțiuni de meniu pentru setările de hârtie și de tipărire" la pagina 54](#page-53-0)

#### *Notă:*

Pentru un test de tipărire, selectați *tipărire probă*, apoi încărcați hârtie simplă A4 în casetă de hârtie 2. Puteți verifica imaginea care va fi tipărită înainte de a tipări eticheta discului CD/DVD.

["Încărcarea hârtiei" la pagina 36](#page-35-0)

10. Selectați **Cum să**, apoi încărcați un CD/DVD după ce consultați instrucțiunile.

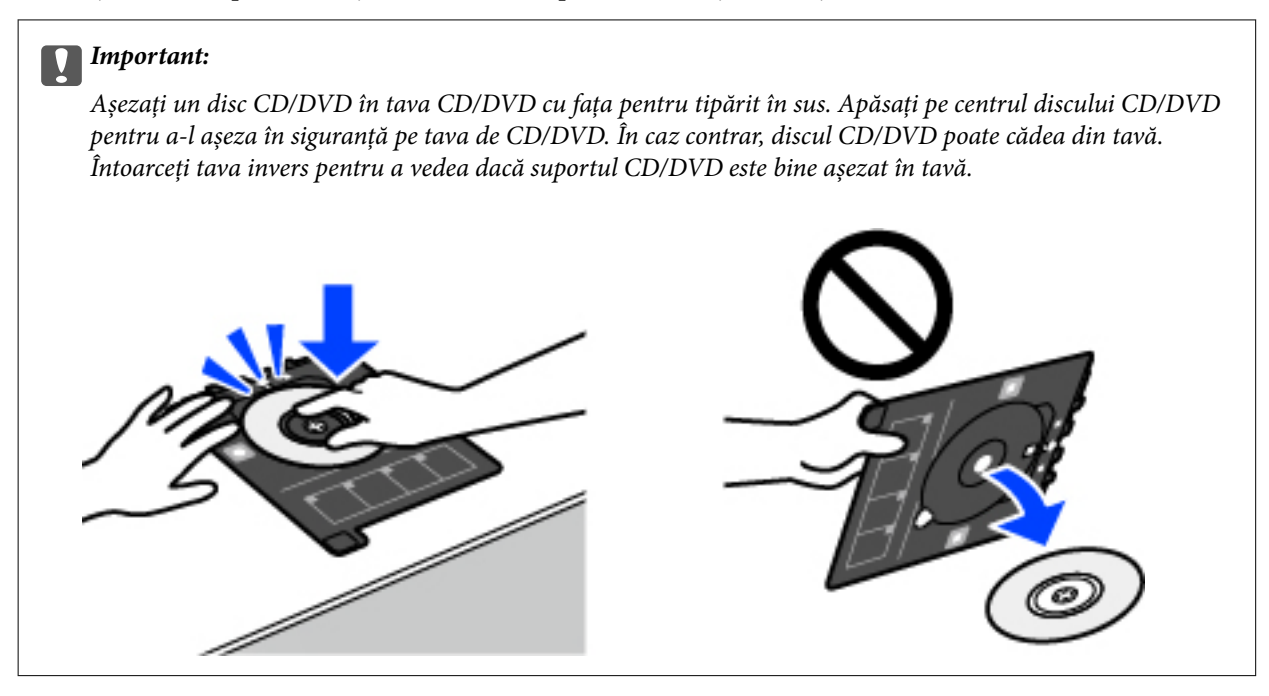

#### *Notă:*

Este posibil să simțiți o ușoară frecare la introducerea tăvii în imprimantă. Acest fapt este normal — continuați să o introduceți pe orizontală.

- 11. Selectați fila **Setări avansate** și modificați setările după cum este necesar.
- 12. Selectați fila Setări de bază și apoi atingeți  $\circledcirc$ .
- 13. Când tipărirea s-a încheiat, tava CD/DVD este scoasă din imprimantă. Scoateți tava din imprimantă, apoi selectați **Imprimare finalizată** (Instalat).

#### c*Important:*

După încheierea tipăririi, asigurați-vă că scoateți tava CD/DVD. Dacă nu scoateți tava și nu porniți sau opriți imprimanta, sau nu efectuați curățarea capului, tava CD/DVD va lovi capul de imprimare și poate cauza deteriorarea imprimantei.

14. Scoateți discul CD/DVD și depozitați tava CD/DVD la baza casetă de hârtie 2.

## **Tipărirea fotografiilor pe învelișul unei casete de bijuterii**

Puteți tipări cu ușurință pe învelișul unei casete de bijuterii utilizând o fotografie de pe un dispozitiv de memorie. Tipăriți învelișul pe hârtie format A4, apoi tăiați-l pentru a se potrivi la caseta de bijuterii.

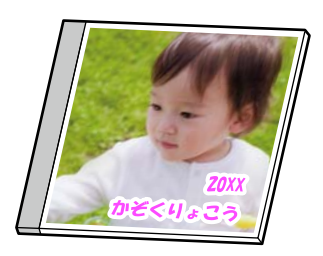

- 1. Încărcați hârtie în imprimantă. ["Încărcarea hârtiei" la pagina 36](#page-35-0)
- 2. Introduceți un dispozitiv de memorie în slotul de card SD sau în portul USB al interfeței externe a imprimantei.

["Introducerea și scoaterea unui card de memorie" la pagina 44](#page-43-0)

["Introducerea și extragerea unui dispozitiv USB extern" la pagina 44](#page-43-0)

- 3. Selectați **Diverse materiale imprimate** pe panoul de comandă.
- 4. Selectați **Copiere pe CD/DVD** > **Imprimare pe carcasă Jewel**.
- 5. Selectați formatul.
- 6. Când se afișează un mesaj în care se arată că încărcarea fotografiilor s-a finalizat, selectați **OK**.
- 7. Procedați în unul dintre următoarele moduri.
	- □ Când selectați **Cas. CD/DVD superioară** la pasul 5: selectați ●, selectați o fotografie din ecranul de selectare a fotografiilor, iar apoi selectați **Efectuat**. Selectați **Ur.**.
	- ❏ Când selectați **Index cas. CD/DVD** la pasul 5: selectați fotografiile până când numărul fotografiilor care pot fi setate ajunge la 0, iar apoi selectați **Ur.**.

Selectați **Vizualizare individuală**, și apoi selectați **O** pentru a edita fotografia, dacă este necesar.

["Opțiuni de meniu pentru editarea fotografiilor" la pagina 55](#page-54-0)

8. Efectuați setările în fila **Setări de bază**.

["Opțiuni de meniu pentru setările de hârtie și de tipărire" la pagina 54](#page-53-0)

- 9. Selectați fila **Setări avansate** și modificați setările după cum este necesar.
- 10. Selectați fila Setări de bază și apoi atingeți  $\Diamond$ .

## **Tipărirea fotografiilor pe eticheta unui CD/DVD utilizând Epson Photo+**

Epson Photo+ vă permite să tipăriți fotografii cu ușurință și precizie în diverse formate pe hârtie foto sau etichete de disc CD/DVD (tipărirea pe etichete de disc CD/DVD este acceptată doar de unele modele.). Consultați secțiunea de ajutor a aplicației pentru detalii.

# <span id="page-93-0"></span>**Tipărire pagini web**

## **Tipărirea paginilor web de pe un computer**

Epson Photo+ vă permite să afișați pagini web, să decupați zona specificată, iar apoi să le editați și să le tipăriți. Consultați secțiunea de ajutor a aplicației pentru detalii.

## **Tipărirea paginilor web de pe un dispozitiv inteligent**

#### *Notă:*

Operațiile pot să difere în funcție de dispozitiv.

1. Încărcați hârtie în imprimantă.

["Încărcarea hârtiei" la pagina 36](#page-35-0)

- 2. Configurați imprimanta pentru tipărirea fără fir.
- 3. Dacă nu este instalat Epson Smart Panel, instalați-l.

["Aplicație pentru utilizarea cu ușurință a imprimantei de pe un dispozitiv inteligent. \(Epson Smart Panel\)" la](#page-268-0) [pagina 269](#page-268-0)

- 4. Conectați dispozitivul inteligent la aceeași rețea fără fir pe care o utilizează imprimanta.
- 5. Deschideți pagina web pe care doriți să o tipăriți în aplicația browserului web al dumneavoastră.
- 6. Atingeți **Partajare** din meniul aplicației browserului web.
- 7. Selectați **Smart Panel**.
- 8. Atingeți **Tipărire**.

# **Tipărirea diferitelor elemente**

## **Tipărirea hârtiei cu modele (hârtie de design)**

Puteți tipări pe mai multe tipuri de hârtie de design utilizând modelele stocate în imprimantă, precum margini sau buline. Puteți de asemenea tipări cu ușurință modele originale cu o fotografie preluată dintr-un dispozitiv de memorie. Aceasta vă permite să utilizați hârtie într-o varietate de moduri, precum crearea unor coperți de carte făcute acasă, hârtie de împachetat etc. Vizitați site-ul web următor pentru detalii despre cum să vă creați propriile elemente.

#### [http://epson.sn](http://epson.sn/?q=2)

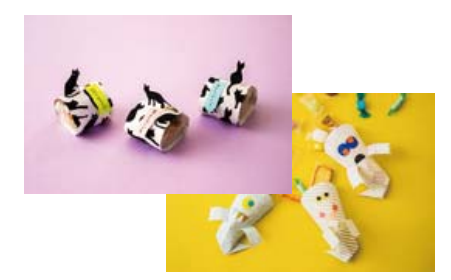

*Notă:*

Epson Creative Print vă permite să tipăriți hârtie de design cu modele variate. ["Aplicație pentru a vă bucura de diferite moduri de tipărire a fotografiilor \(Epson Creative Print\)" la pagina 270](#page-269-0)

- 1. Încărcați hârtie în imprimantă. ["Încărcarea hârtiei" la pagina 36](#page-35-0)
- 2. Selectați **Diverse materiale imprimate** pe panoul de comandă.
- 3. Selectați **Papetărie personală** > **Hârtie de design**.
- 4. Procedați în unul dintre următoarele moduri.
	- ❏ Pentru a folosi modele stocate pe imprimantă, selectați modelul, precum margini sau buline.
	- ❏ Pentru a folosi fotografii stocate pe un dispozitiv de memorie, selectați **Design original** și apoi introduceți dispozitivul de memorie. Pentru a crea un nou model, selectați **Creare** și apoi urmați instrucțiunile de pe ecran pentru a selecta și salva fotografia.

["Introducerea și scoaterea unui card de memorie" la pagina 44](#page-43-0) ["Introducerea și extragerea unui dispozitiv USB extern" la pagina 44](#page-43-0)

- 5. Efectuați setările pentru hârtie.
- 6. Introduceți numărul de copii, apoi atingeți  $\circledQ$ .

## **Tipărirea pe hârtie liniată**

Puteți tipări pe unele tipuri de hârtie liniată, hârtie milimetrică sau cu portativ și vă puteți crea propriul carnet sau agendă cu foi detașabile.

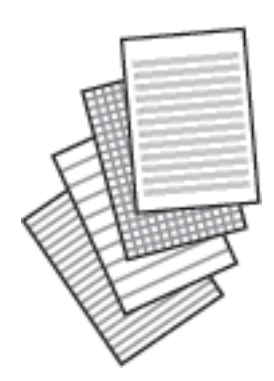

- 1. Încărcați hârtie în imprimantă. ["Încărcarea hârtiei" la pagina 36](#page-35-0)
- 2. Selectați **Diverse materiale imprimate** pe panoul de comandă.
- 3. Selectați **Papetărie personală** > **Hârtie milimetrică**.
- 4. Selectați tipul de hârtie liniată.
- 5. Efectuați setările pentru hârtie.
- 6. Introduceți numărul de copii, apoi atingeți  $\circledQ$ .

## **Tipărirea hârtiei de scris**

Puteți tipări cu ușurință hârtie de scris originală cu o fotografie preluată dintr-un dispozitiv de memorie, setată ca fundal. Fotografia este tipărită în nuanțe deschise, pentru a permite scrierea pe suprafața acesteia.

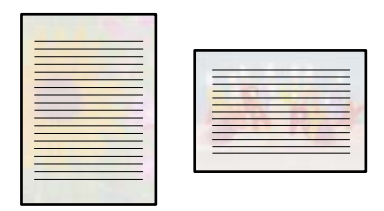

1. Încărcați hârtie în imprimantă.

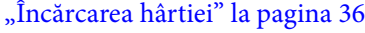

2. Introduceți un dispozitiv de memorie în slotul de card SD sau în portul USB al interfeței externe a imprimantei.

["Introducerea și scoaterea unui card de memorie" la pagina 44](#page-43-0) ["Introducerea și extragerea unui dispozitiv USB extern" la pagina 44](#page-43-0)

- 3. Selectați **Diverse materiale imprimate** pe panoul de comandă.
- 4. Selectați **Papetărie personală** > **Hârtii de scris**.
- 5. Selectați tipul hârtiei de scris.
- 6. Selectați fundalul.

Opțiunile variază în funcție de tipul hârtiei de scris.

7. Procedați în unul dintre următoarele moduri, conform fundalului pe care l-ați selectat în pasul 6.

Opțiunile variază în funcție de tipul de fundal.

❏ Design

Selectați un model, precum imagini sau buline, sau **Design original** și apoi selectați modelul pe care l-ați creat folosind funcția de hârtie de design.

❏ Fotografie

Când se afișează un mesaj în care se arată că încărcarea fotografiilor s-a finalizat, selectați **OK**. Selectați , selectați fotografia pe care doriți să o tipăriți în ecranul de selectare a fotografiei, apoi selectați **Efectuat**. Selectați **Ur.**.

❏ Culoare

Selectați culoarea de fundal.

❏ Fără fundal

Treceți la pasul următor.

- 8. Efectuați setările pentru hârtie.
- 9. Introduceți numărul de copii, apoi atingeți  $\lozenge$ .

## **Tipărirea unui program**

Puteți tipări cu ușurință un program de tip Lunar, Săptămânal sau Zilnic.

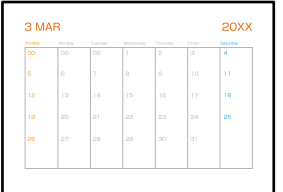

- 1. Încărcați hârtie în imprimantă. ["Încărcarea hârtiei" la pagina 36](#page-35-0)
- 2. Selectați **Diverse materiale imprimate** pe panoul de comandă.
- 3. Selectați **Papetărie personală** > **Program**.
- 4. Selectați tipul de program.
- 5. Când selectați **Lunar** sau **Zilnic**, setați data și selectați **OK**.
- 6. Efectuați setările pentru hârtie.
- 7. Introduceți numărul de copii, apoi atingeți  $\circledcirc$ .

## **Tipărirea de calendare originale cu o fotografie**

Puteți tipări cu ușurință calendare originale cu o fotografie preluată dintr-un dispozitiv de memorie.

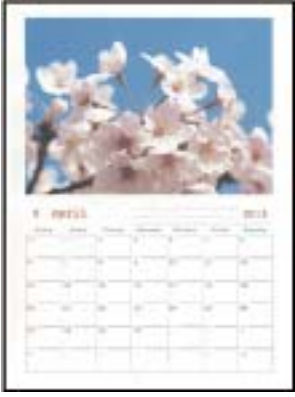

- 1. Încărcați hârtie în imprimantă. ["Încărcarea hârtiei" la pagina 36](#page-35-0)
- 2. Introduceți un dispozitiv de memorie în slotul de card SD sau în portul USB al interfeței externe a imprimantei.

["Introducerea și scoaterea unui card de memorie" la pagina 44](#page-43-0) ["Introducerea și extragerea unui dispozitiv USB extern" la pagina 44](#page-43-0)

- 3. Selectați **Diverse materiale imprimate** pe panoul de comandă.
- 4. Selectați **Papetărie personală** > **Calendar**.
- 5. Selectați tipul de calendar.
- 6. Setați anul și luna, apoi selectați **OK**.
- 7. Când se afișează un mesaj în care se arată că încărcarea fotografiilor s-a finalizat, selectați **OK**.
- 8. Selectați $\bullet$ .
- 9. Selectați fotografia pe care doriți să o tipăriți în ecranul de selectare a fotografiei, apoi selectați **Efectuat**. Selectați **Vizualizare individuală**, și apoi selectați **O** pentru a edita fotografia, dacă este necesar. ["Opțiuni de meniu pentru editarea fotografiilor" la pagina 55](#page-54-0)
- 10. Selectați **Ur.**.
- <sup>11.</sup> Introduceți numărul de copii, apoi atingeți  $\mathcal{D}$ .

## **Tipărirea unui card de mesaj**

Puteți tipări cu ușurință carduri de mesaj originale utilizând o fotografie din dispozitivul dumneavoastră de memorie.

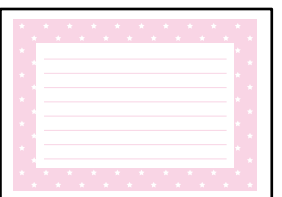

- 1. Încărcați hârtie în imprimantă.
	- ["Încărcarea hârtiei" la pagina 36](#page-35-0)
- 2. Introduceți un dispozitiv de memorie în slotul de card SD sau în portul USB al interfeței externe a imprimantei.

["Introducerea și scoaterea unui card de memorie" la pagina 44](#page-43-0)

["Introducerea și extragerea unui dispozitiv USB extern" la pagina 44](#page-43-0)

- 3. Selectați **Diverse materiale imprimate** pe panoul de comandă.
- 4. Selectați **Papetărie personală** > **Card cu mesaj**.
- 5. Selectați poziția imaginii.

Selectați din colțul din dreapta sus pentru a schimba tipul sau culoarea liniilor.

- 6. Selectați imaginea pe care doriți să o poziționați.
	- ❏ Design: selectați modelul, apoi treceți la pasul 11.
	- ❏ Fotografie: treceți la pasul următor.
- 7. Când se afișează un mesaj în care se arată că încărcarea fotografiilor s-a finalizat, selectați **OK**.
- 8. Selectați $\bigodot$
- 9. Selectați fotografia pe care doriți să o tipăriți în ecranul de selectare a fotografiei, apoi selectați **Efectuat**. Selectați **Vizualizare individuală**, și apoi selectați **o** pentru a edita fotografia, dacă este necesar. ["Opțiuni de meniu pentru editarea fotografiilor" la pagina 55](#page-54-0)
- 10. Selectați **Ur.**.
- <sup>11.</sup> Introduceți numărul de copii, apoi atingeți  $\Phi$ .

## **Tipărirea unei cărți de colorat utilizând fotografii**

Puteți tipări imagini prin extragerea doar a contururilor din fotografii sau ilustrații. Aceasta vă permite să creați cărți de colorat unice.

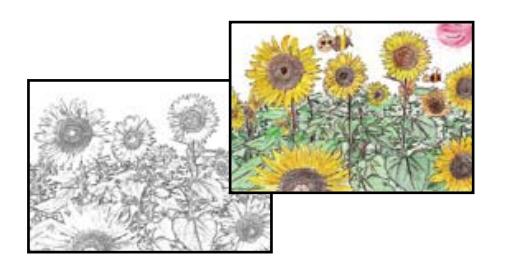

#### *Notă:*

Dacă acestea nu sunt utilizate în scopuri personale (acasă sau în alte zone cu acces limitat), aveți nevoie de permisiunea deținătorului drepturilor de autor atunci când utilizați originale protejate prin drepturi de autor pentru a crea o carte de colorat.

1. Încărcați hârtie în imprimantă.

["Încărcarea hârtiei" la pagina 36](#page-35-0)

2. Dacă doriți să utilizați o fotografie de pe un dispozitiv de memorie, introduceți dispozitivul în slotul de card SD sau în portul USB al interfeței externe a imprimantei.

["Introducerea și scoaterea unui card de memorie" la pagina 44](#page-43-0)

["Introducerea și extragerea unui dispozitiv USB extern" la pagina 44](#page-43-0)

- 3. Selectați **Diverse materiale imprimate** pe panoul de comandă.
- 4. Selectați **Carte de colorat**.
- 5. Procedați în unul dintre următoarele moduri.
	- ❏ Când selectați **Scanați un original**: efectuați setările de tipărire, apoi amplasați originalul pe geamul scanerului. Atingeti  $\Phi$ .

["Așezarea originalelor" la pagina 41](#page-40-0)

❏ Când selectați **Alegeți de pe cardul de mem.**: când se afișează un mesaj în care se arată că încărcarea fotografiilor s-a finalizat, selectați **OK**. Selectați fotografia pe care doriți să o tipăriți, apoi selectați **Ur.**. Efectuați setările în fila **Setări de bază**, selectați **Setări avansate** și modificați setările după cum este

necesar. Selectați fila Setări de bază și apoi atingeți  $\lozenge$ .

# <span id="page-100-0"></span>**Tipărirea utilizând un serviciu cloud**

Utilizând serviciul Epson Connect disponibil prin internet, puteți tipări de pe smartphone, tabletă sau laptop oricând și practic oriunde. Pentru a utiliza acest serviciu, trebuie să înregistrați utilizatorul și imprimanta în Epson Connect.

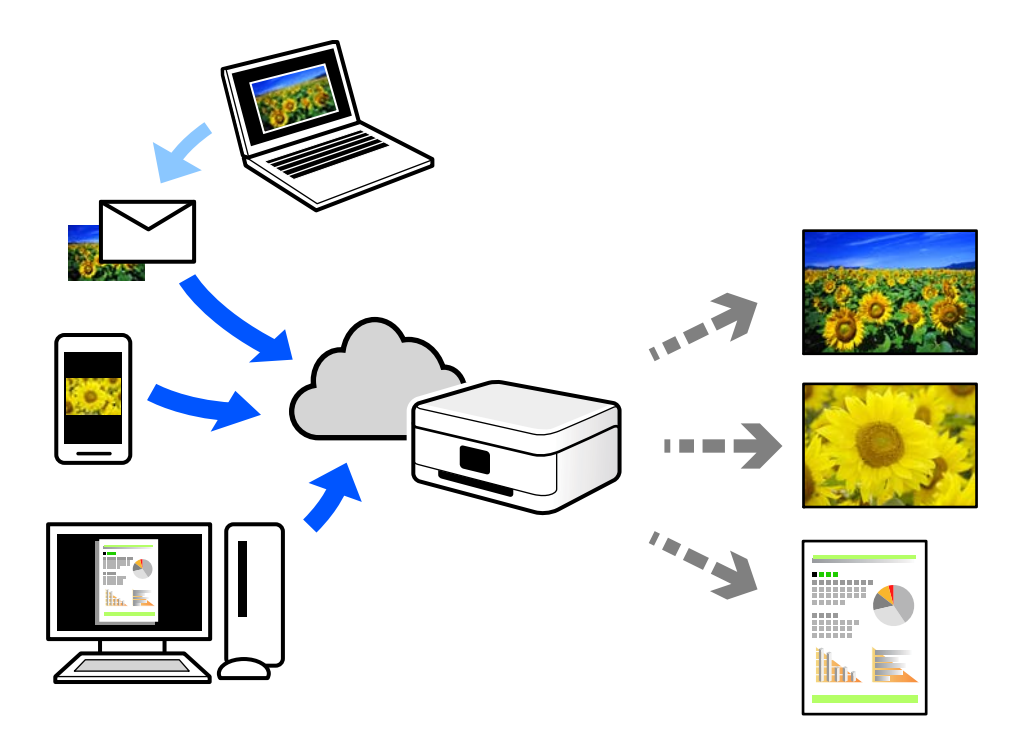

Caracteristicile disponibile prin internet sunt enumerate mai jos.

❏ Email Print

Când trimiteți un e-mail cu fișiere atașate, precum documente sau imagini, la o adresă de e-mail atribuită imprimantei, puteți imprima mesajul respectiv și fișierele atașate din locații aflate la distanță, precum imprimanta de acasă sau de la birou.

❏ Epson iPrint

Această aplicație este pentru iOS și Android și vă permite să tipăriți sau să scanați de la un smartphone sau o tabletă. Puteți tipări documente, imagini și site-uri web trimițându-le direct la o imprimantă din aceeași rețea LAN wireless.

❏ Remote Print Driver

Acesta este un driver partajat, compatibil cu Remote Print Driver. Când tipăriți utilizând o imprimantă dintr-o locație aflată la distanță, puteți tipări prin modificarea imprimantei din fereastra uzuală a aplicației.

Consultați portalul web Epson Connect pentru detalii despre cum să efectuați configurarea sau tipărirea.

<https://www.epsonconnect.com/>

[http://www.epsonconnect.eu](http://www.epsonconnect.eu/) (doar Europa)

## **Înregistrarea la Epson Connect Service de la panoul de comandă**

Urmați pașii de mai jos pentru a înregistra imprimanta.

1. Selectați **Setări** pe panoul de comandă.

- 2. Selectați **Setări serviciu web** > **Servicii Epson Connect** > **Înregistrare** > **Pornire configurare** pentru a tipări fișa de înregistrare.
- 3. Urmați instrucțiunile din fișa de înregistrare pentru a înregistra imprimanta.

# <span id="page-102-0"></span>**Copierea**

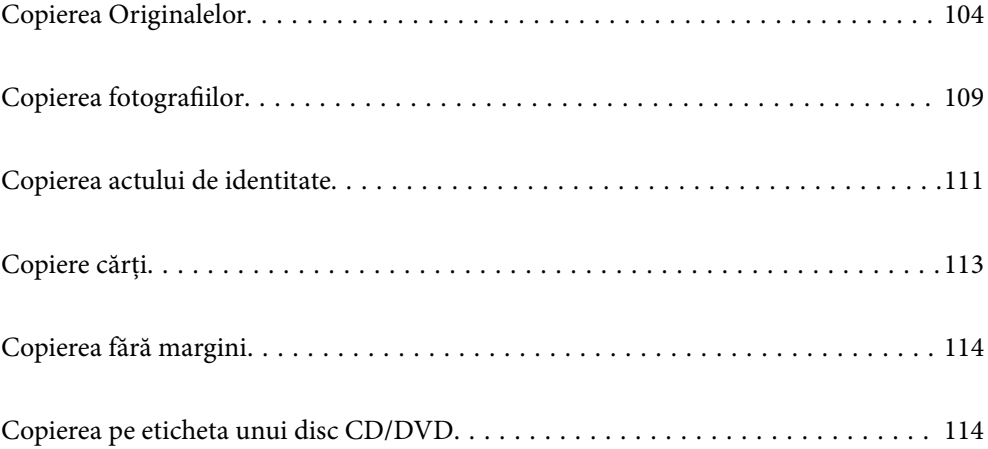

# <span id="page-103-0"></span>**Copierea Originalelor**

Această secțiune explică modul de utilizare a meniului **Copiere** pe panoul de comandă pentru a copia originale.

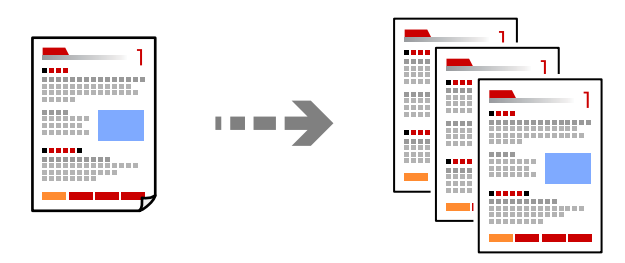

- 1. Încărcați hârtie în imprimantă. ["Încărcarea hârtiei" la pagina 36](#page-35-0)
- 2. Așezați originalele. ["Așezarea originalelor" la pagina 41](#page-40-0)
- 3. Selectați **Copiere** pe panoul de comandă.
- 4. Selectați fila **Copiere** și apoi selectați **A&N** sau **Culoare**.

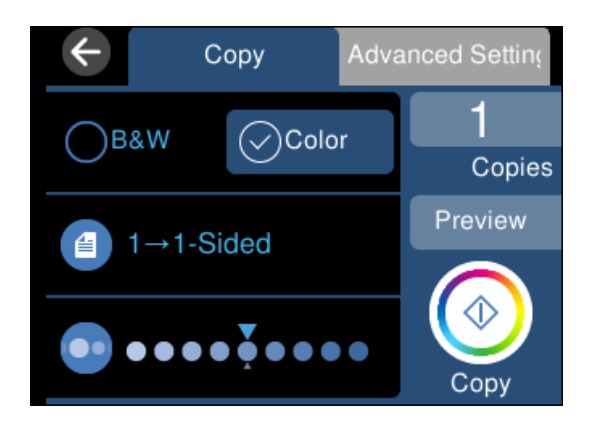

- 5. Setați numărul de exemplare.
- 6. Atingeți  $\circledlo$ .

*Notă:*

- ❏ Dacă selectați *Previzualiz*, puteți verifica imaginea scanată.
- ❏ Culoarea, dimensiunea și marginea imaginii copiate sunt ușor diferite de original.

## **Opțiuni de meniu pentru copiere**

Elementele disponibile din fila **Copiere** și din fila **Setări avansate** variază în funcție de meniul selectat.

Previzualiz:

Afișează o imagine scanată pentru a previzualiza rezultatele copierii.

#### A&N:

Copiază originalul în alb și negru (monocrom).

#### Culoare:

Copiază originalul în culori.

## $(2 \text{ feet})$ :

❏ 1>1-fețe

Copiază o parte a unui original pe o singură coală de hârtie.

 $\Box$  1>2-fete

Copiază două originale pe o singură pagină pe ambele fețe ale unei coli de hârtie individuale. Selectați orientarea originalului și poziția de legare a hârtiei.

## (Densitate):

Dacă rezultatul obținut la copiere este prea estompat, măriți densitatea cu ajutorul tastei +. Reduceți nivelul densității când cerneala pătează cu ajutorul tastei -.

### (Zoom):

Configurează raportul de mărire sau micșorare. Selectați valoarea și specificați grosismentul utilizat pentru a mări sau reduce dimensiunea originalului într-un interval cuprins între 25 și 400%.

❏ Dimens. reală

Copiază la o mărire de 100%.

❏ Potr. aut. pag.

Detectează zona de scanare și mărește sau micșorează automat originalul pentru a se adapta la formatul de hârtie selectat. Acolo unde există margini albe în jurul originalului, marginile albe de la marcajul de colț al geamului scanerului sunt detectate ca zonă de scanare, dar este posibil ca marginile de pe partea opusă să fie tăiate.

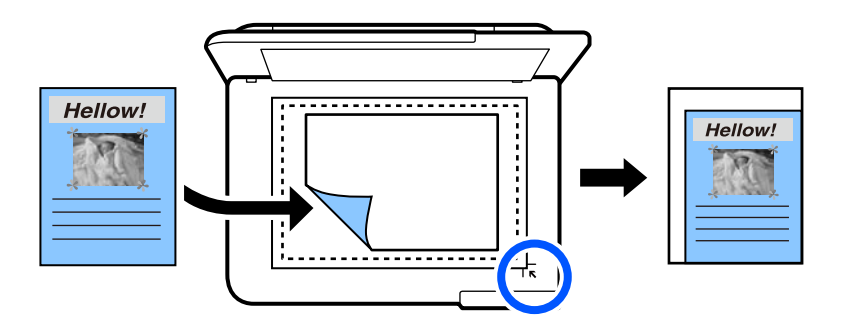

❏ 10x15cm->A4, A4->10x15cm etc.

Mărește sau micșorează automat originalul pentru a se adapta la un anumit format de hârtie.

## (Setare hârtie):

Selectați sursa de hârtie pe care doriți să o utilizați. Selectați **pentru** a selecta formatul și tipul hârtiei încărcate.

#### Aspect:

❏ Pagină individuală

Copiază un original cu două fețe pe o singură coală.

❏ 2-sus

Copiază două originale de o singură pagină pe o singură foaie de hârtie folosind formatul 2 copii pe pagină.

❏ Pag. indiv.

Copiază o pagină alăturată a unei cărți pe o singură coală de hârtie. Acest meniu este afișat doar în meniul Copie carte.

❏ 2-sus

Copiază două pagini alăturate ale unei cărți pe o singură față a unei coli de hârtie. Acest meniu este afișat doar în meniul Copie carte.

#### Calitate:

Selectați calitatea folosită la copiere. Selectând **Înaltă** puteți tipări la o calitate mai ridicată, dar viteza de tipărire ar putea să scadă. Dacă doriți să tipăriți pe hârtie simplă folosind o calitate cu mult mai înaltă, selectați **Cea mai bună**. Rețineți faptul că viteza de tipărire poate fi redusă considerabil.

#### Elimin. fundal:

Detectează culoarea hârtiei (culoare de fundal) pentru documentul original și elimină sau mărește luminozitatea culorii. În funcție de gradul de luminozitate și de intensitate a culorii, este posibil ca aceasta să nu poată fi eliminată sau ca mărirea luminozității acesteia să fie imposibilă.

#### Extindere:

Folosind copierea fără margini, imaginea este puțin mărită pentru a elimina marginile de pe muchiile hârtiei. Selectați cât de mult trebuie mărită imaginea.

#### Golire totală setări:

Resetează setările de copiere la valorile implicite.

## **Copierea pe față-verso**

Copiați mai multe originale pe ambele fețe ale colii de hârtie.

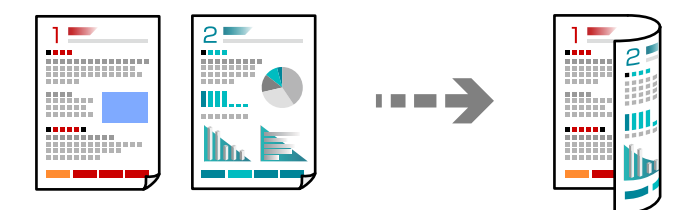

1. Încărcați hârtie în imprimantă.

["Încărcarea hârtiei" la pagina 36](#page-35-0)

2. Așezați originalele.

["Așezarea originalelor" la pagina 41](#page-40-0)

- 3. Selectați **Copiere** pe panoul de comandă.
- 4. Selectați (2 feţe) din fila **Copiere**.
- 5. Selectați **1>2-feţe**.
- 6. Specificați orientarea originalului și marginea de legare și apoi selectați **OK**. Puteți verifica imaginea finalizată în partea din dreapta a ecranului.

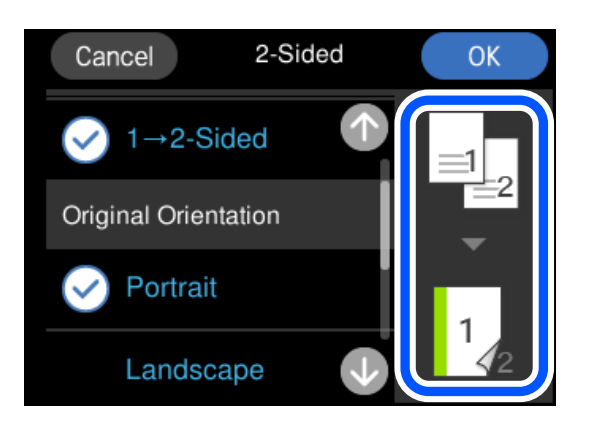

7. Atingeți  $\hat{\Phi}$ .

*Notă:*

- ❏ Dacă selectați *Previzualiz*, puteți verifica imaginea scanată.
- ❏ Culoarea, dimensiunea și marginea imaginii copiate sunt ușor diferite de original.

## **Copiere prin mărire sau reducere**

Puteți copia originale la un grosisment specificat.

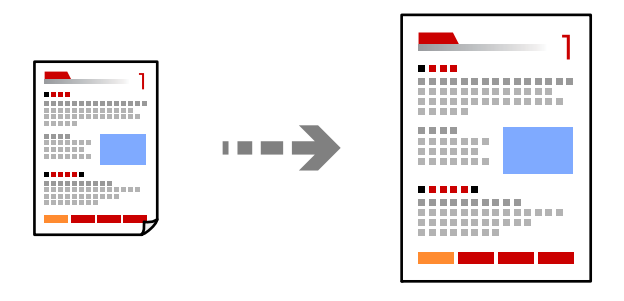

- 1. Încărcați hârtie în imprimantă. ["Încărcarea hârtiei" la pagina 36](#page-35-0)
- 2. Așezați originalele. ["Așezarea originalelor" la pagina 41](#page-40-0)
- 3. Selectați **Copiere** pe panoul de comandă.
- 4. Selectați fila **Setări avansate** și apoi selectați **Zoom**.

5. Specificați grosismentul pentru a se adapta la formatul original și la formatul de hârtie pe care îl setați și apoi selectați **OK**.

Dacă selectați **Potr. aut. pag.** se detectează automat zona de scanare și mărește sau micșorează originalul pentru a se adapta la formatul de hârtie selectat.

- 6. Selectați fila **Copiere**.
- 7. Atingeți  $\hat{\Phi}$ .

*Notă:*

❏ Dacă selectați *Previzualiz*, puteți verifica imaginea scanată.

❏ Culoarea, dimensiunea și marginea imaginii copiate sunt ușor diferite de original.

## **Copierea mai multor originale pe aceeași pagină**

Copiază două originale de o singură pagină pe o singură foaie de hârtie folosind formatul 2 copii pe pagină.

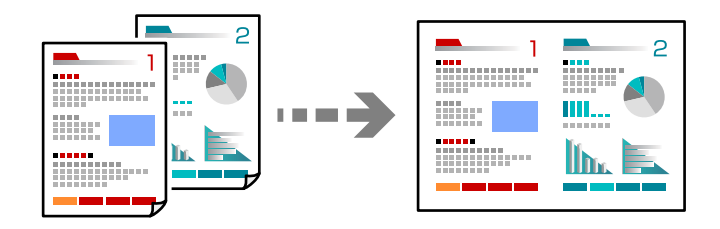

- 1. Încărcați hârtie în imprimantă. ["Încărcarea hârtiei" la pagina 36](#page-35-0)
- 2. Așezați originalele.

["Așezarea originalelor" la pagina 41](#page-40-0)

- 3. Selectați **Copiere** pe panoul de comandă.
- 4. Selectați fila **Setări avansate** și apoi selectați **Aspect**.
- 5. Selectați **2-sus**.
<span id="page-108-0"></span>6. Specificați orientarea și dimensiunea originalului și apoi selectați **OK**. Puteți verifica imaginea finalizată în partea din dreapta a ecranului.

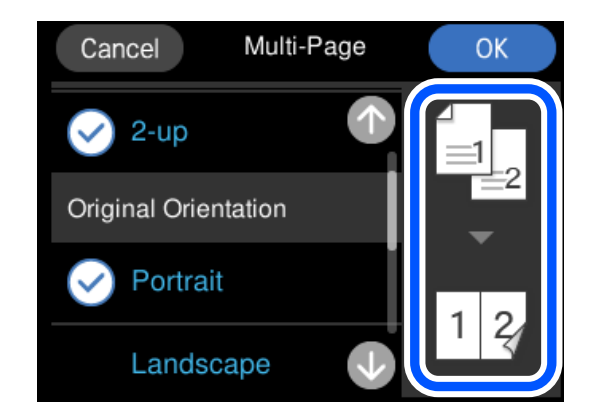

- 7. Selectați fila **Copiere**.
- 8. Atingeți  $\hat{\mathcal{D}}$ .

*Notă:*

- ❏ Dacă selectați *Previzualiz*, puteți verifica imaginea scanată.
- ❏ Culoarea, dimensiunea și marginea imaginii copiate sunt ușor diferite de original.

# **Copierea fotografiilor**

Puteți copia fotografii cu ușurință. De asemenea, puteți reface culorile din fotografiile decolorate.

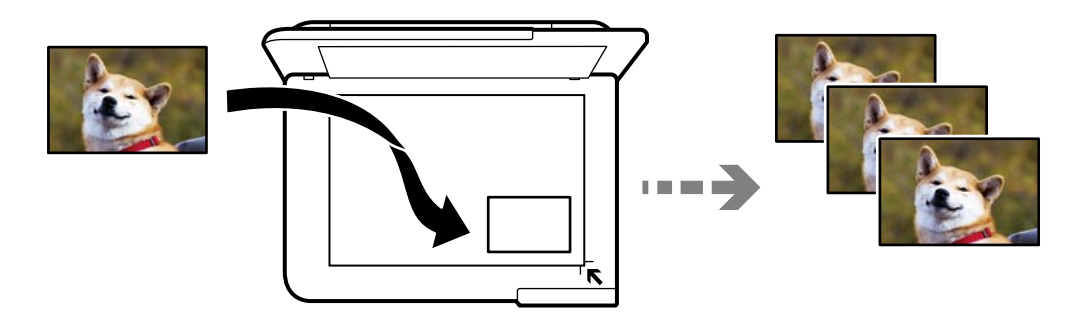

Pentru a putea copia un original, dimensiunile acestuia trebuie să aibă minimum 30×40 mm.

#### *Notă:*

Este posibil ca spațiul alb din jurul fotografiei să nu fie detectat.

- 1. Încărcați hârtie în imprimantă. ["Încărcarea hârtiei" la pagina 36](#page-35-0)
- 2. Selectați **Diverse materiale imprimate** pe panoul de comandă.
- 3. Selectați **Diverse copii** > **Copiere/restaurare fotografii**.
- 4. Modificați setările de tipărire după cum este necesar, apoi selectați **Pentru plasarea originalelor**. "Opțiuni de meniu pentru setările de hârtie și de tipărire pentru copierea fotografiilor" la pagina 110
- 5. Așezați originalul cu fața în jos și glisați-l către marcajul din colț.

Amplasați fotografiile la 5 mm distanță de marcajul de colț al geamului scanerului. Puteți poziționa mai multe fotografii și fotografii de mărimi diferite.

Atunci când poziționați mai multe fotografii, lăsați un spațiu de cel puțin 5 mm între fotografii.

Dimensiune maximă: 10×15 cm (4×6 in.)

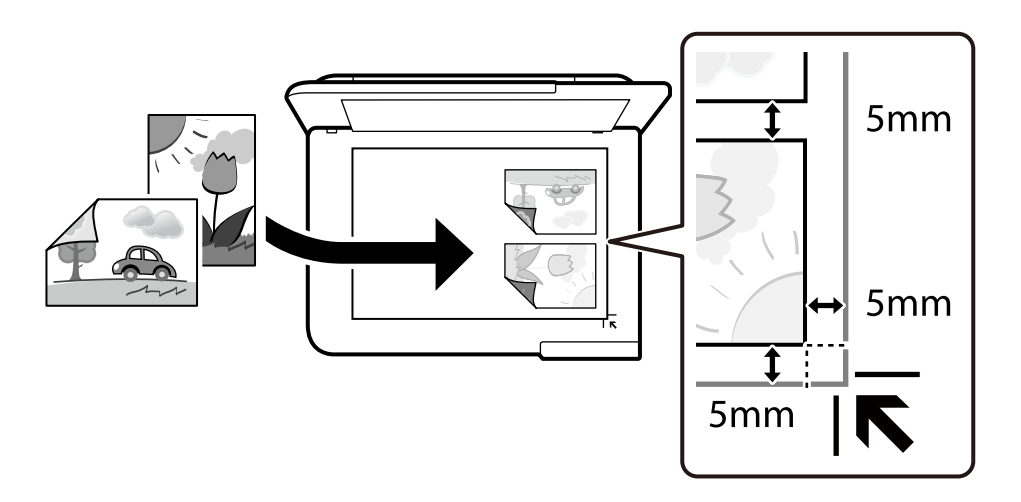

6. Selectați **Începere scanare**.

Fotografiile vor fi scanate și afișate pe ecran.

7. Selectați **Editare**, dacă este necesar, pentru a face setări precum reglaje foto.

#### *Notă:*

Dacă doriți să tipăriți prin mărirea unei părți dintr-o fotografie, selectați *Decupare/Zoom*, apoi efectuați setările. Glisați cadrul zonei de tipărire la stânga, dreapta, sus și jos, apoi modificați dimensiunea cadrului utilizând  $\bullet$  pe colțurile cadrului.

["Opțiuni de meniu pentru reglarea fotografiei pentru copierea fotografiilor" la pagina 111](#page-110-0)

8. Atingeți  $\hat{\mathcal{D}}$ .

*Notă:*

Culoarea, dimensiunea și marginea imaginii copiate sunt ușor diferite de original.

# **Opțiuni de meniu pentru setările de hârtie și de tipărire pentru copierea fotografiilor**

Restaurare culoare:

Reface culorile din fotografiile decolorate.

#### <span id="page-110-0"></span>Setare hârtie:

Selectați sursa de hârtie pe care doriți să o utilizați. Selectați **pentru** a selecta formatul și tipul hârtiei încărcate.

#### Setare margine:

❏ Fără margini

Copiază fără să adauge margini în jurul muchiilor. Imaginea este puțin mărită pentru a elimina marginile de pe muchiile hârtiei. Selectați mărirea în setarea Extindere.

❏ Cu margine

Copiază adăugând margini în jurul muchiilor.

Golire totală setări:

Resetează setările de copiere la valorile implicite.

# **Opțiuni de meniu pentru reglarea fotografiei pentru copierea fotografiilor**

Ajustări fotografii:

Prin selectarea opțiunii **Îmbunătățire poză** obțineți imagini mai clare și culori mai vii prin ajustarea automată a contrastului, saturației și a luminozității datelor imaginii originale.

Filtru:

Copiază în monocrom.

#### Decupare/Zoom:

Mărește o parte a fotografiei care se va copia.

Rev. editare.:

Anulați editarea fotografiei.

# **Copierea actului de identitate**

Scanează ambele fețe ale unui act de identitate și le copiază pe o singură față a unei coli A4.

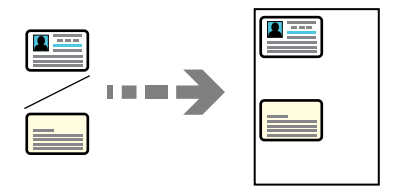

1. Încărcați hârtie în imprimantă. ["Încărcarea hârtiei" la pagina 36](#page-35-0) 2. Așezați originalul cu fața în jos și glisați-l către marcajul din colț.

Amplasați un card de identitate la 5 mm distanță de marcajul de colț al geamului scanerului.

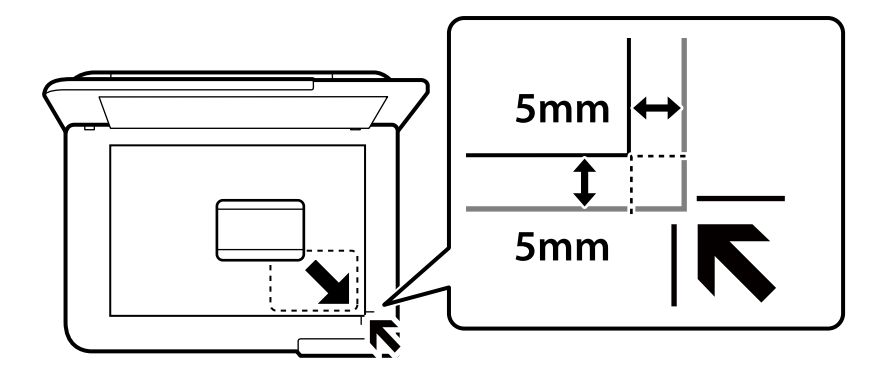

- 3. Selectați **Diverse materiale imprimate** pe panoul de comandă.
- 4. Selectați **Diverse copii** > **Act identitate**.
- 5. Specificați sursa de hârtie și dimensiunea hârtiei și apoi selectați **OK**.
- 6. Selectați fila **Copiere**.
- 7. Atingeți  $\Phi$ .

*Notă:* Dacă atingeți *Previzualiz*, puteți verifica imaginea scanată.

8. Urmați instrucțiunile de pe ecran pentru a așeza partea din spate a originalului, apoi atingeți **Începere scanare**.

Amplasați un card de identitate la 5 mm distanță de marcajul de colț al geamului scanerului.

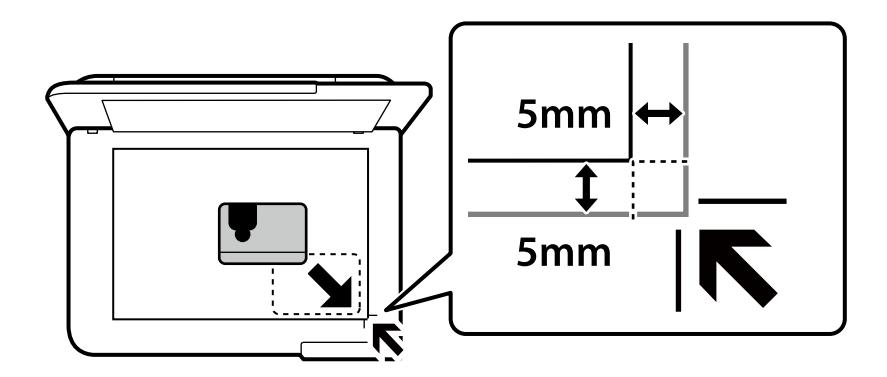

*Notă:*

Culoarea, dimensiunea și marginea imaginii copiate sunt ușor diferite de original.

# **Copiere cărți**

Copiază două pagini A4 alăturate ale unei cărți etc. pe o singură coală de hârtie.

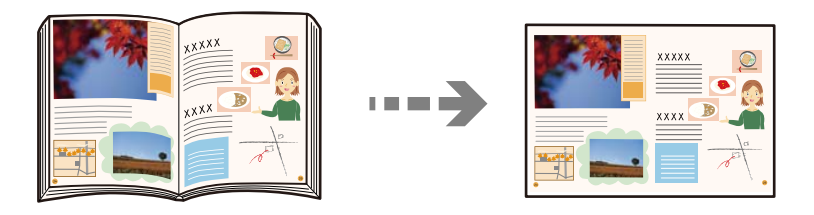

- 1. Încărcați hârtie în imprimantă. ["Încărcarea hârtiei" la pagina 36](#page-35-0)
- 2. Selectați **Diverse materiale imprimate** pe panoul de comandă.
- 3. Selectați **Diverse copii** > **Copie carte**.
- 4. Așezați originalele.

Urmați instrucțiunile de pe ecran pentru a așeza prima pagină a originalului, apoi atingeți **Setări imprimare**.

- 5. Selectați fila **Setări avansate** și modificați setările după cum este necesar. Dacă selectați **2-sus** în **Aspect**, puteți tipări două pagini alăturate ale unei cărți pe o singură coală de hârtie.
- 6. Selectați fila **Copiere**.
- 7. Atingeți  $\Phi$ .
	- *Notă:* Dacă atingeți *Previzualiz*, puteți verifica imaginea scanată.
- 8. Urmați instrucțiunile de pe ecran pentru a așeza a doua pagină a originalului, apoi atingeți **Începere scanare**. *Notă:*

Culoarea, dimensiunea și marginea imaginii copiate sunt ușor diferite de original.

# <span id="page-113-0"></span>**Copierea fără margini**

Copiază fără să adauge margini în jurul muchiilor. Imaginea este puțin mărită pentru a elimina marginile de pe muchiile hârtiei.

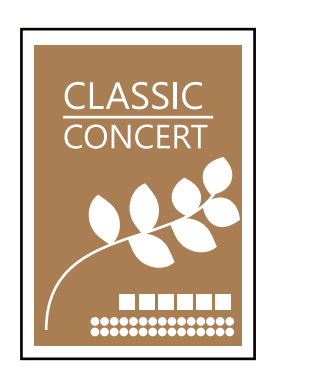

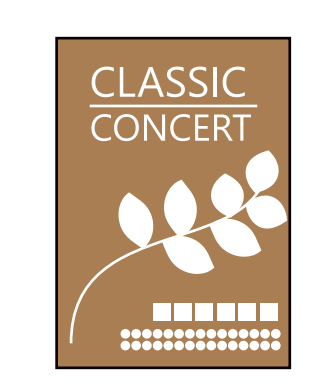

- 1. Încărcați hârtie în imprimantă. ["Încărcarea hârtiei" la pagina 36](#page-35-0)
- 2. Așezați originalele. ["Așezarea originalelor" la pagina 41](#page-40-0)
- 3. Selectați **Diverse materiale imprimate** pe panoul de comandă.
- 4. Selectați **Diverse copii** > **Copie fără margini**.
- 5. Selectați fila **Copiere**.
- 6. Atingeți  $\hat{\mathcal{Q}}$ .

*Notă:* ❏ Dacă selectați *Previzualiz*, puteți verifica imaginea scanată. ❏ Culoarea, dimensiunea și marginea imaginii copiate sunt ușor diferite de original.

# **Copierea pe eticheta unui disc CD/DVD**

Puteți copia eticheta unui disc sau un original pătrat, de exemplu o fotografie pe eticheta unui disc CD/DVD.

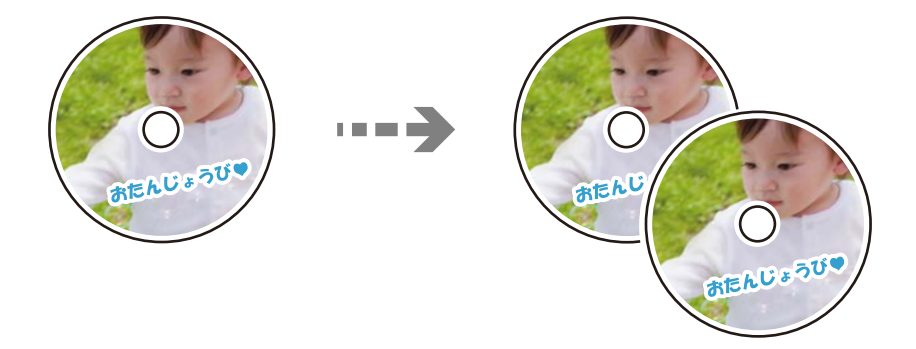

c*Important:*

- ❏ Înainte de a încărca un disc CD/DVD, consultați precauțiile de manevrare a discurilor CD/DVD. "Precauții la manevrarea discurilor CD/DVD" la pagina 38
- ❏ Nu introduceți tava CD/DVD în timp ce imprimanta funcționează. Imprimanta se poate defecta.
- ❏ Nu introduceți tava CD/DVD decât după ce vi se solicită acest lucru. În caz contrar, survine o eroare și CD-ul/ DVD-ul este scos.
- 1. Selectați **Diverse materiale imprimate** pe panoul de comandă.
- 2. Selectați **Copiere pe CD/DVD** > **Copiere pe CD/DVD**.
- 3. Așezați originalul urmând instrucțiunile de pe ecran, apoi selectați **Continuați cu configurarea diam. exterior/diam. interior.**.

Dacă discul CD/DVD nu este așezat exact în centru, poziția va fi ajustată automat.

<sup>4.</sup> Specificați diametrul interior și diametrul exterior utilizând **de la și apoi selectati Selectati tipul**.

De asemenea, puteți selecta în interiorul cadrului diametrului interior și exterior și apoi introduceți valoarea utilizând tastatura numerică de pe ecran.

*Notă:*

- ❏ Puteți introduce valori cuprinse în intervalul 114–120 mm pentru diametrul exterior și între 18–46 mm pentru diametrul interior, în pași de 1 mm.
- ❏ Diametrul exterior și diametrul interior setat de dumneavoastră sunt readuse la valorile inițiale după tipărirea etichetei discului. Trebuie să setați aceste diametre de fiecare dată când tipăriți.

["Opțiunile meniului Copiere pe CD/DVD" la pagina 117](#page-116-0)

## 5. Selectați **imprimă pe un CD/DVD**.

#### *Notă:*

Pentru a realiza un test de tipărire, selectați *Imprimare de testare pe hârtie A4* și încărcați hârtie normală A4 în casetă de hârtie. Puteți verifica imaginea care va fi tipărită înainte de a tipări eticheta discului CD/DVD.

6. Când pe ecran se afișează un mesaj în care vi se cere să încărcați un CD/DVD, selectați **Modul de a**, apoi urmați instrucțiunile de pe ecran pentru a încărca un CD/DVD.

#### c*Important:*

Așezați un disc CD/DVD în tava CD/DVD cu fața pentru tipărit în sus. Apăsați pe centrul discului CD/DVD pentru a-l așeza în siguranță pe tava de CD/DVD. În caz contrar, discul CD/DVD poate cădea din tavă. Întoarceți tava invers pentru a vedea dacă suportul CD/DVD este bine așezat în tavă.

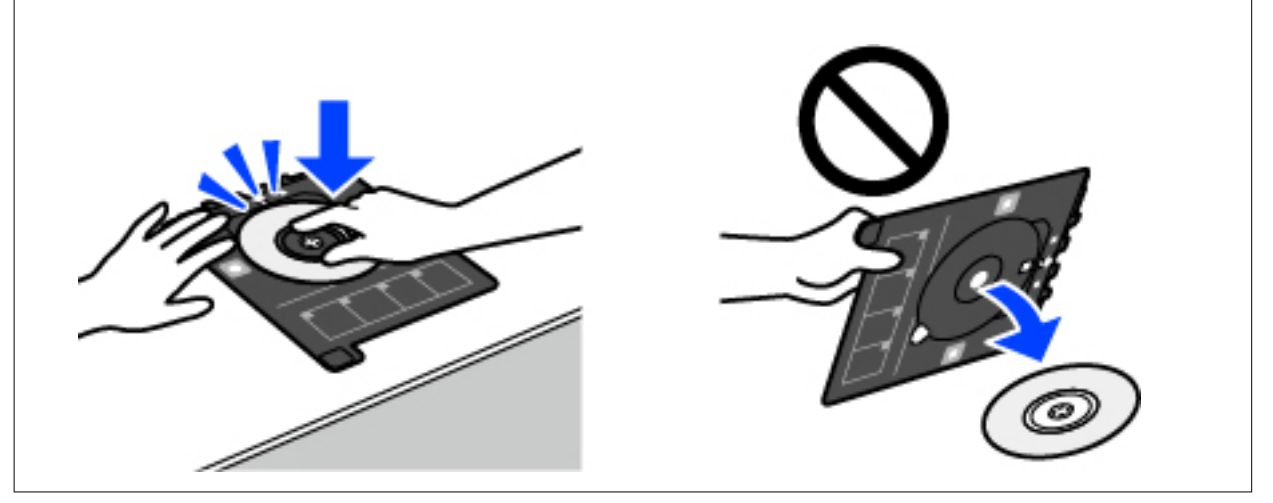

#### *Notă:*

Este posibil să simțiți o ușoară frecare la introducerea tăvii în imprimantă. Acest fapt este normal — continuați să o introduceți pe orizontală.

- 7. Selectați **Instalat**.
- 8. Selectați fila **Imprimare pe CD/DVD**, selectați copie color sau copie monocromă, apoi modificați densitatea de copiere după cum este necesar.

#### *Notă:*

Selectați **++** pentru a vizualiza imaginea scanată. Puteți ajusta poziția de tipărire pe ecranul de previzualizare.

["Opțiunile meniului Copiere pe CD/DVD" la pagina 117](#page-116-0)

9. Selectați fila **Setări avansate** și modificați setările după cum este necesar.

["Opțiunile meniului Copiere pe CD/DVD" la pagina 117](#page-116-0)

- 10. Selectați fila **Imprimare pe CD/DVD** și apoi atingeți  $\Phi$ .
- 11. Când tipărirea s-a încheiat, tava CD/DVD este scoasă din imprimantă. Scoateți tava din imprimantă, apoi urmați instrucțiunile de pe ecran pentru a selecta **Imprimare finalizată**.

#### c*Important:*

După încheierea tipăririi, asigurați-vă că scoateți tava CD/DVD. Dacă nu scoateți tava și nu porniți sau opriți imprimanta, sau nu efectuați curățarea capului, tava CD/DVD va lovi capul de imprimare și poate cauza deteriorarea imprimantei.

12. Scoateți discul CD/DVD și depozitați tava CD/DVD la baza casetă de hârtie 2.

# <span id="page-116-0"></span>**Opțiunile meniului Copiere pe CD/DVD**

#### Diam. int., D. ext.:

Definiți intervalul de tipărire. Puteți defini până la 120 mm pentru diametrul exterior și minimum 18 mm pentru diametrul interior. În funcție de setările definite, discul CD/DVD sau tava CD/DVD se poate murdări. Definiți intervalul în funcție de zona de tipărire a discului CD/DVD.

imprimă pe un CD/DVD, Imprimare de testare pe hârtie A4:

Selectați dacă tipăriți pe un CD/DVD sau efectuați o tipărire de test pe hârtie format A4 simplă. Când selectați **Imprimare de testare pe hârtie A4** puteți verifica rezultatul tipăririi înainte de a tipări pe un CD/DVD.

# (Reglarea poziției de tipărire):

Începe să scaneze originalul și afișează imaginea scanată. Puteți ajusta poziția de tipărire pe ecranul de previzualizare.

#### Culoare:

Copiază originalul în culori.

#### A&N:

Copiază originalul în alb și negru (monocrom).

## (Densitate):

Dacă rezultatul obținut la copiere este prea estompat, măriți densitatea cu ajutorul tastei +. Reduceți nivelul densității când cerneala pătează cu ajutorul tastei -.

#### Calitate:

Selectați calitatea folosită la copiere. Selectând **Înaltă** puteți tipări la o calitate mai ridicată, dar viteza de tipărire ar putea să scadă. Dacă doriți să tipăriți pe hârtie simplă folosind o calitate cu mult mai înaltă, selectați **Cea mai bună**. Rețineți faptul că viteza de tipărire poate fi redusă considerabil.

#### Golire totală setări:

Resetează setările de copiere la valorile implicite.

# <span id="page-117-0"></span>**Scanarea**

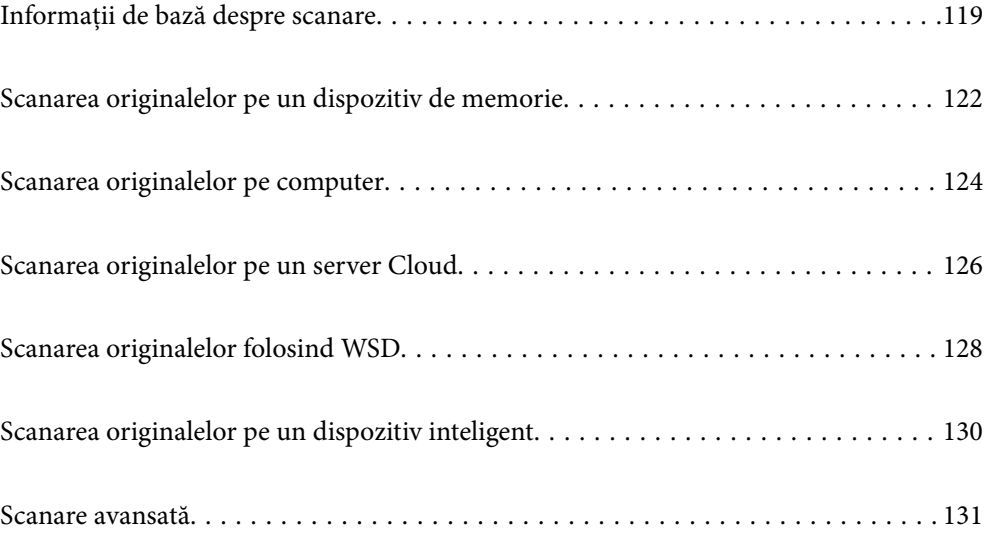

# <span id="page-118-0"></span>**Informații de bază despre scanare**

## **Ce este o "scanare"?**

O "scanare" este procesul de convertire a informațiilor optice ale datelor de pe hârtie (precum documente, decupaje din reviste, fotografii, ilustrații scrise de mână și așa mai departe) în date digitale de imagine.

Puteți salva datele scanate ca imagini digitale precum JPEG sau PDF.

Puteți apoi să tipăriți imaginea, să o trimiteți prin email și așa mai departe.

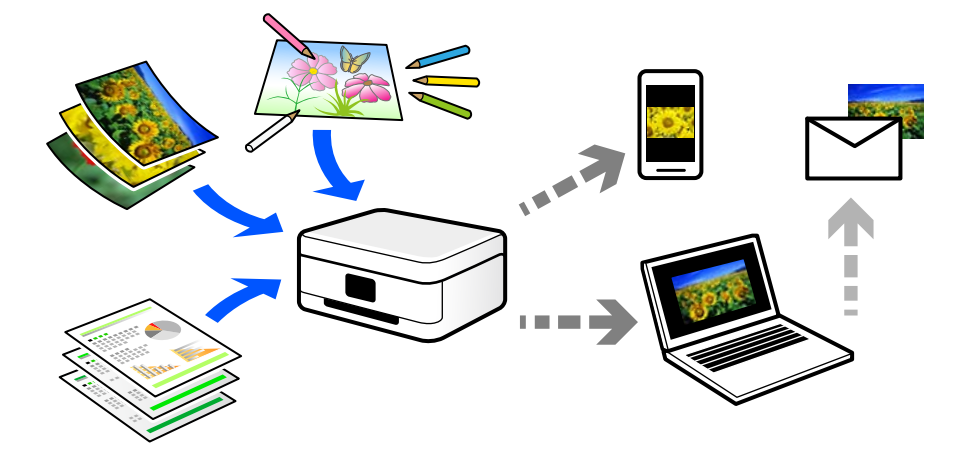

## **Utilizări scanare**

Puteți utiliza scanarea într-o varietate de moduri pentru a vă face viața mai confortabilă.

- ❏ Prin scanarea unui document de hârtie și transformându-l în date digitale, îl puteți citi pe un computer sau pe un dispozitiv inteligent.
- ❏ Transformând bilete sau pliante în date digitale prin scanare, puteți arunca originalele și reduce dezordinea.
- ❏ Scanând documente importante, puteți avea o copie de siguranță în servicii cloud sau într-un alt mediu de stocare, în eventualitatea în care acestea se pierd.
- ❏ Puteți trimite fotografiile sau documentele scanate prin email către prieteni.
- ❏ Prin scanarea ilustrațiilor desenate de mână etc, le puteți distribui pe rețelele sociale la o calitate cu mult mai ridicată decât dacă le-ați face pur și simplu o poză cu dispozitivul inteligent.
- ❏ Scanându-vă paginile preferate din ziare sau reviste, le puteți salva și puteți arunca originalele.

## **Metode de scanare disponibile**

Puteți folosi oricare dintre următoarele metode de scanare folosind această imprimantă.

#### **Informaţii conexe**

- $\blacktriangleright$  ["Scanarea pe un dispozitiv de memorie" la pagina 120](#page-119-0)
- & ["Scanarea pe computer" la pagina 120](#page-119-0)
- & ["Trimiterea către un serviciu cloud" la pagina 121](#page-120-0)
- <span id="page-119-0"></span>& ["Scanarea folosind WSD" la pagina 121](#page-120-0)
- $\rightarrow$  ["Scanarea direct de pe dispozitivele inteligente" la pagina 121](#page-120-0)

## **Scanarea pe un dispozitiv de memorie**

Puteți salva imaginile scanare direct pe un dispozitiv de memorie introdus în imprimantă.

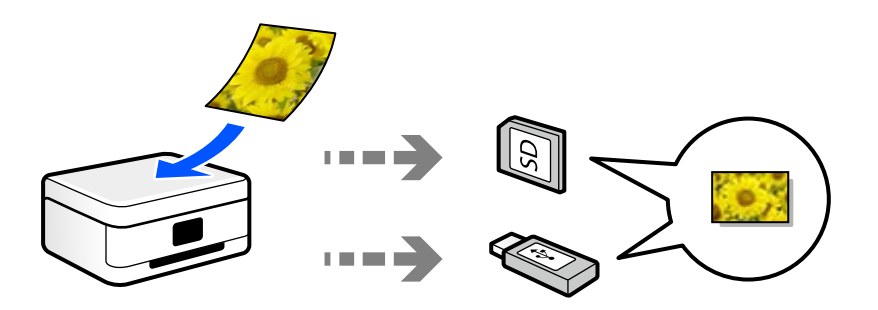

#### **Informaţii conexe**

 $\blacktriangleright$  ["Specificațiile dispozitivelor de memorie" la pagina 285](#page-284-0)

#### **Scanarea pe computer**

Sunt două metode de a scana originale pe un computer, scanarea folosind panoul de comandă și scanarea de la computer.

Puteți scana cu ușurință din panoul de comandă.

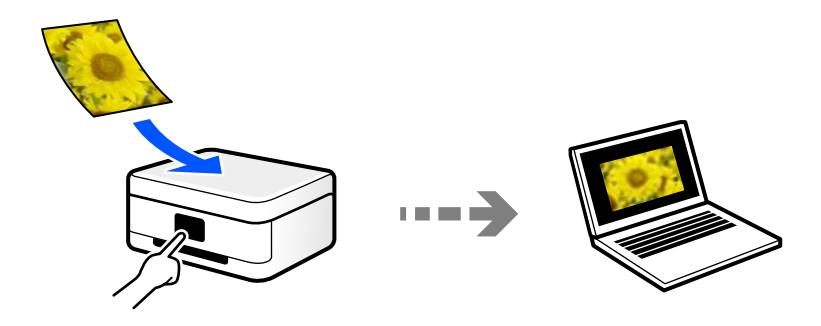

Folosiți aplicația de scanare Epson ScanSmart pentru a scana la computer. Puteți edita imagini după scanare.

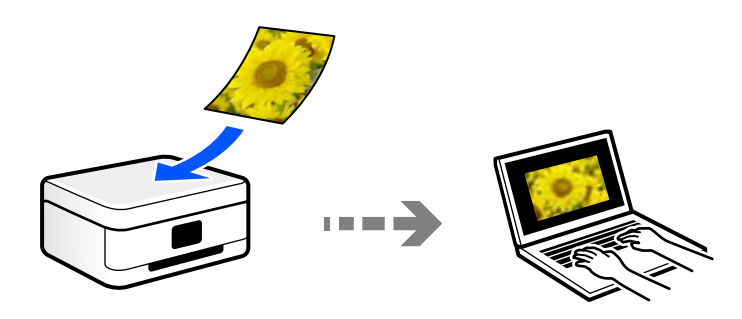

## <span id="page-120-0"></span>**Trimiterea către un serviciu cloud**

Puteți trimite imagini scanate din panoul de comandă al imprimantei la servicii cloud care au fost înregistrate în prealabil.

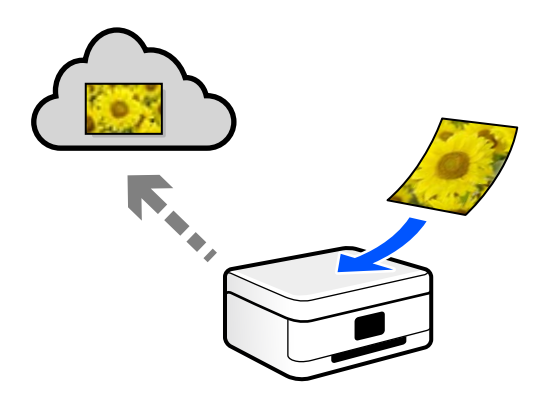

### **Scanarea folosind WSD**

Puteți salva imaginea scanată pe un computer conectat la imprimantă, folosind funcția WSD.

Dacă utilizați Windows 7/Windows Vista, trebuie să realizați setări WSD pe computerul dumneavoastră înainte de a scana.

## **Scanarea direct de pe dispozitivele inteligente**

Puteți salva imaginile scanare direct pe un dispozitiv inteligent precum un smartphone sau o tabletă folosind aplicația Epson Smart Panel pe dispozitivul inteligent.

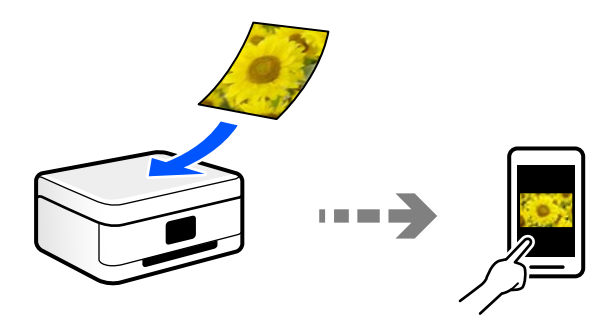

# **Formate de fișier recomandate pentru scopul dumneavoastră**

În general, formatul JPEG este potrivit pentru poze, iar formatul PDF este potrivit pentru documente. Consultați următoarele descrieri pentru a alege cel mai bun format pentru ce doriți să faceți.

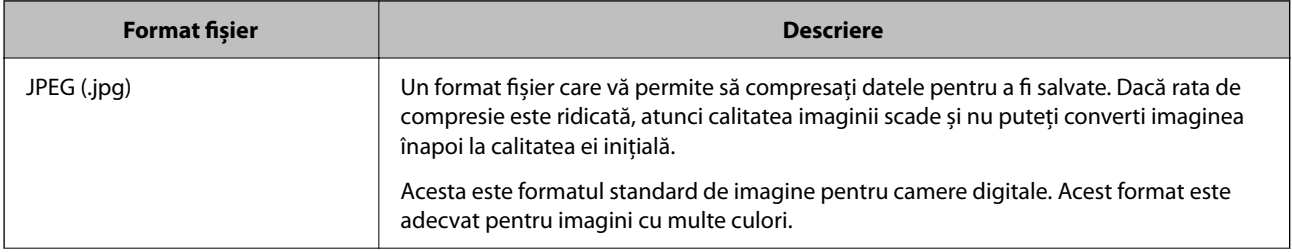

<span id="page-121-0"></span>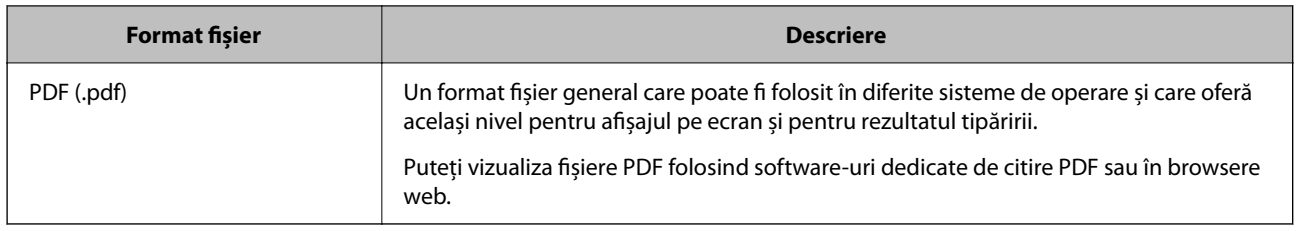

## **Rezoluții recomandate pentru scopul dumneavoastră**

Rezoluția indică numărul de pixeli (cea mai mică zonă dintr-o imagine) din fiecare inci (25,4 mm) și este măsurată în dpi (dots per inci — puncte pe inci). Avantajul creșterii rezoluției este că detaliile din imagine devin precise. Cu toate acestea, poate avea și următoarele dezavantaje.

- ❏ Dimensiunea fișierului se mărește
	- (Când dublați rezoluția, dimensiunea fișierului se mărește de aproximativ patru ori.)
- ❏ Scanarea, salvarea și citirea imaginii durează mult timp
- ❏ Imaginea devine prea mare pentru a încăpea în afișaj sau tipărirea pe hârtie

Consultați tabelul și setați rezoluția corespunzătoare pentru scopul imaginii scanate.

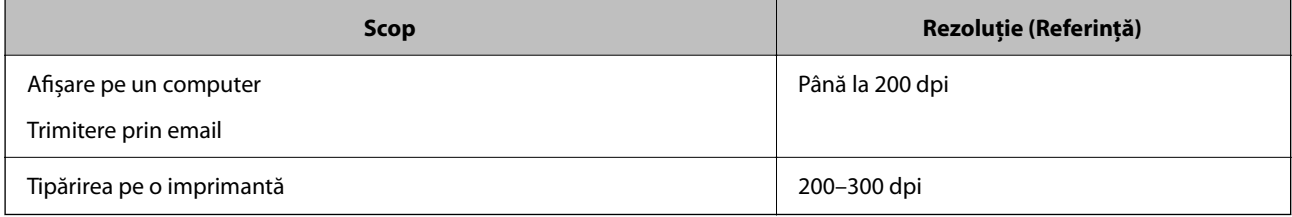

# **Scanarea originalelor pe un dispozitiv de memorie**

Puteți salva imaginea scanată pe un dispozitiv de memorie.

1. Așezați originalele.

["Așezarea originalelor" la pagina 41](#page-40-0)

2. Introduceți un dispozitiv de memorie în imprimantă.

["Introducerea și scoaterea unui card de memorie" la pagina 44](#page-43-0) ["Introducerea și extragerea unui dispozitiv USB extern" la pagina 44](#page-43-0)

- 3. Selectați **Scanare** pe panoul de comandă.
- 4. Selectați **Disp. de memorie**.

Dacă atașați mai multe dispozitive de memorie la imprimantă, selectați dispozitivul de memorie în care sunt salvate imaginile scanate.

5. Setați elementele din fila **Scanare**, cum ar fi formatul de salvare.

"Opțiuni de scanare pentru scanarea pe un dispozitiv de memorie" la pagina 123

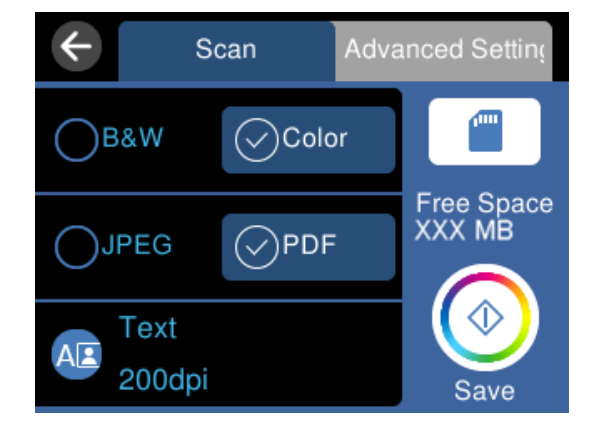

6. Selectați **Setări avansate**, apoi verificați setările și modificați-le, dacă este necesar. ["Opțiuni avansate pentru scanarea pe un dispozitiv de memorie" la pagina 124](#page-123-0)

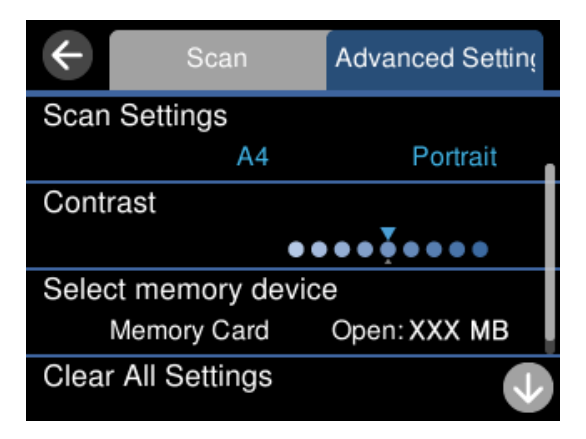

7. Selectați din nou fila **Scanare** și apoi atingeți  $\diamondsuit$ .

#### *Notă:*

- ❏ Imaginile scanate sunt salvate în folderele de la "001" la "999" din folderul "EPSCAN".
- ❏ Culorile, formatul și marginile imaginii scanate nu vor fi exact aceleași cu ale originalului.

# **Opțiuni de scanare pentru scanarea pe un dispozitiv de memorie**

#### A&N/Culoare

Selectați dacă scanarea se va efectua monocrom sau în culori.

JPEG/PDF

Selectați formatul în care va fi salvată imaginea scanată.

<span id="page-123-0"></span>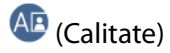

❏ Tip document:

Selectați tipul originalului.

□ Rezolutie:

Selectați rezoluția de scanare.

## **Opțiuni avansate pentru scanarea pe un dispozitiv de memorie**

Set. scan.

❏ Zonă scanare:

Selectați formatul de scanare. Pentru a decupa spațiul alb din jurul textului sau al imaginii la scanare, selectați **Trunchiere auto**. Pentru a scana pe suprafața maximă permisă a geamul scanerului, selectați **Zonă maximă**.

❏ Orientare original:

Selectați orientarea originalelor.

Contrast

Selectați contrastul imaginii scanate.

#### Selectare dispozitiv de memorie

Selectați dispozitivul de memorie pe care doriți să salvați imaginea scanată.

Golire totală setări

Resetează setările de scanare la valorile implicite.

# **Scanarea originalelor pe computer**

Sunt două metode de a scana originale pe un computer, scanarea folosind panoul de comandă și scanarea de la computer.

#### **Informaţii conexe**

- & ["Scanarea de la panoul de comandă" la pagina 125](#page-124-0)
- & ["Tipărirea de pe un computer" la pagina 126](#page-125-0)

## <span id="page-124-0"></span>**Scanarea de la panoul de comandă**

#### *Notă:*

Pentru a folosi această funcție, asigurați-vă că următoarele aplicații sunt instalate pe computerul dumneavoastră.

- ❏ Epson ScanSmart (Windows 7 sau o versiune mai recentă sau OS X El Capitan sau o versiune mai recentă)
- ❏ Epson Event Manager (Windows Vista/Windows XP, sau OS X Yosemite/OS X Mavericks/OS X Mountain Lion/Mac OS X v10.7.x/Mac OS X v10.6.8)
- ❏ Epson Scan 2 (aplicație necesară pentru utilizarea funcției de scanare)

Consultați următoarele pentru a verifica aplicațiile instalate.

Windows 10: faceți clic pe butonul Start și apoi verificați *Epson Software* folderul > *Epson ScanSmart*, și folderul > *Epson Scan 2* aferent *EPSON*.

Windows 8.1/Windows 8: introduceți numele aplicației în câmpul de căutare, apoi verificați pictograma afișată.

Windows 7: faceți clic pe butonul Start și apoi selectați *Toate programele*. Apoi, verificați *Epson Software* folderul > *Epson ScanSmart*, și folderul > *Epson Scan 2* aferent *EPSON*.

Windows Vista/Windows XP: faceți clic pe butonul Start și apoi selectați *Toate programele* sau *Programe*. Apoi, verificați *Epson Software* folderul > *Epson Event Manager*, și folderul > *Epson Scan 2* aferent *EPSON*.

Mac OS: selectați *Start* > *Aplicații* > *Epson Software*.

1. Așezați originalele.

["Așezarea originalelor" la pagina 41](#page-40-0)

- 2. Selectați **Scanare** pe panoul de comandă.
- 3. Selectați **Computer**.
- 4. Selectați un computer pe care vor fi salvate imaginile scanate.
	- ❏ Dacă este afișat ecranul **Selectaţi Computer**, selectați computerul de pe ecran.
	- ❏ Dacă este afișat ecranul **Scanare către computer** și computerul este deja selectat, asigurați-vă că selecția computerului este corectă. Dacă doriți să schimbați computerul, selectați ele și apoi selectați alt computer.

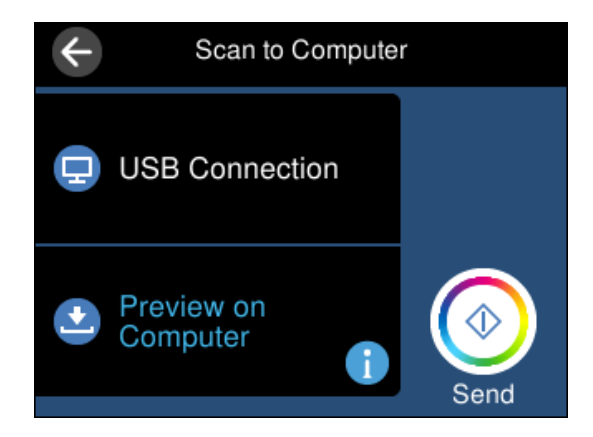

- 5. Selectați **O** pentru a selecta modul de salvare a imaginii scanate în computer.
	- ❏ Previzualizare pe computer (Windows 7 sau superior, sau OS X El Capitan sau superior): previzualizează imaginea scanată pe un computer înainte de salvarea imaginilor.
- <span id="page-125-0"></span>❏ Salvare ca JPEG: salvează imaginea scanată în format JPEG.
- ❏ Salv. ca PDF: salvează imaginea scanată în format PDF.
- 6. Atingeți  $\Phi$ .

La utilizarea Windows 7 sau o versiune mai recentă, sau OS X El Capitan sau o versiune mai recentă: Epson ScanSmart pornește automat pe computerul dumneavoastră, iar scanarea începe.

#### *Notă:*

- ❏ Consultați ajutorul Epson ScanSmart pentru informații de operare detaliate ale software-ului. Executați clic pe *Ajutor* pe ecranul Epson ScanSmart pentru a deschide secțiunea de ajutor.
- ❏ Culorile, formatul și marginile imaginii scanate nu vor fi exact aceleași cu ale originalului.

## **Tipărirea de pe un computer**

Puteți scana într-un computer prin utilizarea Epson ScanSmart.

Aplicația vă permite să scanați cu ușurință documente și fotografii și apoi să salvați imaginile scanate cu pași simpli.

1. Așezați originalele.

```
"Așezarea originalelor" la pagina 41
```
- 2. Porniți Epson ScanSmart.
	- ❏ Windows 10

Executați clic pe butonul Start și apoi selectați **Epson Software** > **Epson ScanSmart**.

❏ Windows 8.1/Windows 8

Introduceți numele aplicației în câmpul de căutare, apoi selectați pictograma afișată.

❏ Windows 7

Faceți clic pe butonul Start, iar apoi selectați **Toate programele** > **Epson Software** > **Epson ScanSmart**.

❏ Mac OS

Selectați **Start** > **Aplicații** > **Epson Software** > **Epson ScanSmart**.

3. Când este afișat ecranul Epson ScanSmart, urmați instrucțiunile afișate pe ecran pentru a scana.

#### *Notă:*

Faceți clic pe *Ajutor* pentru a vedea informații detaliate despre operațiuni.

# **Scanarea originalelor pe un server Cloud**

Puteți trimite imaginile scanate către serviciile cloud. Înainte de a utiliza această funcție, efectuați setările utilizând Epson Connect. Consultați următorul site web al portalului Epson Connect pentru detalii.

<https://www.epsonconnect.com/>

[http://www.epsonconnect.eu](http://www.epsonconnect.eu/) (doar Europa)

1. Asigurați-vă că ați efectuat setările utilizând Epson Connect.

2. Așezați originalul.

["Așezarea originalelor" la pagina 41](#page-40-0)

- 3. Selectați **Scanare** pe panoul de comandă.
- 4. Selectați **Cloud**.
- 5. Selectați  $\bigoplus$  în partea de sus a ecranului și selectați o destinație.

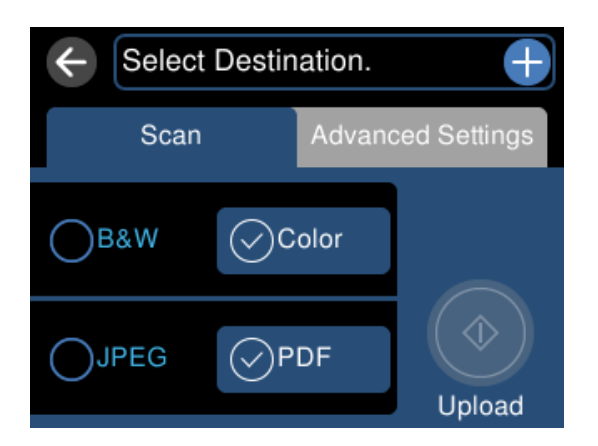

- 6. Setați elementele din fila **Scanare**, cum ar fi formatul de salvare. ["Opțiuni de scanare pentru scanarea în cloud" la pagina 128](#page-127-0)
- 7. Selectați **Setări avansate**, apoi verificați setările și modificați-le, dacă este necesar. ["Opțiuni avansate pentru scanarea în cloud" la pagina 128](#page-127-0)

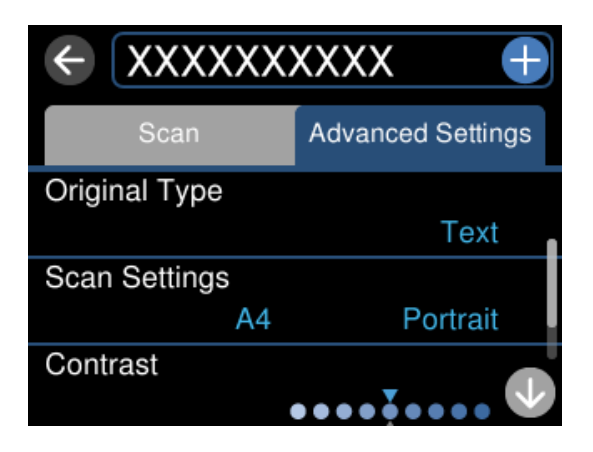

8. Selectati din nou fila **Scanare** și apoi atingeți  $\Phi$ .

#### *Notă:*

Culorile, formatul și marginile imaginii scanate nu vor fi exact aceleași cu ale originalului.

# <span id="page-127-0"></span>**Opțiuni de scanare pentru scanarea în cloud**

#### A&N/Culoare

Selectați dacă scanarea se va efectua monocrom sau în culori.

#### JPEG/PDF

Selectați formatul în care va fi salvată imaginea scanată.

## **Opțiuni avansate pentru scanarea în cloud**

#### Tip document

Selectați tipul originalului.

#### Set. scan.

❏ Zonă scanare:

Selectați formatul de scanare. Pentru a decupa spațiul alb din jurul textului sau al imaginii la scanare, selectați **Trunchiere auto**. Pentru a scana pe suprafața maximă permisă a geamul scanerului, selectați **Zonă maximă**.

❏ Orientare original:

Selectați orientarea originalelor.

#### Contrast

Selectați contrastul imaginii scanate.

#### Golire totală setări

Resetează setările de scanare la valorile implicite.

# **Scanarea originalelor folosind WSD**

Puteți salva imaginea scanată pe un computer conectat la imprimantă, folosind funcția WSD.

#### *Notă:*

- ❏ Această funcție este disponibilă doar pentru computerele care rulează Windows 10/Windows 8.1/Windows 8/Windows 7/ Windows Vista.
- ❏ Dacă utilizați Windows 7/Windows Vista, va trebui să configurați computerul în avans utilizând această funcție.
- 1. Așezați originalele.

["Așezarea originalelor" la pagina 41](#page-40-0)

- 2. Selectați **Scanare** pe panoul de comandă.
- 3. Selectați **WSD**.
- 4. Selectați un computer.
- 5. Atingeți  $\hat{\mathbb{Q}}$ .

#### *Notă:*

Culorile, formatul și marginile imaginii scanate nu vor fi exact aceleași cu ale originalului.

# **Configurarea unui port WSD**

Această secţiune explică modul de configurare a unui port WSD pentru Windows 7/Windows Vista.

*Notă:*

Pentru Windows 10/Windows 8.1/Windows 8, portul WSD este configurat automat.

Următoarele sunt necesare pentru configurarea unui port WSD.

- ❏ Imprimanta şi computerul sunt conectate la reţea.
- ❏ Driverul imprimantei este instalat pe computer.
- 1. Porniţi imprimanta.
- 2. Executaţi clic pe Start şi apoi clic pe **Reţea** pe computer.
- 3. Executaţi clic-dreapta pe imprimantă şi apoi clic pe **Instalare**. Executaţi clic pe **Continuare** când este afişat ecranul **Control cont utilizator**. Executaţi clic pe **Dezinstalare** şi începeţi din nou dacă ecranul **Dezinstalare** este afişat.

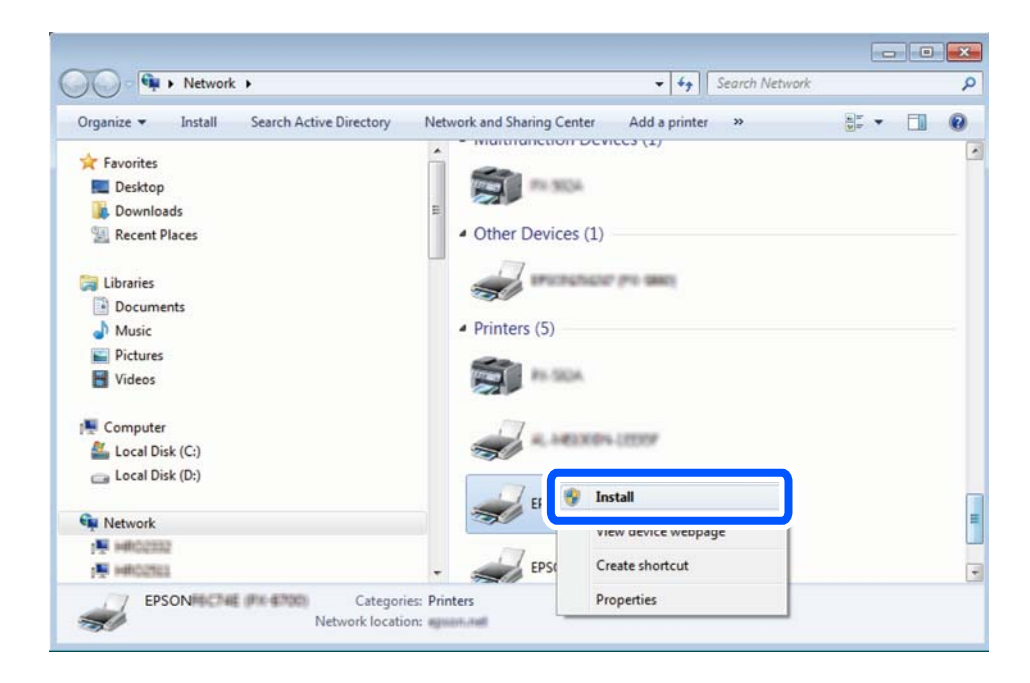

#### *Notă:*

Numele imprimantei setat în reţea şi numele modelului (EPSON XXXXXX (XX-XXXX)) sunt afişate pe ecranul de rețea. Puteți verifica numele de imprimantă setat în rețea pe panoul de control al imprimantei sau prin tipărirea unei fise de stare a retelei.

<span id="page-129-0"></span>4. Executaţi clic pe **Dispozitivul este pregătit pentru a fi utilizat**.

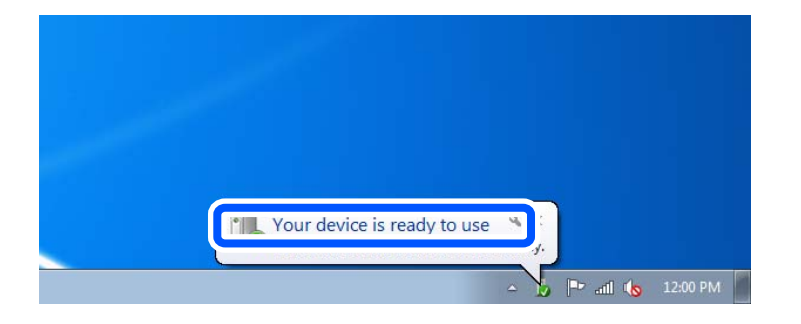

5. Verificaţi mesajul şi apoi executaţi clic pe **Închidere**.

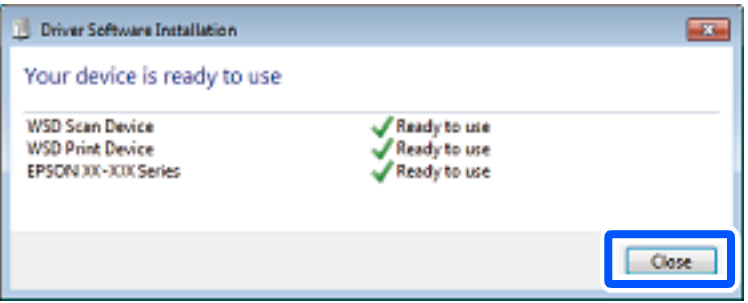

- 6. Deschideţi ecranul **Dispozitive şi imprimante**.
	- ❏ Windows 7

Executaţi clic pe Start > **Panou de control** > **Hardware şi sunete** (sau **Hardware**) > **Dispozitive şi imprimante**.

❏ Windows Vista

Executaţi clic pe Start > **Panou de control** > **Hardware şi sunete** > **Imprimante**.

7. Verificaţi dacă este afişată o pictogramă cu numele imprimantei în reţea.

Selectaţi numele imprimantei atunci când utilizaţi WSD.

# **Scanarea originalelor pe un dispozitiv inteligent**

#### *Notă:*

- ❏ Înainte de scanare, instalați Epson Smart Panel pe dispozitivul inteligent.
- ❏ Ecranele Epson Smart Panel se pot modifica fără notificare prealabilă.
- ❏ Conținutul Epson Smart Panel poate varia în funcție de produs.
- 1. Așezați originalele.
	- ["Așezarea originalelor" la pagina 41](#page-40-0)
- 2. Porniți Epson Smart Panel pe dispozitivul inteligent.
- 3. Selectați meniul de scanare de pe ecranul principal.

<span id="page-130-0"></span>4. Urmați instrucțiunile de pe ecran pentru scanarea și salvarea imaginilor.

# **Scanare avansată**

## **Scanarea simultană a fotografiilor multiple**

Folosind Epson ScanSmart, puteți scana fotografii multiple în același timp și salva fiecare imagine individual.

1. Amplasați fotografiile pe geamul scanerului. Amplasați-le la 4,5 mm (0,2 inchi) distanță de marginile orizontale și verticale ale geamului scanerului și la cel puțin 20 mm (0,8 inchi) una de cealaltă.

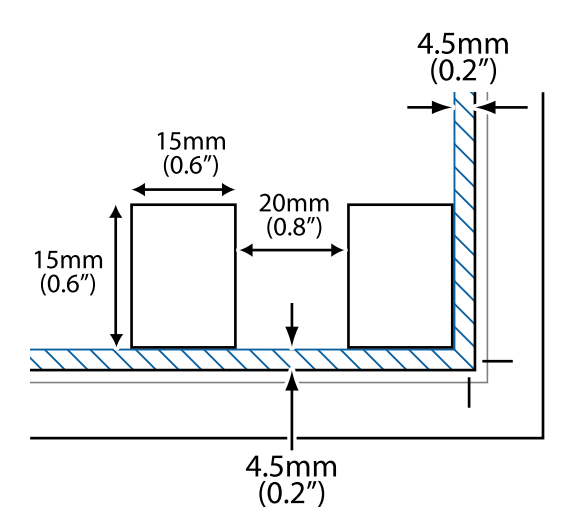

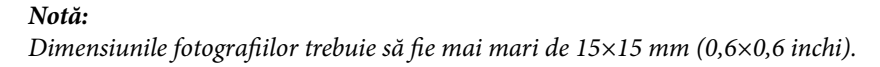

- 2. Porniți Epson ScanSmart.
	- ❏ Windows 10

Executați clic pe butonul Start și apoi selectați **Epson Software** > **Epson ScanSmart**.

❏ Windows 8.1/Windows 8

Introduceți numele aplicației în câmpul de căutare, apoi selectați pictograma afișată.

❏ Windows 7

Faceți clic pe butonul Start, iar apoi selectați **Toate programele** > **Epson Software** > **Epson ScanSmart**.

❏ Mac OS

Selectați **Start** > **Aplicații** > **Epson Software** > **Epson ScanSmart**.

3. Când este afișat ecranul Epson ScanSmart, urmați instrucțiunile afișate pe ecran pentru a scana.

Fotografiile scanate sunt salvate ca imagini individuale.

# <span id="page-131-0"></span>**Salvarea și partajarea datelor**

[Partajarea datelor pe un dispozitiv de memorie. . . . . . . . . . . . . . . . . . . . . . . . . . . . 133](#page-132-0)

# <span id="page-132-0"></span>**Partajarea datelor pe un dispozitiv de memorie**

Pe pe un computer, puteți scrie sau citi date pe/de pe un dispozitiv de memorie, de exemplu de pe un card de memorie introdus în imprimantă.

#### c*Important:*

- ❏ Introduceți un card de memorie după ce ați dezactivat sistemul de protecție la scriere.
- ❏ Dacă o imagine este salvată pe un card de memorie de la un computer, imaginea și numărul de fotografii nu vor fi actualizate pe ecranul LCD. Scoateți și introduceți din nou cardul de memorie.
- ❏ Atunci când partajați un dispozitiv de memorie introdus în imprimantă între computere conectate prin USB sau printr-o rețea, accesul de scriere este permis numai computerelor care sunt conectate prin metoda pe care ați selectat-o pe imprimantă. Pentru a scrie în dispozitivul de memorie, intrați în secțiunea *Setări* din panoul de comandă și apoi selectați *Configurare partajare fișier* și o metodă de conectare.

#### *Notă:*

Recunoașterea datelor de la computer se va face mai greu dacă este conectat un dispozitiv de memorie de mare capacitate, de exemplu un dispozitiv de 2 TB.

#### **Windows**

Selectați un dispozitiv de memorie din **Computer** sau **Computerul meu**. Sunt afișate datele de pe dispozitivul de memorie.

#### *Notă:*

Dacă ați conectat imprimanta la rețea fără a utiliza discul cu software saul Web Installer, mapați un slot de card de memorie sau un port USB drept unitate de rețea. Deschideți utilitarul *Execuție* și introduceți un număr de imprimantă \ \XXXXX sau o adresă IP de imprimantă \\XXX.XXX.XXX.XXX după care selectați opțiunea *Deschidere:*. Faceți clic dreapta pe pictograma unui dispozitiv afișat pentru a atribui rețeaua. Unitatea de rețea apare în *Computer* sau *Computerul meu*.

#### **Mac OS**

Selectați pictograma respectivului dispozitiv. Sunt afișate datele de pe dispozitivul extern de stocare.

#### *Notă:*

- ❏ Pentru a scoate un dispozitiv de memorie, glisați și fixați pictograma dispozitivului peste pictograma coșului de gunoi. În caz contrar, este posibil ca datele din unitatea partajată să nu fie afișate corect dacă este introdus un alt dispozitiv de memorie.
- ❏ Pentru a accesa un dispozitiv de memorie prin rețea, selectați *Start* > *Conectare la Server* din meniul de pe desktop. Introduceți un nume pentru imprimantă cifs://XXXXX sau smb://XXXXX (unde "XXXXX" este numele imprimantei) în câmpul *Adresă server* și apoi faceți clic pe *Conectare*.

#### **Informaţii conexe**

 $\blacktriangleright$  ["Specificațiile dispozitivelor de memorie" la pagina 285](#page-284-0)

# <span id="page-133-0"></span>**Întreținerea imprimantei**

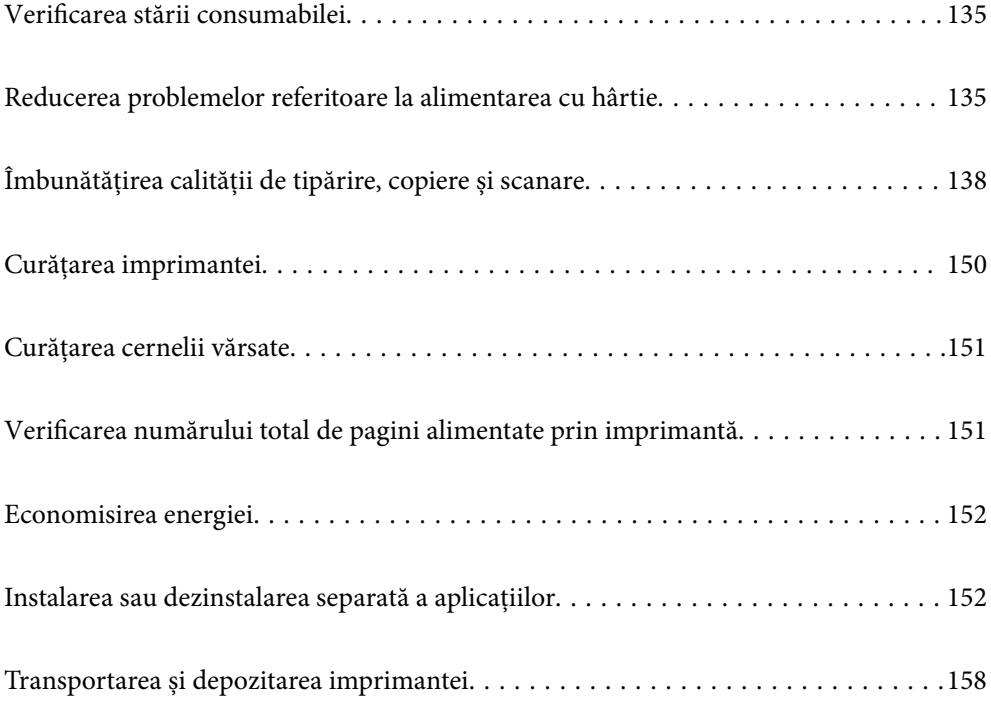

# <span id="page-134-0"></span>**Verificarea stării consumabilei**

Puteți verifica durata aproximativă de viață a cutiei de întreținere de la panoul de comandă al imprimantei.

Selectați  $\bullet$  pe ecranul principal.

Pentru a confirma cantitatea de cerneală rămasă de fapt, verificați vizual nivelurile cernelii din rezervoarele imprimantei.

# c*Important:* Dacă utilizați în continuare imprimanta după ce nivelul cernelii a coborât sub marcajul inferior, imprimanta se poate defecta.

#### *Notă:*

De asemenea, puteți verifica nivelurile aproximative de cerneală și durata de viață aproximativă a cutiei de întreținere din monitorul de stare al driverului imprimantei. Consultați linkul de informații corelat de mai jos pentru detalii.

#### **Informaţii conexe**

- $\rightarrow$  ["Aplicație pentru tipărire de la computer \(driver al imprimantei Windows\)" la pagina 266](#page-265-0)
- $\rightarrow$  ["Ghid de utilizare al driverului imprimantei pentru Mac OS" la pagina 268](#page-267-0)
- & ["Este momentul să reumpleți cu cerneală" la pagina 209](#page-208-0)
- $\rightarrow$  "Este momentul să înlocuiti cutia de întreținere" la pagina 215

# **Reducerea problemelor referitoare la alimentarea cu hârtie**

Atunci când hârtia nu este alimentată în mod corect de la caseta de hârtie, curățați rola din interior.

- <sup>1.</sup> Opriti imprimanta apăsând pe butonul  $\mathcal{O}$ .
- 2. Deconectați cablul de alimentare de la priză și apoi de la imprimantă.
- 3. Deconectați cablul USB și scoateți cardul de memorie și dispozitivul USB extern.
- Ш
- 4. Asigurați-vă că ați închis ferm dopul rezervorului de cerneală.

#### c*Important:*

În cazul în care dopul rezervorului de cerneală nu este bine închis, sunt posibile scurgeri de cerneală.

- 5. Închideți scanerul.
- 6. Glisați în afară caseta pentru hârtie și apoi scoateți hârtia.

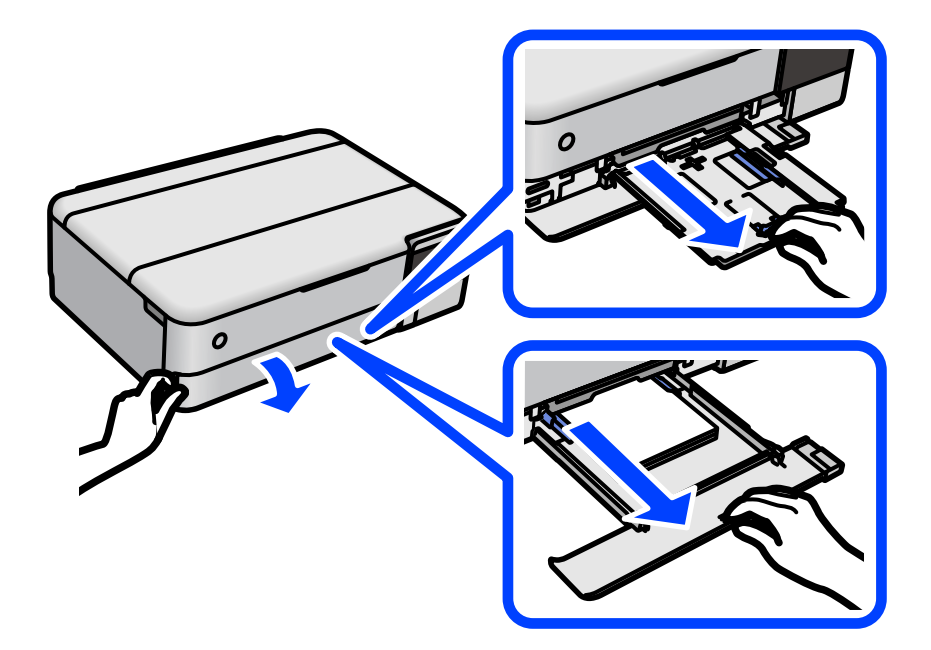

7. Așezați imprimanta pe o parte, cu rezervorul de cerneală amplasat în partea de jos.

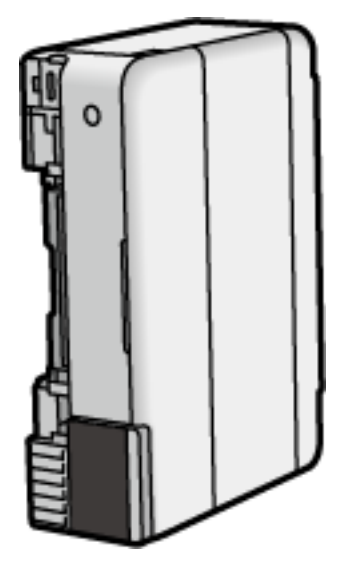

# !*Atenţie:*

Aveți grijă să nu vă prindeți degetele atunci când așezați imprimanta. În caz contrar, riscați să vă răniți.

#### c*Important:*

Nu lăsați imprimanta în poziție verticală pentru prea mult timp.

8. Înmuiați o lavetă moale în apă, stoarceți-o bine și ștergeți rola, rotind-o cu ajutorul lavetei.

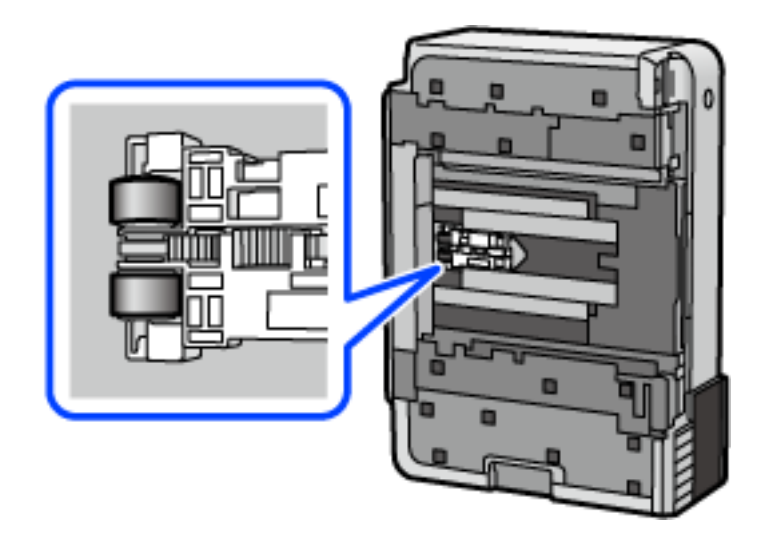

- 9. Readuceți imprimanta în poziția ei normală și apoi introduceți caseta de hârtie.
- 10. Conectați cablul de alimentare.

# <span id="page-137-0"></span>**Îmbunătățirea calității de tipărire, copiere și scanare**

# **Verificarea și curățarea capului de imprimare**

Dacă duzele sunt înfundate, rezultatul tipăririi este estompat, apar benzi vizibile sau culori neașteptate. Dacă duzele sunt extrem de înfundate, va fi tipărită o pagină goală. În cazul reducerii calității de tipărire, utilizați mai întâi funcția de verificare a duzelor pentru a verifica dacă sunt înfundate duzele. Dacă sunt înfundate, curățați capul de imprimare.

## c*Important:*

- ❏ Nu deschideţi unitatea de scanare şi nu închideţi imprimanta în timpul efectuării operaţiei de curăţare a capului de tipărire. Dacă operația de curățare a capului de tipărire nu s-a terminat, nu veți putea tipări.
- ❏ Curățarea capului consumă cerneală și nu ar trebui efectuată mai mult decât este necesar.
- ❏ Dacă nivelul cernelii este scăzut, probabil nu veţi putea curăţa capul de tipărire.
- ❏ În cazul în care calitatea tipăririi nu s-a îmbunătățit după ce ați repetat operația de verificare a duzelor și după ce ați curățat capul de 3 ori, așteptați cel puțin 12 ore fără să tipăriți, și apoi repetați verificarea duzelor și
	- curătarea capului de imprimare dacă este necesar. Recomandăm oprirea imprimantei apăsând pe butonul  $\mathcal{O}$ . În cazul în care calitatea tipăririi nu s-a îmbunătățit, rulați Curăţare intensivă.
- ❏ Pentru a preveni uscarea capului de imprimare, nu scoateți imprimanta din priză în timp ce este pornită.
- 1. Selectați **Întreținere** pe panoul de comandă al imprimantei.
- 2. Selectați **Verif. duză cap imprimare**.
- 3. Urmați instrucțiunile de pe ecran pentru a încărca hârtia și a tipări modelul de verificare a duzelor.
- 4. Verificați modelul tipărit pentru a verifica dacă duzele de capului de imprimare sunt înfundate.

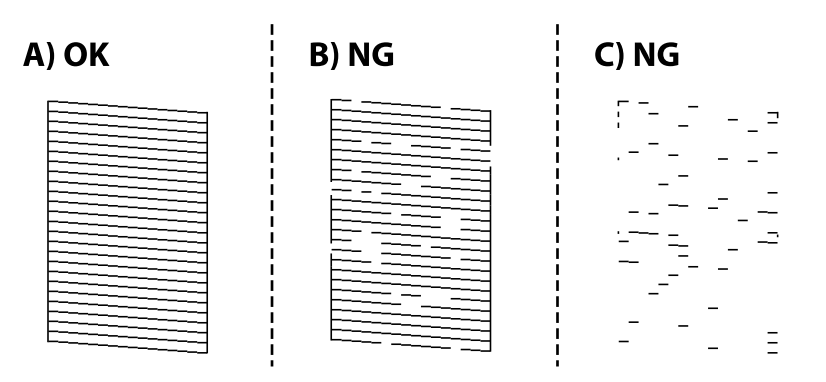

#### ❏ A:

Sunt tipărite toate liniile. Selectați  $\bigcirc$ . Nu sunt necesari pași suplimentari.

#### ❏ B sau similar cu B

Câteva duze sunt înfundate. Selectați  $\mathbf{\times}$  și urmați instrucțiunile de pe ecran pentru a curăța capul de imprimare.

❏ C sau similar cu C

Dacă lipsesc sau nu sunt tipărite mai multe linii, înseamnă că majoritatea duzelor sunt înfundate. Selectați

 pentru a ieși din funcția de verificare a duzelor și apoi efectuați Curăţare intensivă. Pentru detalii, consultati "Informații aferente" de mai jos.

5. La finalizarea operației de curățare, imprimați din nou modelul de verificare a duzelor. Repetați operația de curățare și tipărirea modelului până la tipărirea completă a tuturor liniilor.

#### c*Important:*

În cazul în care calitatea tipăririi nu s-a îmbunătățit după ce ați repetat operația de verificare a duzelor și după ce ați curățat capul de 3 ori, așteptați cel puțin 12 ore fără să tipăriți, și apoi repetați verificarea duzelor și curățarea

capului de imprimare dacă este necesar. Recomandăm oprirea imprimantei apăsând pe butonul  $\mathcal O$ . În cazul în care calitatea tipăririi nu s-a îmbunătățit, rulați Curăţare intensivă.

#### *Notă:*

Puteți de asemenea verifica și curăța capul de imprimare din driverul imprimantei. Consultați linkul de informații corelat de mai jos pentru detalii.

#### **Informaţii conexe**

- $\rightarrow$  ["Aplicație pentru tipărire de la computer \(driver al imprimantei Windows\)" la pagina 266](#page-265-0)
- $\rightarrow$  ["Ghid de utilizare al driverului imprimantei pentru Mac OS" la pagina 268](#page-267-0)
- & "Rularea Curăţare intensivă" la pagina 139

## **Rularea Curăţare intensivă**

Utilitarul **Curăţare intensivă** permite înlocuirea în totalitate a cernelii din tuburile de cerneală. În următoarele situații, se recomandă utilizarea acestei funcții pentru îmbunătățirea calității tipăririi.

- ❏ Ați tipărit sau ați efectuat curățarea capului atunci când nivelurile de cerneală erau prea reduse pentru a fi vizibile în ferestrele rezervorului de cerneală.
- ❏ Ați efectuat de 3 ori verificarea duzelor și curățarea capului, apoi ați așteptat timp de cel puțin 12 ore fără a tipări, dar totuși calitatea tipăririi nu s-a îmbunătățit.

Înainte de a rula această funcție, citiți următoarele instrucțiuni.

#### c*Important:*

Asigurați-vă că există cerneală suficientă în rezervoare.

Verificați vizual dacă toate rezervoarele de cerneală sunt pline până la cel puțin o treime.Un nivel redus de cerneală în timpul operației Curăţare intensivă poate deteriora produsul.

#### c*Important:*

Este necesar un interval de 12 ore între două operații Curăţare intensivă.

În mod normal, o singură operație Curăţare intensivă trebuie să rezolve problema de calitate a tipăririi în termen de 12 ore.Ca atare, pentru a evita un consum inutil de cerneală, trebuie să așteptați 12 ore înainte de a încerca din nou.

## c*Important:*

Este posibil să fie necesară înlocuirea casetei de întreținere.

Cerneala va fi depozitată în caseta de întreținere.Dacă aceasta se umple, trebuie să pregătiți și să instalați o casetă de întreținere de schimb, pentru a continua tipărirea.

#### *Notă:*

Când nivelurile de cerneală sau spațiul liber din caseta de întreținere sunt insuficiente pentru operația Curăţare intensivă, această funcție nu poate fi utilizată.Chiar și în acest caz, nivelurile și spațiul liber pentru tipărire se mențin.

- 1. Selectați **Întreținere** pe panoul de comandă al imprimantei.
- 2. Selectați **Curăţare intensivă**.
- 3. Urmați instrucțiunile de pe ecran pentru a rula funcția Curăţare intensivă.

#### *Notă:*

Dacă nu puteți efectua această funcție, rezolvați problemele afișate pe ecran. Apoi, urmați această procedură de la pasul 1 pentru a rula din nou această funcție.

<sup>4.</sup> După efectuarea acestei funcții, efectuați verificarea duzelor pentru a vă asigura că acestea nu sunt înfundate.

Pentru detalii privind efectuarea verificării duzelor, consultați informațiile aferente din link-ul de mai jos.

#### c*Important:*

În cazul în care calitatea tipăririi nu s-a îmbunătățit după ce ați rulat Curăţare intensivă, așteptați cel puțin 12 ore fără să tipăriți și apoi tipăriți din nou modelul de verificare a duzelor. Rulați Curăţare cap imprimare sau Curăţare intensivă din nou, în funcție de modelul tipărit. Dacă tot nu se îmbunătățește calitatea, contactați serviciul de asistență Epson.

#### *Notă:*

Puteți de asemenea efectua curățarea intensă din driverul imprimantei. Consultați linkul de informații corelat de mai jos pentru detalii.

#### **Informaţii conexe**

- & ["Aplicație pentru tipărire de la computer \(driver al imprimantei Windows\)" la pagina 266](#page-265-0)
- $\rightarrow$  ["Ghid de utilizare al driverului imprimantei pentru Mac OS" la pagina 268](#page-267-0)
- & ["Verificarea și curățarea capului de imprimare" la pagina 138](#page-137-0)

## **Prevenirea înfundării duzelor**

Când porniți sau opriți imprimanta, utilizați întotdeauna butonul de pornire

Verificați ca indicatorul luminos de alimentare să fie stins înainte de a deconecta cablul de alimentare.

Cerneala se poate evapora dacă nu este acoperită. Exact ca în cazul punerii unui capac la un stilou sau la un dispozitiv de ungere cu ulei pentru a preveni uscarea acestora, asigurați-vă de acoperirea corespunzătoare a capului de imprimare pentru a preveni uscarea cernelii.

Când cablul de alimentare este deconectat sau survine o cădere de tensiune în timp ce imprimanta funcționează, capul de imprimare poate să nu fie acoperit corespunzător. Dacă capul de imprimare este lăsat în starea în care este, acesta se va evapora cauzând înfundarea duzelor (ieșirilor cernelii).

<span id="page-140-0"></span>În aceste cazuri porniți și opriți imprimanta din nou pentru a acoperi capul de imprimare.

## **Alinierea capului de imprimare**

Dacă observați o decalare a liniilor verticale sau dacă imaginile sunt neclare, aliniați capul de imprimare.

- 1. Selectați **Întreținere** pe panoul de comandă al imprimantei.
- 2. Selectați **Aliniere cap imprimare**.
- 3. Selectați unul dintre meniurile de alimentare.
	- ❏ Liniile verticale arată nealiniate sau tipăririle sunt neclare: selectați **Aliniere pe verticală**.
	- ❏ Apar benzi orizontale la intervale regulate: selectați **Aliniere pe orizontală**.
- 4. Urmați instrucțiunile de pe ecran pentru a încărca hârtie și a tipări modelul de aliniere.

# **Curățarea traseului hârtiei pentru evitarea petelor de cerneală (când suprafața tipăririi este murdară vertical)**

Atunci când materialele tipărite prezintă cerneală întinsă sau ștearsă, curățați rola din interior.

Aveți nevoie de următoarele articole pentru a efectua procedurile de la pasul 4.

- ❏ un bețișor subțire
- ❏ un tifon sau o cârpă umedă bine stoarsă
- 1. Selectați **Întreținere** pe panoul de comandă al imprimantei.
- 2. Selectați **Curăţare marcaj hârtie**.
- 3. Pentru a curăța traseul hârtiei, urmați instrucțiunile de pe ecran.

Repetați procedura de mai sus până când hârtia nu mai este pătată cu cerneală. Dacă hârtia continuă să se murdărească cu cerneală chiar și după ce curățați de câteva ori, treceți la următorul pas.

4. Înfășurați un tifon sau o cârpă umedă bine stoarsă în jurul vârfului unui bețișor subțire.

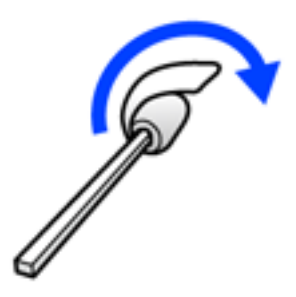

5. Opriți imprimanta apăsând pe butonul  $\mathcal{O}$ .

- 6. Deconectați cablul de alimentare de la priză și apoi de la imprimantă.
- 7. Glisați în exterior tava de ieșire.

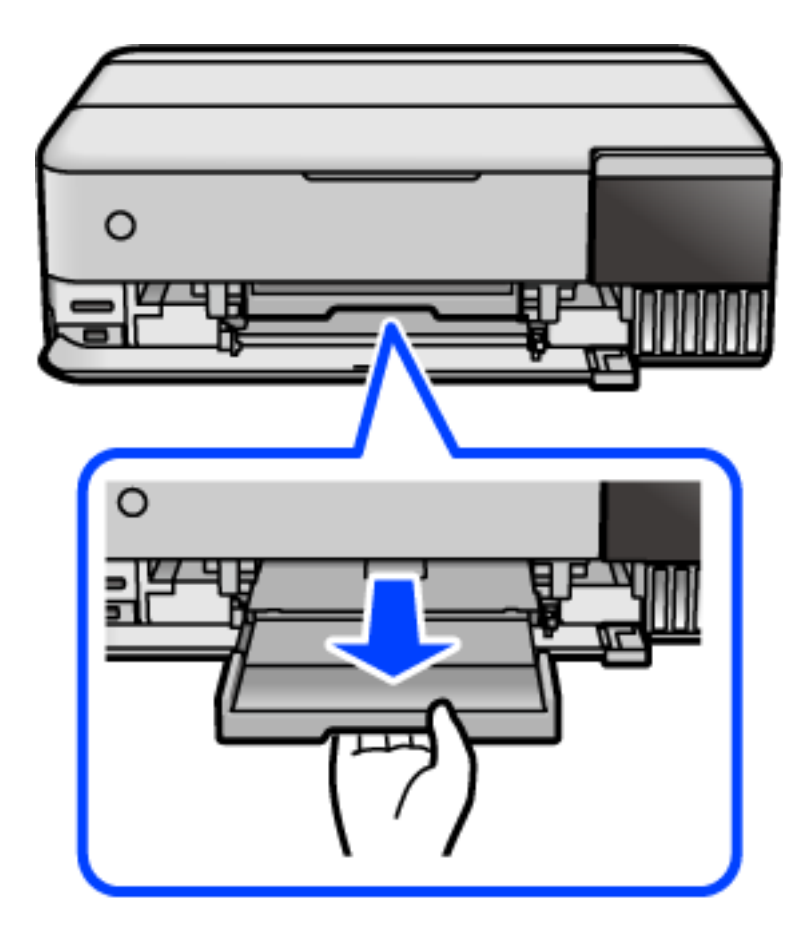

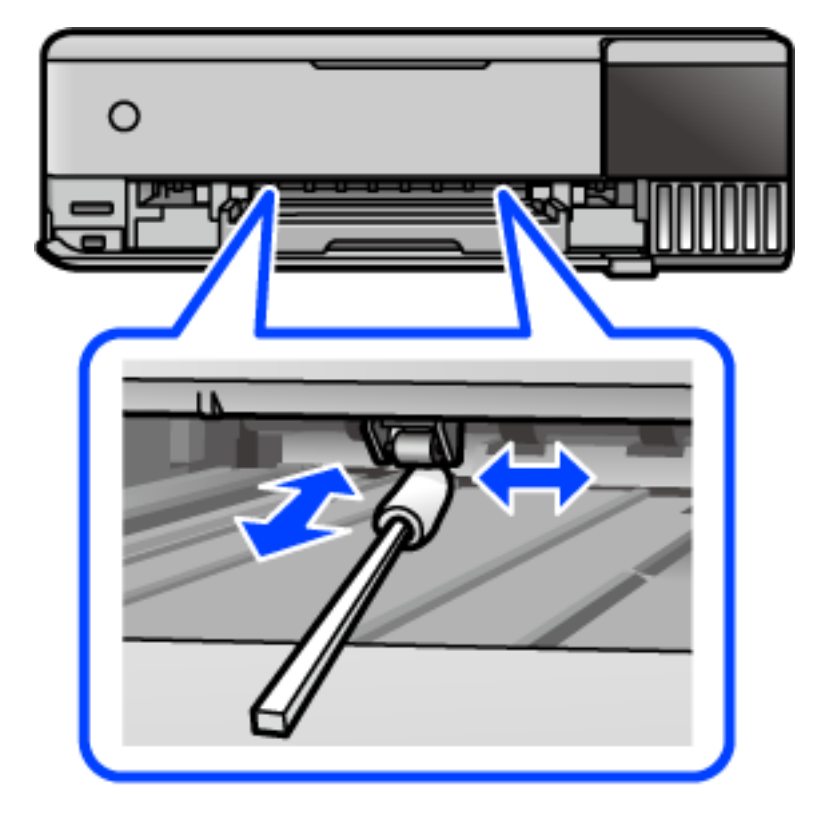

<span id="page-142-0"></span>8. Folosiți bețișorul pe care l-ați pregătit la pasul 4 pentru a șterge cele două role albe rotindu-le.

#### c*Important:*

Nu utilizați șervețele de hârtie pentru a curăța interiorul imprimantei. Duzele capului de imprimare ar putea fi înfundate cu scame.

9. Conectați cablul de alimentare.

# **Curățarea traseului hârtiei pentru evitarea petelor de cerneală (când verso-ul tipăririi este murdar)**

- 1. Opriți imprimanta apăsând pe butonul  $\mathbf 0$ .
- 2. Închideți capacul de documente dacă acesta este deschis.

3. Deschideți unitatea scanerului cu ambele mâini până se blochează.

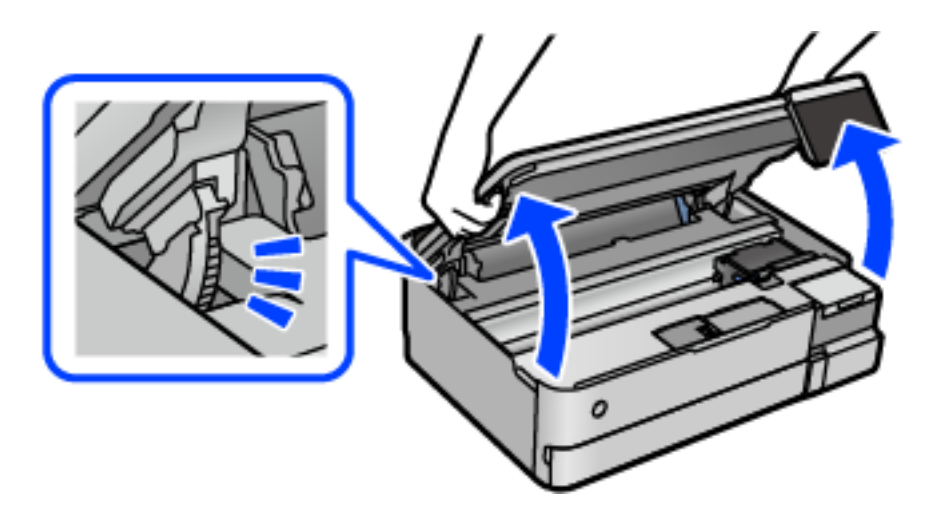

4. Utilizați un tampon de bumbac pentru a șterge cerneala de pe părțile din interiorul imprimantei care sunt prezentate în ilustrația următoare.

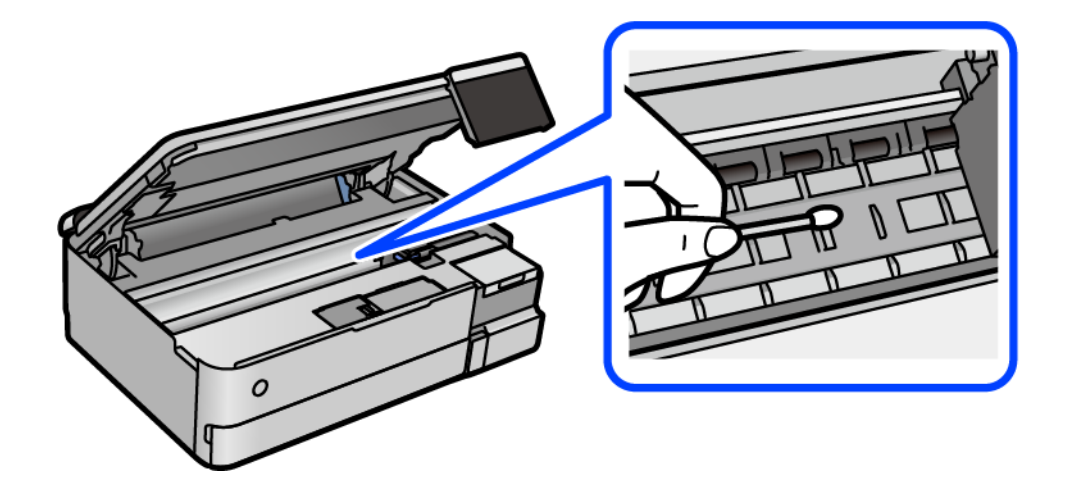
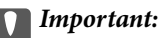

- ❏ Nu utilizați șervețele de hârtie pentru a curăța interiorul imprimantei. Duzele capului de imprimare ar putea fi înfundate cu scame.
- ❏ Nu atingeți secțiunea prezentată în ilustrația următoare. În caz contrar se poate produce o defecțiune.

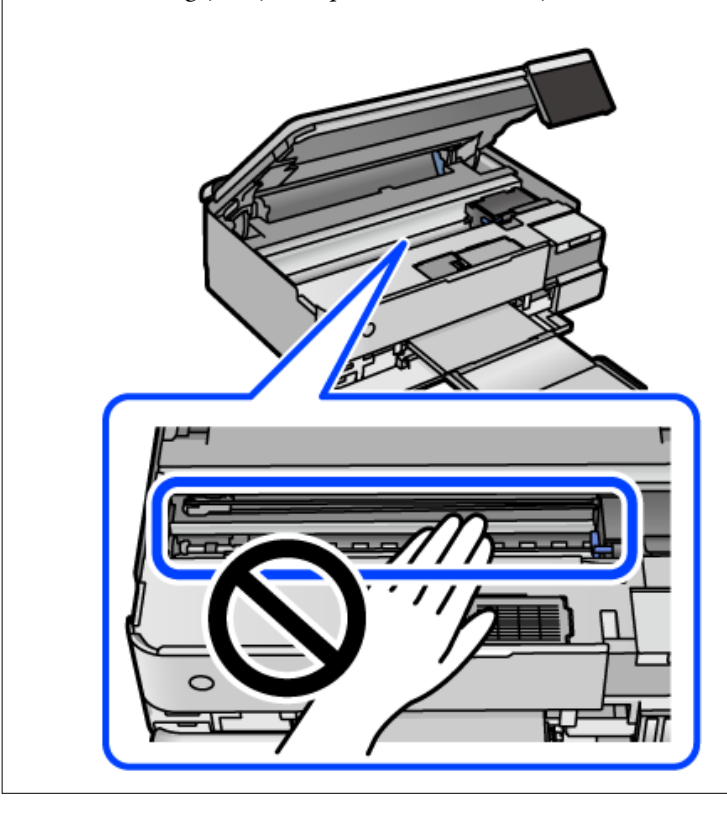

5. Închideți scanerul.

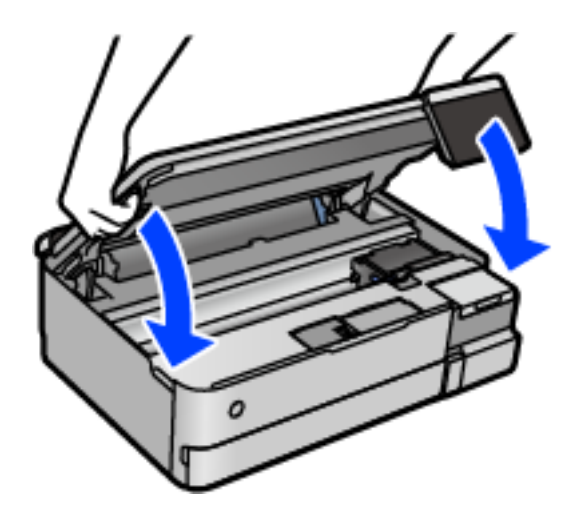

*Notă:*

Scanerul este proiectat astfel încât să se închidă ușor și să opună puțină rezistență ca precauție împotriva prinderii degetelor. Continuați să închideți chiar dacă simțiți puțină rezistență.

# <span id="page-145-0"></span>**Curățarea Geamul scanerului**

În cazul în care copiile sau imaginile scanate sunt pătate, curățați geamul scanerului.

#### c*Important:*

Nu utilizați niciodată alcool sau solvenți pentru a curăța imprimanta. Aceste substanțe chimice pot deteriora imprimanta.

1. Deschideți capacul pentru documente.

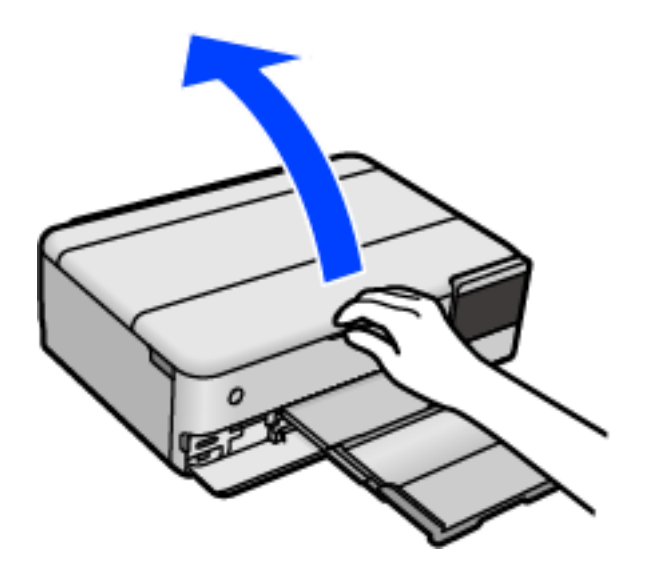

2. Folosiți o cârpă curată, moale și uscată pentru a curăța suprafața geamul scanerului.

#### c*Important:*

- ❏ Dacă suprafața de sticlă este pătată cu grăsimi sau cu un alt material greu de îndepărtat, folosiți o cantitate mică de soluție pentru curățat sticla și o cârpă moale. Ștergeți tot lichidul rămas.
- ❏ Nu apăsați prea tare pe suprafața de sticlă.
- ❏ Aveți grijă să nu zgâriați și să nu deteriorați suprafața de sticlă. Dacă suprafața de sticlă este deteriorată, poate scădea calitatea scanării.

# **Curățarea filmului translucid**

Când calitatea imprimării nu se îmbunătățește după alinierea capului de imprimare sau curățarea traseului hârtiei, este posibil ca filmul translucid din interiorul imprimantei să se deterioreze.

Articole necesare:

- ❏ Bețișoare igienice (mai multe)
- ❏ Apă cu câteva picături de detergent (2 sau 3 picături de detergent în 1/4 ceașcă de apă de la robinet)
- ❏ Lumină pentru verificarea petelor

# c*Important:*

Nu utilizați alt lichid de curățare în afara apei cu câteva picături de detergent.

- <sup>1.</sup> Opriți imprimanta apăsând pe butonul  $\mathcal{O}$ .
- 2. Închideți capacul de documente dacă acesta este deschis.
- 3. Deschideți unitatea scanerului cu ambele mâini până se blochează.

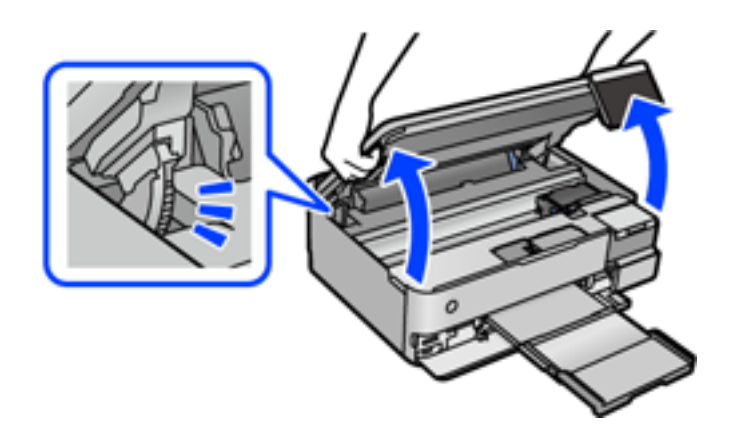

4. Verificați dacă filmul translucid este pătat. Petele sunt mai ușor vizibile dacă utilizați o sursă de lumină. Dacă există pete (de ex., urme de degete sau grăsime) pe filmul translucid (A), treceți la pasul următor.

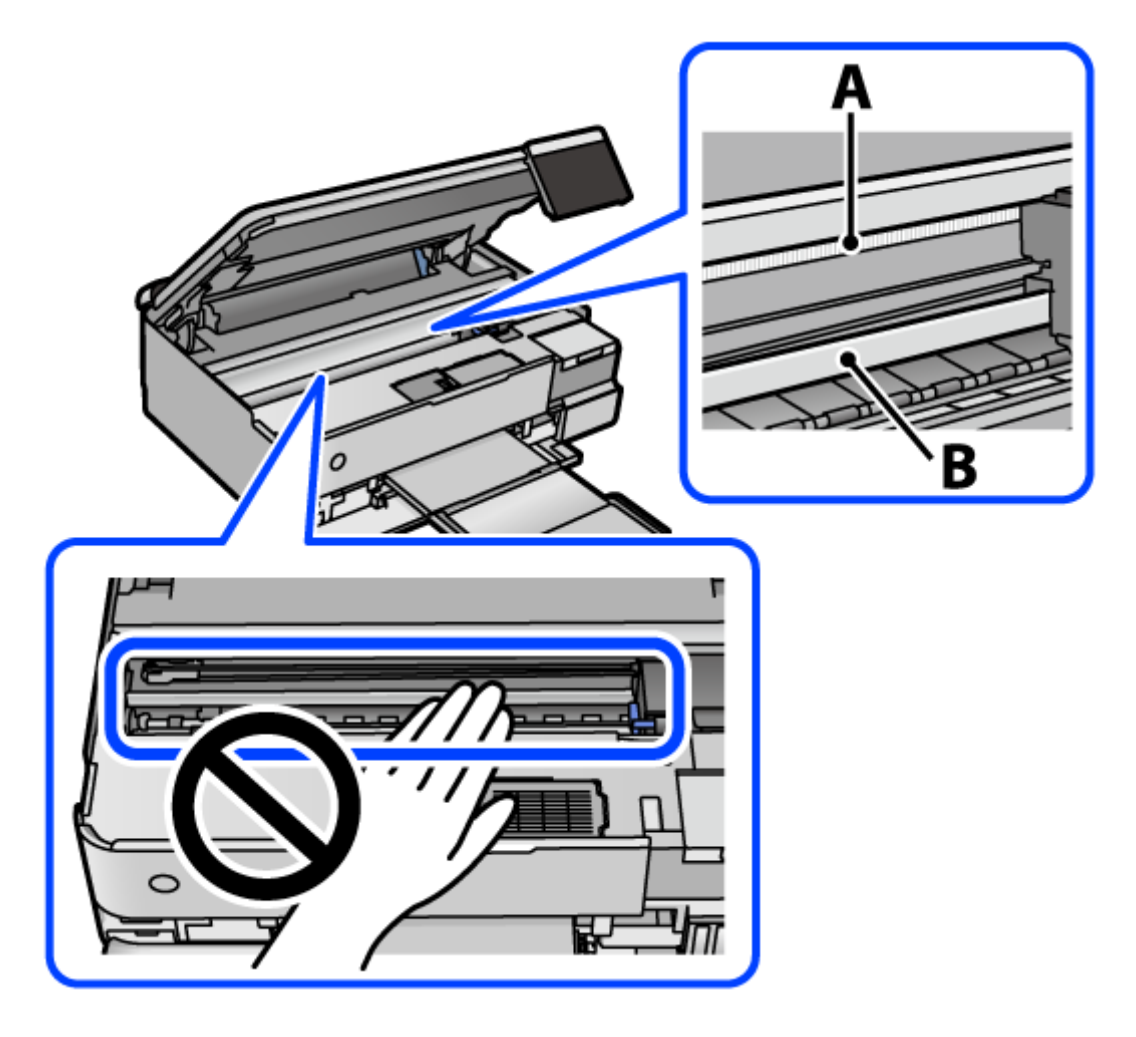

A: film translucid

#### B: șină

#### c*Important:*

Aveți grijă să nu atingeți șina (B). În caz contrar, este posibil să nu puteți tipări. Nu ștergeți unsoarea de pe șină, deoarece aceasta este necesară pentru funcționare.

5. Umeziți un bețișor igienic cu apă cu câteva picături de detergent, astfel încât să nu picure apă, apoi ștergeți partea pătată.

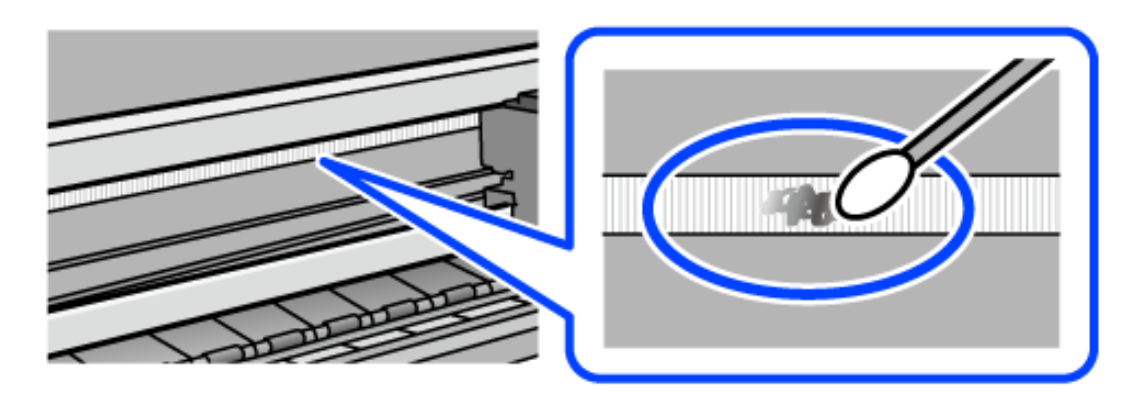

#### c*Important:*

Ștergeți ușor pata. Dacă apăsați prea puternic bețișorul pe film, arcurile filmului se pot disloca, iar imprimanta se poate defecta.

6. Utilizați un bețișor igienic nou, uscat, pentru a șterge filmul.

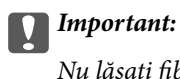

#### Nu lăsați fibre pe film.

#### *Notă:*

Pentru a preveni întinderea petei, înlocuiți frecvent bețișorul igienic cu unul nou.

- 7. Repetați pașii 5 și 6 până la eliminarea petelor de pe film.
- 8. Verificați vizual ca filmul să nu prezinte pete.
- 9. Închideți scanerul.

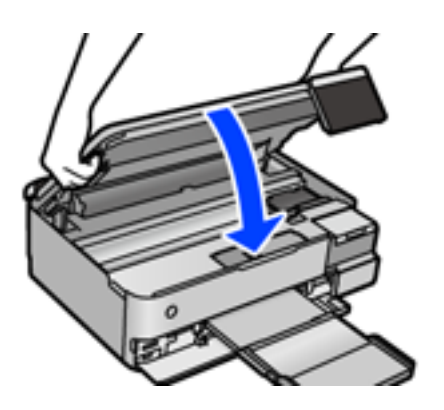

*Notă:*

Scanerul este proiectat astfel încât să se închidă ușor și să opună puțină rezistență ca precauție împotriva prinderii degetelor. Continuați să închideți chiar dacă simțiți puțină rezistență.

# **Opțiunile de meniu pentru întreținerea imprimantei**

Selectați Întreținere pe panoul de comandă al imprimantei.

#### Verif. duză cap imprimare:

Selectați această funcție pentru a verifica dacă duzele capului de tipărire sunt înfundate. Imprimanta tipăreşte un model de verificare a duzelor.

#### Curăţare cap imprimare:

Selectați această funcție pentru a curăța duzele înfundate ale capului de tipărire.

#### Curăţare intensivă:

Selectați această funcție pentru a înlocui în totalitate cerneala din tuburile de cerneală. La această operație se consumă mai multă cerneală decât la curățarea normală. Consultați "Informații corelate" pentru detalii privind utilizarea acestei funcții.

#### Aliniere cap imprimare:

Selectați această caracteristică pentru a ajusta capul de tipărire pentru a îmbunătăți calitatea tipăririi.

❏ Aliniere pe verticală

Selectați această caracteristică dacă materialele tipărite sunt neclare sau dacă textul și liniile nu sunt aliniate corect.

❏ Aliniere pe orizontală

Selectați această caracteristică dacă în materialele tipărite apar benzi orizontale la intervale regulate.

#### Umplere cerneală:

Selectați această funcție pentru a reseta nivelul de cerneală la 100 % atunci când reumpleți rezervorul de cerneală.

#### Setarea Nivelului de cerneală:

Selectați această funcție pentru a seta nivelul de cerneală în funcție de nivelul de cerneală rămas.

#### Capacitatea rămasă a cutiei de întreținere:

Afișează durata de funcționare aproximativă a casetei de întreținere. Când se afișează , caseta de întreținere este aproape plină. Când se afișează  $\blacktriangleright$ , caseta de întreținere este plină.

#### Curăţare marcaj hârtie:

Selectați această funcție dacă există pete de cerneală pe rolele interne. Imprimanta alimentează hârtie pentru a curăţa rolele interne.

#### **Informaţii conexe**

 $\rightarrow$  ["Verificarea și curățarea capului de imprimare" la pagina 138](#page-137-0)

- & ["Rularea Curăţare intensivă" la pagina 139](#page-138-0)
- & ["Reumplerea rezervoarelor de cerneală" la pagina 210](#page-209-0)

& ["Curățarea traseului hârtiei pentru evitarea petelor de cerneală \(când suprafața tipăririi este murdară vertical\)"](#page-140-0) [la pagina 141](#page-140-0)

# **Curățarea imprimantei**

Dacă există murdărie sau praf la nivelul componentelor sau carcasei, opriți imprimanta și curățați-le cu o lavetă moale, curată, care a fost umezită cu apă. Dacă nu puteți îndepărta murdăria, încercați să adăugați o cantitate mică de detergent delicat pe laveta moale.

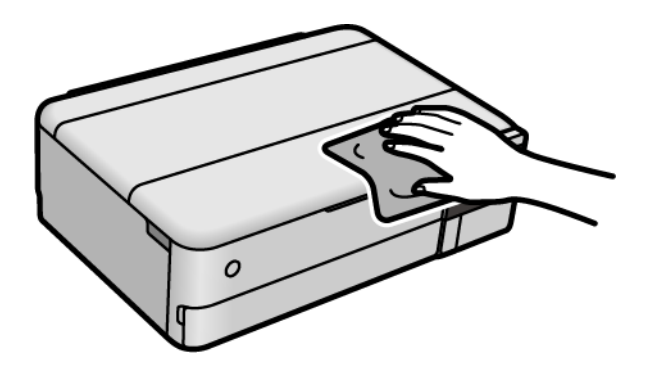

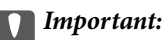

- ❏ Aveți grijă să nu pătrundă apă în mecanismul de tipărire sau în oricare altă componentă electrică. În caz contrar, imprimanta se poate defecta.
- ❏ Nu utilizați niciodată alcool sau solvenți pentru vopsele pentru a curăța capacul componentele sau carcasa. Aceste substanțe chimice le pot deteriora.
- ❏ Nu atingeți piesele indicate în următoarea ilustrație. În caz contrar se poate produce o defecțiune.

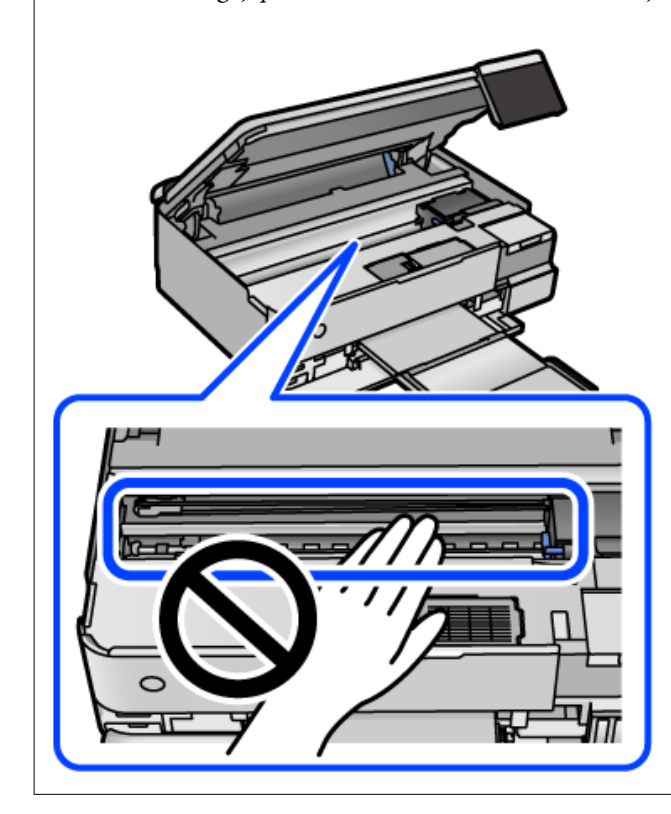

# **Curățarea cernelii vărsate**

Dacă vărsați cerneală, curățați-o în următoarele moduri.

- ❏ În cazul în care cerneala se lipește pe porțiunea din jurul rezervorului, ștergeți-o utilizând o lavetă curată, fără scame, sau un bețișor cu vată.
- ❏ Dacă se varsă cerneală pe birou sau pe podea, ștergeți-o imediat. După uscarea cernelii, pata va fi mai dificil de înlăturat. Pentru a preveni dispersarea petei, ștergeți cerneala cu o lavetă uscată, apoi curățați cu o lavetă umedă.
- ❏ Dacă mâinile intră în contact cu cerneala, spălați-le cu apă și săpun.

# **Verificarea numărului total de pagini alimentate prin imprimantă**

Puteți verifica numărul total de pagini alimentate prin imprimantă. Informația va fi tipărită odată cu modelul de verificare a duzelor.

- <span id="page-151-0"></span>1. Selectați **Întreținere** pe panoul de comandă al imprimantei.
- 2. Selectați **Verif. duză cap imprimare**.
- 3. Urmați instrucțiunile de pe ecran pentru a încărca hârtie și a tipări modelul de verificare a duzelor.

#### *Notă:*

De asemenea, puteți verifica numărul total de pagini alimentate din driverul imprimantei. Consultați linkul de informații corelat de mai jos pentru detalii.

#### **Informaţii conexe**

- $\rightarrow$  ["Aplicație pentru tipărire de la computer \(driver al imprimantei Windows\)" la pagina 266](#page-265-0)
- $\rightarrow$  ["Ghid de utilizare al driverului imprimantei pentru Mac OS" la pagina 268](#page-267-0)

# **Economisirea energiei**

Imprimanta va intra în modul inactiv sau se va închide automat dacă nu efectuați nicio operație într-un anumit interval de timp. Puteți regla timpul înainte de aplicarea modului de gestionare a energiei. Orice creștere va afecta eficiența energetică a produsului. Luați în considerare mediul înconjurător înainte de a efectua vreo modificare.

- 1. Selectați **Setări** pe ecranul principal.
- 2. Selectați **Setări de bază**.
- 3. Procedați în unul dintre următoarele moduri.
	- ❏ Selectați **Temporiz. oprire** sau **Setări oprire** > **Oprire în caz de inactivitate** sau **Oprire în caz de deconectare**.
	- ❏ Selectați **Temporiz. oprire** sau **Temporizator oprire**.

#### *Notă:*

Produsul dvs. ar putea avea funcția *Setări oprire* sau funcția *Temporizator oprire*, în funcție de locația de achiziționare.

4. Selectați setarea.

# **Instalarea sau dezinstalarea separată a aplicațiilor**

Conectați computerul la rețea și instalați cea mai recentă versiune a aplicațiilor de pe site-ul web. Conectați-vă la computer ca administrator. Introduceți parola de administrator dacă vă este solicitat acest lucru.

# **Instalarea separată a aplicațiilor**

#### *Notă:*

Pentru a reinstala o aplicație, aceasta trebuie să fie mai întâi dezinstalată.

- 1. Asigurați-vă că imprimanta și computerul sunt disponibile pentru comunicații și că imprimanta este conectată la internet.
- 2. Porniți EPSON Software Updater.

Captura de ecran este Windows.

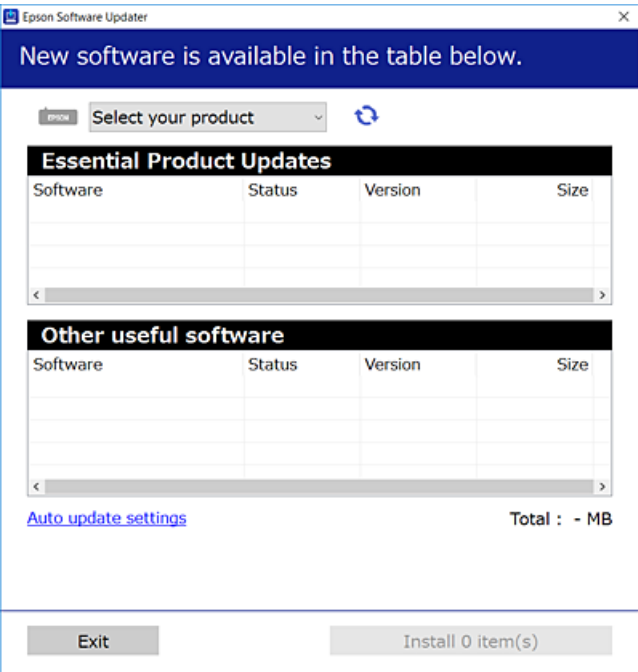

- 3. Pentru Windows, selectați imprimanta, apoi faceți clic pe **D** pentru cele mai recente aplicații disponibile.
- 4. Selectați elementele pe care doriți să le instalați sau să le actualizați, apoi faceți clic pe butonul de instalare.

#### c*Important:*

Nu opriți și nu deconectați imprimanta de la sursa de alimentare electrică înainte de finalizarea actualizării. În caz contrar se poate produce o defecțiune a imprimantei.

#### *Notă:*

- ❏ Puteți descărca aplicațiile cele mai recente de pe site-ul web Epson. [http://www.epson.com](http://www.epson.com/)
- ❏ Dacă utilizați sistemele de operare Windows Server, nu puteți utiliza Epson Software Updater. Descărcați aplicațiile cele mai recente de pe site-ul web Epson.

#### **Informaţii conexe**

- $\rightarrow$  ["Aplicație pentru actualizare software și firmware \(EPSON Software Updater\)" la pagina 273](#page-272-0)
- $\rightarrow$  "Dezinstalarea aplicațiilor" la pagina 155

# <span id="page-153-0"></span>**Verificarea faptului că este instalat un driver al imprimantei Epson original — Windows**

Puteți verifica dacă este instalat un driver al imprimantei Epson original pe computerul dumneavoastră utilizând una dintre următoarele metode.

Selectați **Panou de comandă** > **Vizualizare dispozitive și imprimante** (**Imprimante**, **Imprimante și faxuri**) și apoi efectuați următoarele operațiuni pentru a deschide fereastra de proprietăți a serverului imprimantei.

❏ Windows Windows 10/Windows 8.1/Windows 8/Windows 7/Windows Server 2019/Windows Server 2016/ Windows Server 2012 R2/Windows Server 2012/Windows Server 2008 R2

Faceți clic pe pictograma imprimantei, apoi faceți clic pe **Proprietăți server tipărire** în partea de sus a ferestrei.

- ❏ Windows Vista/Windows Server 2008
	- Executați clic-dreapta pe folderul **Imprimante** și apoi clic pe **Executare ca administrator** > **Proprietăți server**.
- ❏ Windows XP/Windows Server 2003 R2/Windows Server 2003

Din meniul **Fișier**, selectați **Proprietăți server**.

Faceți clic pe fila **Driver**. Dacă numele imprimantei este afișat în listă, un driver de imprimantă Epson original este instalat pe computerul dumneavoastră.

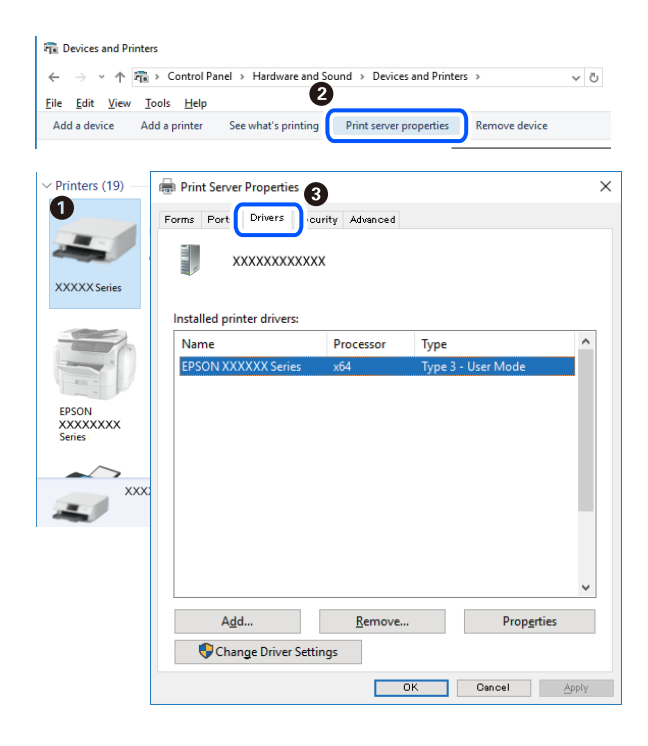

#### **Informaţii conexe**

 $\blacktriangleright$  ["Instalarea separată a aplicațiilor" la pagina 152](#page-151-0)

# **Verificarea faptului că este instalat un driver al imprimantei Epson original — Mac OS**

Puteți verifica dacă este instalat un driver al imprimantei Epson original pe computerul dumneavoastră utilizând una dintre următoarele metode.

<span id="page-154-0"></span>Selectați **Preferințe sistem** din meniul Apple > **Imprimante și scanere** (sau **Tipărire și scanare**, **Tipărire și Fax**), și apoi selectați imprimanta. Faceți clic pe **Opțiuni și consumabile** și dacă filele **Opțiuni** și **Utilitar** sunt afișate în fereastră, un driver al imprimantei Epson original este instalat pe computerul dumneavoastră.

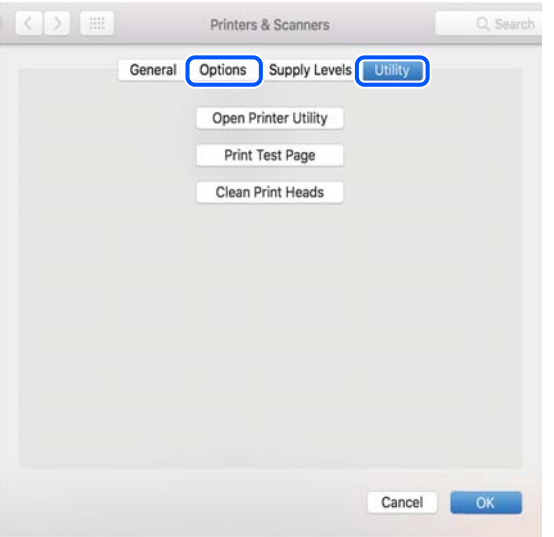

#### **Informaţii conexe**

 $\blacktriangleright$  ["Instalarea separată a aplicațiilor" la pagina 152](#page-151-0)

# **Adăugarea imprimantei (numai pentru Mac OS)**

- 1. Selectaţi **Preferinţe sistem** din meniul Apple > **Imprimante şi scanere** (sau **Tipărire şi scanare**, **Tipărire şi fax**).
- 2. Faceţi clic pe **+**, apoi selectaţi **Adăugare altă imprimantă sau alt scaner**.
- 3. Selectați imprimanta și apoi selectați imprimanta din **Utilizare**.
- 4. Executaţi clic pe **Adăugare**.

```
Notă:
```
Dacă imprimanta dvs. nu este în listă, verificaţi dacă este conectată corect la computer şi dacă este pornită.

# **Dezinstalarea aplicaţiilor**

Conectaţi-vă la computer ca administrator. Introduceţi parola de administrator dacă vă este solicitat acest lucru.

## **Dezinstalarea aplicațiilor — Windows**

- 1. Apăsați pe butonul  $\bigcup$  pentru a închide imprimanta.
- 2. Închideți toate aplicațiile care rulează.

#### 3. Deschideți **Panou de comandă**:

- ❏ Windows 10/Windows Server 2019/Windows Server 2016
	- Faceți clic pe butonul start și apoi selectați **Sistem Windows** > **Panou de comandă**.
- ❏ Windows 8.1/Windows 8/Windows Server 2012 R2/Windows Server 2012
	- Selectați **Desktop** > **Setări** > **Panou de comandă**.
- ❏ Windows 7/Windows Vista/Windows XP/Windows Server 2008 R2/Windows Server 2008/Windows Server 2003 R2/Windows Server 2003

Faceți clic pe butonul Start și selectați **Panou de comandă**.

- 4. Deschideți **Dezinstalare program** (sau **Adăugare sau eliminare programe**):
	- ❏ Windows 10/Windows 8.1/Windows 8/Windows 7/Windows Vista/Windows Server 2019/Windows Server 2016/Windows Server 2012 R2/Windows Server 2012/Windows Server 2008 R2/Windows Server 2008

Selectați **Dezinstalare program** din **Programe**.

❏ Windows XP/Windows Server 2003 R2/Windows Server 2003

Faceți clic pe **Adăugare sau eliminare programe**.

5. Selectați aplicația pe care doriți să o dezinstalați.

Dezinstalarea driverului de imprimantă nu este posibilă dacă există sarcini de tipărire. Ştergeți sarcinile de tipărire sau așteptați tipărirea acestora înainte de a dezinstala.

- 6. Dezinstalați aplicațiile:
	- ❏ Windows 10/Windows 8.1/Windows 8/Windows 7/Windows Vista/Windows Server 2019/Windows Server 2016/Windows Server 2012 R2/Windows Server 2012/Windows Server 2008 R2/Windows Server 2008

Faceți clic pe **Dezinstalare/Modificare** sau pe **Dezinstalare**.

❏ Windows XP/Windows Server 2003 R2/Windows Server 2003

Faceți clic pe **Modificare/Eliminare** sau pe **Eliminare**.

#### *Notă:*

Dacă este afișată fereastra *Control cont utilizator*, faceți clic pe *Continuare*.

7. Urmați instrucțiunile afișate pe ecran.

# **Dezinstalarea aplicațiilor — Mac OS**

1. Descărcați Uninstaller utilizând EPSON Software Updater.

După ce ați descărcat Uninstaller, nu mai trebuie să îl descărcați din nou de fiecare dată când dezinstalați aplicația.

- 2. Apăsați pe butonul  $\bigcup$  pentru a închide imprimanta.
- 3. Pentru a dezinstala driverul de imprimantă, selectați **Preferințe sistem** din meniul Apple > **Imprimante și scanere** (sau **Tipărire și scanare**, **Tipărire și fax**), apoi eliminați imprimanta din lista cu imprimante activate.
- 4. Închideți toate aplicațiile care rulează.

## 5. Selectați **Start** > **Aplicații** > **Epson Software** > **Uninstaller**.

6. Selectați aplicația pe care doriți să o dezinstalați și apoi faceți clic pe **Uninstall**.

#### c*Important:*

Uninstaller elimină toate driver-ele de imprimante Epson inkjet de pe computer. Dacă utilizați mai multe imprimante Epson și doriți să ștergeți doar anumite drivere, ștergeți-le mai întâi pe toate și apoi reinstalați-le pe cele necesare.

*Notă:*

Dacă nu găsiți aplicația pe care doriți să o dezinstalați în lista de aplicații, nu o puteți dezinstala utilizând Uninstaller. În acest caz, selectați *Salt* > *Aplicații* > *Epson Software*, selectați aplicația pe care doriți să o dezinstalați și apoi trageți-o peste pictograma pentru coșul de gunoi.

#### **Informaţii conexe**

& ["Aplicație pentru actualizare software și firmware \(EPSON Software Updater\)" la pagina 273](#page-272-0)

# **Actualizarea aplicațiilor și a firmware-ului**

Anumite probleme ar putea fi soluționate prin actualizarea aplicațiilor și a firmware-ului. Totodată, ați putea beneficia de funcții suplimentare sau îmbunătățite. Asigurați-vă că utilizați cea mai recentă versiune a aplicațiilor și firmware-ului.

- 1. Asigurați-vă că imprimanta și computerul sunt conectate și că aveți computerul conectat la internet.
- 2. Porniți EPSON Software Updater și actualizați aplicațiile sau firmware-ul.

#### c*Important:*

Nu opriți și nu deconectați computerul sau imprimanta de la sursa de alimentare electrică înainte de finalizarea actualizării; în caz contrar, imprimanta poate suferi o defecțiune.

#### *Notă:*

Dacă nu găsiți aplicația pe care doriți să o actualizați în lista de aplicații, nu o puteți actualiza utilizând EPSON Software Updater. Căutați cele mai recente versiuni ale aplicațiilor pe site-ul web Epson local.

[http://www.epson.com](http://www.epson.com/)

#### **Informaţii conexe**

 $\rightarrow$  ["Aplicație pentru actualizare software și firmware \(EPSON Software Updater\)" la pagina 273](#page-272-0)

# **Actualizarea programului firmware al imprimantei de la panoul de comandă**

Dacă imprimanta poate fi conectată la Internet, puteți actualiza programul firmware al acesteia utilizând panoul de comandă. De asemenea, puteți configura imprimanta să verifice cu regularitate actualizările firmware și să vă notifice dacă acestea există.

#### <span id="page-157-0"></span>**Informaţii conexe**

& ["Aplicație pentru actualizare software și firmware \(EPSON Software Updater\)" la pagina 273](#page-272-0)

# **Transportarea și depozitarea imprimantei**

Dacă trebuie să depozitați imprimanta sau să o transportați pentru a o muta sau pentru reparații, urmați instrucțiunile de mai jos pentru ambalarea imprimantei.

- 1. Opriti imprimanta apăsând pe butonul  $\mathcal{O}_1$ .
- 2. Verificați dacă indicatorul de alimentare s-a stins și apoi scoateți cablul de alimentare.

#### c*Important:*

Deconectați cablul de alimentare după stingerea indicatorului de alimentare. În caz contrar, capul de imprimare nu va reveni în poziția inițială, iar cerneala se va usca; în acest caz este posibil să nu mai puteți tipări.

- 3. Deconectați toate cablurile, de exemplu cablul de alimentare și cablul USB.
- 4. Scoateți toată hârtia din imprimantă.
- 5. Asigurați-vă că în imprimantă nu au rămas documente originale.
- 6. Deschideți scanerul cu capacul pentru documente închis.

#### !*Atenţie:*

Aveți grijă să nu vă prindeți degetele atunci când deschideți sau închideți scanerul. În caz contrar, riscați să vă răniți.

7. Poziționați blocajul pentru transport în poziția blocat (Transport).

Blocajul pentru transport oprește alimentarea cu cerneală pentru a preveni scurgerea cernelii în timpul transportului și depozitării.

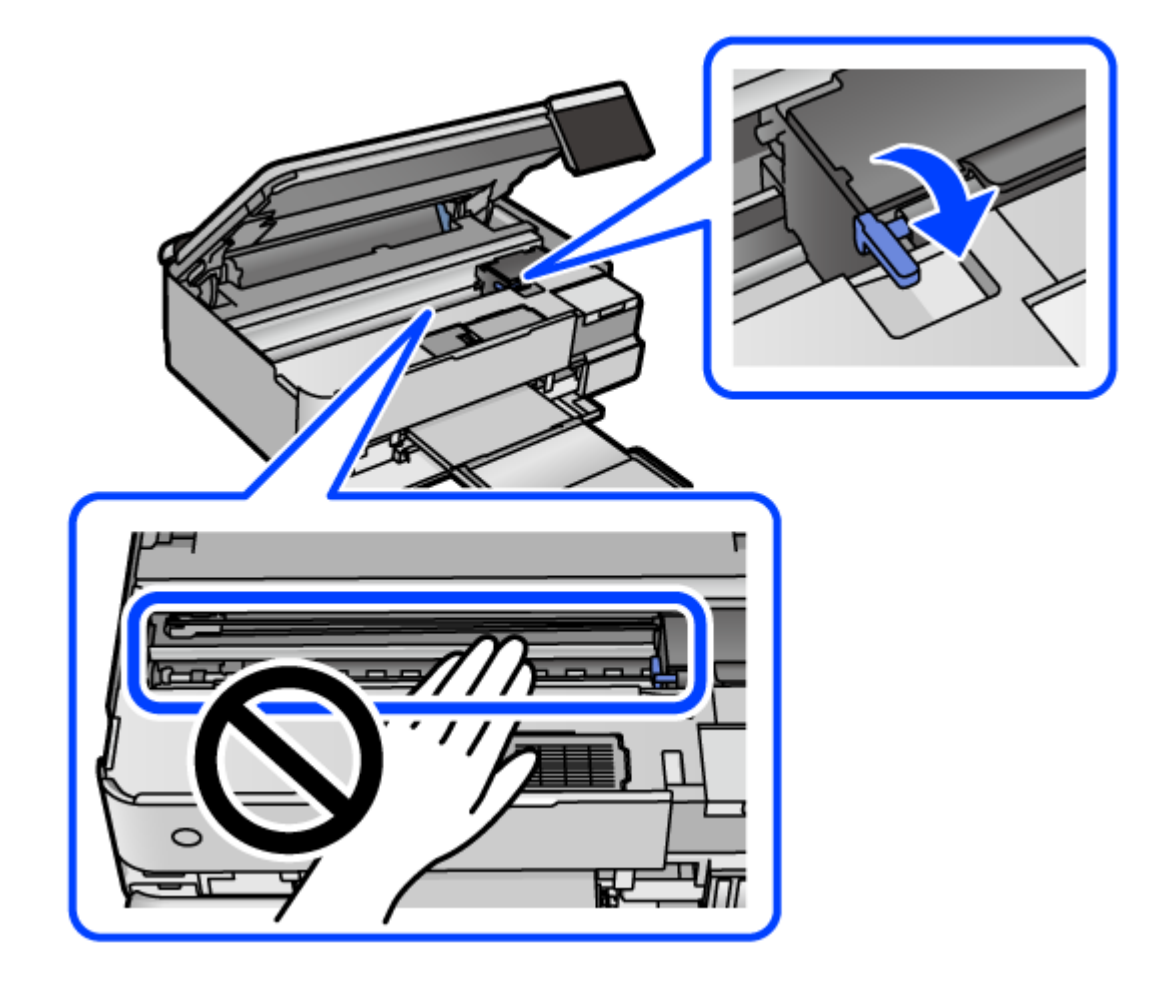

În cazul în care capul de imprimare nu se află în poziția indicată mai jos, mutați-l cu mâna.

8. Fixați capul de imprimare de carcasă cu bandă adezivă.

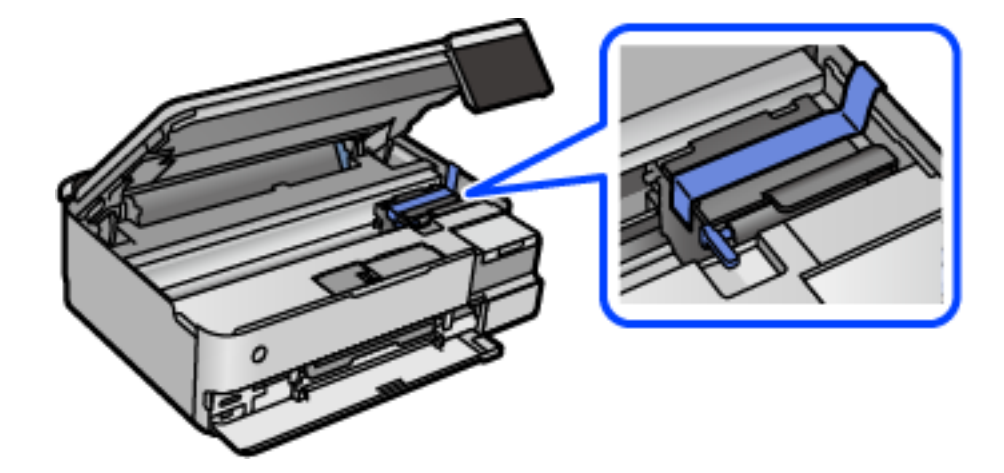

- Ш
- 9. Asigurați-vă că închideți bine capacul rezervorului de cerneală.

10. Închideți capacul rezervorului de cerneală în mod corespunzător.

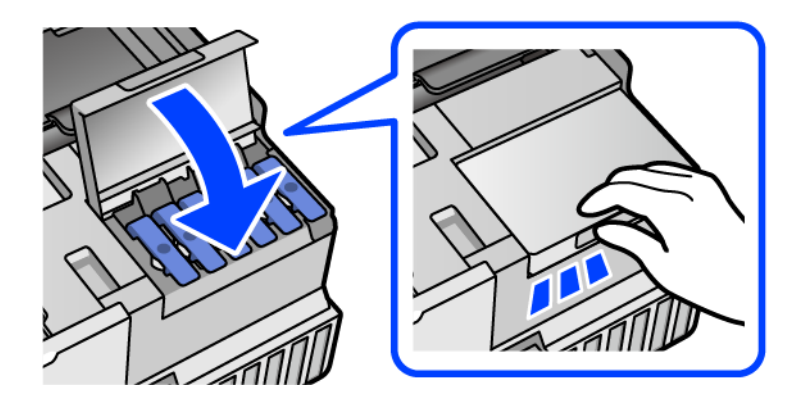

11. Închideți scanerul.

Scanerul este proiectat astfel încât să se închidă ușor și să opună puțină rezistență ca precauție împotriva prinderii degetelor. Continuați să închideți chiar dacă simțiți puțină rezistență.

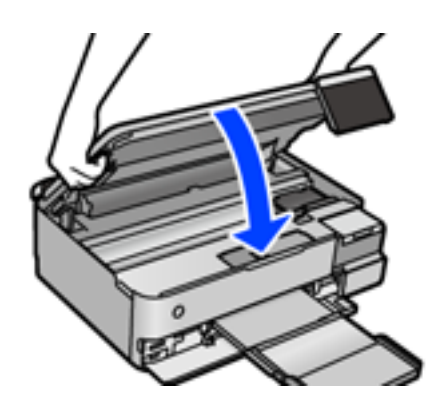

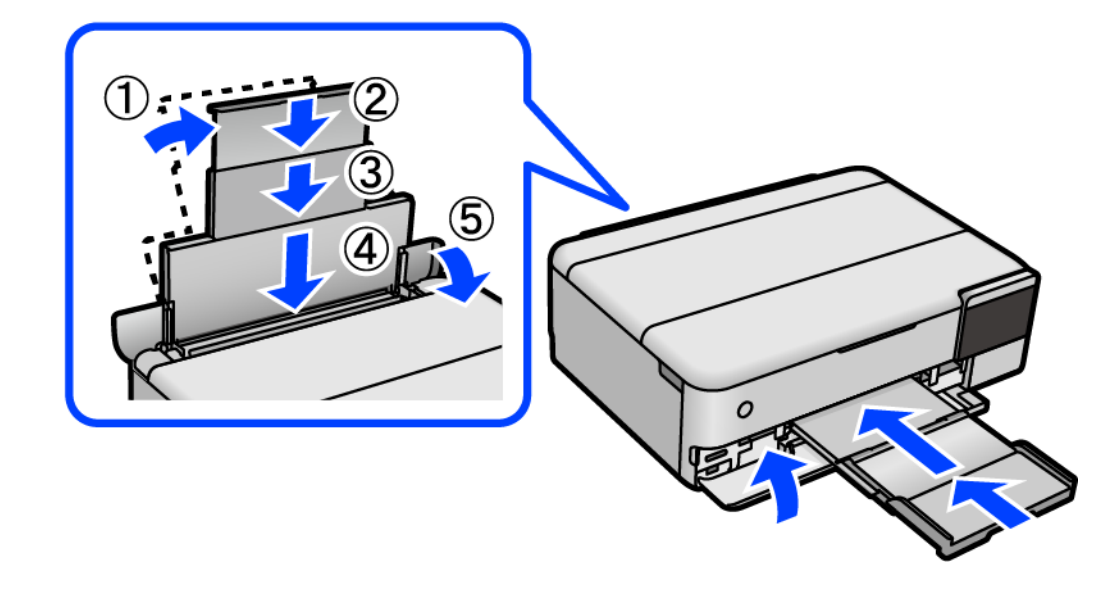

12. Pregătiți-vă să ambalați imprimanta urmând instrucțiunile de mai jos.

- 13. Amplasați imprimanta în punga de plastic furnizată pentru transport și pliați punga pentru a o închide.
- 14. Ambalați imprimanta în cutia acesteia folosind materialele de protecție.

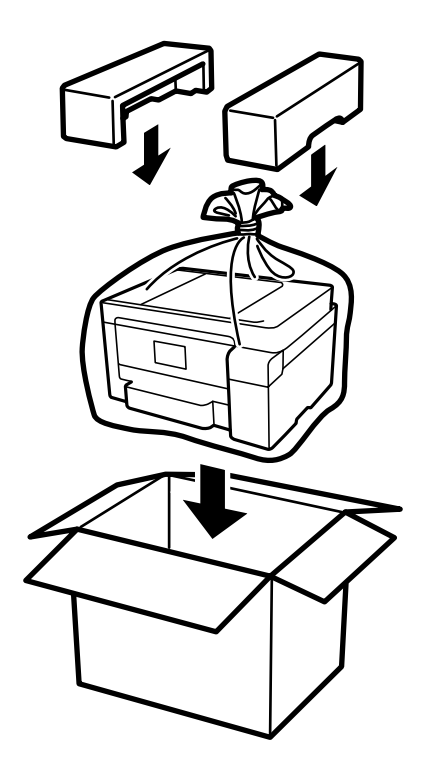

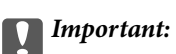

- ❏ Atunci când transportați imprimanta, ridicați-o într-o poziție stabilă. Dacă ridicați imprimanta într-o poziție instabilă, riscați să vă răniți.
- ❏ Atunci când ridicați imprimanta, plasați mâinile în poziția indicată mai jos. Nu țineți imprimanta din față și din spate.

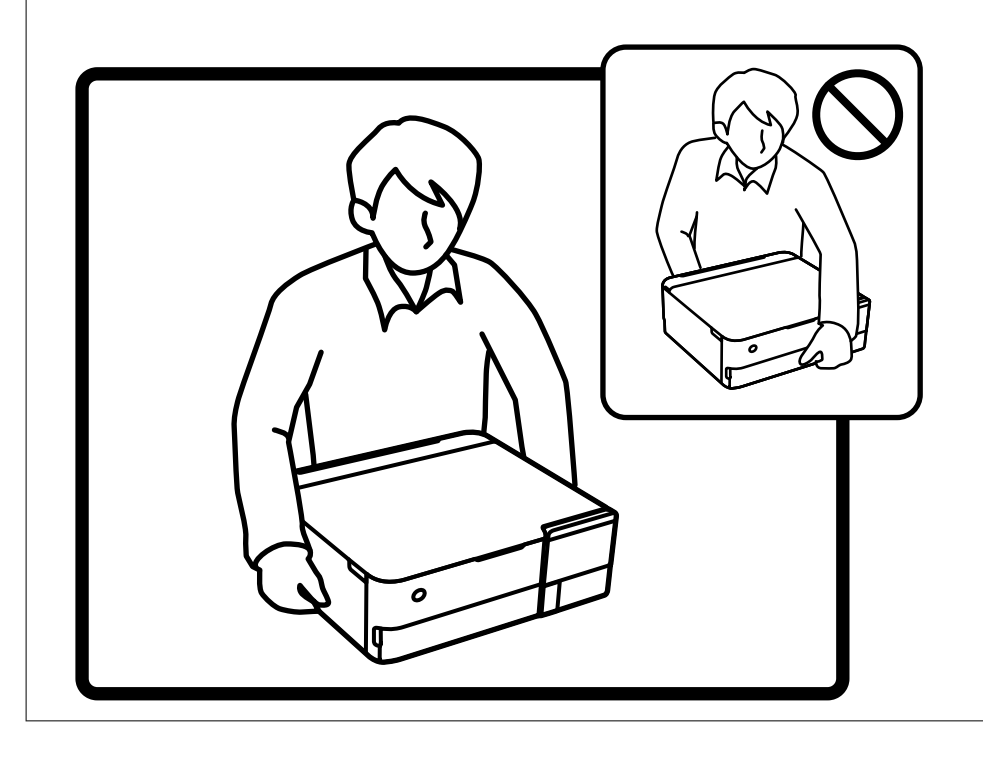

❏ Dacă depozitați sau transportați o sticlă de cerneală, nu înclinați sticla și nu o supuneți la șocuri sau la

modificări de temperatură.În caz contrar, cerneala se poate scurge chiar dacă ați închis foarte bine capacul sticlei

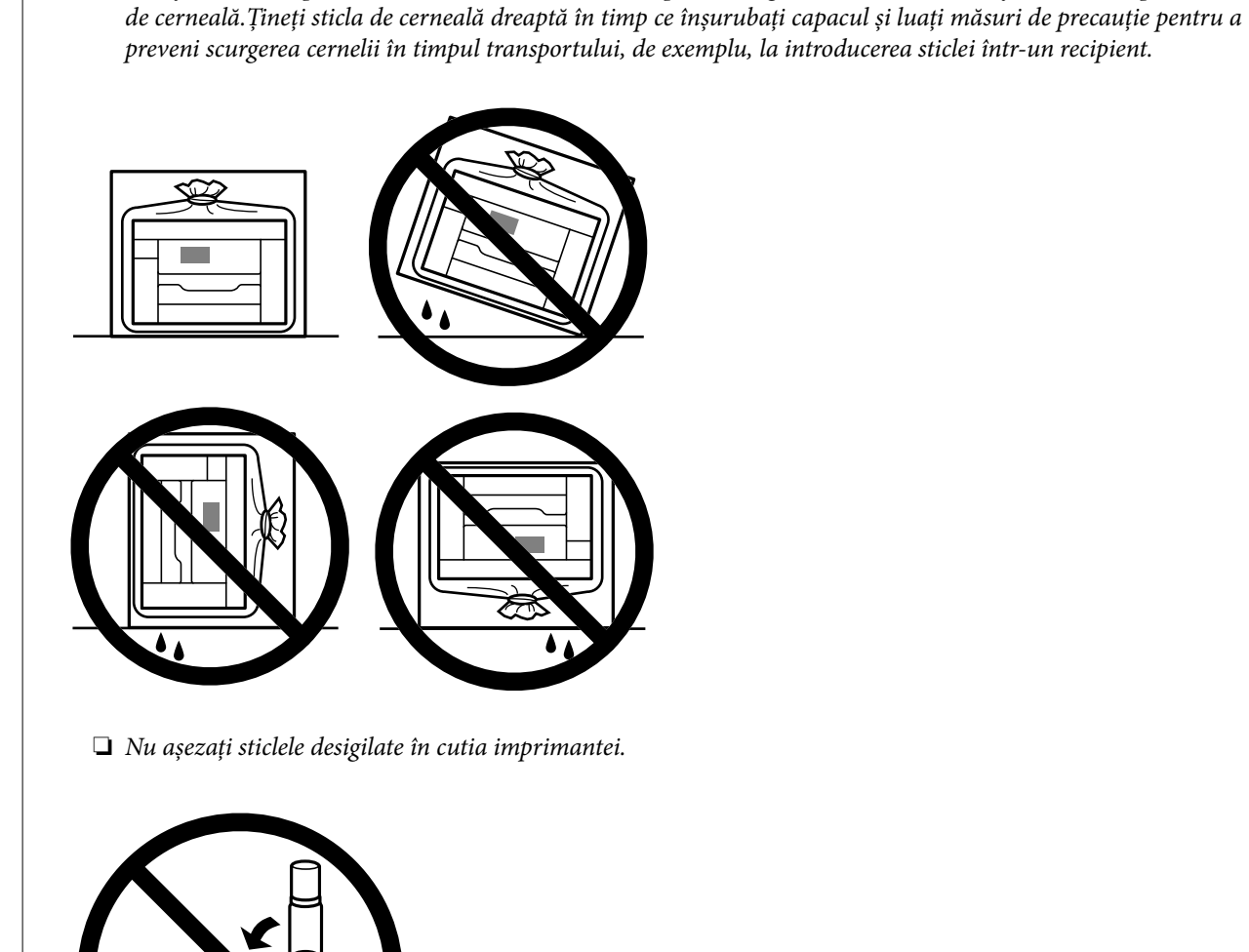

La următoarea utilizare a imprimantei, asigurați-vă că îndepărtați banda care fixează capul de imprimare și setați blocajul de tranport la poziția deblocată (Imprimare). În cazul în care calitatea tipăririi a scăzut la următoarea tipărire, curățați și aliniați capul de imprimare.

#### **Informaţii conexe**

c*Important:*

- & ["Verificarea și curățarea capului de imprimare" la pagina 138](#page-137-0)
- & ["Alinierea capului de imprimare" la pagina 141](#page-140-0)

# <span id="page-163-0"></span>**Soluţionarea problemelor**

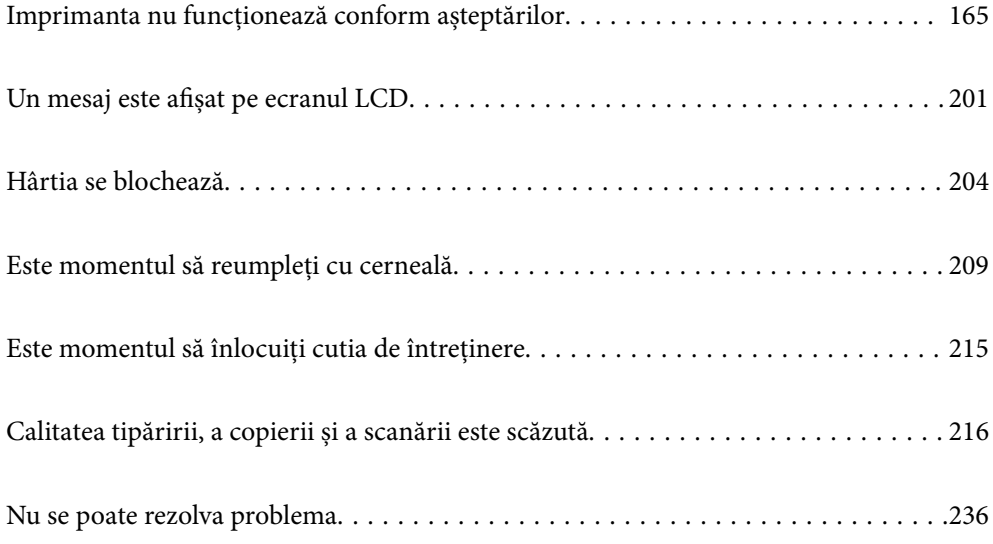

# <span id="page-164-0"></span>**Imprimanta nu funcționează conform așteptărilor**

# **Imprimanta nu pornește sau nu se oprește**

# **Imprimanta nu pornește**

Se pot considera următoarele cauze.

#### **Cablul de alimentare nu este conectat în mod corespunzător la priza electrică.**

**Soluții**

Verificați dacă ați conectat bine cablul de alimentare.

# **Butonul**  $\bigcup$  **nu a fost apăsat îndeajuns de mult.**

#### **Soluții**

Tineți apăsat mai mult timp butonul  $\mathcal{O}$ .

# **Imprimanta nu pornește automat**

#### **Funcția Pornire automată este dezactivată.**

#### **Soluții**

- ❏ Selectați **Setări** > **Setări de bază** și apoi activați setarea **Pornire automată**.
- ❏ Dacă efectuați conexiunea folosind un cablu USB, asigurați-vă că ați conectat corect cablul USB la imprimantă și la computer.
- ❏ Dacă efectuați conexiunea printr-o rețea, asigurați-vă că imprimanta este conectată în mod corespunzător la o rețea de pe ecranul principal al imprimantei.
- $\blacktriangleright$  ["Ghid pentru pictograma de rețea" la pagina 26](#page-25-0)

#### **Imprimanta nu se oprește**

# **Butonul** <sup>(1</sup>) nu a fost apăsat îndeajuns de mult.

#### **Soluții**

Țineți apăsat mai mult timp butonul P. Dacă tot nu puteți opri imprimanta, deconectați cablul de alimentare. Pentru a preveni uscarea capului de imprimare, reporniți imprimanta și opriți-o din nou apăsând butonul  $\mathcal{O}$ .

# <span id="page-165-0"></span>**Hârtia nu este alimentată corect**

## **Nu este alimentată hârtie**

Se pot considera următoarele cauze.

#### **Locația de instalare nu este corespunzătoare.**

#### **Soluții**

Așezați imprimanta pe o suprafață plană și utilizați imprimanta în condițiile de mediu recomandate.

 $\blacktriangleright$   $\sqrt{S}$  specificații de mediu" la pagina 287

#### **Este folosită hârtie necompatibilă.**

#### **Soluții**

Utilizați hârtie compatibilă cu această imprimantă.

- $\blacktriangleright$  ["Hârtia disponibilă și capacitățile" la pagina 259](#page-258-0)
- $\blacktriangleright$  ["Tipuri de hârtie indisponibile" la pagina 264](#page-263-0)

#### **Manevrarea hârtiei nu este corespunzătoare.**

#### **Soluții**

Respectați precauțiile de manevrare a hârtiei.

& ["Precauții la manevrarea hârtiei" la pagina 33](#page-32-0)

#### **Au fost încărcate prea multe coli în imprimantă.**

#### **Soluții**

Nu încărcați mai multă hârtie decât numărul maxim de coli specificat pentru hârtia respectivă.

 $\blacktriangleright$  ["Hârtia disponibilă și capacitățile" la pagina 259](#page-258-0)

#### **Setările de hârtie ale imprimantei sunt incorecte.**

#### **Soluții**

Asigurați-vă că setările pentru dimensiunea hârtiei și tipul hârtiei corespund dimensiunii și tipului hârtiei introduse în imprimantă.

& ["Setări format și tip hârtie" la pagina 35](#page-34-0)

#### **Hârtia alunecă atunci când praful de pe hârtie se lipește de rolă.**

#### **Soluții**

Curățați rola.

& ["Reducerea problemelor referitoare la alimentarea cu hârtie" la pagina 135](#page-134-0)

## **Hârtia este alimentată oblic**

Se pot considera următoarele cauze.

#### **Locația de instalare nu este corespunzătoare.**

#### **Soluții**

Așezați imprimanta pe o suprafață plană și utilizați imprimanta în condițiile de mediu recomandate.

 $\blacktriangleright$  "Specificații de mediu" la pagina 287

#### **Este folosită hârtie necompatibilă.**

#### **Soluții**

Utilizați hârtie compatibilă cu această imprimantă.

- $\blacktriangleright$  ["Hârtia disponibilă și capacitățile" la pagina 259](#page-258-0)
- & ["Tipuri de hârtie indisponibile" la pagina 264](#page-263-0)

#### **Manevrarea hârtiei nu este corespunzătoare.**

#### **Soluții**

Respectați precauțiile de manevrare a hârtiei.

& ["Precauții la manevrarea hârtiei" la pagina 33](#page-32-0)

#### **Hârtia este încărcată incorect.**

#### **Soluții**

Încărcați hârtia în direcția corectă, apoi împingeți ghidajul de margine până când acesta atinge hârtia.

#### **Au fost încărcate prea multe coli în imprimantă.**

#### **Soluții**

Nu încărcați mai multă hârtie decât numărul maxim de coli specificat pentru hârtia respectivă.

& ["Hârtia disponibilă și capacitățile" la pagina 259](#page-258-0)

#### **Setările de hârtie ale imprimantei sunt incorecte.**

#### **Soluții**

Asigurați-vă că setările pentru dimensiunea hârtiei și tipul hârtiei corespund dimensiunii și tipului hârtiei introduse în imprimantă.

& ["Setări format și tip hârtie" la pagina 35](#page-34-0)

#### **Hârtia alunecă atunci când praful de pe hârtie se lipește de rolă.**

#### **Soluții**

Curățați rola.

& ["Reducerea problemelor referitoare la alimentarea cu hârtie" la pagina 135](#page-134-0)

#### **Sunt alimentate mai multe coli de hârtie în același timp**

Se pot considera următoarele cauze.

#### **Locația de instalare nu este corespunzătoare.**

#### **Soluții**

Așezați imprimanta pe o suprafață plană și utilizați imprimanta în condițiile de mediu recomandate.

 $\blacktriangleright$  "Specificații de mediu" la pagina 287

#### **Este folosită hârtie necompatibilă.**

#### **Soluții**

Utilizați hârtie compatibilă cu această imprimantă.

- $\blacktriangleright$  ["Hârtia disponibilă și capacitățile" la pagina 259](#page-258-0)
- & ["Tipuri de hârtie indisponibile" la pagina 264](#page-263-0)

#### **Manevrarea hârtiei nu este corespunzătoare.**

#### **Soluții**

Respectați precauțiile de manevrare a hârtiei.

& ["Precauții la manevrarea hârtiei" la pagina 33](#page-32-0)

#### **Hârtia este umedă.**

#### **Soluții**

Încărcați hârtie nouă.

#### **Filele se pot lipi între ele din cauza electricității statice.**

#### **Soluții**

Vânturați hârtiile înainte de a le încărca. Dacă hârtia încă nu se alimentează, încărcați pe rând câte o coală de hârtie.

#### **Au fost încărcate prea multe coli în imprimantă.**

#### **Soluții**

Nu încărcați mai multă hârtie decât numărul maxim de coli specificat pentru hârtia respectivă.

 $\blacktriangleright$  ["Hârtia disponibilă și capacitățile" la pagina 259](#page-258-0)

#### **Setările de hârtie ale imprimantei sunt incorecte.**

#### **Soluții**

Asigurați-vă că setările pentru dimensiunea hârtiei și tipul hârtiei corespund dimensiunii și tipului hârtiei introduse în imprimantă.

& ["Setări format și tip hârtie" la pagina 35](#page-34-0)

#### <span id="page-168-0"></span>**Hârtia alunecă atunci când praful de pe hârtie se lipește de rolă.**

#### **Soluții**

Curățați rola.

 $\rightarrow$  <sub>"</sub>Reducerea problemelor referitoare la alimentarea cu hârtie" la pagina 135

#### **Sunt încărcate mai multe coli de hârtie simultan în timpul tipăririi manuale pe ambele fețe.**

#### **Soluții**

Scoateți toate colile de hârtie care sunt încărcate în sursa de hârtie înainte de a reîncărca hârtia.

## **Hârtia este ejectată în timpul tipăririi**

#### **Letterhead nu este selectat ca tip de hârtie.**

#### **Soluții**

Când încărcați hârtie cu antet (hârtie pe care informații cum ar fi numele expeditorului sau numele corporației sunt pre-tipărite în antet), selectați **Letterhead** ca setare a tipului de hârtie.

# **Nu se poate tipări**

# **Nu se poate tipări din Windows**

Asigurați-vă că imprimanta și computerul sunt conectate corespunzător.

Cauza și soluția problemei diferă în funcție de cazul în care sunt sau nu conectate.

#### *Verificarea stării conexiunii*

Folosiți Epson Printer Connection Checker pentru a verifica starea conexiunii pentru computer și imprimantă. Puteți rezolva problema în funcție de rezultatele verificării.

1. Faceți dubli clic pe pictograma **Epson Printer Connection Checker** de pe desktop.

Aplicația Epson Printer Connection Checker pornește.

Dacă nu este nicio pictogramă pe desktop, urmați metodele de mai jos pentru a porni Epson Printer Connection Checker.

❏ Windows 10

Executați clic pe butonul Start și apoi selectați **Epson Software** > **Epson Printer Connection Checker**.

❏ Windows 8.1/Windows 8

Introduceți numele aplicației în câmpul de căutare, apoi selectați pictograma afișată.

❏ Windows 7

Faceți clic pe butonul Start, iar apoi selectați **Toate programele** > **Epson Software** > **Epson Printer Connection Checker**.

2. Pentru verificare, urmați instrucțiunile de pe ecran.

#### *Notă:*

Dacă numele imprimantei nu este afișat, instalați un driver original de imprimantă Epson.

["Verificarea faptului că este instalat un driver al imprimantei Epson original — Windows" la pagina 154](#page-153-0)

Atunci când identificați problema, urmați soluția afișată pe ecran.

Atunci când nu puteți rezolva problema, verificați următoarele, în funcție de situația dumneavoastră.

- ❏ Imprimanta nu este recunoscută printr-o conexiune la rețea "Nu se poate realiza conexiunea la rețea" la pagina 170
- ❏ Imprimanta nu este recunoscută dacă este utilizată o conexiune USB ["Imprimanta nu poate fi conectată prin USB \(Windows\)" la pagina 172](#page-171-0)
- ❏ Imprimanta este recunoscută, dar nu se poate efectua tipărirea. ["Nu se poate tipări deși a fost stabilită o conexiune \(Windows\)" la pagina 173](#page-172-0)

#### **Nu se poate realiza conexiunea la rețea**

Această problemă ar putea avea una dintre următoarele cauze.

#### **Ceva este în neregulă cu dispozitivele de rețea pentru conexiunea Wi-Fi.**

#### **Soluții**

Opriți dispozitivele pe care doriți să le conectați la rețea. Așteptați circa 10 secunde și apoi porniți dispozitivele în următoarea ordine: routerul wireless, computerul sau dispozitivul inteligent și apoi imprimanta. Reduceți distanța dintre imprimantă, computer sau dispozitivul inteligent față de routerul wireless pentru a facilita comunicațiile prin undă radio, apoi încercați să realizați din nou setările de rețea.

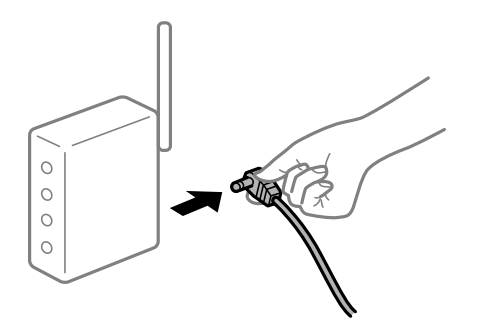

#### **Dispozitivele nu pot primi semnale de la routerul wireless pentru că sunt prea departe unul de celălalt.**

#### **Soluții**

După ce mutați computerul sau dispozitivul inteligent și imprimanta mai aproape de routerul wireless, opriți routerul wireless și apoi reporniți-l.

#### **Atunci când schimbați routerul wireless, setările nu se potrivesc cu noul router.**

#### **Soluții**

Efectuați din nou setările de conexiune pentru a se potrivi cu noul router wireless.

 $\blacktriangleright$  ["Când schimbați routerul wireless" la pagina 240](#page-239-0)

#### **SSID-urile conectate de la computer sau de la dispozitivul inteligent și computer sunt diferite.**

#### **Soluții**

Atunci când folosiți mai multe routere wireless în același timp sau când routerul wireless are mai multe SSID-uri, iar dispozitivele sunt conectate la SSID-uri diferite, nu puteți realiza conexiunea la routerul wireless.

Conectați computerul sau dispozitivul inteligent la același SSID ca imprimanta.

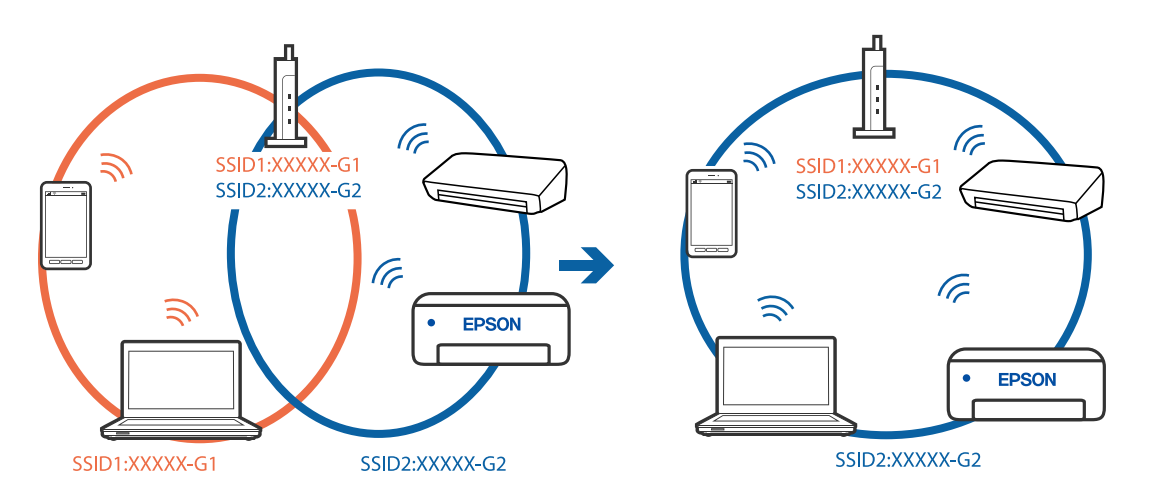

#### **Este disponibil un separator de confidențialitate pe routerul wireless.**

#### **Soluții**

Majoritatea routerelor wireless includ o funcție de separator care blochează comunicarea dintre dispozitivele de pe același SSID. Dacă nu puteți efectua comunicarea între imprimantă și computer sau dispozitivul inteligent, chiar dacă acestea sunt conectate la aceeași rețea, dezactivați funcția de separare de la routerul wireless. Consultați manualul furnizat cu routerul wireless pentru detalii.

#### **Adresa IP nu este atribuită corespunzător.**

#### **Soluții**

Dacă adresa IP atribuită imprimantei este 169.254.XXX.XXX, iar masca de subrețea este 255.255.0.0, este posibil ca adresa IP să nu fie atribuită corespunzător.

Selectați **Setări** > **Setări reţea** > **Complex** pe panoul de comandă al imprimantei și apoi verificați adresa IP și masca de subrețea atribuite imprimantei.

Reporniți routerul wireless sau resetați setările de rețea ale imprimantei.

& ["Restabilirea conexiunii la rețea" la pagina 240](#page-239-0)

#### **Există o problemă cu setările de rețea pe computer.**

#### **Soluții**

Încercați să accesați orice site web de la computer, pentru a vă asigura că setările de rețea ale computerului sunt corecte. Dacă nu puteți accesa niciun site web, există o problemă cu computerul.

Verificați conexiunea computerului la rețea. Consultați documentația furnizată cu computerul pentru detalii.

#### <span id="page-171-0"></span>**Imprimanta este conectată la Ethernet utilizând dispozitive care acceptă IEEE 802.3az (Ethernet eficient energetic).**

#### **Soluții**

Când conectați imprimanta prin Ethernet utilizând dispozitive care acceptă IEEE 802.3az (Ethernet eficient energetic), pot apărea următoarele probleme în funcție de hub-ul sau routerul utilizat.

- ❏ Conexiunea devine instabilă, imprimanta este conectată și deconectată repetat.
- ❏ Conexiunea la imprimantă nu poate fi efectuată.
- ❏ Viteza de comunicare se reduce.

Urmați pașii de mai jos pentru a dezactiva IEEE 802.3az pentru imprimantă și apoi efectuați conexiunea.

- 1. Deconectați cablul Ethernet conectat la computer și imprimantă.
- 2. Dacă IEEE 802.3az pentru computer este activat, dezactivați-l. Consultați documentația furnizată cu computerul pentru detalii.
- 3. Conectați computerul și imprimanta direct utilizând un cablu Ethernet.
- 4. Pe imprimantă, tipăriți un raport privind conexiunea la rețea. ["Tipărirea unui raport de conexiune la rețea" la pagina 251](#page-250-0)
- 5. Verificați adresa IP a imprimantei pe raportul de conexiune la rețea.
- 6. Pe computer, accesați Web Config. Lansați un browser web și apoi introduceți adresa IP a imprimantei. ["Aplicație pentru configurarea operațiilor imprimantei \(Web Config\)" la pagina 271](#page-270-0)
- 7. Selectați **Setări avansate** din lista situată în partea din dreapta sus a ferestrei.
- 8. Selectați **Setări reţea** > **LAN cu fir**.
- 9. Selectați **Dezactivat** pentru **IEEE 802.3az**.
- 10. Faceți clic pe **Înainte**.
- 11. Faceți clic pe **OK**.
- 12. Deconectați cablul Ethernet conectat la computer și imprimantă.
- 13. Dacă ați dezactivat IEEE 802.3az pentru computer în pasul 2, activați-l.
- 14. Conectați cablurile Ethernet pe care le-ați deconectat în pasul 1 la computer și imprimantă. Dacă problema reapare, este posibil ca alte dispozitive decât imprimanta să cauzeze problema.

#### **Imprimanta nu poate fi conectată prin USB (Windows)**

Se pot considera următoarele cauze.

#### <span id="page-172-0"></span>**Cablul USB nu este conectat ăn mod corect la priza electrică.**

#### **Soluții**

Conectați corect cablul USB dintre imprimantă și computer.

#### **Există o problemă cu hub-ul USB.**

#### **Soluții**

Dacă utilizați un hub USB, încercați să conectați imprimanta direct la computer.

#### **Există o problemă cu cablul USB sau cu intrarea USB.**

#### **Soluții**

În cazul în care cablul USB nu poate fi recunoscut, modificați portul sau schimbați cablul USB.

#### **Nu se poate tipări deși a fost stabilită o conexiune (Windows)**

Se pot considera următoarele cauze.

#### **Nu a fost instalat un driver de imprimantă original Epson.**

#### **Soluții**

Dacă nu este instalat un driver de imprimantă Epson original (EPSON XXXXX), funcțiile disponibile sunt limitate. Recomandăm utilizarea unui driver de imprimantă Epson original.

& ["Verificarea faptului că este instalat un driver al imprimantei Epson original — Windows" la](#page-153-0) [pagina 154](#page-153-0)

 $\rightarrow$  ["Verificarea faptului că este instalat un driver al imprimantei Epson original — Mac OS" la pagina 154](#page-153-0)

#### **Există o problemă cu software-ul sau cu datele.**

#### **Soluții**

- ❏ Dacă imprimați o imagine de mari dimensiuni, este posibil ca respectivul computer să nu aibă suficientă memorie. Tipăriți imaginea la o rezoluție mai mică sau la dimensiuni mai mici.
- ❏ Dacă ați încercat toate soluțiile de mai jos și nu ați rezolvat problema, încercați să dezinstalați și apoi să reinstalați driver-ul imprimantei
- $\rightarrow$  ["Instalarea sau dezinstalarea separată a aplicațiilor" la pagina 152](#page-151-0)

#### **Există o problemă cu starea imprimantei.**

#### **Soluții**

Faceți clic pe **EPSON Status Monitor 3** din fila **Întreţinere** a driverului imprimantei, apoi verificați starea imprimantei. Dacă **EPSON Status Monitor 3** este dezactivată, faceți clic pe **Setări extinse** din fila **Întreţinere** și apoi selectați **Activare EPSON Status Monitor 3**.

#### **O sarcină încă așteaptă să fie tipărită.**

#### **Soluții**

Faceți clic pe **Coadă tipărire** din fila **Întreţinere** a driverului imprimantei. Dacă au rămas date care nu sunt necesare, selectați **Anulare toate documentele** din meniul **Imprimantă**.

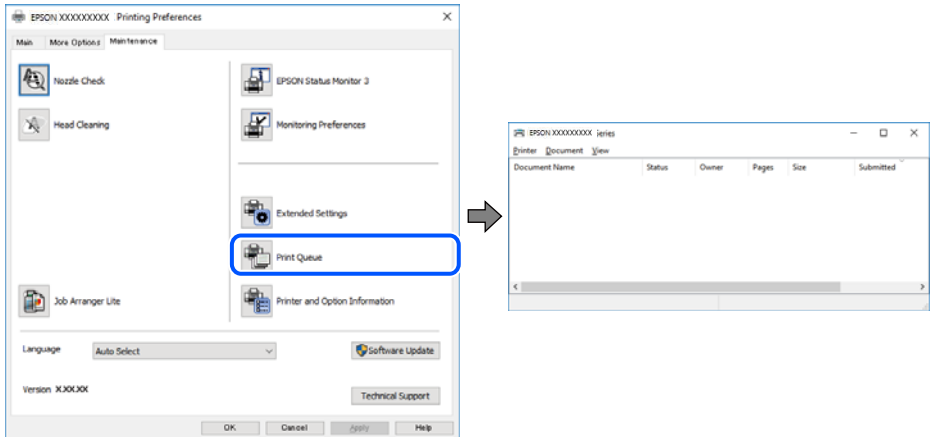

#### **Imprimanta este în așteptare sau este oprită.**

#### **Soluții**

Faceți clic pe **Coadă tipărire** din fila **Întreţinere** a driverului imprimantei.

Dacă imprimanta este offline sau în așteptare, deselectați setarea offline sau în așteptare din meniul **Imprimantă**.

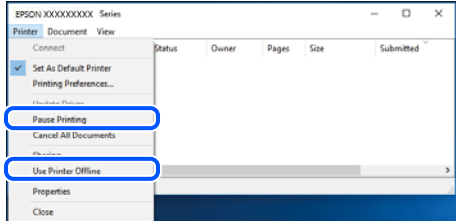

#### **Imprimanta nu este selectată ca imprimantă implicită.**

#### **Soluții**

Executați clic pe pictograma imprimantei în **Panou de comandă** > **Vizualizare dispozitive și imprimante** (sau **Imprimantă**, **Imprimante și faxuri**) și faceți clic pe **Setați imprimanta ca implicită**.

#### *Notă:*

Dacă există mai multe pictograme pentru imprimantă, consultați următoarele pentru a selecta imprimanta potrivită.

Exemplu)

Conexiune USB: EPSON XXXX Series

Conexiune de rețea: EPSON XXXX Series (rețea)

Dacă instalați driverul imprimantei de mai multe ori, este posibilă crearea de copii ale driverului imprimantei. Dacă se creează copii precum "EPSON XXXX Series (copie 1)", faceți clic dreapta pe pictograma driverului copiat și faceți clic pe **Eliminare dispozitiv**.

#### **Portul imprimantei nu este setat corect.**

#### **Soluții**

Faceți clic pe **Coadă tipărire** din fila **Întreţinere** a driverului imprimantei.

Asigurați-vă că portul imprimantei este setat corect în **Proprietate** > **Port** din meniul **Imprimantă** urmând instrucțiunile de mai jos.

Conexiune USB: **USBXXX**, Conexiune la rețea: **EpsonNet Print Port**

#### **Brusc, imprimanta nu poate tipări utilizând o conexiune în rețea**

Această problemă ar putea avea una dintre următoarele cauze.

#### **Mediul de rețea a fost modificat.**

#### **Soluții**

La modificarea mediului de rețea, cum ar fi routerul wireless sau furnizorul, încercați să refaceți setările de rețea pentru imprimantă.

Conectați computerul sau dispozitivul inteligent la același SSID ca imprimanta.

 $\blacktriangleright$  ["Restabilirea conexiunii la rețea" la pagina 240](#page-239-0)

#### **Ceva este în neregulă cu dispozitivele de rețea pentru conexiunea Wi-Fi.**

#### **Soluții**

Opriți dispozitivele pe care doriți să le conectați la rețea. Așteptați circa 10 secunde și apoi porniți dispozitivele în următoarea ordine: routerul wireless, computerul sau dispozitivul inteligent și apoi imprimanta. Reduceți distanța dintre imprimantă, computer sau dispozitivul inteligent față de routerul wireless pentru a facilita comunicațiile prin undă radio, apoi încercați să realizați din nou setările de rețea.

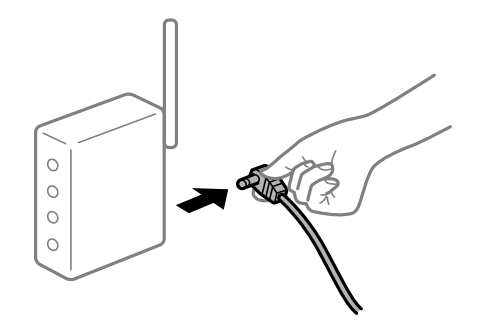

**Imprimanta nu este conectată la rețea.**

#### **Soluții**

Selectați **Setări** > **Setări reţea** > **Verificare conexiune** și apoi tipăriți raportul de conexiune la rețea. Dacă raportul indică faptul că respectiva conexiune la rețea a eșuat, verificați raportul de conexiune la rețea și apoi urmați soluțiile tipărite.

& ["Tipărirea unui raport de conexiune la rețea" la pagina 251](#page-250-0)

#### **Există o problemă cu setările de rețea pe computer.**

#### **Soluții**

Încercați să accesați orice site web de la computer, pentru a vă asigura că setările de rețea ale computerului sunt corecte. Dacă nu puteți accesa niciun site web, există o problemă cu computerul.

Verificați conexiunea computerului la rețea. Consultați documentația furnizată cu computerul pentru detalii.

#### **O sarcină încă așteaptă să fie tipărită.**

#### **Soluții**

Faceți clic pe **Coadă tipărire** din fila **Întreţinere** a driverului imprimantei. Dacă au rămas date care nu sunt necesare, selectați **Anulare toate documentele** din meniul **Imprimantă**.

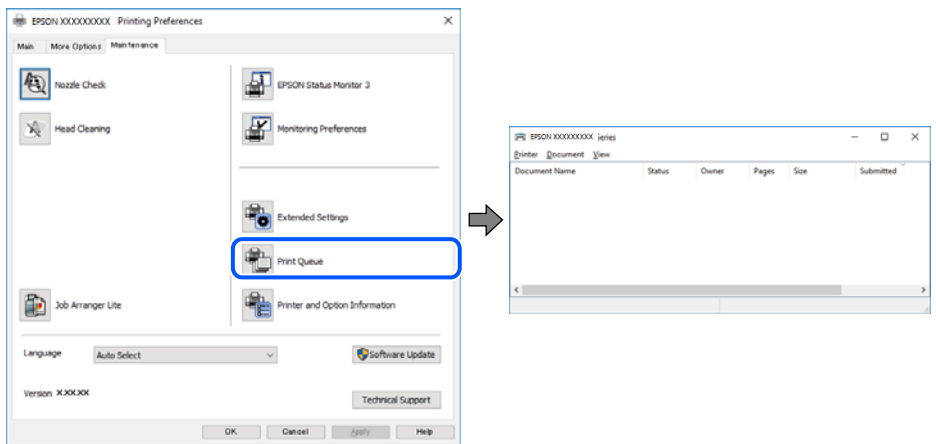

#### **Imprimanta este în așteptare sau este oprită.**

#### **Soluții**

Faceți clic pe **Coadă tipărire** din fila **Întreţinere** a driverului imprimantei.

Dacă imprimanta este offline sau în așteptare, deselectați setarea offline sau în așteptare din meniul **Imprimantă**.

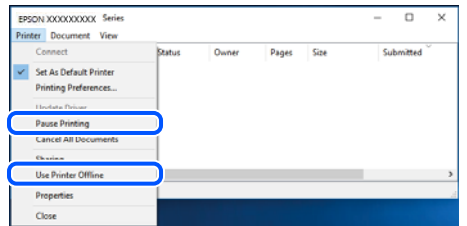

**Imprimanta nu este selectată ca imprimantă implicită.**

#### **Soluții**

Executați clic pe pictograma imprimantei în **Panou de comandă** > **Vizualizare dispozitive și imprimante** (sau **Imprimantă**, **Imprimante și faxuri**) și faceți clic pe **Setați imprimanta ca implicită**.

*Notă:*

Dacă există mai multe pictograme pentru imprimantă, consultați următoarele pentru a selecta imprimanta potrivită.

Exemplu)

Conexiune USB: EPSON XXXX Series

Conexiune de rețea: EPSON XXXX Series (rețea)

Dacă instalați driverul imprimantei de mai multe ori, este posibilă crearea de copii ale driverului imprimantei. Dacă se creează copii precum "EPSON XXXX Series (copie 1)", faceți clic dreapta pe pictograma driverului copiat și faceți clic pe **Eliminare dispozitiv**.

#### **Portul imprimantei nu este setat corect.**

#### **Soluții**

Faceți clic pe **Coadă tipărire** din fila **Întreţinere** a driverului imprimantei.

Asigurați-vă că portul imprimantei este setat corect în **Proprietate** > **Port** din meniul **Imprimantă** urmând instrucțiunile de mai jos.

Conexiune USB: **USBXXX**, Conexiune la rețea: **EpsonNet Print Port**

#### **Nu se poate tipări de la un Mac OS**

Asigurați-vă că imprimanta și computerul sunt conectate corespunzător.

Cauza și soluția problemei diferă în funcție de cazul în care sunt sau nu conectate.

#### *Verificarea stării conexiunii*

Folosiți EPSON Status Monitor pentru a verifica starea conexiunii pentru computer și imprimantă.

- 1. Selectați **Preferințe sistem** din meniul Apple > **Imprimante și scanere** (sau **Tipărire și scanare**, **Tipărire și Fax**), și apoi selectați imprimanta.
- 2. Faceți clic pe **Opțiuni și consumabile** > **Utilitar** > **Deschide utilitar imprimantă**.
- 3. Faceți clic pe **EPSON Status Monitor**.

Atunci când sunt afișate nivelurile de cerneală rămase, s-a stabilit cu succes o conexiune între computer și imprimantă.

Verificați următoarele aspecte dacă nu a fost stabilită conexiunea.

- ❏ Imprimanta nu este recunoscută printr-o conexiune la rețea "Nu se poate realiza conexiunea la rețea" la pagina 177
- ❏ Imprimanta nu este recunoscută dacă este utilizată o conexiune USB ["Imprimanta nu poate fi conectată prin USB \(Mac OS\)" la pagina 181](#page-180-0)

Verificați următoarele aspecte dacă a fost stabilită conexiunea.

❏ Imprimanta este recunoscută, dar nu se poate efectua tipărirea. ["Nu se poate tipări deși a fost stabilită o conexiune \(Mac OS\)" la pagina 181](#page-180-0)

#### **Nu se poate realiza conexiunea la rețea**

Această problemă ar putea avea una dintre următoarele cauze.

#### **Ceva este în neregulă cu dispozitivele de rețea pentru conexiunea Wi-Fi.**

#### **Soluții**

Opriți dispozitivele pe care doriți să le conectați la rețea. Așteptați circa 10 secunde și apoi porniți dispozitivele în următoarea ordine: routerul wireless, computerul sau dispozitivul inteligent și apoi imprimanta. Reduceți distanța dintre imprimantă, computer sau dispozitivul inteligent față de routerul wireless pentru a facilita comunicațiile prin undă radio, apoi încercați să realizați din nou setările de rețea.

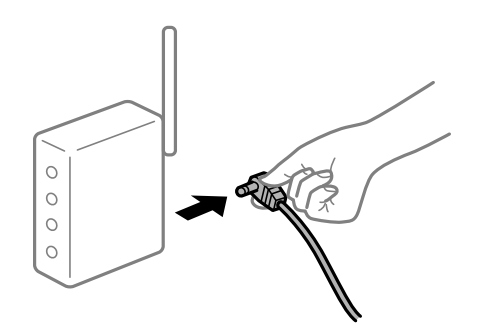

#### **Dispozitivele nu pot primi semnale de la routerul wireless pentru că sunt prea departe unul de celălalt.**

#### **Soluții**

După ce mutați computerul sau dispozitivul inteligent și imprimanta mai aproape de routerul wireless, opriți routerul wireless și apoi reporniți-l.

#### **Atunci când schimbați routerul wireless, setările nu se potrivesc cu noul router.**

#### **Soluții**

Efectuați din nou setările de conexiune pentru a se potrivi cu noul router wireless.

 $\blacktriangleright$  ["Când schimbați routerul wireless" la pagina 240](#page-239-0)

#### **SSID-urile conectate de la computer sau de la dispozitivul inteligent și computer sunt diferite.**

#### **Soluții**

Atunci când folosiți mai multe routere wireless în același timp sau când routerul wireless are mai multe SSID-uri, iar dispozitivele sunt conectate la SSID-uri diferite, nu puteți realiza conexiunea la routerul wireless.

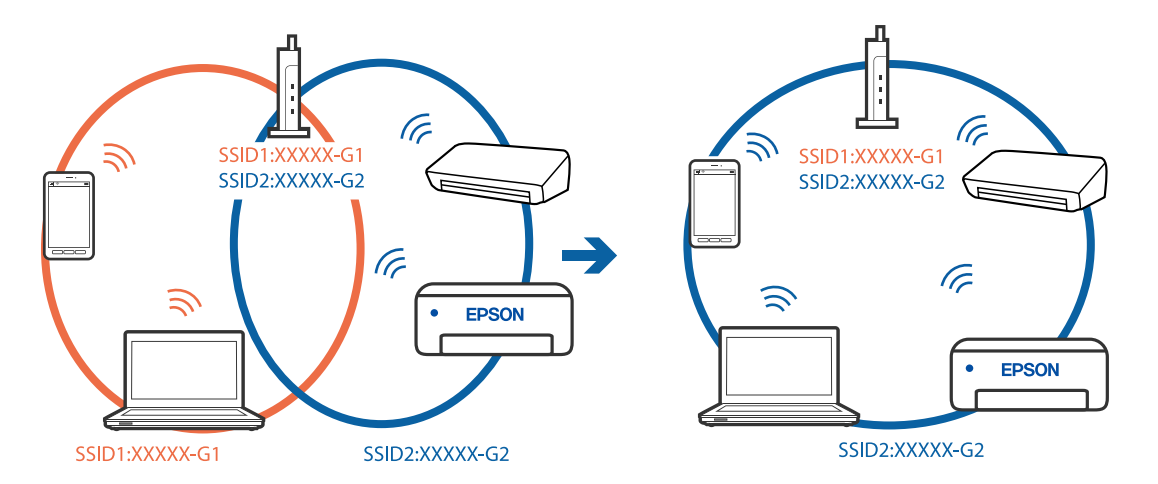

Conectați computerul sau dispozitivul inteligent la același SSID ca imprimanta.

#### **Este disponibil un separator de confidențialitate pe routerul wireless.**

#### **Soluții**

Majoritatea routerelor wireless includ o funcție de separator care blochează comunicarea dintre dispozitivele de pe același SSID. Dacă nu puteți efectua comunicarea între imprimantă și computer sau dispozitivul inteligent, chiar dacă acestea sunt conectate la aceeași rețea, dezactivați funcția de separare de la routerul wireless. Consultați manualul furnizat cu routerul wireless pentru detalii.

#### **Adresa IP nu este atribuită corespunzător.**

#### **Soluții**

Dacă adresa IP atribuită imprimantei este 169.254.XXX.XXX, iar masca de subrețea este 255.255.0.0, este posibil ca adresa IP să nu fie atribuită corespunzător.

Selectați **Setări** > **Setări reţea** > **Complex** pe panoul de comandă al imprimantei și apoi verificați adresa IP și masca de subrețea atribuite imprimantei.

Reporniți routerul wireless sau resetați setările de rețea ale imprimantei.

 $\blacktriangleright$  ["Restabilirea conexiunii la rețea" la pagina 240](#page-239-0)

#### **Există o problemă cu setările de rețea pe computer.**

#### **Soluții**

Încercați să accesați orice site web de la computer, pentru a vă asigura că setările de rețea ale computerului sunt corecte. Dacă nu puteți accesa niciun site web, există o problemă cu computerul.

Verificați conexiunea computerului la rețea. Consultați documentația furnizată cu computerul pentru detalii.

#### **Dispozitivul conectat la portul USB 3.0 poate cauza inferențe ale frecvenței radio.**

#### **Soluții**

Când conectați un dispozitiv la portul USB 3.0 pe Mac, poate surveni interferența frecvenței radio. Încercați următoarele dacă nu puteți să vă conectați la wireless LAN (Wi-Fi) sau dacă operațiile devin instabile.

❏ Plasați dispozitivul care este conectat la portul USB 3.0 mai departe de computer.

- ❏ Conectați-vă la SSID pentru domeniul 5 GHz.
- & ["Efectuarea setărilor Wi-Fi prin introducerea unui SSID și a parolei" la pagina 243](#page-242-0)

#### **Imprimanta este conectată la Ethernet utilizând dispozitive care acceptă IEEE 802.3az (Ethernet eficient energetic).**

#### **Soluții**

Când conectați imprimanta prin Ethernet utilizând dispozitive care acceptă IEEE 802.3az (Ethernet eficient energetic), pot apărea următoarele probleme în funcție de hub-ul sau routerul utilizat.

- ❏ Conexiunea devine instabilă, imprimanta este conectată și deconectată repetat.
- ❏ Conexiunea la imprimantă nu poate fi efectuată.
- ❏ Viteza de comunicare se reduce.

Urmați pașii de mai jos pentru a dezactiva IEEE 802.3az pentru imprimantă și apoi efectuați conexiunea.

- 1. Deconectați cablul Ethernet conectat la computer și imprimantă.
- 2. Dacă IEEE 802.3az pentru computer este activat, dezactivați-l. Consultați documentația furnizată cu computerul pentru detalii.
- 3. Conectați computerul și imprimanta direct utilizând un cablu Ethernet.
- 4. Pe imprimantă, tipăriți un raport privind conexiunea la rețea. ["Tipărirea unui raport de conexiune la rețea" la pagina 251](#page-250-0)
- 5. Verificați adresa IP a imprimantei pe raportul de conexiune la rețea.
- 6. Pe computer, accesați Web Config. Lansați un browser web și apoi introduceți adresa IP a imprimantei. ["Aplicație pentru configurarea operațiilor imprimantei \(Web Config\)" la pagina 271](#page-270-0)
- 7. Selectați **Setări avansate** din lista situată în partea din dreapta sus a ferestrei.
- 8. Selectați **Setări reţea** > **LAN cu fir**.
- 9. Selectați **Dezactivat** pentru **IEEE 802.3az**.
- 10. Faceți clic pe **Înainte**.
- 11. Faceți clic pe **OK**.
- 12. Deconectați cablul Ethernet conectat la computer și imprimantă.
- 13. Dacă ați dezactivat IEEE 802.3az pentru computer în pasul 2, activați-l.

14. Conectați cablurile Ethernet pe care le-ați deconectat în pasul 1 la computer și imprimantă. Dacă problema reapare, este posibil ca alte dispozitive decât imprimanta să cauzeze problema.
## <span id="page-180-0"></span>**Imprimanta nu poate fi conectată prin USB (Mac OS)**

Se pot considera următoarele cauze.

#### **Cablul USB nu este conectat ăn mod corect la priza electrică.**

#### **Soluții**

Conectați corect cablul USB dintre imprimantă și computer.

#### **Există o problemă cu hub-ul USB.**

#### **Soluții**

Dacă utilizați un hub USB, încercați să conectați imprimanta direct la computer.

#### **Există o problemă cu cablul USB sau cu intrarea USB.**

#### **Soluții**

În cazul în care cablul USB nu poate fi recunoscut, modificați portul sau schimbați cablul USB.

## **Nu se poate tipări deși a fost stabilită o conexiune (Mac OS)**

Se pot considera următoarele cauze.

#### **Nu a fost instalat un driver de imprimantă original Epson.**

#### **Soluții**

Dacă nu este instalat un driver de imprimantă Epson original (EPSON XXXXX), funcțiile disponibile sunt limitate. Recomandăm utilizarea unui driver de imprimantă Epson original.

 $\rightarrow$  ["Verificarea faptului că este instalat un driver al imprimantei Epson original — Windows" la](#page-153-0) [pagina 154](#page-153-0)

 $\rightarrow$  ["Verificarea faptului că este instalat un driver al imprimantei Epson original — Mac OS" la pagina 154](#page-153-0)

#### **Există o problemă cu software-ul sau cu datele.**

#### **Soluții**

- ❏ Dacă imprimați o imagine de mari dimensiuni, este posibil ca respectivul computer să nu aibă suficientă memorie. Tipăriți imaginea la o rezoluție mai mică sau la dimensiuni mai mici.
- ❏ Dacă ați încercat toate soluțiile de mai jos și nu ați rezolvat problema, încercați să dezinstalați și apoi să reinstalați driver-ul imprimantei

& ["Instalarea sau dezinstalarea separată a aplicațiilor" la pagina 152](#page-151-0)

#### **Există o problemă cu starea imprimantei.**

#### **Soluții**

Asigurați-vă că starea imprimantei nu este **Pauză**.

Selectați **Preferințe sistem** din meniul **Apple** > **Imprimante și scanere** (sau **Tipărire și scanare**, **Tipărire și fax**) și apoi faceți dublu clic pe imprimantă. Dacă imprimanta este în pauză, faceți clic pe **Reluare**.

## **Brusc, imprimanta nu poate tipări utilizând o conexiune în rețea**

Această problemă ar putea avea una dintre următoarele cauze.

#### **Mediul de rețea a fost modificat.**

#### **Soluții**

La modificarea mediului de rețea, cum ar fi routerul wireless sau furnizorul, încercați să refaceți setările de rețea pentru imprimantă.

Conectați computerul sau dispozitivul inteligent la același SSID ca imprimanta.

 $\blacktriangleright$  ["Restabilirea conexiunii la rețea" la pagina 240](#page-239-0)

#### **Ceva este în neregulă cu dispozitivele de rețea pentru conexiunea Wi-Fi.**

#### **Soluții**

Opriți dispozitivele pe care doriți să le conectați la rețea. Așteptați circa 10 secunde și apoi porniți dispozitivele în următoarea ordine: routerul wireless, computerul sau dispozitivul inteligent și apoi imprimanta. Reduceți distanța dintre imprimantă, computer sau dispozitivul inteligent față de routerul wireless pentru a facilita comunicațiile prin undă radio, apoi încercați să realizați din nou setările de rețea.

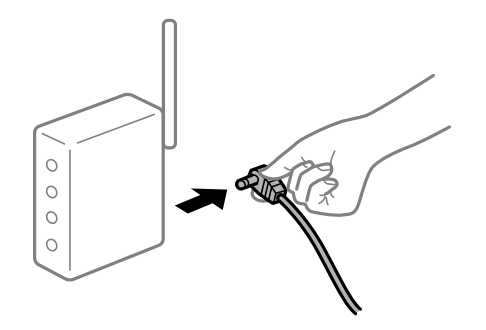

#### **Imprimanta nu este conectată la rețea.**

#### **Soluții**

Selectați **Setări** > **Setări reţea** > **Verificare conexiune** și apoi tipăriți raportul de conexiune la rețea. Dacă raportul indică faptul că respectiva conexiune la rețea a eșuat, verificați raportul de conexiune la rețea și apoi urmați soluțiile tipărite.

 $\rightarrow$  ["Tipărirea unui raport de conexiune la rețea" la pagina 251](#page-250-0)

#### **Există o problemă cu setările de rețea pe computer.**

#### **Soluții**

Încercați să accesați orice site web de la computer, pentru a vă asigura că setările de rețea ale computerului sunt corecte. Dacă nu puteți accesa niciun site web, există o problemă cu computerul.

Verificați conexiunea computerului la rețea. Consultați documentația furnizată cu computerul pentru detalii.

### **Meniul Setări tipărire nu este afișat.**

Se pot considera următoarele cauze.

#### **Driverul de imprimantă Epson nu a fost instalat corect**

#### **Soluții**

Dacă meniul **Setări tipărire** nu este afișat în macOS Catalina (10.15) sau o versiune ulterioară, macOS High Sierra (10.13), macOS Sierra (10.12), OS X El Capitan (10.11), OS X Yosemite (10.10), OS X Mavericks (10.9), OS X Mountain Lion (10.8), driverul de imprimantă Epson nu a fost instalat corect. Activați-l din următorul meniu.

Selectați **Preferințe sistem** din meniul Apple > **Imprimante și scanere** (sau **Tipărire și scanare**, **Tipărire și fax**), eliminați imprimanta și apoi adăugați-o din nou. Pentru a adăuga imprimanta urmați instrucțiunile de mai jos.

["Adăugarea imprimantei \(numai pentru Mac OS\)" la pagina 155](#page-154-0)

macOS Mojave (10.14) nu poate accesa **Setări tipărire** în aplicațiile realizate de Apple, precum TextEdit.

## **Nu se poate tipări de la un dispozitiv inteligent**

Asigurați-vă că dispozitivul inteligent și imprimanta sunt conectate corespunzător.

Cauza și soluția problemei diferă în funcție de cazul în care sunt sau nu conectate.

#### *Verificați conexiunea cu dispozitivul inteligent*

Folosiți Epson Smart Panel pentru a verifica conexiunea între dispozitivul inteligent și imprimantă.

Deschideți Epson Smart Panel. Dacă nu vă puteți conecta la imprimantă, atingeți [+] în partea de sus a ecranului pentru resetare.

Dacă nu folosiți Epson Smart Panel, consultați link-ul de mai jos.

[http://epson.sn](http://epson.sn/?q=2)

## **Nu se poate realiza conexiunea la rețea**

Această problemă ar putea avea una dintre următoarele cauze.

#### **Ceva este în neregulă cu dispozitivele de rețea pentru conexiunea Wi-Fi.**

#### **Soluții**

Opriți dispozitivele pe care doriți să le conectați la rețea. Așteptați circa 10 secunde și apoi porniți dispozitivele în următoarea ordine: routerul wireless, computerul sau dispozitivul inteligent și apoi imprimanta. Reduceți distanța dintre imprimantă, computer sau dispozitivul inteligent față de routerul wireless pentru a facilita comunicațiile prin undă radio, apoi încercați să realizați din nou setările de rețea.

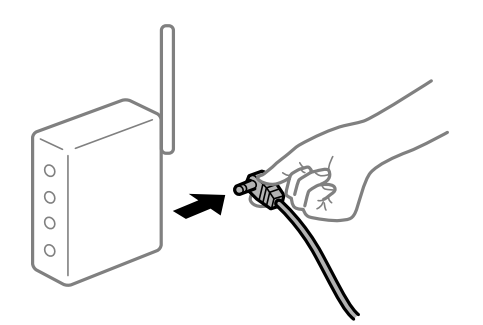

#### **Dispozitivele nu pot primi semnale de la routerul wireless pentru că sunt prea departe unul de celălalt.**

#### **Soluții**

După ce mutați computerul sau dispozitivul inteligent și imprimanta mai aproape de routerul wireless, opriți routerul wireless și apoi reporniți-l.

**Atunci când schimbați routerul wireless, setările nu se potrivesc cu noul router.**

#### **Soluții**

Efectuați din nou setările de conexiune pentru a se potrivi cu noul router wireless.

 $\blacktriangleright$  ["Când schimbați routerul wireless" la pagina 240](#page-239-0)

## **SSID-urile conectate de la computer sau de la dispozitivul inteligent și computer sunt diferite.**

#### **Soluții**

Atunci când folosiți mai multe routere wireless în același timp sau când routerul wireless are mai multe SSID-uri, iar dispozitivele sunt conectate la SSID-uri diferite, nu puteți realiza conexiunea la routerul wireless.

Conectați computerul sau dispozitivul inteligent la același SSID ca imprimanta.

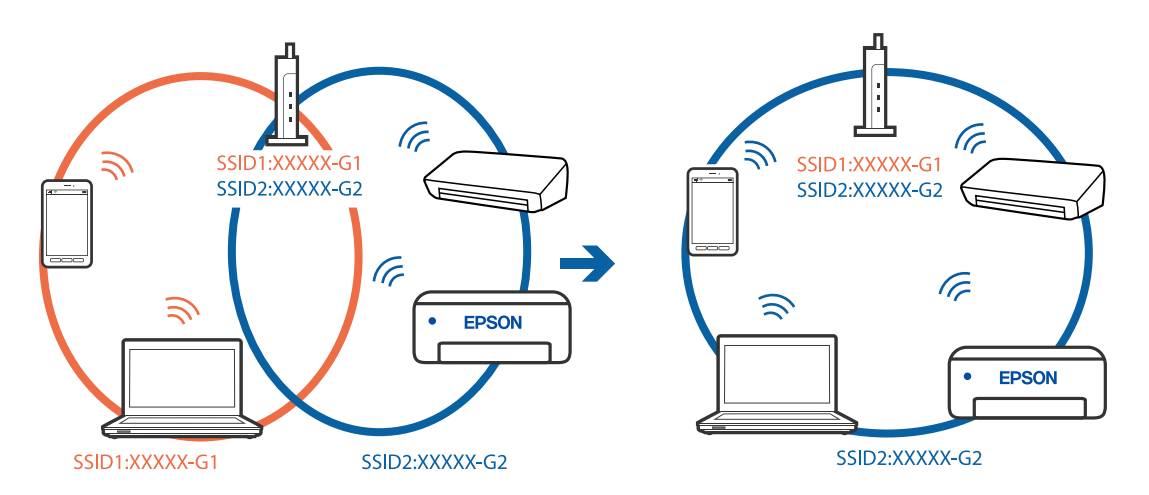

#### **Este disponibil un separator de confidențialitate pe routerul wireless.**

#### **Soluții**

Majoritatea routerelor wireless includ o funcție de separator care blochează comunicarea dintre dispozitivele de pe același SSID. Dacă nu puteți efectua comunicarea între imprimantă și computer sau dispozitivul inteligent, chiar dacă acestea sunt conectate la aceeași rețea, dezactivați funcția de separare de la routerul wireless. Consultați manualul furnizat cu routerul wireless pentru detalii.

#### **Adresa IP nu este atribuită corespunzător.**

#### **Soluții**

Dacă adresa IP atribuită imprimantei este 169.254.XXX.XXX, iar masca de subrețea este 255.255.0.0, este posibil ca adresa IP să nu fie atribuită corespunzător.

Selectați **Setări** > **Setări reţea** > **Complex** pe panoul de comandă al imprimantei și apoi verificați adresa IP și masca de subrețea atribuite imprimantei.

Reporniți routerul wireless sau resetați setările de rețea ale imprimantei.

 $\blacktriangleright$  ["Restabilirea conexiunii la rețea" la pagina 240](#page-239-0)

#### **Există o problemă cu setările de rețea pe dispozitivul inteligent.**

#### **Soluții**

Încercați să accesați orice site web de la dispozitivul inteligent pentru a vă asigura că setările de rețea ale dispozitivului inteligent sunt corecte. Dacă nu puteți accesa niciun site web, există o problemă cu dispozitivul inteligent.

Verificați conexiunea computerului la rețea. Consultați documentația furnizată cu dispozitivul inteligent pentru detalii.

## **Nu se poate tipări deși a fost stabilită o conexiune (iOS)**

Se pot considera următoarele cauze.

#### **Funcția Configuraţia hârtiei este dezactivată.**

#### **Soluții**

Activați **Configuraţia hârtiei** în următorul meniu.

**Setări** > **Setări imprimantă** > **Setare sursă hârtie** > **Configuraţia hârtiei**

#### **Funcția AirPrint este dezactivată.**

#### **Soluții**

Activați setarea AirPrint în Web Config.

 $\rightarrow$  ["Aplicație pentru configurarea operațiilor imprimantei \(Web Config\)" la pagina 271](#page-270-0)

### **Brusc, imprimanta nu poate tipări utilizând o conexiune în rețea**

Această problemă ar putea avea una dintre următoarele cauze.

#### **Mediul de rețea a fost modificat.**

#### **Soluții**

La modificarea mediului de rețea, cum ar fi routerul wireless sau furnizorul, încercați să refaceți setările de rețea pentru imprimantă.

Conectați computerul sau dispozitivul inteligent la același SSID ca imprimanta.

 $\blacktriangleright$  ["Restabilirea conexiunii la rețea" la pagina 240](#page-239-0)

#### **Ceva este în neregulă cu dispozitivele de rețea pentru conexiunea Wi-Fi.**

#### **Soluții**

Opriți dispozitivele pe care doriți să le conectați la rețea. Așteptați circa 10 secunde și apoi porniți dispozitivele în următoarea ordine: routerul wireless, computerul sau dispozitivul inteligent și apoi imprimanta. Reduceți distanța dintre imprimantă, computer sau dispozitivul inteligent față de routerul <span id="page-185-0"></span>wireless pentru a facilita comunicațiile prin undă radio, apoi încercați să realizați din nou setările de rețea.

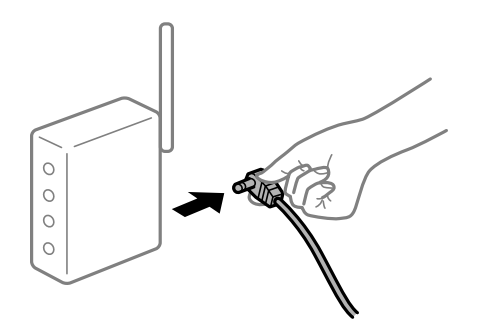

#### **Imprimanta nu este conectată la rețea.**

#### **Soluții**

Selectați **Setări** > **Setări reţea** > **Verificare conexiune** și apoi tipăriți raportul de conexiune la rețea. Dacă raportul indică faptul că respectiva conexiune la rețea a eșuat, verificați raportul de conexiune la rețea și apoi urmați soluțiile tipărite.

& ["Tipărirea unui raport de conexiune la rețea" la pagina 251](#page-250-0)

#### **Există o problemă cu setările de rețea pe dispozitivul inteligent.**

#### **Soluții**

Încercați să accesați orice site web de la dispozitivul inteligent pentru a vă asigura că setările de rețea ale dispozitivului inteligent sunt corecte. Dacă nu puteți accesa niciun site web, există o problemă cu dispozitivul inteligent.

Verificați conexiunea computerului la rețea. Consultați documentația furnizată cu dispozitivul inteligent pentru detalii.

## **Scanarea nu începe**

## **Scanarea nu începe din Windows**

Asigurați-vă că imprimanta și computerul sunt conectate corespunzător.

Cauza și soluția problemei diferă în funcție de cazul în care sunt sau nu conectate.

#### *Verificarea stării conexiunii*

Folosiți Epson Printer Connection Checker pentru a verifica starea conexiunii pentru computer și imprimantă. Puteți rezolva problema în funcție de rezultatele verificării.

1. Faceți dubli clic pe pictograma **Epson Printer Connection Checker** de pe desktop.

Aplicația Epson Printer Connection Checker pornește.

Dacă nu este nicio pictogramă pe desktop, urmați metodele de mai jos pentru a porni Epson Printer Connection Checker.

❏ Windows 10

Executați clic pe butonul Start și apoi selectați **Epson Software** > **Epson Printer Connection Checker**.

❏ Windows 8.1/Windows 8

Introduceți numele aplicației în câmpul de căutare, apoi selectați pictograma afișată.

❏ Windows 7

Faceți clic pe butonul Start, iar apoi selectați **Toate programele** > **Epson Software** > **Epson Printer Connection Checker**.

- 2. Pentru verificare, urmați instrucțiunile de pe ecran.
	- *Notă:*

Dacă numele imprimantei nu este afișat, instalați un driver original de imprimantă Epson.

["Verificarea faptului că este instalat un driver al imprimantei Epson original — Windows" la pagina 154](#page-153-0)

Atunci când identificați problema, urmați soluția afișată pe ecran.

Atunci când nu puteți rezolva problema, verificați următoarele, în funcție de situația dumneavoastră.

- ❏ Imprimanta nu este recunoscută printr-o conexiune la rețea "Nu se poate realiza conexiunea la rețea" la pagina 187
- ❏ Imprimanta nu este recunoscută dacă este utilizată o conexiune USB ["Imprimanta nu poate fi conectată prin USB \(Windows\)" la pagina 172](#page-171-0)
- ❏ Imprimanta este recunoscută, dar nu se poate efectua scanarea. ["Nu se poate scana deși a fost stabilită o conexiune în mod corespunzător \(Windows\)" la pagina 190](#page-189-0)

## **Nu se poate realiza conexiunea la rețea**

Această problemă ar putea avea una dintre următoarele cauze.

#### **Ceva este în neregulă cu dispozitivele de rețea pentru conexiunea Wi-Fi.**

#### **Soluții**

Opriți dispozitivele pe care doriți să le conectați la rețea. Așteptați circa 10 secunde și apoi porniți dispozitivele în următoarea ordine: routerul wireless, computerul sau dispozitivul inteligent și apoi imprimanta. Reduceți distanța dintre imprimantă, computer sau dispozitivul inteligent față de routerul wireless pentru a facilita comunicațiile prin undă radio, apoi încercați să realizați din nou setările de rețea.

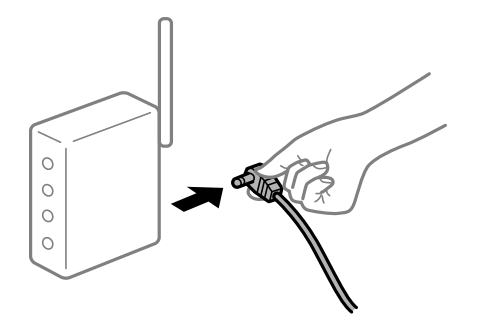

#### **Dispozitivele nu pot primi semnale de la routerul wireless pentru că sunt prea departe unul de celălalt.**

#### **Soluții**

După ce mutați computerul sau dispozitivul inteligent și imprimanta mai aproape de routerul wireless, opriți routerul wireless și apoi reporniți-l.

**Atunci când schimbați routerul wireless, setările nu se potrivesc cu noul router.**

#### **Soluții**

Efectuați din nou setările de conexiune pentru a se potrivi cu noul router wireless.

 $\blacktriangleright$  ["Când schimbați routerul wireless" la pagina 240](#page-239-0)

## **SSID-urile conectate de la computer sau de la dispozitivul inteligent și computer sunt diferite.**

#### **Soluții**

Atunci când folosiți mai multe routere wireless în același timp sau când routerul wireless are mai multe SSID-uri, iar dispozitivele sunt conectate la SSID-uri diferite, nu puteți realiza conexiunea la routerul wireless.

Conectați computerul sau dispozitivul inteligent la același SSID ca imprimanta.

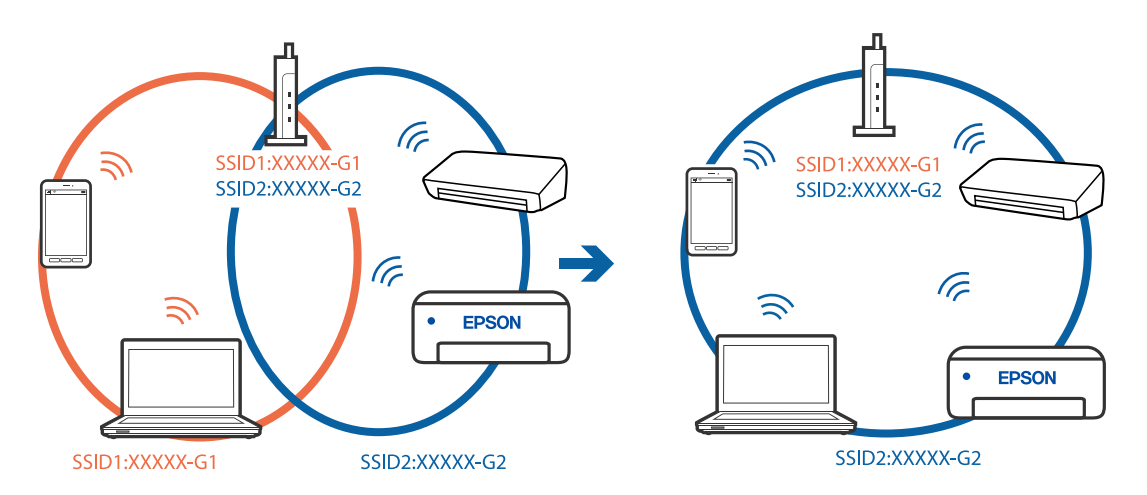

#### **Este disponibil un separator de confidențialitate pe routerul wireless.**

#### **Soluții**

Majoritatea routerelor wireless includ o funcție de separator care blochează comunicarea dintre dispozitivele de pe același SSID. Dacă nu puteți efectua comunicarea între imprimantă și computer sau dispozitivul inteligent, chiar dacă acestea sunt conectate la aceeași rețea, dezactivați funcția de separare de la routerul wireless. Consultați manualul furnizat cu routerul wireless pentru detalii.

#### **Adresa IP nu este atribuită corespunzător.**

#### **Soluții**

Dacă adresa IP atribuită imprimantei este 169.254.XXX.XXX, iar masca de subrețea este 255.255.0.0, este posibil ca adresa IP să nu fie atribuită corespunzător.

Selectați **Setări** > **Setări reţea** > **Complex** pe panoul de comandă al imprimantei și apoi verificați adresa IP și masca de subrețea atribuite imprimantei.

Reporniți routerul wireless sau resetați setările de rețea ale imprimantei.

 $\blacktriangleright$  ["Restabilirea conexiunii la rețea" la pagina 240](#page-239-0)

#### **Există o problemă cu setările de rețea pe computer.**

#### **Soluții**

Încercați să accesați orice site web de la computer, pentru a vă asigura că setările de rețea ale computerului sunt corecte. Dacă nu puteți accesa niciun site web, există o problemă cu computerul.

Verificați conexiunea computerului la rețea. Consultați documentația furnizată cu computerul pentru detalii.

## **Imprimanta este conectată la Ethernet utilizând dispozitive care acceptă IEEE 802.3az (Ethernet eficient energetic).**

#### **Soluții**

Când conectați imprimanta prin Ethernet utilizând dispozitive care acceptă IEEE 802.3az (Ethernet eficient energetic), pot apărea următoarele probleme în funcție de hub-ul sau routerul utilizat.

- ❏ Conexiunea devine instabilă, imprimanta este conectată și deconectată repetat.
- ❏ Conexiunea la imprimantă nu poate fi efectuată.
- ❏ Viteza de comunicare se reduce.

Urmați pașii de mai jos pentru a dezactiva IEEE 802.3az pentru imprimantă și apoi efectuați conexiunea.

- 1. Deconectați cablul Ethernet conectat la computer și imprimantă.
- 2. Dacă IEEE 802.3az pentru computer este activat, dezactivați-l. Consultați documentația furnizată cu computerul pentru detalii.
- 3. Conectați computerul și imprimanta direct utilizând un cablu Ethernet.
- 4. Pe imprimantă, tipăriți un raport privind conexiunea la rețea. ["Tipărirea unui raport de conexiune la rețea" la pagina 251](#page-250-0)
- 5. Verificați adresa IP a imprimantei pe raportul de conexiune la rețea.
- 6. Pe computer, accesați Web Config. Lansați un browser web și apoi introduceți adresa IP a imprimantei. ["Aplicație pentru configurarea operațiilor imprimantei \(Web Config\)" la pagina 271](#page-270-0)
- 7. Selectați **Setări avansate** din lista situată în partea din dreapta sus a ferestrei.
- 8. Selectați **Setări reţea** > **LAN cu fir**.
- 9. Selectați **Dezactivat** pentru **IEEE 802.3az**.
- 10. Faceți clic pe **Înainte**.
- 11. Faceți clic pe **OK**.

<span id="page-189-0"></span>12. Deconectați cablul Ethernet conectat la computer și imprimantă.

13. Dacă ați dezactivat IEEE 802.3az pentru computer în pasul 2, activați-l.

14. Conectați cablurile Ethernet pe care le-ați deconectat în pasul 1 la computer și imprimantă. Dacă problema reapare, este posibil ca alte dispozitive decât imprimanta să cauzeze problema.

## **Imprimanta nu poate fi conectată prin USB (Windows)**

Se pot considera următoarele cauze.

#### **Cablul USB nu este conectat ăn mod corect la priza electrică.**

#### **Soluții**

Conectați corect cablul USB dintre imprimantă și computer.

#### **Există o problemă cu hub-ul USB.**

#### **Soluții**

Dacă utilizați un hub USB, încercați să conectați imprimanta direct la computer.

### **Există o problemă cu cablul USB sau cu intrarea USB.**

#### **Soluții**

În cazul în care cablul USB nu poate fi recunoscut, modificați portul sau schimbați cablul USB.

## **Nu se poate scana deși a fost stabilită o conexiune în mod corespunzător (Windows)**

#### **Scanarea la rezoluție ridicată prin rețea.**

### **Soluții**

Încercați să reduceți rezoluția de scanare.

## **Scanarea nu începe din Mac OS**

Asigurați-vă că imprimanta și computerul sunt conectate corespunzător. Cauza și soluția problemei diferă în funcție de cazul în care sunt sau nu conectate.

#### *Verificarea stării conexiunii*

Folosiți EPSON Status Monitor pentru a verifica starea conexiunii pentru computer și imprimantă.

- 1. Selectați **Preferințe sistem** din meniul Apple > **Imprimante și scanere** (sau **Tipărire și scanare**, **Tipărire și Fax**), și apoi selectați imprimanta.
- 2. Faceți clic pe **Opțiuni și consumabile** > **Utilitar** > **Deschide utilitar imprimantă**.

3. Faceți clic pe **EPSON Status Monitor**.

Atunci când sunt afișate nivelurile de cerneală rămase, s-a stabilit cu succes o conexiune între computer și imprimantă.

Verificați următoarele aspecte dacă nu a fost stabilită conexiunea.

❏ Imprimanta nu este recunoscută printr-o conexiune la rețea "Nu se poate realiza conexiunea la rețea" la pagina 191

❏ Imprimanta nu este recunoscută dacă este utilizată o conexiune USB ["Imprimanta nu poate fi conectată prin USB \(Mac OS\)" la pagina 181](#page-180-0)

Verificați următoarele aspecte dacă a fost stabilită conexiunea.

- ❏ Imprimanta este recunoscută, dar nu se poate efectua scanarea.
	- ["Nu se poate scana deși a fost stabilită o conexiune în mod corespunzător \(Mac OS\)" la pagina 194](#page-193-0)

## **Nu se poate realiza conexiunea la rețea**

Această problemă ar putea avea una dintre următoarele cauze.

#### **Ceva este în neregulă cu dispozitivele de rețea pentru conexiunea Wi-Fi.**

#### **Soluții**

Opriți dispozitivele pe care doriți să le conectați la rețea. Așteptați circa 10 secunde și apoi porniți dispozitivele în următoarea ordine: routerul wireless, computerul sau dispozitivul inteligent și apoi imprimanta. Reduceți distanța dintre imprimantă, computer sau dispozitivul inteligent față de routerul wireless pentru a facilita comunicațiile prin undă radio, apoi încercați să realizați din nou setările de rețea.

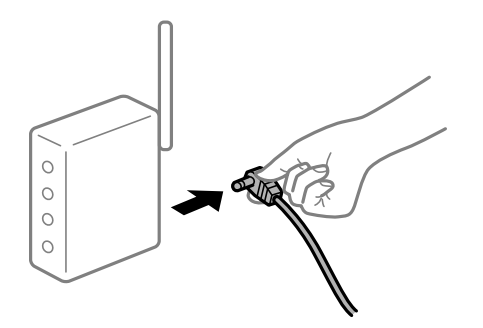

## **Dispozitivele nu pot primi semnale de la routerul wireless pentru că sunt prea departe unul de celălalt.**

#### **Soluții**

După ce mutați computerul sau dispozitivul inteligent și imprimanta mai aproape de routerul wireless, opriți routerul wireless și apoi reporniți-l.

#### **Atunci când schimbați routerul wireless, setările nu se potrivesc cu noul router.**

#### **Soluții**

Efectuați din nou setările de conexiune pentru a se potrivi cu noul router wireless.

 $\blacktriangleright$  ["Când schimbați routerul wireless" la pagina 240](#page-239-0)

#### **SSID-urile conectate de la computer sau de la dispozitivul inteligent și computer sunt diferite.**

#### **Soluții**

Atunci când folosiți mai multe routere wireless în același timp sau când routerul wireless are mai multe SSID-uri, iar dispozitivele sunt conectate la SSID-uri diferite, nu puteți realiza conexiunea la routerul wireless.

Conectați computerul sau dispozitivul inteligent la același SSID ca imprimanta.

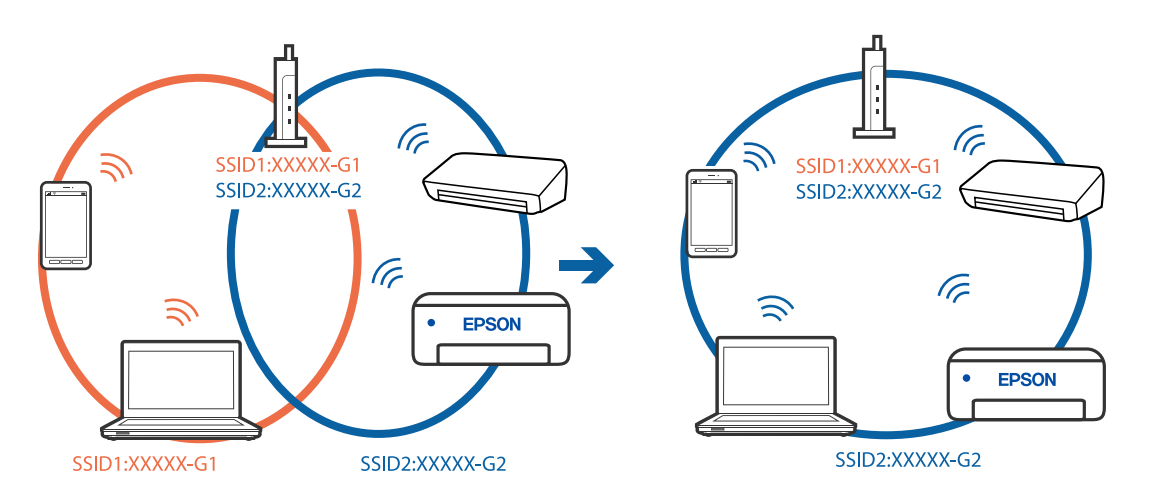

#### **Este disponibil un separator de confidențialitate pe routerul wireless.**

#### **Soluții**

Majoritatea routerelor wireless includ o funcție de separator care blochează comunicarea dintre dispozitivele de pe același SSID. Dacă nu puteți efectua comunicarea între imprimantă și computer sau dispozitivul inteligent, chiar dacă acestea sunt conectate la aceeași rețea, dezactivați funcția de separare de la routerul wireless. Consultați manualul furnizat cu routerul wireless pentru detalii.

#### **Adresa IP nu este atribuită corespunzător.**

#### **Soluții**

Dacă adresa IP atribuită imprimantei este 169.254.XXX.XXX, iar masca de subrețea este 255.255.0.0, este posibil ca adresa IP să nu fie atribuită corespunzător.

Selectați **Setări** > **Setări reţea** > **Complex** pe panoul de comandă al imprimantei și apoi verificați adresa IP și masca de subrețea atribuite imprimantei.

Reporniți routerul wireless sau resetați setările de rețea ale imprimantei.

& ["Restabilirea conexiunii la rețea" la pagina 240](#page-239-0)

#### **Există o problemă cu setările de rețea pe computer.**

#### **Soluții**

Încercați să accesați orice site web de la computer, pentru a vă asigura că setările de rețea ale computerului sunt corecte. Dacă nu puteți accesa niciun site web, există o problemă cu computerul.

Verificați conexiunea computerului la rețea. Consultați documentația furnizată cu computerul pentru detalii.

## **Dispozitivul conectat la portul USB 3.0 poate cauza inferențe ale frecvenței radio.**

#### **Soluții**

Când conectați un dispozitiv la portul USB 3.0 pe Mac, poate surveni interferența frecvenței radio. Încercați următoarele dacă nu puteți să vă conectați la wireless LAN (Wi-Fi) sau dacă operațiile devin instabile.

- ❏ Plasați dispozitivul care este conectat la portul USB 3.0 mai departe de computer.
- ❏ Conectați-vă la SSID pentru domeniul 5 GHz.
- $\rightarrow$  ["Efectuarea setărilor Wi-Fi prin introducerea unui SSID și a parolei" la pagina 243](#page-242-0)

## **Imprimanta este conectată la Ethernet utilizând dispozitive care acceptă IEEE 802.3az (Ethernet eficient energetic).**

#### **Soluții**

Când conectați imprimanta prin Ethernet utilizând dispozitive care acceptă IEEE 802.3az (Ethernet eficient energetic), pot apărea următoarele probleme în funcție de hub-ul sau routerul utilizat.

- ❏ Conexiunea devine instabilă, imprimanta este conectată și deconectată repetat.
- ❏ Conexiunea la imprimantă nu poate fi efectuată.
- ❏ Viteza de comunicare se reduce.

Urmați pașii de mai jos pentru a dezactiva IEEE 802.3az pentru imprimantă și apoi efectuați conexiunea.

- 1. Deconectați cablul Ethernet conectat la computer și imprimantă.
- 2. Dacă IEEE 802.3az pentru computer este activat, dezactivați-l. Consultați documentația furnizată cu computerul pentru detalii.
- 3. Conectați computerul și imprimanta direct utilizând un cablu Ethernet.
- 4. Pe imprimantă, tipăriți un raport privind conexiunea la rețea. ["Tipărirea unui raport de conexiune la rețea" la pagina 251](#page-250-0)
- 5. Verificați adresa IP a imprimantei pe raportul de conexiune la rețea.
- 6. Pe computer, accesați Web Config. Lansați un browser web și apoi introduceți adresa IP a imprimantei. ["Aplicație pentru configurarea operațiilor imprimantei \(Web Config\)" la pagina 271](#page-270-0)
- 7. Selectați **Setări avansate** din lista situată în partea din dreapta sus a ferestrei.
- 8. Selectați **Setări reţea** > **LAN cu fir**.
- 9. Selectați **Dezactivat** pentru **IEEE 802.3az**.
- 10. Faceți clic pe **Înainte**.
- 11. Faceți clic pe **OK**.

<span id="page-193-0"></span>12. Deconectați cablul Ethernet conectat la computer și imprimantă.

13. Dacă ați dezactivat IEEE 802.3az pentru computer în pasul 2, activați-l.

14. Conectați cablurile Ethernet pe care le-ați deconectat în pasul 1 la computer și imprimantă. Dacă problema reapare, este posibil ca alte dispozitive decât imprimanta să cauzeze problema.

## **Imprimanta nu poate fi conectată prin USB (Mac OS)**

Se pot considera următoarele cauze.

#### **Cablul USB nu este conectat ăn mod corect la priza electrică.**

#### **Soluții**

Conectați corect cablul USB dintre imprimantă și computer.

#### **Există o problemă cu hub-ul USB.**

#### **Soluții**

Dacă utilizați un hub USB, încercați să conectați imprimanta direct la computer.

### **Există o problemă cu cablul USB sau cu intrarea USB.**

#### **Soluții**

În cazul în care cablul USB nu poate fi recunoscut, modificați portul sau schimbați cablul USB.

## **Nu se poate scana deși a fost stabilită o conexiune în mod corespunzător (Mac OS)**

#### **Scanarea la rezoluție ridicată prin rețea.**

#### **Soluții**

Încercați să reduceți rezoluția de scanare.

## **Scanarea nu începe de la dispozitivul inteligent**

Asigurați-vă că dispozitivul inteligent și imprimanta sunt conectate corespunzător.

Cauza și soluția problemei diferă în funcție de cazul în care sunt sau nu conectate.

#### *Verificați conexiunea cu dispozitivul inteligent*

Folosiți Epson Smart Panel pentru a verifica conexiunea între dispozitivul inteligent și imprimantă.

Deschideți Epson Smart Panel. Dacă nu vă puteți conecta la imprimantă, atingeți [+] în partea de sus a ecranului pentru resetare.

Dacă nu folosiți Epson Smart Panel, consultați link-ul de mai jos.

[http://epson.sn](http://epson.sn/?q=2)

## **Nu se poate realiza conexiunea la rețea**

Această problemă ar putea avea una dintre următoarele cauze.

#### **Ceva este în neregulă cu dispozitivele de rețea pentru conexiunea Wi-Fi.**

#### **Soluții**

Opriți dispozitivele pe care doriți să le conectați la rețea. Așteptați circa 10 secunde și apoi porniți dispozitivele în următoarea ordine: routerul wireless, computerul sau dispozitivul inteligent și apoi imprimanta. Reduceți distanța dintre imprimantă, computer sau dispozitivul inteligent față de routerul wireless pentru a facilita comunicațiile prin undă radio, apoi încercați să realizați din nou setările de rețea.

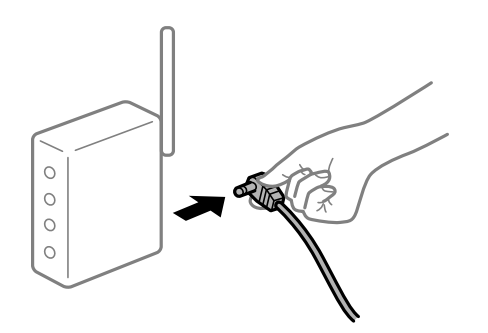

## **Dispozitivele nu pot primi semnale de la routerul wireless pentru că sunt prea departe unul de celălalt.**

#### **Soluții**

După ce mutați computerul sau dispozitivul inteligent și imprimanta mai aproape de routerul wireless, opriți routerul wireless și apoi reporniți-l.

**Atunci când schimbați routerul wireless, setările nu se potrivesc cu noul router.**

#### **Soluții**

Efectuați din nou setările de conexiune pentru a se potrivi cu noul router wireless.

#### $\blacktriangleright$  ["Când schimbați routerul wireless" la pagina 240](#page-239-0)

#### **SSID-urile conectate de la computer sau de la dispozitivul inteligent și computer sunt diferite.**

#### **Soluții**

Atunci când folosiți mai multe routere wireless în același timp sau când routerul wireless are mai multe SSID-uri, iar dispozitivele sunt conectate la SSID-uri diferite, nu puteți realiza conexiunea la routerul wireless.

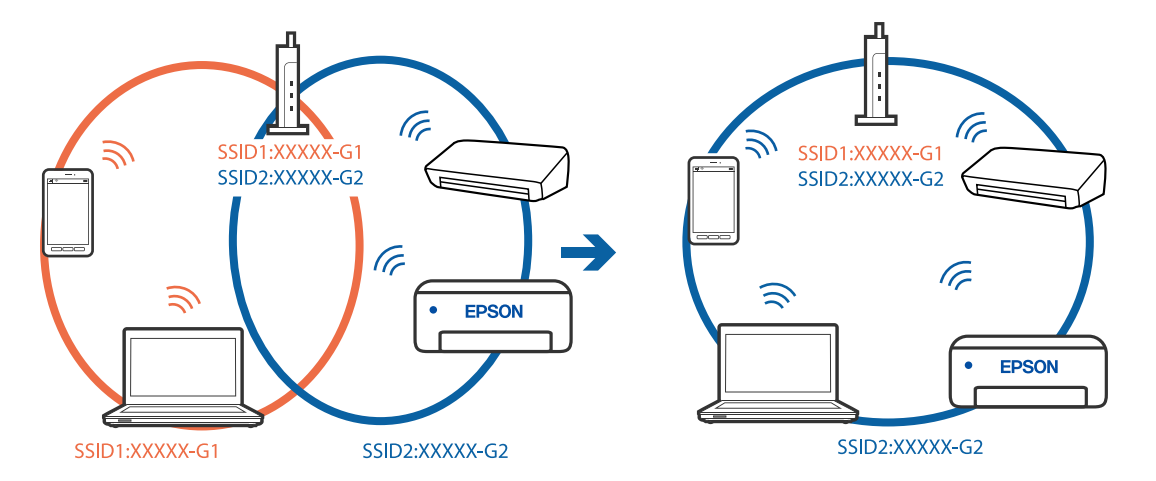

Conectați computerul sau dispozitivul inteligent la același SSID ca imprimanta.

#### **Este disponibil un separator de confidențialitate pe routerul wireless.**

#### **Soluții**

Majoritatea routerelor wireless includ o funcție de separator care blochează comunicarea dintre dispozitivele de pe același SSID. Dacă nu puteți efectua comunicarea între imprimantă și computer sau dispozitivul inteligent, chiar dacă acestea sunt conectate la aceeași rețea, dezactivați funcția de separare de la routerul wireless. Consultați manualul furnizat cu routerul wireless pentru detalii.

#### **Adresa IP nu este atribuită corespunzător.**

#### **Soluții**

Dacă adresa IP atribuită imprimantei este 169.254.XXX.XXX, iar masca de subrețea este 255.255.0.0, este posibil ca adresa IP să nu fie atribuită corespunzător.

Selectați **Setări** > **Setări reţea** > **Complex** pe panoul de comandă al imprimantei și apoi verificați adresa IP și masca de subrețea atribuite imprimantei.

Reporniți routerul wireless sau resetați setările de rețea ale imprimantei.

 $\blacktriangleright$  ["Restabilirea conexiunii la rețea" la pagina 240](#page-239-0)

#### **Există o problemă cu setările de rețea pe dispozitivul inteligent.**

#### **Soluții**

Încercați să accesați orice site web de la dispozitivul inteligent pentru a vă asigura că setările de rețea ale dispozitivului inteligent sunt corecte. Dacă nu puteți accesa niciun site web, există o problemă cu dispozitivul inteligent.

Verificați conexiunea computerului la rețea. Consultați documentația furnizată cu dispozitivul inteligent pentru detalii.

## <span id="page-196-0"></span>**Imprimanta nu poate fi utilizată conform așteptărilor**

## **Operațiunile se desfășoară lent**

## **Tipărirea se face prea încet**

Se pot considera următoarele cauze.

## **Rulează aplicații care nu sunt necesare.**

### **Soluții**

Închideți toate aplicațiile care nu sunt necesare de pe computerul sau dispozitivul inteligent al dumneavoastră.

### **Calitatea tipăririi este setată la un nivel prea înalt.**

#### **Soluții**

Reduceți setarea referitoare la calitate.

### **Tipărirea bidirecțională este dezactivată.**

#### **Soluții**

Activați setarea de tipărire bidirecțională (sau de mare viteză). Dacă această setare este activată, capul de imprimare va tipări în ambele direcții, iar viteza de tipărire va crește.

❏ Panou de comandă

Activați **Bidirecţional** în **Setări** > **Setări imprimantă**.

❏ Windows

Selectați **Tipărire bidirecțională** din fila **Mai multe opţiuni** a driverului imprimantei.

❏ Mac OS

Selectați **Preferințe sistem** din meniul Apple > **Imprimante și scanere** (sau **Tipărire și scanare**, **Tipărire și fax**) și apoi selectați imprimanta. Faceți clic pe **Opțiuni și consumabile** > **Opțiuni** (sau **Driver**). Selectați Activat ca setarea pentru **Tipărire de mare viteză**.

## **Modul silenţios este activat.**

#### **Soluții**

Dezactivați **Modul silenţios**. Viteza de tipărire este redusă atunci când imprimanta funcționează în **Modul silenţios**.

❏ Panou de comandă

Selectați **CN** din ecranul principal, apoi selectați **Dez.**.

❏ Windows

Selectați **Oprit** ca setare pentru **Modul silenţios** din fila **Principal** a driver-ului imprimantei.

❏ Mac OS

Selectați **Preferințe sistem** din meniul Apple > **Imprimante și scanere** (sau **Tipărire și scanare**, **Tipărire și Fax**), și apoi selectați imprimanta. Faceți clic pe **Opțiuni și consumabile** > **Opțiuni** (sau **Driver**). Selectați Dezactivat ca setare pentru **Modul silenţios**.

#### **Pot exista probleme de conexiune la rețea cu routerul wireless.**

#### **Soluții**

Reporniți routerul wireless, luând în considerare și alți utilizatori conectați la rețea. Dacă nu se rezolvă problema în acest mod, poziționați imprimanta în apropierea routerului wireless sau consultați documentația furnizată cu punctul de acces.

**Imprimanta tipărește date cu densitate înaltă, cum ar fi fotografii pe hârtie simplă.**

#### **Soluții**

Dacă tipăriți date cu densitate înaltă, precum fotografii, pe hârtie simplă, tipărirea poate necesita timp, în vederea menținerii calității tipăririi. Aceasta nu reprezintă o defecțiune.

## **Viteza de tipărire scade foarte mult la tipărirea continuă**

## **Funcția care previne supraîncălzirea și deteriorarea mecanismului de tipărire funcționează. Soluții**

Puteți continua tipărirea. Pentru a reveni la viteza normală de tipărire, lăsați imprimanta inactivă timp de cel puțin 30 de minute. Viteza de tipărire nu va reveni la normal dacă întrerupeți alimentarea.

## **Viteza de scanare este prea mică**

#### **Scanare la o rezoluție mai ridicată.**

#### **Soluții**

Încercați să reduceți rezoluția de scanare.

## **Ecranul LCD se întunecă**

#### **Imprimanta este în modul de repaus.**

#### **Soluții**

Atingeți oriunde pe ecranul LCD pentru a reveni la starea anterioară.

## **"!" este afișat pe ecran și nu puteți selecta fotografii**

#### **Fișierul de imagine nu este acceptat.**

#### **Soluții**

"!" este afișat pe ecranul LCD dacă fișierul imagine nu este compatibil cu produsul. Utilizează fișiere acceptate de produs.

& ["Specificații privind tipurile de date compatibile" la pagina 286](#page-285-0)

#### **Numele fișierului este prea lung ca să fie recunoscut de imprimantă.**

#### **Soluții**

Puteți utiliza următoarele soluții pentru a tipări fotografii.

- ❏ Tipărirea de pe un computer
- ❏ Tipărirea de pe un dispozitiv inteligent utilizând Epson Smart Panel Nu este nevoie să scoateți cardul de memorie din dispozitivul inteligent.

## **Nu se poate mări sau micșora imaginea cu ajutorul degetelor**

## **Nu aplicați destulă presiune atunci când apăsați pe ecran.**

#### **Soluții**

Dacă nu puteți mări sau micșora corect cu ajutorul degetelor, efectuați aceste operațiuni în timp ce apăsați ușor pe ecran.

## **Nu se poate închide scanerul**

**Scanerul este proiectat astfel încât să se închidă ușor și să opună puțină rezistență ca precauție împotriva prinderii degetelor.**

### **Soluții**

Continuați să închideți chiar dacă simțiți puțină rezistență.

## **Capacul pentru documente s-a desprins**

Deschideți apărătoarea alimentatorului, apoi introduceți capacul documentului pe verticală cu clapele drepte.

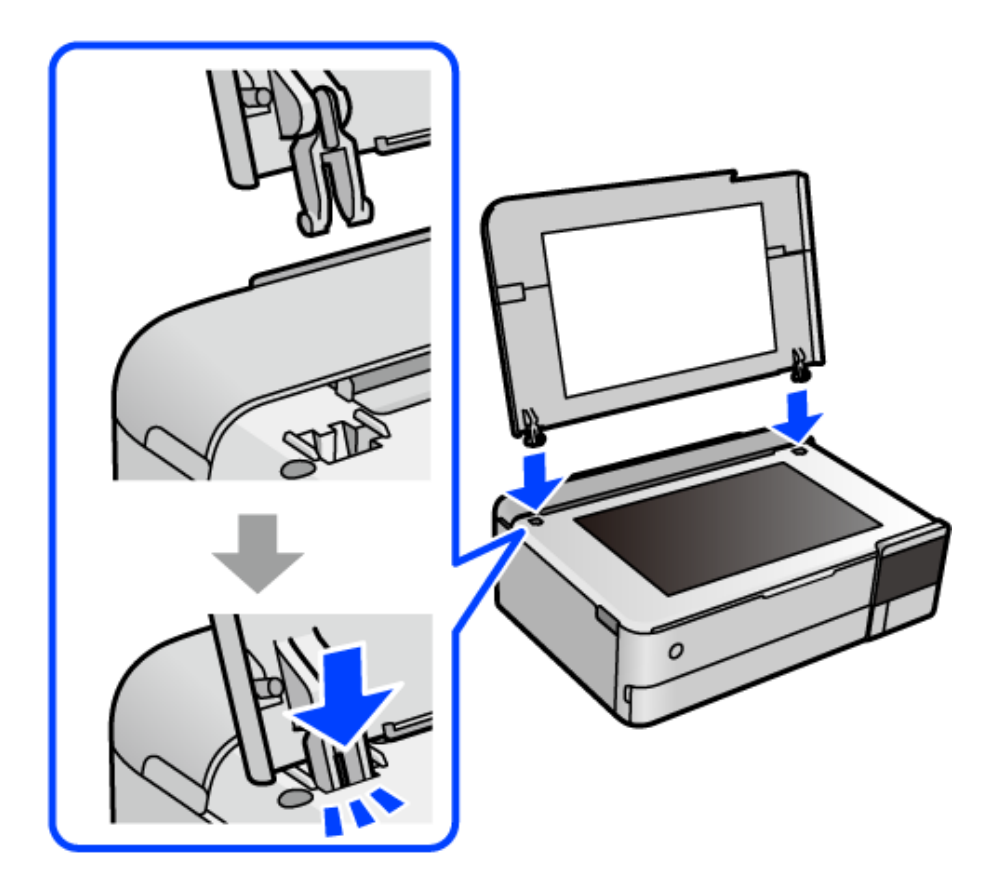

## **Suportul posterior pentru hârtie nu poate fi închis**

Așezați suportul pentru hârtie în poziție verticală, apoi introduceți-l în fantă așa cum se arată în ilustrația următoare.

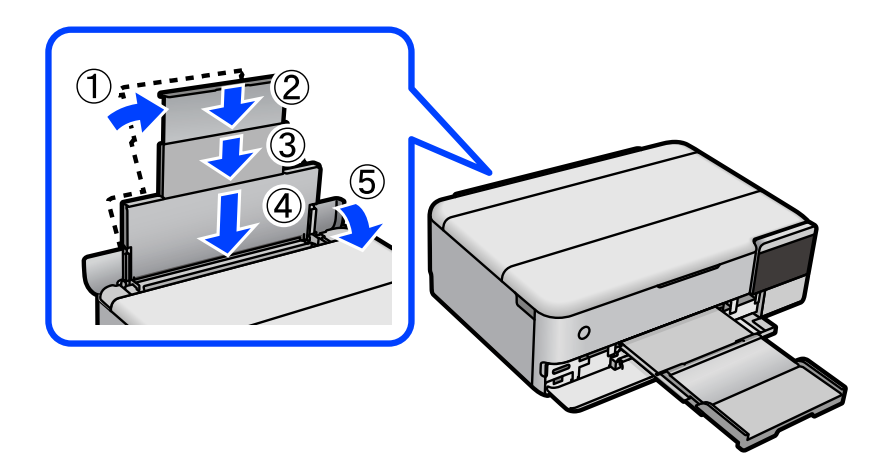

## **Nu pot fi salvate date pe dispozitivul de memorie**

Se pot considera următoarele cauze.

## **Este folosit un dispozitiv de memorie care nu este acceptat.**

### **Soluții**

Utilizați un dispozitiv de memorie compatibil cu produsul.

#### **Dispozitivul de memorie este protejat la scriere.**

#### **Soluții**

Dezactivați protecția la scriere a dispozitivului de memorie.

#### **Nu există suficient spațiu liber pe dispozitivul de memorie.**

#### **Soluții**

Ștergeți datele care nu sunt necesare sau introduceți alt dispozitiv de memorie.

## **Funcționarea imprimantei este zgomotoasă**

#### **Modul silenţios este dezactivat pe imprimantă.**

#### **Soluții**

Dacă imprimanta este prea zgomotoasă, activați **Modul silenţios**. Este posibil ca activarea acestei caracteristici să determine reducerea vitezei de tipărire.

❏ Panou de comandă

Selectați din ecranul principal, apoi selectați **Activat**.

❏ Windows

Selectați **Pornit** ca **Modul silenţios** din fila **Principal** a driver-ului imprimantei.

#### <span id="page-200-0"></span>❏ Mac OS

Selectați **Preferințe sistem** din meniul Apple > **Imprimante și scanere** (sau **Tipărire și scanare**, **Tipărire și Fax**), și apoi selectați imprimanta. Faceți clic pe **Opțiuni și consumabile** > **Opțiuni** (sau **Driver**). Selectați Activat ca setare pentru **Modul silenţios**.

## **Certificatul rădăcină trebuie actualizat**

## **Certificatul rădăcină a expirat.**

### **Soluții**

Rulați Web Config și actualizați certificatul rădăcină.

 $\rightarrow$  ["Aplicație pentru configurarea operațiilor imprimantei \(Web Config\)" la pagina 271](#page-270-0)

## **Nu se poate anula tipărirea de la un computer care rulează Mac OS X v10.6.8**

## **Există o problemă cu setările AirPrint.**

**Soluții**

Executați Web Config și apoi selectați **Port9100** ca setare **Protocol cu prioritate principală** în **Configurare AirPrint**. Selectați **Preferințe sistem** din meniul Apple > **Imprimante și scanere** (sau **Tipărire și scanare**, **Tipărire și fax**), eliminați imprimanta și apoi adăugați-o din nou.

 $\rightarrow$  ["Aplicație pentru configurarea operațiilor imprimantei \(Web Config\)" la pagina 271](#page-270-0)

# **Un mesaj este afișat pe ecranul LCD**

Dacă este afișat un mesaj de eroare pe ecranul LCD, urmați instrucțiunile de pe ecran sau soluțiile de mai jos pentru a rezolva problema.

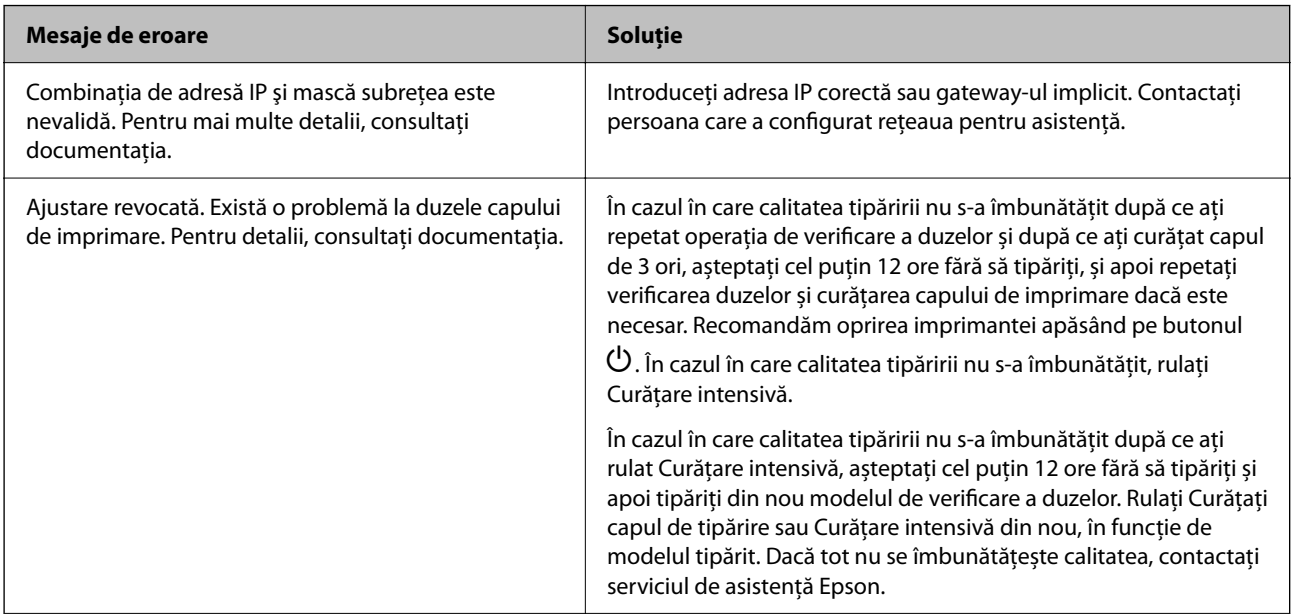

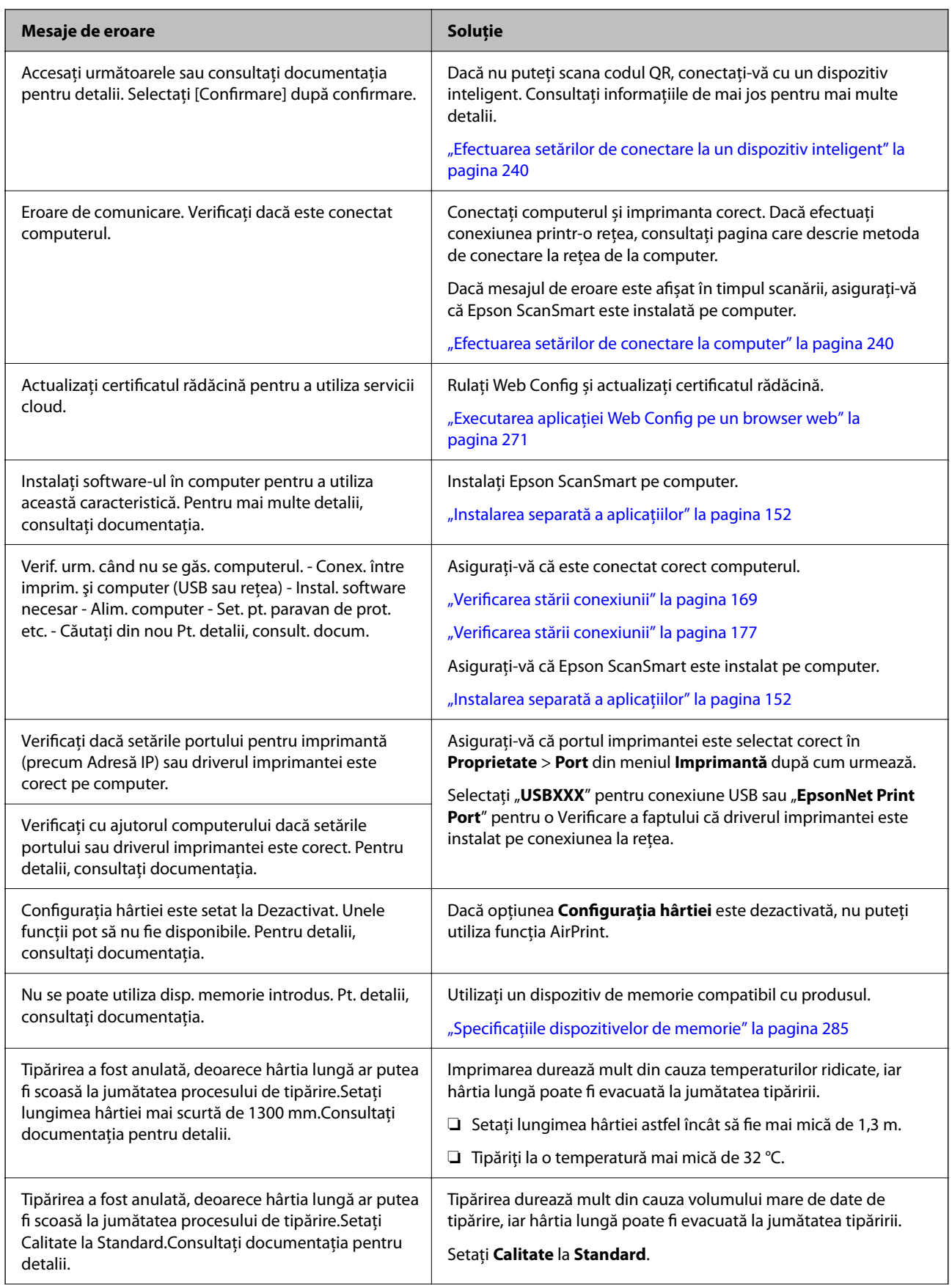

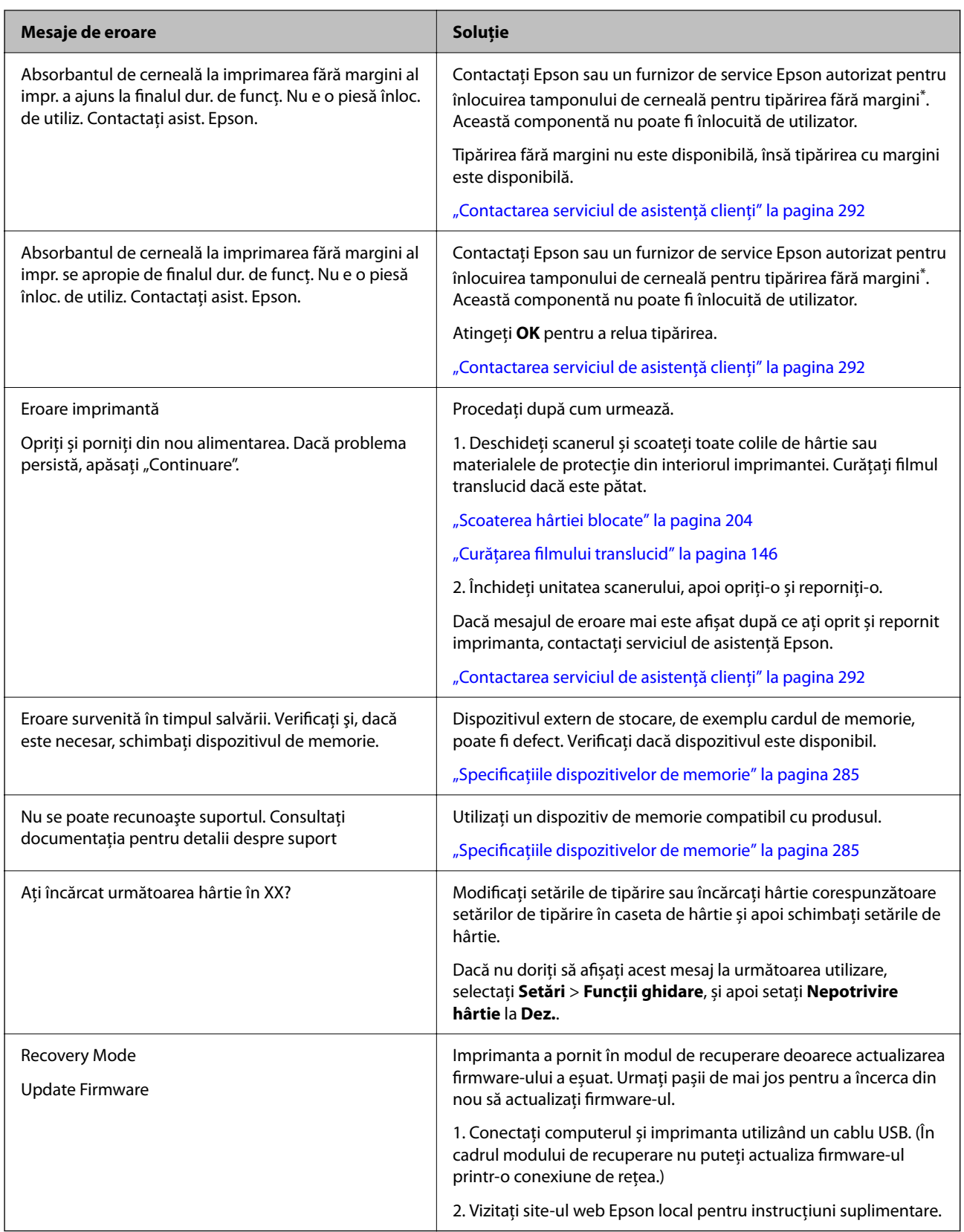

\* În cadrul anumitor cicluri de tipărire, este posibil ca pe tamponul de cerneală pentru tipărirea fără margini se să acumuleze un mic surplus de cerneală. Pentru a împiedica scurgerile de cerneală din tampon, produsul va opri tipărirea fără margini când a fost atinsă limita de uzură a tamponului. Momentul și frecvența de înlocuire a acestuia variază în funcție de numărul de pagini tipărite cu opțiunea de tipărire fără margini. Necesitatea de a înlocui tamponul nu înseamnă că imprimanta nu mai funcționează în conformitate cu specificațiile sale.

<span id="page-203-0"></span>Imprimanta va afișa un mesaj când trebuie înlocuit tamponul de cerneală, iar această operație poate fi executată numai la un furnizor de servicii autorizat Epson. Garanția Epson nu acoperă cheltuielile acestei înlocuiri.

# **Hârtia se blochează**

Verificați eroarea afișată pe panoul de comandă și urmați instrucțiunile pentru a scoate hârtia blocată, inclusiv bucățile rupte. Apoi anulați eroarea. Ecranul LCD afișează o animație care vă prezintă modul în care să eliminați hârtia blocată.

## !*Atenţie:*

Nu atingeți butoanele de pe panoul de comandă în timp ce mâna dumneavoastră este în interiorul imprimantei. Dacă imprimanta începe să funcționeze, vă puteți răni. Aveți grijă să nu atingeți părțile proeminente pentru a nu vă răni.

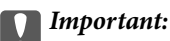

Scoateți cu atenție hârtia blocată. Dacă scoateți hârtia forțat, imprimanta se poate defecta.

## **Scoaterea hârtiei blocate**

## !*Atenţie:*

- ❏ Aveți grijă să nu vă prindeți degetele atunci când deschideți sau închideți scanerul. În caz contrar, riscați să vă răniți.
- ❏ Nu atingeți butoanele de pe panoul de comandă în timp ce mâna dumneavoastră este în interiorul imprimantei. Dacă imprimanta începe să funcționeze, vă puteți răni. Aveți grijă să nu atingeți părțile proeminente pentru a nu vă răni.
- 1. Închideți capacul de documente dacă acesta este deschis.
- 2. Deschideți unitatea scanerului cu ambele mâini până se blochează.

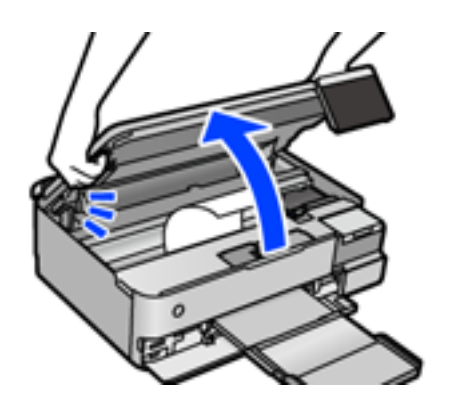

3. Scoateți hârtia blocată.

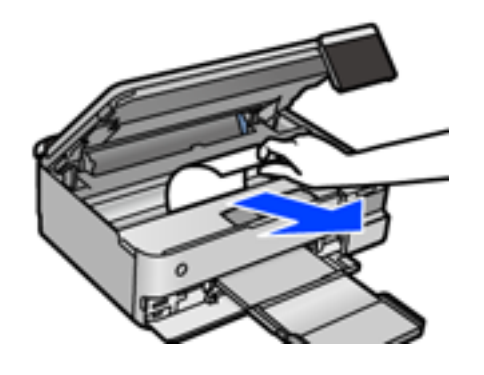

## c*Important:*

Nu atingeți cablul alb plat, filmul translucid sau blocajul de transport din interiorul imprimantei. În caz contrar se poate produce o defecțiune.

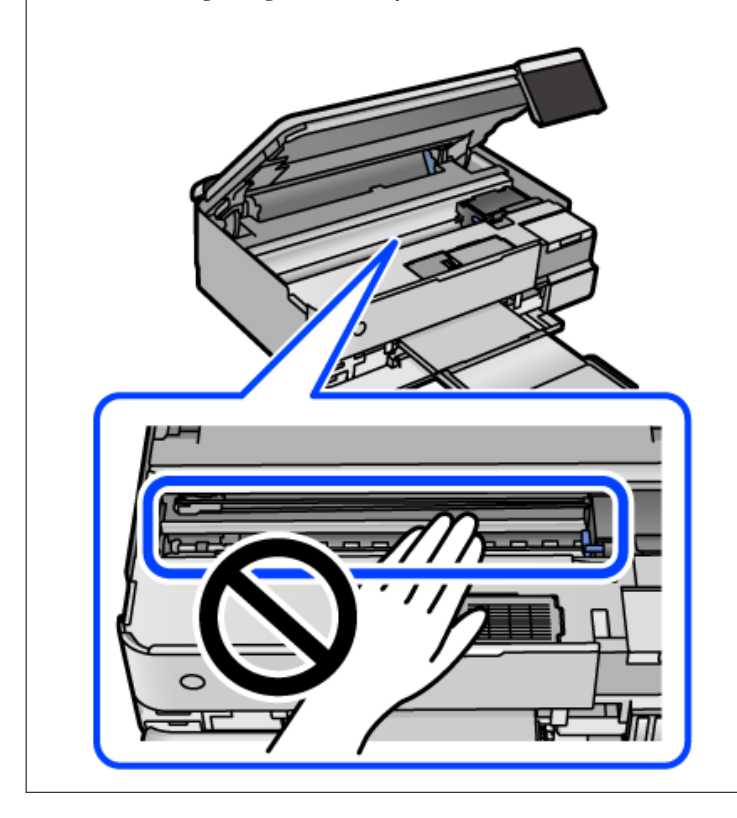

4. Închideți scanerul.

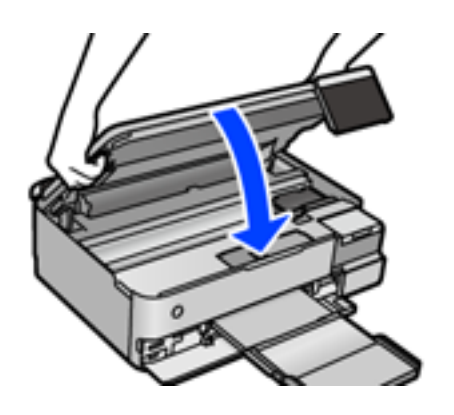

*Notă:*

Scanerul este proiectat astfel încât să se închidă ușor și să opună puțină rezistență ca precauție împotriva prinderii degetelor. Continuați să închideți chiar dacă simțiți puțină rezistență.

5. Îndepărtați capac spate.

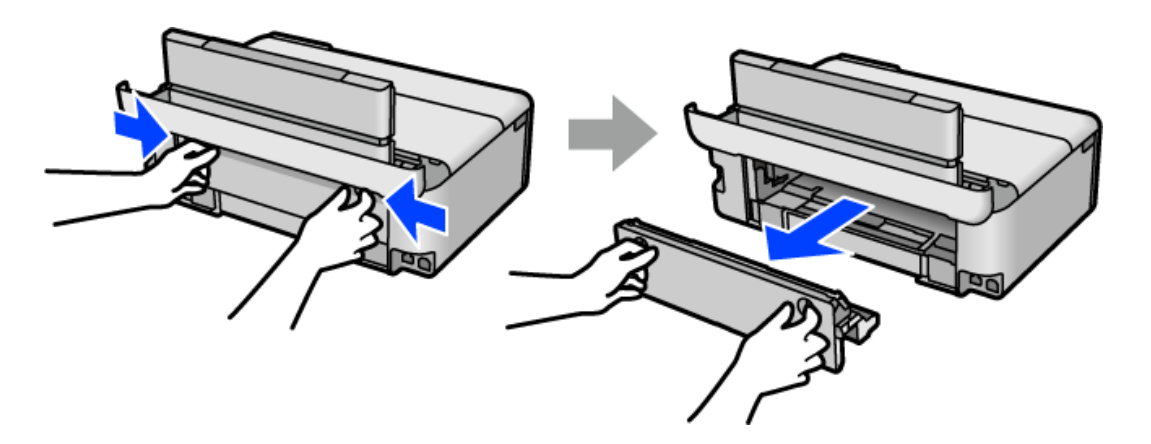

6. Scoateți hârtia blocată.

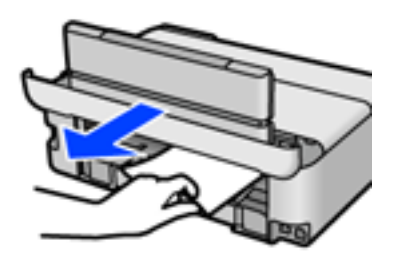

7. Scoateți hârtia blocată din capac spate.

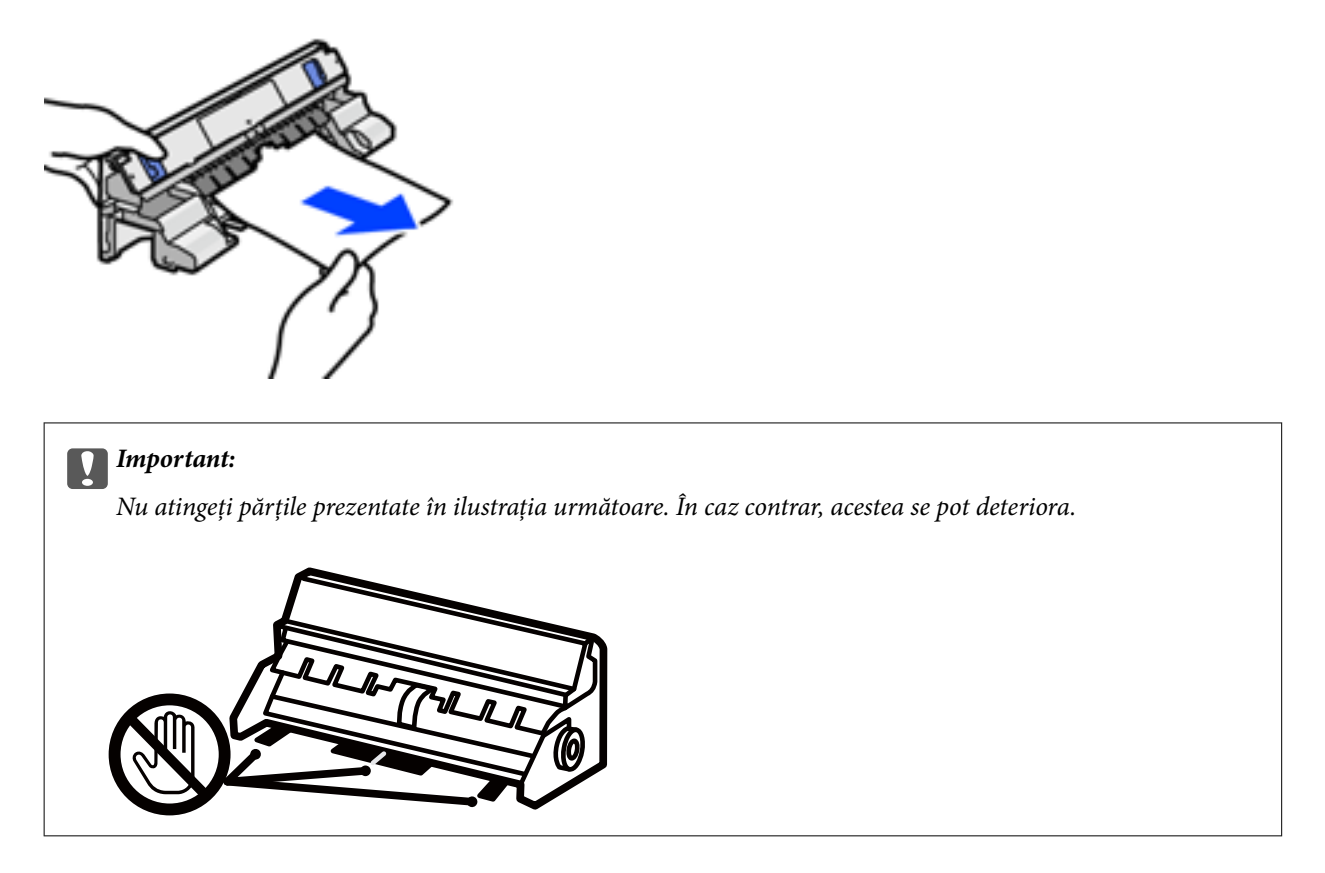

- 8. Introduceți capac spate în imprimantă.
- 9. Închideți tava de ieșire.
- 10. Scoateți casetă de hârtie.

Pentru casetă de hârtie 2, ridicați-o ușor și apoi trageți-o în afară.

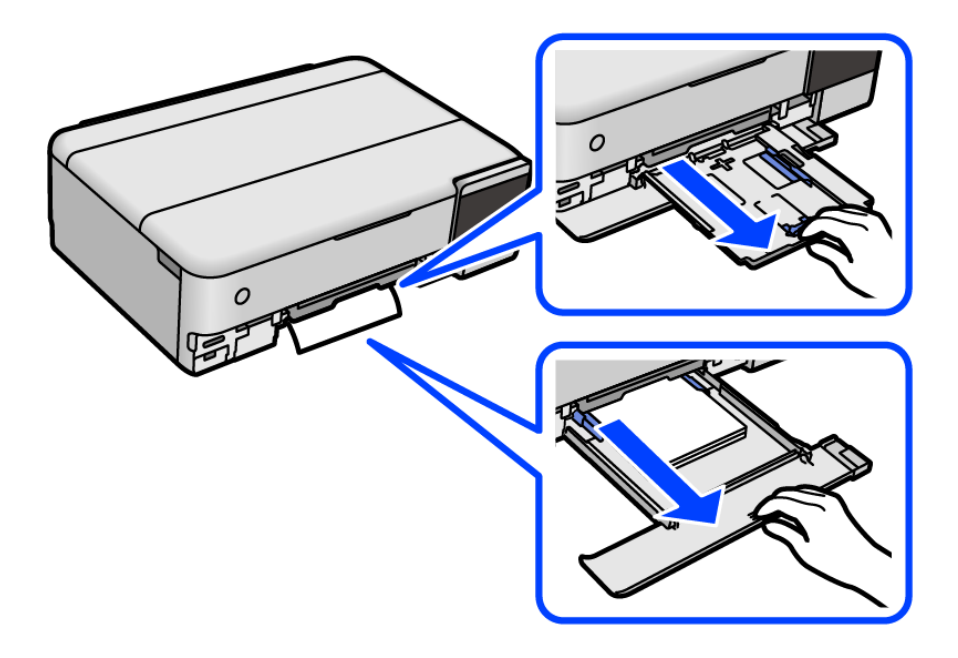

11. Scoateți hârtia blocată.

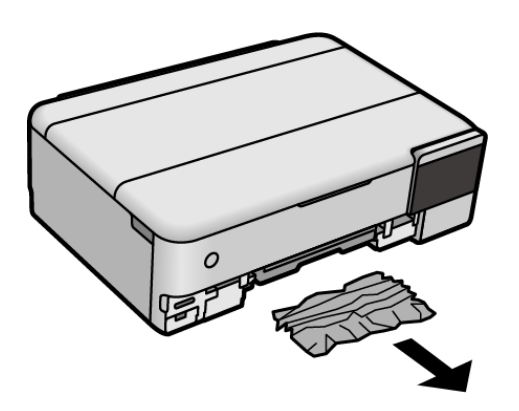

12. Aliniați marginile hârtiei și împingeți ghidajele de margine spre marginile hârtiei.

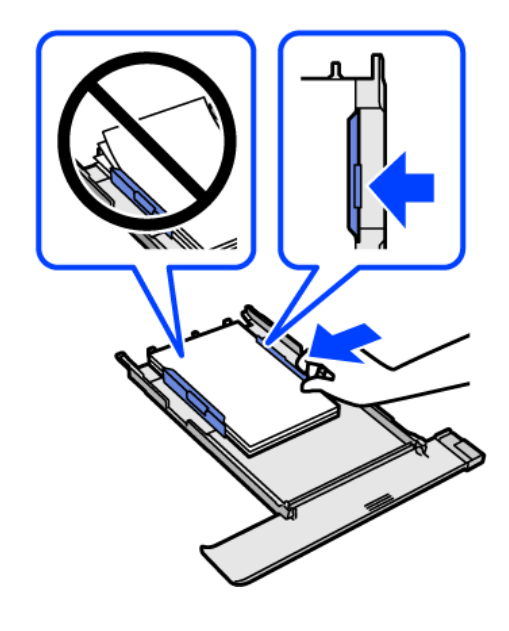

13. Introduceți casetă de hârtie în imprimantă.

## **Prevenirea blocajelor de hârtie**

Verificați următoarele aspecte dacă au loc frecvent blocaje de hârtie.

- ❏ Așezați imprimanta pe o suprafață plană și utilizați imprimanta în condițiile de mediu recomandate. "Specificații de mediu" la pagina 287
- ❏ Utilizați hârtia compatibilă cu această imprimantă. ["Hârtia disponibilă și capacitățile" la pagina 259](#page-258-0)
- ❏ Respectați precauțiile de manevrare a hârtiei. ["Precauții la manevrarea hârtiei" la pagina 33](#page-32-0)
- ❏ Încărcați hârtia în direcția corectă, apoi împingeți ghidajul de margine până când acesta atinge hârtia. ["Încărcarea hârtiei" la pagina 36](#page-35-0)
- ❏ Nu încărcați mai multă hârtie decât numărul maxim de coli specificat pentru hârtie.
- <span id="page-208-0"></span>❏ Încărcați pe rând câte o coală de hârtie dacă încărcați mai multe coli de hârtie.
- ❏ Asigurați-vă că setările pentru dimensiunea hârtiei și tipul hârtiei corespund dimensiunii și tipului hârtiei introduse în imprimantă.

["Lista tipurilor de hârtie" la pagina 35](#page-34-0)

❏ Curățați rola din interiorul imprimantei. ["Reducerea problemelor referitoare la alimentarea cu hârtie" la pagina 135](#page-134-0)

# **Este momentul să reumpleți cu cerneală**

## **Precauții la manevrarea sticlelor cu cerneală**

Înainte de a efectua operația de reumplere cu cerneală, citiți instrucțiunile de mai jos.

### **Măsuri de precauție la depozitare cernelii**

- ❏ Ţineţi sticlele de cerneală departe de lumina directă a soarelui.
- ❏ Nu depozitați sticlele de cerneală la temperaturi ridicate sau de îngheț.
- ❏ Epson recomandă utilizarea sticlei de cerneală înainte de expirarea datei inscripționate pe ambalaj.
- ❏ Dacă depozitați sau transportați o sticlă de cerneală, nu înclinați sticla și nu o supuneți la șocuri sau la modificări de temperatură.În caz contrar, cerneala se poate scurge chiar dacă ați închis foarte bine capacul sticlei de cerneală.Țineți sticla de cerneală dreaptă în timp ce înșurubați capacul și luați măsuri de precauție pentru a preveni scurgerea cernelii în timpul transportului, de exemplu, la introducerea sticlei într-un recipient.
- ❏ După ce ați adus o sticlă de cerneală în interior dintr-un depozit rece, lăsați-o să ajungă la temperatura camerei cel puțin trei ore înainte de a o utiliza.
- ❏ Nu deschideți ambalajul sticlei de cerneală decât în momentul în care sunteți pregătit să umpleți rezervorul de cerneală.Sticla de cerneală este ambalată în vid pentru a-și păstra caracteristicile.Dacă lăsați o sticlă de cerneală neambalată mai mult timp înainte de a o utiliza, este posibil să nu puteți tipări normal.
- ❏ După deschiderea unei sticle de cerneală, recomandăm utilizarea acesteia în cel mai scurt timp.

#### **Precauții la manevrare pentru reumplerea cu cerneală**

- ❏ Pentru a vă asigura că obțineți o calitate foarte bună de tipărire și pentru a vă ajuta să protejați capul de tipărire, în momentul în care imprimanta solicită reumplerea cu cerneală, în rezervorul de cerneală mai este o cantitate variabilă de cerneală, de siguranță.Randamentul indicat pentru dumneavoastră nu include această rezervă.
- ❏ Pentru rezultate de imprimare optime, nu mențineți niveluri reduse de cerneală pentru perioade extinse de timp.
- ❏ Utilizați sticle de cerneală pe care este inscripționat codul corect pentru această imprimantă.
- ❏ Cerneala pentru această imprimantă trebuie manipulată cu atenție. Cerneala poate fi împroșcată atunci când rezervoarele de cerneală sunt încărcate sau reîncărcate cu cerneală. Dacă cerneala ajunge pe hainele sau pe lucrurile dumneavoastră, acestea se vor păta.
- ❏ Nu scuturați prea puternic și nu strângeți sticlele de cerneală.
- ❏ Dacă utilizați în continuare imprimanta după ce nivelul cernelii a coborât sub marcajul inferior, imprimanta se poate defecta. Umpleți rezervorul de cerneală până la linia superioară atunci când imprimanta nu funcționează. Pentru a afișa valorile estimate corecte ale nivelului de cerneală, resetați nivelul de cerneală după umplerea rezervorului.

<span id="page-209-0"></span>❏ Pentru a beneficia de rezultate de imprimare optime, reumpleți rezervoarele de cerneală până la linia superioară cel puțin o dată pe an.

#### **Consumul de cerneală**

- ❏ Pentru a menține performanţe optime ale capului de tipărire, o parte din cerneală este consumată din toate rezervoarele de cerneală în timpul operațiunilor de întreținere precum curățarea capului de tipărire. De asemenea, cerneala poate fi consumată şi la pornirea imprimantei.
- ❏ La tipărirea monocromă sau în tonuri de gri, se pot utiliza cernelurile colorate în locul cernelii negre, în funcţie de tipul de hârtie sau de setările calității de imprimare. Asta deoarece se utilizează un amestec de cerneluri colorate pentru a crea culoarea neagră.
- ❏ O parte din cerneala din sticlele de cerneală primite la cumpărarea imprimantei va fi utilizată în timpul instalării inițiale.Pentru a produce documente tipărite de foarte bună calitate, capul de tipărire al imprimantei trebuie să fie complet încărcat cu cerneală.Acest proces consumă o cantitate de cerneală și din acest motiv cu aceste sticle veți tipări mai puține pagini decât cu următoarele.
- □ Consumurile indicate pot varia în funcție de imaginile pe care le tipăriți, tipul de hârtie folosit, frecvența tipăririi şi condiţiile de mediu, precum temperatura.
- ❏ Verificați vizual nivelurile de cerneală din rezervoarele efective. Utilizarea prelungită a imprimantei după consumarea cernelii poate defecta imprimanta. Epson recomandă reumplerea tuturor rezervoarelor de cerneală până în dreptul marcajului de sus în timp ce imprimanta nu funcționează pentru a reseta nivelurile cernelii.

## **Reumplerea rezervoarelor de cerneală**

- 1. Închideți capacul de documente dacă acesta este deschis.
- 2. Deschideți unitatea scanerului cu ambele mâini până se blochează.

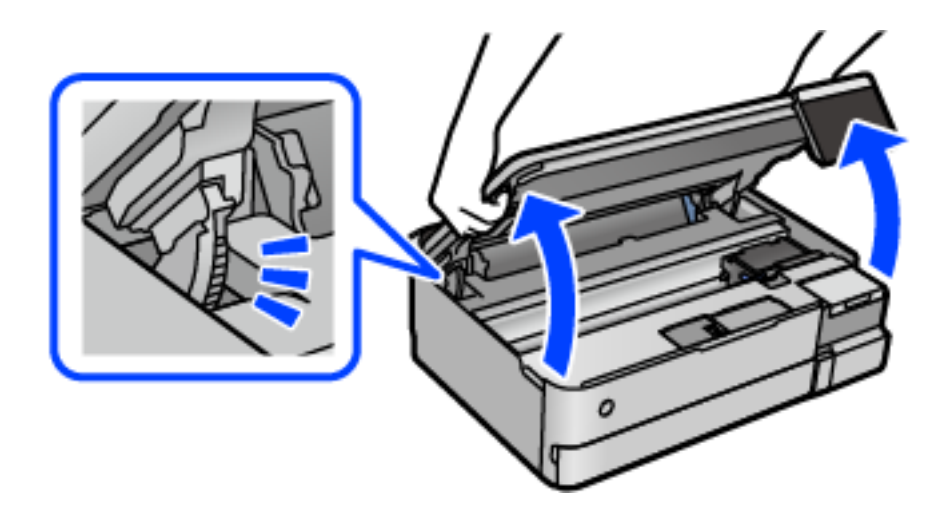

3. Deschideți dopul rezervorului de cerneală.

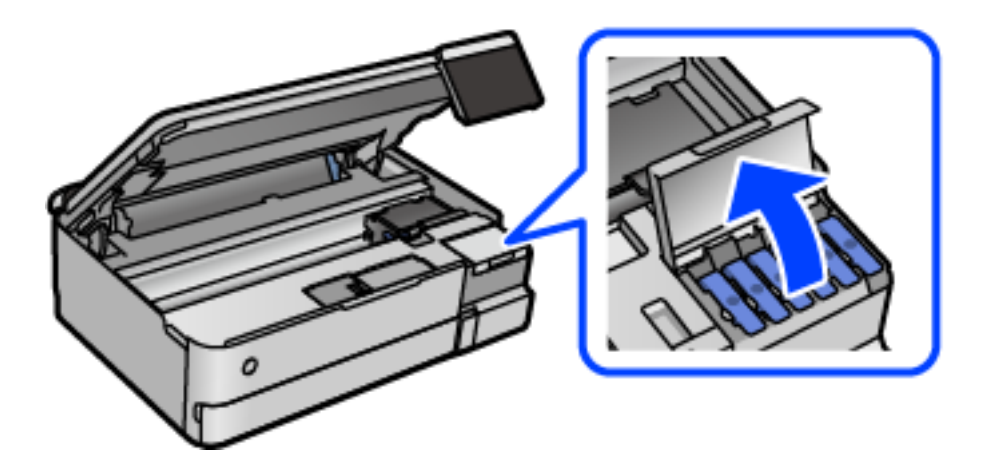

Citiți toate precauțiile de utilizare privind umplerea cu cerneală de pe ecran și apoi accesați următorul ecran.

4. Deschideți bușonul rezervorului de cerneală.

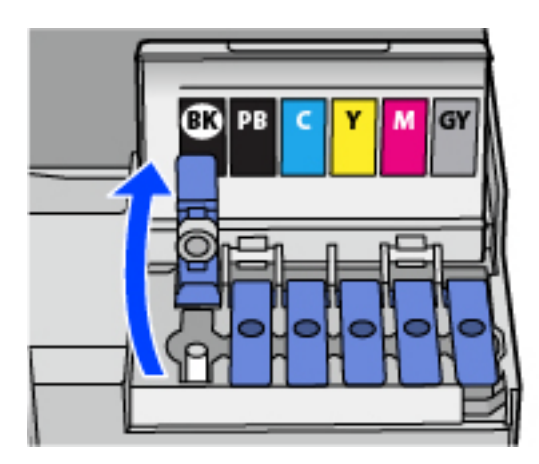

## c*Important:*

Culoarea din rezervorul de cerneală trebuie să corespundă cu culoarea de cerneală pe care doriți să o reumpleți.

5. Ținând sticla de cerneală în direcție verticală, rotiți lent bușonul pentru a-l scoate.

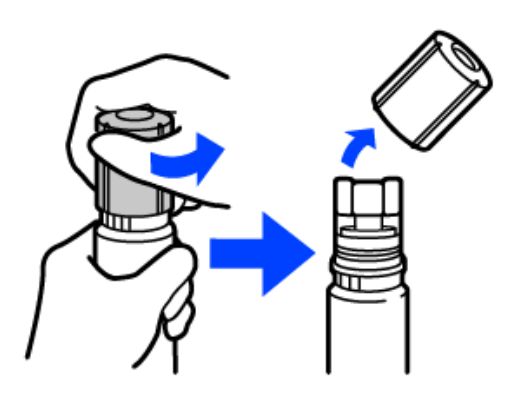

c*Important:*

❏ Epson recomandă utilizarea sticlelor de cerneală originale Epson.

- ❏ Fiți atenți să nu vărsați cerneala.
- 6. Verificați linia superioară (a) din rezervorul de cerneală.

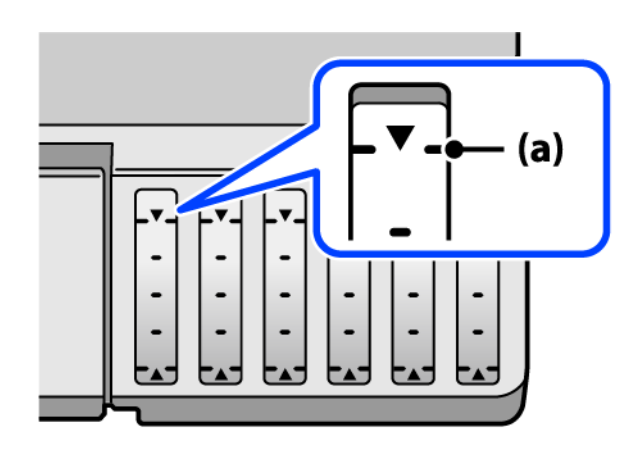

7. Aliniați partea de sus a sticlei de cerneală cu orificiul de umplere și apoi introduceți direct în port pentru a umple cu cerneală până se oprește automat la linia superioară.

Când introduceți sticla de cerneală în portul de umplere pentru culoarea corectă, cerneala începe să curgă și debitul se oprește automat când cerneala atinge linia superioară.

În cazul în care cerneala nu începe să curgă în rezervor, scoateți sticla de cerneală și încercați să o reintroduceți. Totuși, nu scoateți și reintroduceți sticla de cerneală atunci când cerneala a atins linia superioară; altfel cerneala se poate scurge.

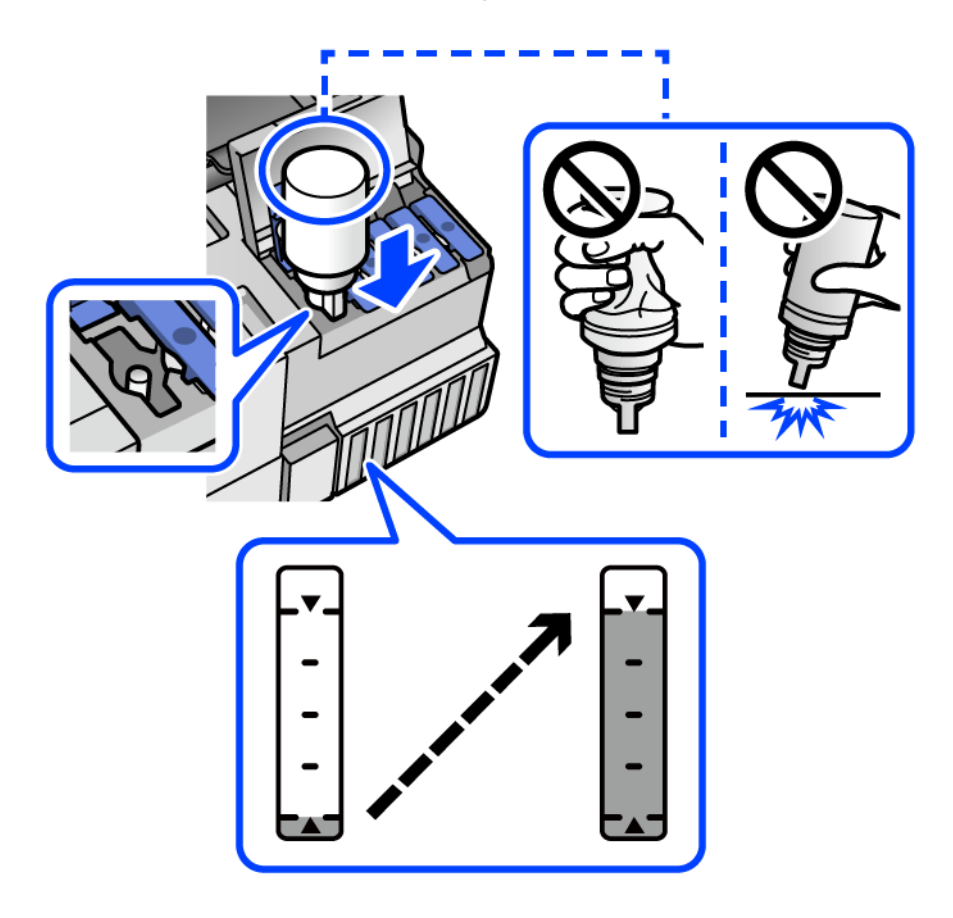

8. După terminarea umplerii cu cerneală, scoateți sticla de cerneală.

#### c*Important:*

Nu lăsați sticla de cerneală introdusă; în caz contrar, sticla se poate deteriora sau cerneala se poate scurge.

#### *Notă:*

Dacă rămâne cerneală în sticla de cerneală, strângeți capacul și depozitați sticla în poziție verticală, pentru utilizare ulterioară.

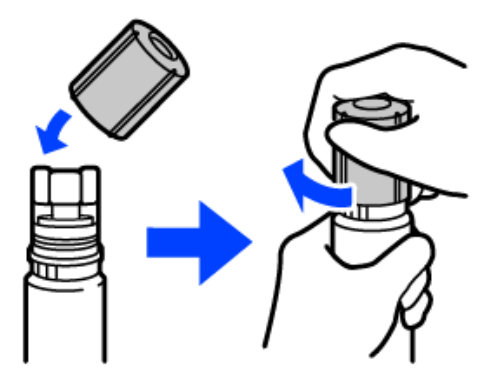

9. Închideți ferm dopul rezervorului de cerneală.

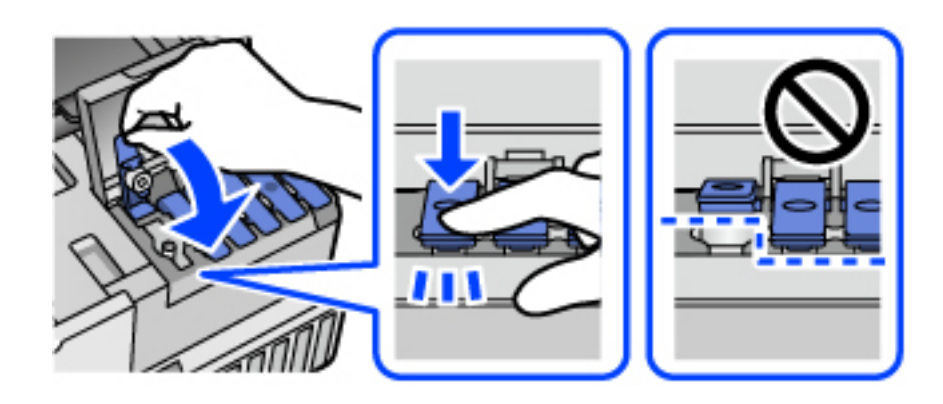

10. Închideți ferm capacul rezervorului de cerneală.

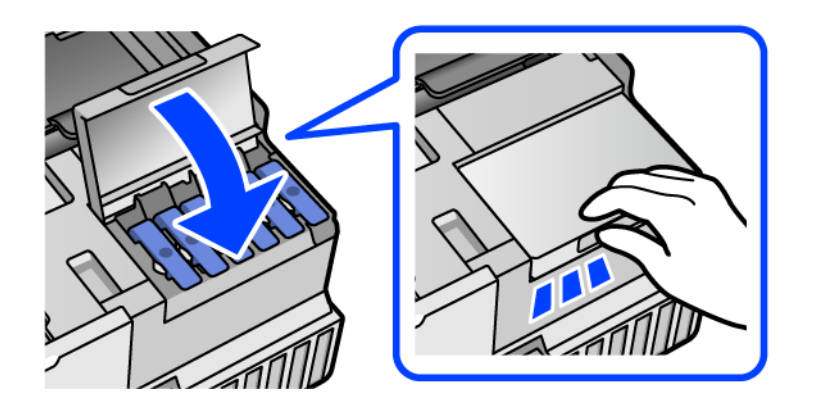

11. Închideți scanerul.

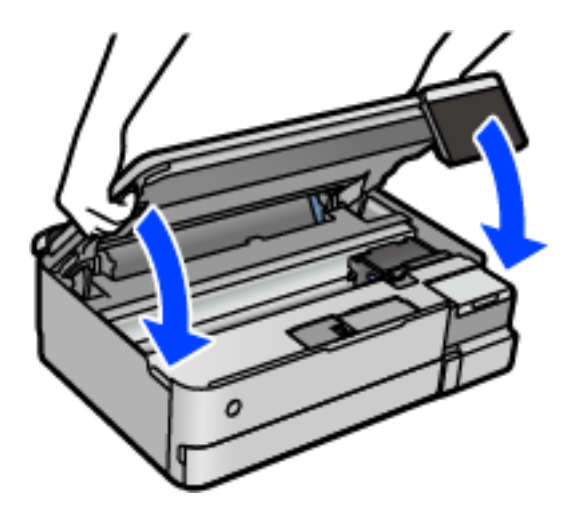

*Notă:*

Scanerul este proiectat astfel încât să se închidă ușor și să opună puțină rezistență ca precauție împotriva prinderii degetelor. Continuați să închideți chiar dacă simțiți puțină rezistență.

12. Urmați instrucțiunile afișate pe ecran pentru a seta nivelul de cerneală pentru culoarea de cerneală cu care ați efectuat reumplerea.

## <span id="page-214-0"></span>c*Important:*

Chiar dacă nu reîncărcați cerneala până la linia superioară a rezervorului de cerneală, puteți continua să utilizați imprimanta. Pentru a menține funcționarea la maximum a imprimantei, umpleți rezervorul de cerneală până la linia superioară și resetați imediat nivelul de cerneală.

#### **Informaţii conexe**

- $\blacktriangleright$  ["Codurile sticlelor cu cerneală" la pagina 264](#page-263-0)
- & ["Precauții la manevrarea sticlelor cu cerneală" la pagina 209](#page-208-0)
- $\blacktriangleright$  ["Curățarea cernelii vărsate" la pagina 151](#page-150-0)

# **Este momentul să înlocuiți cutia de întreținere**

## **Precauții pentru manipularea cutiei de întreținere**

Citiți următoarele instrucțiuni înainte de a înlocui caseta de întreținere.

- ❏ Nu atingeţi circuitul integrat verde de pe partea laterală a casetei de întreţinere. Această acţiune poate împiedica funcționarea și tipărirea normală.
- ❏ Nu înlocuiţi caseta de întreţinere în timpul tipăririi; în caz contrar pot apărea scurgeri.
- ❏ Nu scoateți cutia de întreținere și nu deschideți capacul acesteia cu excepția cazului în care înlocuiți cutia de întreținere; în caz contrar, cerneala se poate scurge.
- ❏ Nu reutilizaţi o casetă de întreţinere care a fost demontată şi lăsată deconectată pe o perioadă îndelungată de timp. Este posibil ca cerneala din caseta de întreţinere să se fi întărit şi nu mai poate fi absorbită cerneală.
- ❏ Nu înclinaţi caseta de întreţinere uzată până când nu este sigilată în punga de plastic; în caz contrar pot apărea scurgeri.
- ❏ Nu depozitați caseta de întreținere la temperaturi ridicate sau de îngheț.
- ❏ Ţineţi caseta de întreţinere departe de lumina directă a soarelui.
- ❏ Nu scăpaţi caseta de întreținere şi nu o supuneţi la şocuri puternice.
- ❏ Nu atingeți deschiderile din caseta de întreținere deoarece vă puteţi păta cu cerneală.

## **Înlocuirea unei casete de întreținere**

În unele cicluri de tipărire, în cutia de întreținere se poate aduna o cantitate mică de cerneală în exces. Pentru a preveni scurgerea cernelii din caseta de întreținere, imprimanta este proiectată astfel încât să oprească tipărirea la atingerea limitei pentru capacitatea de absorbție a casetei de întreținere. Dacă și cât de des este necesară înlocuirea, depinde de numărul de pagini tipărite, tipul materialului de tipărit și numărul ciclurilor de curățare pe care le execută imprimanta.

Când este afișat un mesaj care vă solicită să înlocuiți caseta de întreținere, consultați animațiile afișate pe panoul de comandă. Necesitatea de a înlocui caseta de întreținere nu înseamnă că imprimanta nu mai funcționează în

conformitate cu specificațiile sale. Garanția Epson nu acoperă cheltuielile acestei înlocuiri. Este o componentă ce poate fi întreținută de către utilizator.

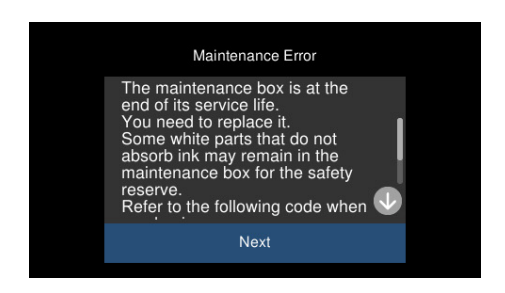

*Notă:*

- ❏ Când cutia de întreținere este plină, nu mai puteți tipări și curăța capul de imprimare decât după înlocuirea acesteia, pentru a evita scurgerile de cerneală. Totuși, puteți să efectuați operații care nu necesită cerneală, cum ar fi scanarea.
- ❏ La afișarea următorului ecran, componenta nu poate fi înlocuită de utilizatori. Contactați serviciul de asistență Epson.

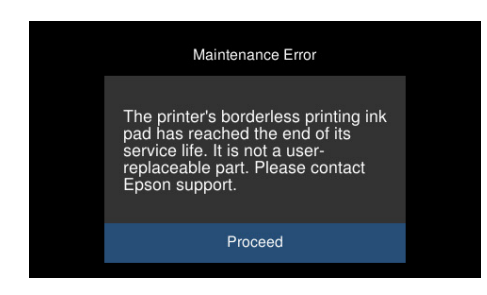

#### **Informaţii conexe**

- & ["Codul casetei de întreținere" la pagina 265](#page-264-0)
- & ["Precauții pentru manipularea cutiei de întreținere" la pagina 215](#page-214-0)

# **Calitatea tipăririi, a copierii și a scanării este scăzută**

## **Calitatea tipăririi este slabă**

**Culori lipsă, benzi sau culori neașteptate apar în materialul tipărit**

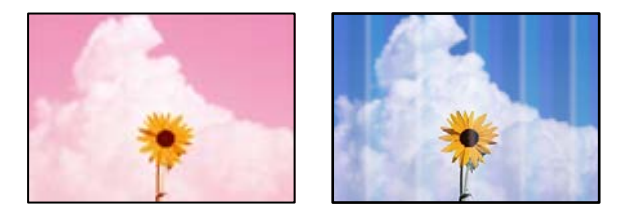

#### **Duzele capului de imprimare ar putea fi înfundate.**

#### **Soluții**

Efectuați o verificare a duzei pentru a verifica dacă duzele capului de imprimare sunt înfundate. Efectuați o verificare a duzelor și apoi curățați capul de imprimare dacă vreuna dintre duzele capului de imprimare
este înfundată. Dacă nu ați utilizat imprimanta o perioadă îndelungată, este posibil ca duzele capului de imprimare să se fi astupat, ceea ce poate face ca picăturile de cerneală să nu poată ieși.

& ["Verificarea și curățarea capului de imprimare" la pagina 138](#page-137-0)

# **Calitatea tipăririi este slabă cu cerneală neagră**

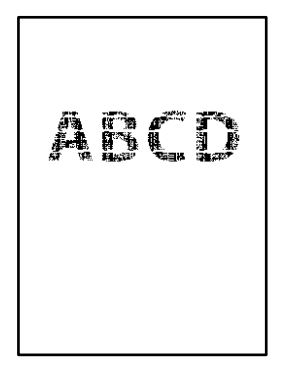

#### *Duzele capului de imprimare ar putea fi înfundate.*

❏ Efectuați o verificare a duzei pentru a verifica dacă duzele capului de imprimare sunt înfundate. Efectuați o verificare a duzelor și apoi curățați capul de imprimare dacă vreuna dintre duzele capului de imprimare este înfundată. Dacă nu ați utilizat imprimanta o perioadă îndelungată, este posibil ca duzele capului de imprimare să se fi astupat, ceea ce poate face ca picăturile de cerneală să nu poată ieși.

["Verificarea și curățarea capului de imprimare" la pagina 138](#page-137-0)

❏ Dacă nu puteți rezolva problema folosind curățarea capului, puteți tipări imediat cu un amestec de cerneluri color pentru a crea negru compozit modificând următoarele setări în Windows.

Faceți clic pe **Setări extinse** din fila **Întreţinere** a driverului imprimantei. Dacă selectați **Utilizaţi un amestec de cerneluri colorate pentru a crea negrul**, puteți tipări la o calitate de tipărire **Standard** atunci când **Tip hârtie** este **hârtii normale** sau **Plic**.

Rețineți că această funcție nu poate rezolva înfundarea duzelor. Pentru a rezolva înfundarea duzelor, vă recomandăm să contactați serviciul de asistență Epson pentru reparații.

# **Apar benzi colorate la intervale de aproximativ 2.5 cm**

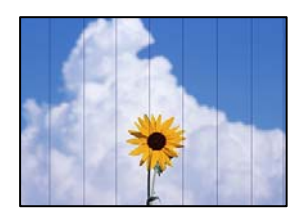

Se pot considera următoarele cauze.

#### **Setarea pentru tipul de hârtie nu este compatibilă cu hârtia încărcată.**

#### **Soluții**

Selectați setarea adecvată pentru tipul de hârtie în funcție de tipul de hârtie încărcat în imprimantă.

#### **Calitatea tipăririi este setată la un nivel prea scăzut.**

#### **Soluții**

La tipărirea pe hârtie simplă, tipăriți folosind o setare de calitate mai ridicată.

❏ Panou de comandă

Selectați **Înaltă** ca setare pentru **Calitate**.

["Opțiuni de meniu pentru setările de hârtie și de tipărire" la pagina 54](#page-53-0)

❏ Windows

Selectați **Înalt** din **Calitate** din fila **Principal** a driverului imprimantei.

❏ Mac OS

Selectați **Fin** ca **Calitate tipărire** din caseta de dialog a meniului **Setări tipărire**.

#### **Poziția capului de imprimare nu este ajustată.**

#### **Soluții**

Selectați meniul **Întreținere** > **Aliniere cap imprimare** > **Aliniere pe orizontală** din panoul de comandă pentru a ajusta capul de imprimare.

#### **Tipăriri neclare, benzi verticale sau aliniere incorectă**

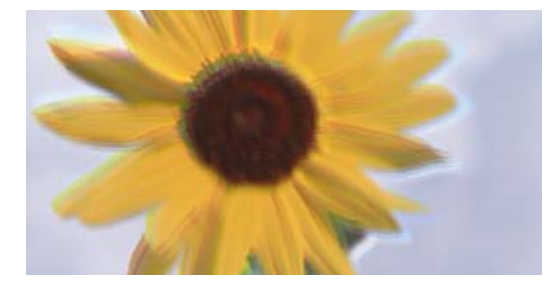

entnanen ane ı Aufdruck. W J 5008 "Regel

Se pot considera următoarele cauze.

#### **Poziția capului de imprimare nu este ajustată.**

#### **Soluții**

Selectați meniul **Întreținere** > **Aliniere cap imprimare** > **Aliniere pe verticală** din panoul de comandă pentru a ajusta capul de imprimare.

#### **Setarea pentru tipărire bidirecțională este activată.**

#### **Soluții**

În cazul în care calitatea tipăririi nu se îmbunătățește nici după alinierea capului de imprimare, dezactivați opțiunea de tipărire bidirecțională.

În timpul tipăririi bidirecționale (sau de mare viteză), capul de imprimare tipărește când se deplasează în ambele direcții, iar liniile verticale ar putea fi aliniate incorect. Dezactivarea acestei setări ar putea determina reducerea vitezei de tipărire, însă ar putea îmbunătăți calitatea tipăririi.

❏ Panou de comandă

Dezactivați **Bidirecţional Setări** în **Setări** > **Setări imprimantă**.

#### ❏ Windows

Deselectați opțiunea **Tipărire bidirecțională** din driverul imprimantei, din fila **Mai multe opţiuni**.

❏ Mac OS

Selectați **Preferințe sistem** din meniul Apple > **Imprimante și scanere** (sau **Tipărire și scanare**, **Tipărire și fax**) și apoi selectați imprimanta. Faceți clic pe **Opțiuni și consumabile** > **Opțiuni** (sau **Driver**). Selectați **Dezactivat** ca setare pentru **Tipărire rapidă**.

# **Materialul tipărit iese ca foaie albă**

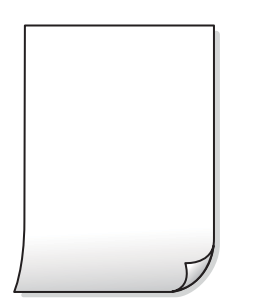

**Duzele capului de imprimare ar putea fi înfundate.**

#### **Soluții**

Efectuați verificarea duzelor și apoi încercați Curăţare intensivă dacă duzele capului de imprimare sunt înfundate.

& ["Rularea Curăţare intensivă" la pagina 139](#page-138-0)

**Setările de tipărire și formatul hârtiei încărcate în imprimantă diferă.**

#### **Soluții**

Modificați setările de tipărire în funcție de formatul hârtiei încărcate în caseta de hârtie. Încărcați hârtie în caseta de hârtie care corespunde setărilor de tipărire.

#### **Imprimanta este alimentată cu mai multe coli de hârtie în același timp.**

#### **Soluții**

Consultați următoarele pentru a preveni ca imprimanta să fie alimentată cu mai multe coli de hârtie în același timp.

 $\rightarrow$  . Sunt alimentate mai multe coli de hârtie în același timp" la pagina 168

# **Hârtia este pătată sau zgâriată**

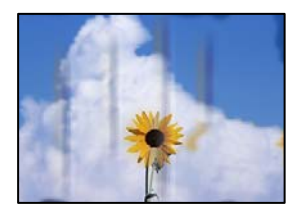

Se pot considera următoarele cauze.

#### **Hârtia este încărcată incorect.**

#### **Soluții**

Când apar benzi orizontale (perpendiculare pe direcția de tipărire) sau când partea de sus sau de jos a hârtiei se murdărește, încărcați hârtia în direcția corectă și glisați ghidajele de margine la marginile hârtiei.

 $\blacktriangleright$  ["Încărcarea hârtiei" la pagina 36](#page-35-0)

#### **Traseul hârtiei este pătat.**

#### **Soluții**

Când apar benzi verticale (orizontale pe direcția de tipărire) sau hârtia se murdărește, curățați calea de hârtie.

& ["Curățarea traseului hârtiei pentru evitarea petelor de cerneală \(când suprafața tipăririi este murdară](#page-140-0) [vertical\)" la pagina 141](#page-140-0)

& ["Curățarea traseului hârtiei pentru evitarea petelor de cerneală \(când verso-ul tipăririi este murdar\)" la](#page-142-0) [pagina 143](#page-142-0)

#### **Hârtia este ondulată.**

#### **Soluții**

Amplasați hârtia pe o suprafață plană pentru a verifica dacă este ondulată. Dacă da, îndreptați-o.

#### **Capul de imprimare se freacă de suprafața hârtiei.**

#### **Soluții**

La tipărirea pe carton, capul de imprimare este aproape de suprafața de tipărire și hârtia se poate păta. În acest caz, activați setarea de reducere a frecării. Dacă activați această setare, calitatea sau viteza tipăririi ar putea fi redusă.

❏ Panou de comandă

Selectați **Setări** > **Setări imprimantă** din ecranul principal și apoi activați **Hârtie groasă**.

❏ Windows

Faceți clic pe **Setări extinse**, în fila **Întreţinere** a driver-ului, apoi selectați **Hârtie groasă şi plicuri**.

❏ Mac OS

Selectați **Preferințe sistem** din meniul Apple > **Imprimante și scanere** (sau **Tipărire și scanare**, **Tipărire și fax**) și apoi selectați imprimanta. Faceți clic pe **Opțiuni și consumabile** > **Opțiuni** (sau **Driver**). Selectați **Activat** ca setare pentru **Hârtie groasă şi plicuri**.

#### **Partea din spate a hârtiei a fost tipărită înainte să se usuce partea deja tipărită.**

#### **Soluții**

Dacă efectuați o tipărire manuală pe ambele fețe ale hârtiei, asigurați-vă că cerneala s-a uscat complet înainte de a reîncărca hârtia.

#### **Când printați folosind tipărirea automată pe 2 fețe, densitatea de tipărire este prea înaltă și durata de uscare este prea scurtă.**

#### **Soluții**

Când utilizați funcția de tipărire automată față-verso și tipăriți date de mare densitate, precum imagini și grafice, reduceți densitatea de tipărire și măriți durata de uscare.

- & ["Tipărirea față-verso" la pagina 64](#page-63-0)
- $\blacktriangleright$  ["Tipărirea față-verso" la pagina 64](#page-63-0)

# **Fotografiile tipărite sunt lipicioase**

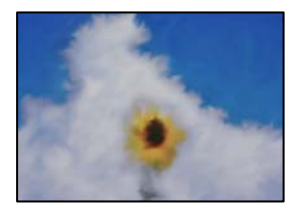

### **Tipărirea a fost efectuată pe partea greșită a hârtiei foto.**

#### **Soluții**

Asigurați-vă că tipăriți pe partea pentru tipărit. La tipărirea pe partea incorectă a hârtiei foto, trebuie să curățați traseul hârtiei.

& ["Curățarea traseului hârtiei pentru evitarea petelor de cerneală \(când suprafața tipăririi este murdară](#page-140-0) [vertical\)" la pagina 141](#page-140-0)

# **Imaginile sau fotografiile sunt imprimate în culori neașteptate**

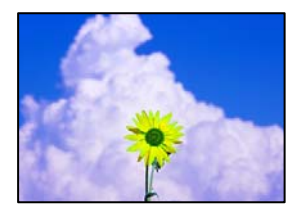

Se pot considera următoarele cauze.

### **Duzele capului de imprimare ar putea fi înfundate.**

#### **Soluții**

Efectuați o verificare a duzei pentru a verifica dacă duzele capului de imprimare sunt înfundate. Efectuați o verificare a duzelor și apoi curățați capul de imprimare dacă vreuna dintre duzele capului de imprimare este înfundată. Dacă nu ați utilizat imprimanta o perioadă îndelungată, este posibil ca duzele capului de imprimare să se fi astupat, ceea ce poate face ca picăturile de cerneală să nu poată ieși.

 $\rightarrow$  ["Verificarea și curățarea capului de imprimare" la pagina 138](#page-137-0)

#### **Corecția de culoare a fost aplicată.**

#### **Soluții**

Când tipăriți de la panoul de comandă sau de la driverul Windows al imprimantei, setarea Epson de ajustare automată a fotografiilor (Îmbunătățire poză) va fi aplicată în mod implicit, în funcție de tipul hârtiei. Încercați să modificați setarea.

❏ Panou de comandă

Modificați setarea **Îmbunătăţire** din **Automat** în **Oameni**, **Scenă nocturnă** sau **Peisaj**. Dacă modificarea setării nu funcționează, dezactivați **Îmbunătățire poză** selectând **Dezact. îmbunăt.**.

❏ Driverul imprimantei pentru Windows

Pe fila **Mai multe opţiuni**, selectați **Personalizat** în **Corectare culoare** și apoi executați clic pe **Avansat**. Modificați setarea **Corecţie scenă** din **Automat** la orice altă opțiune. Dacă modificarea setării nu are niciun efect, utilizați orice altă metodă de corectare a culorilor în afară de **PhotoEnhance** din **Management culori**.

- $\rightarrow$  ["Opțiuni de meniu pentru editarea fotografiilor" la pagina 55](#page-54-0)
- $\blacktriangleright$  ["Ajustarea culorii de tipărire" la pagina 79](#page-78-0)

# **Culorile de pe materialul tipărit diferă de cele de pe ecran**

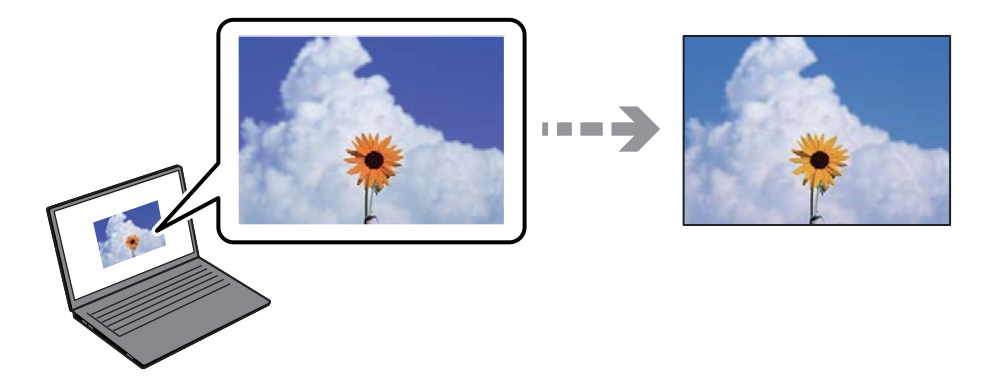

### **Proprietățile culorilor pentru dispozitivul de afișare pe care îl folosiți nu au fost ajustate corect.**

#### **Soluții**

Dispozitivele de afișare, precum monitoarele de computer, au propriile proprietăți de afișare. Dacă afișajul nu este calibrat, imaginea nu este afișată cu luminozitatea și culorile corecte. Ajustați proprietățile dispozitivului de afișare. În continuare, efectuați următoarele.

#### ❏ Windows

Accesați fereastra driverului imprimantei, selectați **Personalizat** ca setare **Corectare culoare** în fila **Mai multe opţiuni**, apoi faceți clic pe **Avansat**. Selectați **Standard EPSON** ca setare pentru **Modul color**.

❏ Mac OS

Deschideți caseta de dialog de tipărire. Selectați **Opţiuni culoare** din meniul pop-up, apoi faceți clic pe săgeata de lângă opțiunea **Setări avansate**. Selectați **Standard EPSON** ca setare pentru **Mod**.

#### **Dispozitivul de afișare reflectă lumină din exterior.**

#### **Soluții**

Evitați lumina directă a soarelui și confirmați imaginea într-un mediu în care poate fi asigurată o iluminare adecvată.

#### **Dispozitivul de afișare are o rezoluție ridicată.**

#### **Soluții**

Culorile pot diferi de cele vizualizate pe dispozitive inteligente, precum smartphone-uri sau tabele cu afișaje de înaltă rezoluție.

#### **Dispozitivul de afișare și imprimanta au procese diferite de producere a culorilor.**

#### **Soluții**

Culorile de pe un afișaj nu sunt identice cu cele de pe hârtie, deoarece dispozitivul de afișare și imprimanta au un proces diferit de producere a culorilor. Ajustați proprietățile culorilor pentru ca acestea să fie identice.

### **Tipărirea fără margini nu poate fi efectuată**

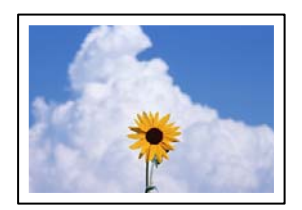

#### **Tipărirea fără margini nu este setată în setările de tipărire.**

#### **Soluții**

Efectuați setarea de tipărire fără margini în setările de tipărire. Dacă selectați un tip de hârtie care nu poate fi folosit la tipărirea fără margini, nu puteți selecta **Fără margini**. Selectați un tip de hârtie compatibil cu tipărirea fără margini.

❏ Panou de comandă

Selectați **Fără margini** pentru **Setare margine**.

❏ Windows

Selectați **Fără margini** din fila **Principal** a driverului imprimantei.

❏ Mac OS

Selectați un format de hârtie fără margini din **Format hârtie**.

- & ["Opțiuni de meniu pentru setările de hârtie și de tipărire" la pagina 54](#page-53-0)
- $\rightarrow$  ["Hârtie pentru tipărire fără margini" la pagina 262](#page-261-0)

# **Marginile imaginii sunt tăiate în timpul tipăririi fără margini**

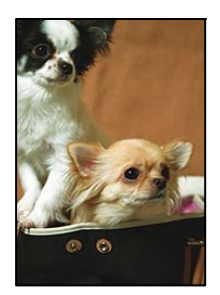

**Pentru că imaginea este ușor mărită, zona care iese în afară este tăiată.**

#### **Soluții**

Selectați o setare de mărire mai mică.

❏ Panou de comandă

Modificați setarea **Extindere**.

❏ Windows

Executați clic pe **Parametrii** de lângă caseta de validare **Fără margini** din fila **Principal** a driverului imprimantei și apoi schimbați setările.

❏ Mac OS

Schimbați setarea **Expansiune** din meniul **Setări tipărire** al casetei de dialog pentru tipărire.

& ["Opțiuni de meniu pentru setările de hârtie și de tipărire" la pagina 54](#page-53-0)

# **Poziția, formatul sau marginile materialului tipărit sunt incorecte**

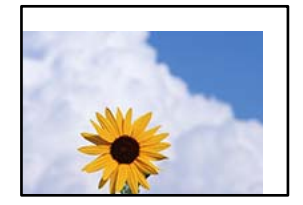

Se pot considera următoarele cauze.

### **Hârtia este încărcată incorect.**

#### **Soluții**

Încărcați hârtia în direcția corectă, apoi împingeți ghidajul de margine până când acesta atinge hârtia.

#### **Formatul hârtiei este incorect setat.**

#### **Soluții**

Selectați setarea corectă pentru formatul hârtiei.

# **Valoarea definită pentru margine din software-ul aplicației nu se găsește în zona tipăribilă. Soluții**

Din aplicație, ajustați valoarea definită pentru margine, astfel încât aceasta să se găsească în zona pentru tipărit.

& ["Zona pentru tipărit" la pagina 281](#page-280-0)

# **Poziția de tipărire a autocolantelor foto este incorectă**

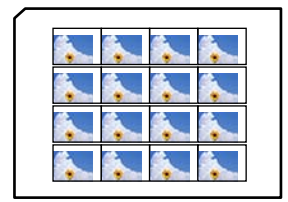

#### **Poziția de tipărire trebuie ajustată.**

#### **Soluții**

Reglați poziția de tipărire în meniul **Setări** > **Setări imprimantă** > **Etichete adezive** de la panoul de comandă.

### **Caracterele tipărite sunt incorecte sau corupte**

<BXX] LX·X斥彗二 ZAオ鋕・コi2 薀・」・サー8QX/アXr 図b8 図:\$ NB図X図 • B7kBcT, 図 • B • ½; | EE図Pク図 | 2; • 図1ツ M<sub>Nu</sub>

#### N ?NN ?▲N ?NNNNNNNNNNNNNNNNNNNNN

¤6æA'HciG—¯¤È¤´o¤;Çð¼!"A;逤`r¤<br>ÔŐicr^µaL¤÷‰+u)"\*mà∙Ñ−hfûhãšÄ¤‱v¤æε<br>rý¤ÿ¤Ž∥,ܮϤ—ÇËås—Æû¤£œwûz×ıÈ}Û'®—Ç ¤ÑÂé™Ñ=¤PÉ"!?à}⊂"æuž¿žáa»'(ÜÊ—¤ò£ổ

Se pot considera următoarele cauze.

#### **Cablul USB nu este corect conectat.**

#### **Soluții**

Conectați corect cablul USB dintre imprimantă și computer.

#### **O sarcină așteaptă să fie tipărită.**

#### **Soluții**

Anulați comenzile de tipărire întrerupte.

#### **Computerul a fost trecut manual în modul Hibernare sau Repaus în timpul tipăririi.**

#### **Soluții**

Nu treceți computerul manual în modul **Hibernare** sau **Repaus** în timpul tipăririi. Riscați să se tipărească automat pagini cu text corupt la următoarea pornire a computerului.

# <span id="page-225-0"></span>**Imaginea tipărită este inversată**

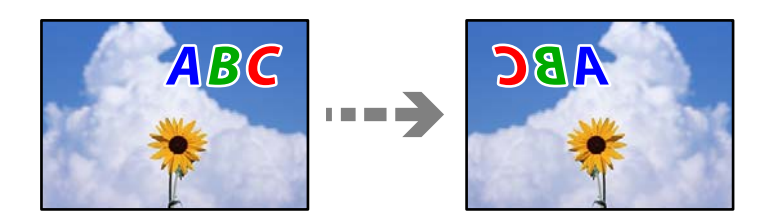

**Imaginea este setată pentru a fi inversată orizontal în setările de tipărire.**

#### **Soluții**

Deselectați toate setările pentru imagini în oglindă din driver-ul imprimantei sau aplicație.

❏ Windows

Deselectați opțiunea **Imagine în oglindă** din driverul imprimantei, din fila **Mai multe opţiuni**.

❏ Mac OS

Deselectați opțiunea **Imag în oglindă** din caseta de dialog a meniului **Setări tipărire**.

# **Modele tip mozaic în imaginile tipărite**

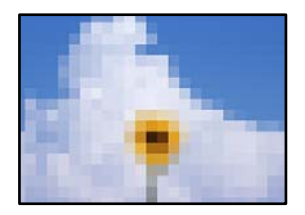

# **Au fost tipărite imagini sau fotografii cu rezoluție scăzută.**

#### **Soluții**

La tipărirea imaginilor sau a fotografiilor, tipăriți folosind date cu rezoluție înaltă. Chiar dacă sunt bine afișate pe ecran, imaginile de pe site-urile web au în general o rezoluție scăzută și, astfel, calitatea poate scădea la tipărire.

# **Calitatea copiei este slabă**

# **Culori lipsă, benzi sau culori neașteptate apar în copii**

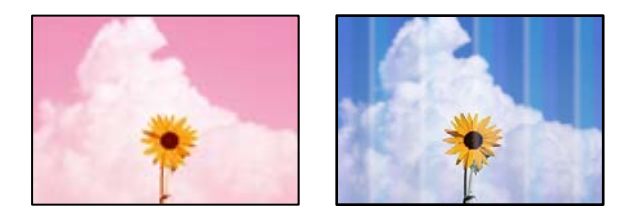

#### **Duzele capului de imprimare ar putea fi înfundate.**

#### **Soluții**

Efectuați o verificare a duzei pentru a verifica dacă duzele capului de imprimare sunt înfundate. Efectuați o verificare a duzelor și apoi curățați capul de imprimare dacă vreuna dintre duzele capului de imprimare este înfundată. Dacă nu ați utilizat imprimanta o perioadă îndelungată, este posibil ca duzele capului de imprimare să se fi astupat, ceea ce poate face ca picăturile de cerneală să nu poată ieși.

 $\rightarrow$  ["Verificarea și curățarea capului de imprimare" la pagina 138](#page-137-0)

#### **Imprimanta poate fi setată la Calitate de tipărire draft.**

#### **Soluții**

Schimbați setarea pentru calitatea tipăririi la o alta decât Versiune preliminară, apoi tipăriți din nou.

# **Apar benzi colorate la intervale de aproximativ 2.5 cm**

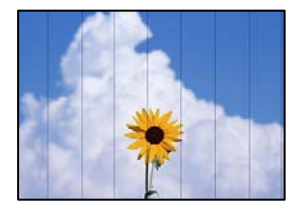

Se pot considera următoarele cauze.

#### **Setarea pentru tipul de hârtie nu este compatibilă cu hârtia încărcată.**

#### **Soluții**

Selectați setarea adecvată pentru tipul de hârtie în funcție de tipul de hârtie încărcat în imprimantă.

#### **Calitatea tipăririi este setată la un nivel prea scăzut.**

#### **Soluții**

La tipărirea pe hârtie simplă, tipăriți folosind o setare de calitate mai ridicată.

Selectați **Setări avansate** > **Calitate** și apoi selectați **Înaltă** în fiecare meniu de copiere.

#### **Poziția capului de imprimare nu este ajustată.**

#### **Soluții**

Selectați meniul **Întreținere** > **Aliniere cap imprimare** > **Aliniere pe orizontală** din panoul de comandă pentru a ajusta capul de imprimare.

### **Copii neclare, benzi verticale sau aliniere incorectă**

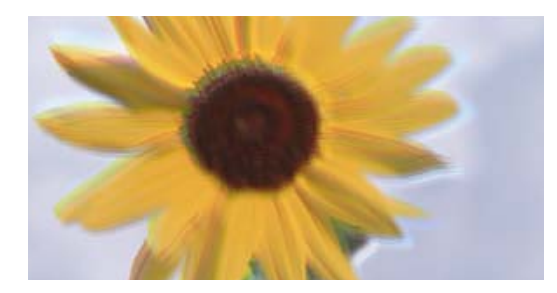

# entnanen ane ı Aufdruck. W ↓5008 "Regel

Se pot considera următoarele cauze.

#### **Poziția capului de imprimare nu este ajustată.**

#### **Soluții**

Selectați meniul **Întreținere** > **Aliniere cap imprimare** > **Aliniere pe verticală** din panoul de comandă pentru a ajusta capul de imprimare.

#### **Tipărirea bidirecțională este activată.**

#### **Soluții**

În cazul în care calitatea tipăririi nu se îmbunătățește nici după alinierea capului de imprimare, selectați **Setări** > **Setări imprimantă** pe panoul de comandă și apoi dezactivați **Bidirecţional**.

În timpul tipăririi bidirecționale (sau de mare viteză), capul de imprimare tipărește când se deplasează în ambele direcții, iar liniile verticale ar putea fi aliniate incorect. Dezactivarea acestei setări ar putea determina reducerea vitezei de tipărire.

# **Materialul tipărit iese ca foaie albă**

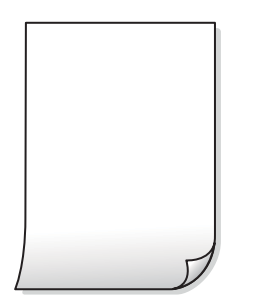

#### **Duzele capului de imprimare ar putea fi înfundate.**

#### **Soluții**

Efectuați verificarea duzelor și apoi încercați Curăţare intensivă dacă duzele capului de imprimare sunt înfundate.

◆ "Rularea Curătare intensivă" la pagina 139

#### **Setările de tipărire și formatul hârtiei încărcate în imprimantă diferă.**

#### **Soluții**

Modificați setările de tipărire în funcție de formatul hârtiei încărcate în caseta de hârtie. Încărcați hârtie în caseta de hârtie care corespunde setărilor de tipărire.

#### **Imprimanta este alimentată cu mai multe coli de hârtie în același timp.**

#### **Soluții**

Consultați următoarele pentru a preveni ca imprimanta să fie alimentată cu mai multe coli de hârtie în același timp.

 $\blacktriangleright$  ["Sunt alimentate mai multe coli de hârtie în același timp" la pagina 168](#page-167-0)

#### **Hârtia este pătată sau zgâriată**

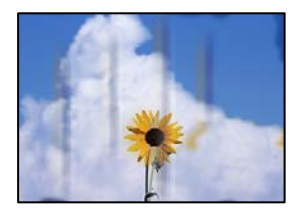

Se pot considera următoarele cauze.

#### **Hârtia este încărcată incorect.**

#### **Soluții**

Când apar benzi orizontale (perpendiculare pe direcția de tipărire) sau când partea de sus sau de jos a hârtiei se murdărește, încărcați hârtia în direcția corectă și glisați ghidajele de margine la marginile hârtiei.

 $\rightarrow$   $\hat{n}$ ncărcarea hârtiei" la pagina 36

#### **Traseul hârtiei este pătat.**

#### **Soluții**

Când apar benzi verticale (orizontale pe direcția de tipărire) sau hârtia se murdărește, curățați calea de hârtie.

& ["Curățarea traseului hârtiei pentru evitarea petelor de cerneală \(când suprafața tipăririi este murdară](#page-140-0) [vertical\)" la pagina 141](#page-140-0)

& ["Curățarea traseului hârtiei pentru evitarea petelor de cerneală \(când verso-ul tipăririi este murdar\)" la](#page-142-0) [pagina 143](#page-142-0)

#### **Hârtia este ondulată.**

#### **Soluții**

Amplasați hârtia pe o suprafață plană pentru a verifica dacă este ondulată. Dacă da, îndreptați-o.

#### **Capul de imprimare se freacă de suprafața hârtiei.**

#### **Soluții**

Dacă materialele tipărite se murdăresc atunci când copiați pe hârtie groasă, activați **Hârtie groasă** în meniul **Setări** > **Setări imprimantă** pe panoul de comandă. Dacă activați această setare, calitatea sau viteza copierii ar putea fi reduse.

# **Fotografiile copiate sunt lipicioase**

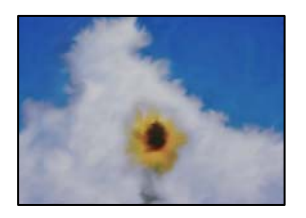

#### **Copierea a fost efectuată pe partea greșită a hârtiei foto.**

#### **Soluții**

Asigurați-vă că efectuați copia pe partea pentru tipărit. Dacă ați efectuat din greșeală copia pe partea incorectă a hârtiei foto, trebuie să curățați traseul hârtiei.

& ["Încărcarea hârtiei" la pagina 36](#page-35-0)

& ["Curățarea traseului hârtiei pentru evitarea petelor de cerneală \(când suprafața tipăririi este murdară](#page-140-0) [vertical\)" la pagina 141](#page-140-0)

# **Copierea fără margini nu poate fi efectuată**

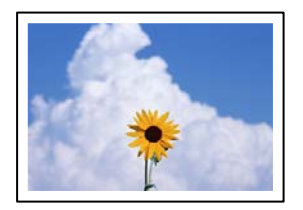

### **Tipărirea fără margini nu este setată în setările de tipărire.**

#### **Soluții**

Selectați **Diverse materiale imprimate** > **Diverse copii** > **Copiere/restaurare fotografii** > **Setare margine** > **Fără margini** pe panoul de comandă. Dacă selectați o hârtie incompatibilă cu tipărirea fără margini, nu puteți accesa setării pentru tipărirea fără margini. Selectați un tip de hârtie compatibil cu tipărirea fără margini.

- & ["Copierea fără margini" la pagina 114](#page-113-0)
- $\blacktriangleright$  ["Hârtie pentru tipărire fără margini" la pagina 262](#page-261-0)

# **Marginile imaginii sunt tăiate în timpul copierii fără margini**

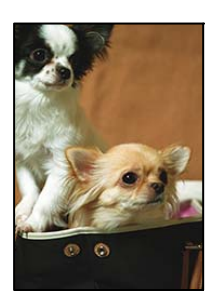

#### **Pentru că imaginea este ușor mărită, zona care iese în afară este tăiată.**

#### **Soluții**

Selectați o setare de mărire mai mică.

❏ Copierea fotografiilor

Selectați **Diverse materiale imprimate** > **Diverse copii** > **Copiere/restaurare fotografii** > **Setare margine** > **Fără margini** de pe panoul de comandă după care modificați setarea **Extindere**.

❏ Copiere fără margini

Selectați **Diverse materiale imprimate** > **Diverse copii** > **Copie fără margini** > **Setări avansate** > **Extindere** de pe panoul de comandă după care modificați setarea.

& ["Copierea fără margini" la pagina 114](#page-113-0)

### **Poziția, formatul sau marginile copiilor sunt incorecte**

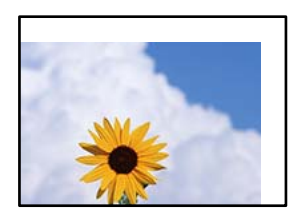

Se pot considera următoarele cauze.

#### **Hârtia este încărcată incorect.**

#### **Soluții**

Încărcați hârtia în direcția corectă, apoi împingeți ghidajul de margine până când acesta atinge hârtia.

#### **Originalele nu sunt poziționate corect.**

#### **Soluții**

- ❏ Asigurați-vă că originalul este amplasat corect în dreptul marcajelor de aliniere.
- ❏ Dacă lipsește marginea imaginii scanate, îndepărtați puțin originalul de marginea geamului scanerului.
- & ["Așezarea originalelor" la pagina 41](#page-40-0)

#### **Există praf sau pete pe geamul scanerului.**

#### **Soluții**

Curățați geamul scanerului și capacul pentru documente folosind o cârpă moale, uscată și curată. Dacă există praf sau pete în jurul originalelor pe geam, zona de copiere ar putea fi extinsă pentru a include praful sau petele, creând o poziție de copiere incorectă, sau imaginea ar putea fi micșorată.

& ["Curățarea Geamul scanerului" la pagina 146](#page-145-0)

#### **Formatul hârtiei este incorect setat.**

#### **Soluții**

Selectați setarea corectă pentru formatul hârtiei.

# **Poziția de copiere pe un CD/DVD este incorectă**

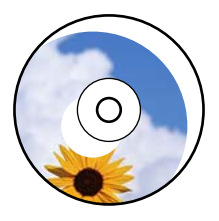

Se pot considera următoarele cauze.

#### **Poziția de tipărire trebuie ajustată.**

#### **Soluții**

Selectați meniul **Setări** > **Setări imprimantă** > **CD/DVD** din panoul de comandă pentru a ajusta poziția de tipărire.

#### **Există praf sau pete pe geamul scanerului.**

#### **Soluții**

Curățați geamul scanerului și capacul pentru documente folosind o cârpă moale, uscată și curată. Dacă există praf sau pete în jurul originalelor pe geam, zona de copiere ar putea fi extinsă pentru a include praful sau petele, creând o poziție de copiere incorectă, sau imaginea ar putea fi micșorată.

& ["Curățarea Geamul scanerului" la pagina 146](#page-145-0)

# **Culori neuniforme, pete, puncte sau linii drepte apar în imaginea copiată**

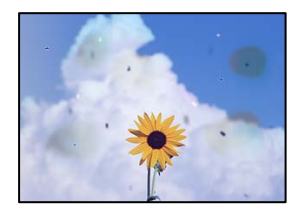

Se pot considera următoarele cauze.

#### **Traseul hârtiei este murdar.**

#### **Soluții**

Încărcați și evacuați hârtia fără a o tipări pentru a curăța traseul hârtiei.

& ["Curățarea traseului hârtiei pentru evitarea petelor de cerneală \(când suprafața tipăririi este murdară](#page-140-0) [vertical\)" la pagina 141](#page-140-0)

#### **Există praf sau murdărie pe originale sau pe geamul scanerului.**

#### **Soluții**

Îndepărtați orice urme de praf sau de murdărie lipite de originale și curățați geamul scanerului.

& ["Curățarea Geamul scanerului" la pagina 146](#page-145-0)

#### **Originalul a fost apăsat cu o forță prea mare.**

#### **Soluții**

Dacă apăsați cu o forță prea mare, pot apărea neclarități și pete.

Nu apăsați cu o forță prea mare pe original sau pe capacul pentru documente.

 $\blacktriangleright$  ["Așezarea originalelor" la pagina 41](#page-40-0)

#### **Densitatea de copiere este setată la un nivel prea înalt.**

#### **Soluții**

Reduceți nivelul setării pentru densitatea de copiere.

 $\rightarrow$  ["Opțiuni de meniu pentru copiere" la pagina 104](#page-103-0)

### **Pe imaginea copiată apar modele neclare (de tip hașură)**

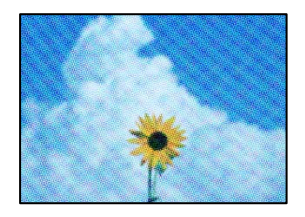

#### **Dacă originalul este un document tipărit, cum ar fi o revistă sau un catalog, apare un model neclar cu buline.**

#### **Soluții**

Modificați setarea de micșorare sau mărire. Dacă încă apare un model neclar, așezați originalul la un unghi ușor diferit.

& ["Opțiuni de meniu pentru copiere" la pagina 104](#page-103-0)

# **Pe imaginea copiată apare o imagine de pe verso-ul originalului**

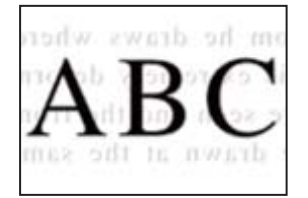

Se pot considera următoarele cauze.

# **Atunci când se scanează originalele, imaginile de pe spate ar putea fi scanate în același timp. Soluții**

Poziționați originalul pe geamul scanerului și apoi poziționați o hârtie neagră peste ea.

& ["Așezarea originalelor" la pagina 41](#page-40-0)

#### <span id="page-233-0"></span>**Densitatea de copiere este setată la un nivel prea înalt.**

#### **Soluții**

Reduceți nivelul setării pentru densitatea de copiere.

 $\rightarrow$  , Opțiuni de meniu pentru copiere" la pagina 104

### **Copierea mai multor originale pe o singură coală**

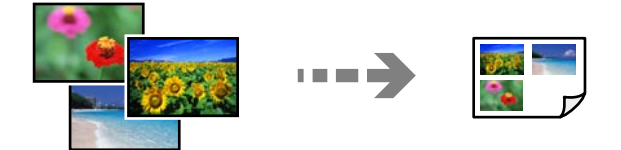

**Spațiul dintre originale este prea mic.**

#### **Soluții**

Dacă așezați mai multe originale pe geamul scanerului cu scopul de a le copia separat, dar acestea sunt copiate pe o singură pagină, așezați-le la cel puțin 5 mm distanță. Dacă problema persistă, scanați originalele pe rând.

 $\rightarrow$  ["Copierea fotografiilor" la pagina 109](#page-108-0)

# **Probleme cu privire la imaginile scanate**

### **Culori neuniforme, praf, puncte etc. apar pe imaginea scanată**

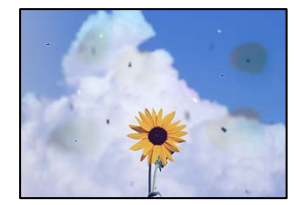

#### **Există praf sau murdărie pe originale sau pe geamul scanerului.**

#### **Soluții**

Îndepărtați orice urme de praf sau de murdărie lipite de originale și curățați geamul scanerului.

 $\blacktriangleright$  ["Curățarea Geamul scanerului" la pagina 146](#page-145-0)

#### **Originalul a fost apăsat cu o forță prea mare.**

#### **Soluții**

Dacă apăsați cu o forță prea mare, pot apărea neclarități și pete.

Nu apăsați cu o forță prea mare pe original sau pe capacul pentru documente.

 $\blacktriangleright$  ["Așezarea originalelor" la pagina 41](#page-40-0)

# **Ofsetul apare pe fundalul imaginilor scanate**

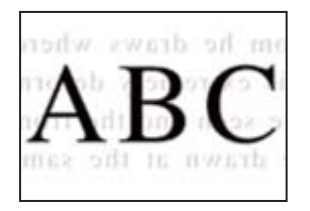

# **Atunci când se scanează originalele, imaginile de pe spate ar putea fi scanate în același timp. Soluții**

Atunci când se scanează de pe geamul scanerului, poziționați hârtie neagră sau o mapă de birou peste original.

& ["Așezarea originalelor" la pagina 41](#page-40-0)

### **Nu se poate scana zona corectă**

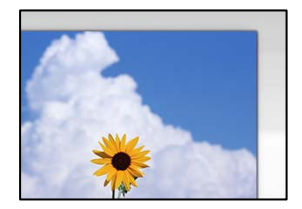

#### **Originalele nu sunt poziționate corect.**

#### **Soluții**

- ❏ Asigurați-vă că originalul este amplasat corect în dreptul marcajelor de aliniere.
- ❏ Dacă lipsește marginea imaginii scanate, îndepărtați puțin originalul de marginea geamului scanerului.
- & ["Așezarea originalelor" la pagina 41](#page-40-0)

#### **Există praf sau murdărie pe geamul scanerului.**

#### **Soluții**

Când se scanează de la panoul de comandă și se selectează funcția de trunchiere automată a regiunii de scanare, îndepărtați orice urmă de murdărie de pe geamul scanerului și de pe capacul pentru documente. Dacă există murdărie în jurul originalului, regiunea de scanare va fi extinsă pentru a include această murdărie.

 $\blacktriangleright$  ["Curățarea Geamul scanerului" la pagina 146](#page-145-0)

#### **Când scanați originale multiple folosind Epson ScanSmart, nu există destul spațiu între originale.**

#### **Soluții**

Când amplasați originale multiple pe geamul scanerului, asigurați-vă că există un spațiu de cel puțin 20 mm (0,8 inchi) între originale.

& ["Scanarea simultană a fotografiilor multiple" la pagina 131](#page-130-0)

### <span id="page-235-0"></span>**Nu se pot rezolva problemele imaginii scanate**

Verificați următoarele dacă ați încercat toate soluțiile și nu ați rezolvat problema.

#### **Există probleme cu setările software-ului de scanare.**

#### **Soluții**

Utilizați Epson Scan 2 Utility pentru a inițiliza setările pentru software-ul scanerului.

#### *Notă:*

Epson Scan 2 Utility este o aplicație furnizată cu software-ul scanerului.

- 1. Porniți Epson Scan 2 Utility.
	- ❏ Windows 10

Executați clic pe butonul start și apoi selectați **EPSON** > **Epson Scan 2 Utility**.

❏ Windows 8.1/Windows 8

Introduceți numele aplicației în câmpul de căutare, apoi selectați pictograma afișată.

❏ Windows 7/Windows Vista/Windows XP

Faceți clic pe butonul Start, apoi selectați **Toate programele** sau **Programe** > **EPSON** > **Epson Scan 2** > **Utilitar Epson Scan 2**.

❏ Mac OS

Selectați **Start** > **Aplicații** > **Software Epson** > **Epson Scan 2 Utility**.

- 2. Selectați fila **Altul**.
- 3. Faceți clic pe **Reiniţializ.**.

Dacă inițializarea nu rezolvă problema, dezinstalați și reinstalați software-ul scanerului.

 $\rightarrow$  ["Instalarea sau dezinstalarea separată a aplicațiilor" la pagina 152](#page-151-0)

# **Nu se poate rezolva problema**

Dacă nu ați putut rezolva problema după ce ați încercat toate soluțiile, contactați serviciul de asistență Epson. Dacă nu puteți rezolva problemele de tipărire sau copiere, consultați următoarele informații asociate.

#### **Informaţii conexe**

& "Nu se pot rezolva problemele de tipărire sau copiere" la pagina 236

# **Nu se pot rezolva problemele de tipărire sau copiere**

Încercați pe rând rezolvările de la următoarele probleme până când rezolvați problema.

❏ Asigurați-vă că tipul de hârtie încărcat în imprimantă și tipul de hârtie configurat pe imprimantă sunt compatibile cu setările pentru tipul de hârtie din driverul imprimantei.

["Setări format și tip hârtie" la pagina 35](#page-34-0)

❏ Folosiți o setare de o calitate mai înaltă din panoul de comandă sau din driverul imprimantei.

❏ Aliniați capul de imprimare.

["Alinierea capului de imprimare" la pagina 141](#page-140-0)

❏ Efectuați o verificare a duzei pentru a verifica dacă duzele capului de imprimare sunt înfundate.

Dacă există segmente lipsă în modelul de verificare al duzelor, s-ar putea sa duzele să fie înfundate. Repetați alternativ procesele de curățare a capului și de verificare a duzelor de 3 ori și verificați dacă duzele înfundate sau curătat.

Rețineți că în procesul de curățare al capului de imprimare se consumă cerneală.

["Verificarea și curățarea capului de imprimare" la pagina 138](#page-137-0)

❏ Închideți imprimanta, așteptați pentru cel puțin 12 ore și apoi verificați dacă duzele înfundate s-au curățat.

Dacă problema este înfundarea, aceasta s-ar putea rezolva dacă nu printați nimic pentru un timp.

Puteți să verificați următoarele aspecte cât timp imprimanta este închisă.

❏ Verificați dacă folosiți sticle de cerneală originale Epson.

Încercați să utilizați sticle cu cerneală originală Epson. Utilizarea sticlelor de cerneală neoriginale poate determina scăderea calității tipăririi.

❏ Verificați dacă filmul translucid este pătat.

Dacă există pete pe filmul translucid, ștergeți-le ușor.

["Curățarea filmului translucid" la pagina 146](#page-145-0)

❏ Asigurați-vă că nu au fost lăsate bucăți de hârtie înăuntrul imprimantei.

Când scoateți hârtia, nu atingeți filmul translucid cu mâna sau cu hârtia.

❏ Verificați hârtia.

Verificați dacă hârtia este ondulată sau încărcată cu fața pentru tipărit în sus.

["Precauții la manevrarea hârtiei" la pagina 33](#page-32-0)

["Hârtia disponibilă și capacitățile" la pagina 259](#page-258-0)

["Tipuri de hârtie indisponibile" la pagina 264](#page-263-0)

❏ Dacă închideți imprimanta, așteptați pentru cel puțin 12 ore și în cazul în care calitatea continuă să se mențină la un nivel redus, rulați Curăţare intensivă.

"Rularea Curățare intensivă" la pagina 139

Dacă nu puteți rezolva problema executând soluțiile de mai sus, este posibil să fie nevoie de un tehnician. Contactați serviciul de asistență Epson.

# <span id="page-237-0"></span>**Adăugarea sau ștergerea computerului sau a dispozitivelor**

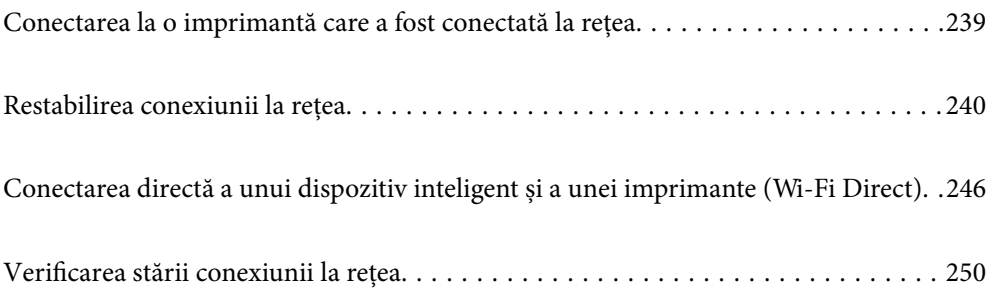

# <span id="page-238-0"></span>**Conectarea la o imprimantă care a fost conectată la rețea**

Dacă imprimanta a fost deja conectată la rețea, puteți conecta un computer sau un dispozitiv inteligent la imprimantă prin rețea.

# **Utilizarea o imprimantă de rețea de la un computer secundar**

Recomandăm utilizarea programului de instalare pentru conectarea imprimantei la un computer. Puteți rula programul de instalare utilizând una dintre următoarele metode.

❏ Configurarea de pe site-ul web

Accesați următorul site web și introduceți numele produsului. Mergeți la **Configurarea** și apoi începeți configurarea.

[http://epson.sn](http://epson.sn/?q=2)

❏ Configurarea utilizând discul cu software (numai pentru modelele prevăzute cu un disc cu software și utilizatorii cu computere Windows cu unități de disc).

Introduceți discul cu software în computer și urmați instrucțiunile de pe ecran.

#### **Selectarea imprimantei**

Urmați instrucțiunile de pe ecran până la afișarea ecranului următor, selectați numele imprimantei la care doriţi să vă conectaţi și apoi executați clic pe **Înainte**.

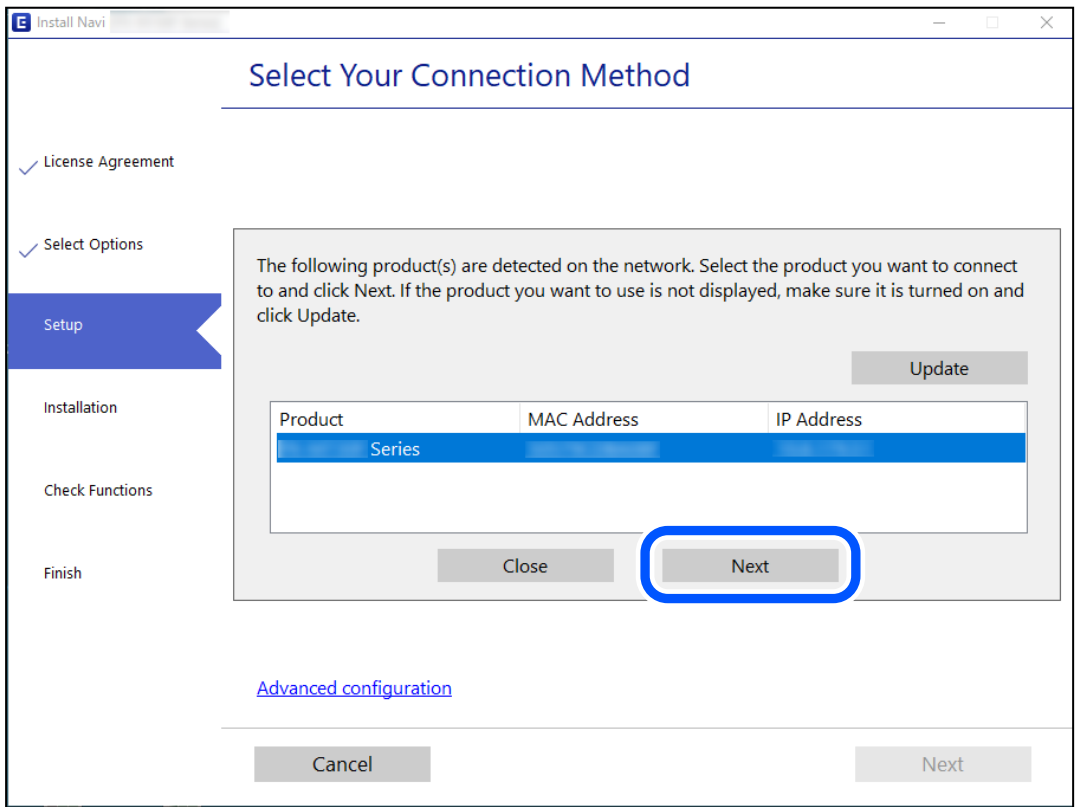

Urmați instrucțiunile afișate pe ecran.

# <span id="page-239-0"></span>**Utilizarea unei imprimante de rețea de la un dispozitiv inteligent**

Puteți conecta un dispozitiv inteligent la imprimantă folosind una dintre următoarele metode.

#### **Conectarea la un router wireless**

Conectați dispozitivul inteligent la aceeași rețea Wi-Fi ca imprimanta. Consultați informațiile de mai jos pentru mai multe detalii. "Efectuarea setărilor de conectare la un dispozitiv inteligent" la pagina 240

#### **Conectarea prin Wi-Fi Direct**

Conectați dispozitivul inteligent direct la imprimantă fără un router wireless.

Consultați informațiile de mai jos pentru mai multe detalii.

["Conectarea directă a unui dispozitiv inteligent și a unei imprimante \(Wi-Fi Direct\)" la pagina 246](#page-245-0)

# **Restabilirea conexiunii la rețea**

Această secțiune explică modul de setare a conexiunii de rețea și de schimbare a metodei de conexiune atunci când schimbați routerul wireless sau computerul.

# **Când schimbați routerul wireless**

Când schimbați routerul wireless, efectuați setările pentru conexiunea dintre computer sau dispozitivul inteligent la imprimantă.

Trebuie să efectuați aceste setări dacă modificați furnizorul de Internet sau faceți alte modificări.

# **Efectuarea setărilor de conectare la computer**

Recomandăm utilizarea programului de instalare pentru conectarea imprimantei la un computer. Puteți rula programul de instalare utilizând una dintre următoarele metode.

❏ Configurarea de pe site-ul web

Accesați următorul site web și introduceți numele produsului. Mergeți la **Configurarea** și apoi începeți configurarea.

#### [http://epson.sn](http://epson.sn/?q=2)

❏ Configurarea utilizând discul cu software (numai pentru modelele prevăzute cu un disc cu software și utilizatorii cu computere Windows cu unități de disc.)

Introduceți discul cu software în computer și urmați instrucțiunile de pe ecran.

# **Efectuarea setărilor de conectare la un dispozitiv inteligent**

Puteți utiliza imprimanta de la un dispozitiv inteligent atunci când conectați imprimanta la aceeași rețea Wi-Fi (SSID) ca dispozitivul inteligent. Pentru a utiliza imprimanta de la un dispozitiv inteligent, efectuați configurarea respectând indicațiile de pe următorul website. Accesați website-ul de pe dispozitivul inteligent pe care doriți să-l conectați la imprimantă.

[http://epson.sn](http://epson.sn/?q=2) > **Configurarea**

# **Când schimbați computerul**

Când schimbați computerul, efectuați setările de conexiune dintre computer și imprimantă.

# **Efectuarea setărilor de conectare la computer**

Recomandăm utilizarea programului de instalare pentru conectarea imprimantei la un computer. Puteți rula programul de instalare utilizând una dintre următoarele metode.

❏ Configurarea de pe site-ul web

Accesați următorul site web și introduceți numele produsului. Mergeți la **Configurarea** și apoi începeți configurarea.

[http://epson.sn](http://epson.sn/?q=2)

❏ Configurarea utilizând discul cu software (numai pentru modelele prevăzute cu un disc cu software și utilizatorii cu computere Windows cu unități de disc).

Introduceți discul cu software în computer și urmați instrucțiunile de pe ecran.

Urmați instrucțiunile afișate pe ecran.

# **Schimbarea metodei de conectare la computer**

Această secțiune explică modul de schimbare a metodei de conectare atunci când computerul și imprimanta sunt conectate.

# **Modificarea conexiunii de rețea de la Ethernet la Wi-Fi**

Schimbați conexiunea Ethernet cu conexiunea Wi-Fi din panoul de comandă al imprimantei. Metoda de schimbare a conexiunii este practic aceeași ca setările de conexiune Wi-Fi.

#### **Informaţii conexe**

& ["Efectuarea setărilor Wi-Fi din panoul de comandă" la pagina 243](#page-242-0)

# **Modificarea conexiunii de rețea de la Wi-Fi la Ethernet**

Urmați pașii de mai jos pentru a trece de la conexiunea Wi-Fi la conexiunea Ethernet.

- 1. Atingeți **Setări** pe ecranul principal.
- 2. Atingeți **Setări reţea** > **Configurare LAN prin fir**.
- 3. Atingeți **Pornire configurare**.
- 4. Verificați mesajul și apoi atingeți **OK**.

5. Conectați imprimanta la router utilizând un cablu Ethernet.

# **Trecerea de la USB la conexiune de rețea**

Utilizați programul de instalare și reconfigurați cu o altă metodă de conectare.

❏ Configurarea de pe site-ul web

Accesați următorul site web și introduceți numele produsului. Mergeți la **Configurarea** și apoi începeți configurarea.

#### [http://epson.sn](http://epson.sn/?q=2)

❏ Configurarea utilizând discul cu software (numai pentru modelele prevăzute cu un disc cu software și utilizatorii cu computere Windows cu unități de disc.)

Introduceți discul cu software în computer și urmați instrucțiunile de pe ecran.

#### **Selectarea opțiunii de modificare a metodelor de conectare**

Urmați instrucțiunile de pe ecran până la afișarea ecranului următor.

Selectați conexiunea de rețea pe care doriți să o utilizați, **Conectare prin reţeaua wireless (Wi-Fi)** sau **Conectare prin LAN cu fir (Ethernet)** și apoi faceți clic pe **Înainte**.

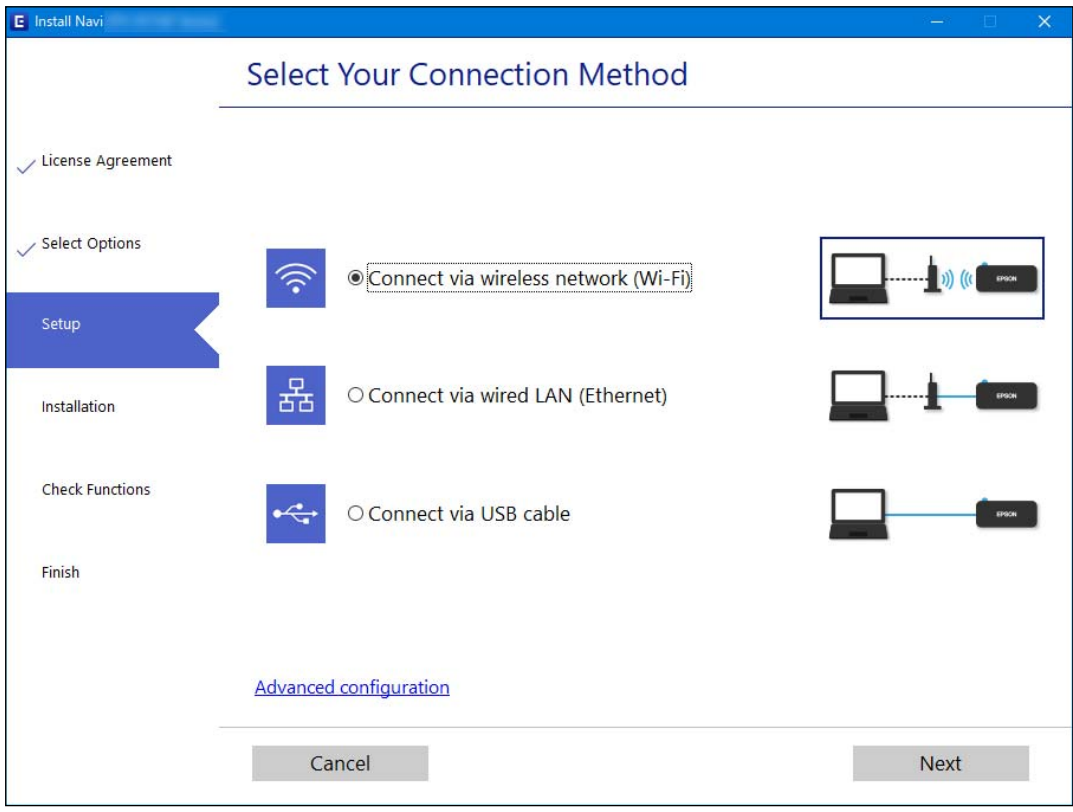

#### *Notă:*

Metoda de conexiune afișată diferă în funcție de model.

Urmați instrucțiunile afișate pe ecran.

# <span id="page-242-0"></span>**Efectuarea setărilor Wi-Fi din panoul de comandă**

Puteți efectua setări de rețea de la panoul de comandă al imprimantei, în mai multe moduri. Alegeți metoda de conexiune care corespunde mediului și condițiilor de utilizare.

În cazul în care cunoașteți informațiile legate de routerul wireless, precum SSID și parola, puteți efectua setările manual.

Dacă routerul wireless acceptă WPS, puteți efectua setările folosind configurarea prin apăsarea unui buton.

După conectarea imprimantei la rețea, conectați-vă la imprimantă de la dispozitivul pe care doriți să îl utilizați (computer, dispozitiv inteligent, tabletă etc.)

#### **Informaţii conexe**

- & "Efectuarea setărilor Wi-Fi prin introducerea unui SSID și a parolei" la pagina 243
- $\rightarrow$  ["Efectuarea setărilor Wi-Fi prin Push Button Setup \(WPS\)" la pagina 244](#page-243-0)
- & ["Efectuarea setărilor prin PIN Code Setup \(Configurare cod PIN\) \(WPS\)" la pagina 245](#page-244-0)

# **Efectuarea setărilor Wi-Fi prin introducerea unui SSID și a parolei**

Puteți configura o rețea Wi-Fi prin introducerea informațiilor necesare pentru a conectarea la un router wireless de la panoul de comandă al imprimantei. Pentru a configura folosind această metodă, aveți nevoie de SSID-ul și parola pentru un router wireless.

#### *Notă:*

Dacă utilizați un router wireless cu setările implicite, SSID-ul și parola se află pe etichetă. Dacă nu cunoașteți SSID-ul și parola, consultați documentația oferită cu routerul wireless.

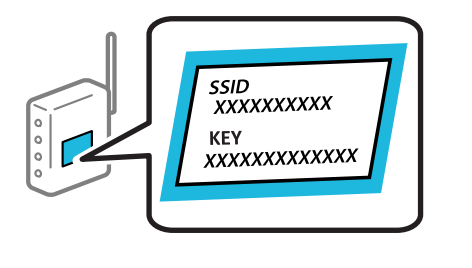

- 1. Atingeți $\left[\begin{matrix}\begin{matrix}\begin{matrix}\cdots\\mathbf{\end{matrix}\end{matrix}\end{matrix}\right]$  pe ecranul principal.
- 2. Selectați **Wi-Fi (Recom.)**.

Dacă imprimanta a fost deja conectată prin Ethernet, selectați **Ruter**.

### 3. Atingeți **Start configurare**.

În cazul în care conexiunea la rețea este deja configurată, sunt afișate detaliile conexiunii. Atingeți **Modificaţi setările** pentru a modifica setările.

Dacă imprimanta a fost deja conectată prin Ethernet, atingeți **Schimbaţi la conexiunea Wi-Fi.**, apoi selectați **Da** după verificarea mesajului.

4. Selectați **Expert configurare Wi-Fi**.

<span id="page-243-0"></span>5. Urmați instrucțiunile afișate pe ecran pentru a selecta SSID-ul, introduceți parola pentru router-ul wireless și începeți configurarea.

Dacă doriți să verificați starea conexiunii la rețea a imprimantei după finalizarea configurării, consultați linkul de mai jos pentru detalii relevante.

*Notă:*

- ❏ Dacă nu cunoașteți SSID-ul, verificați dacă acesta este scris pe eticheta routerului wireless. Dacă utilizați routerul wireless cu setările sale implicite, utilizați SSID-ul scris pe etichetă. Dacă nu puteți găsi informațiile, consultați documentația furnizată cu routerul wireless.
- ❏ Parola depinde de tipul caracterelor.
- ❏ Dacă nu cunoașteți parola, verificați dacă informația este scrisă pe eticheta routerului wireless. Pe etichetă, parola poate fi trecută ca "Network Key", "Wireless Password", etc. Dacă utilizați routerul wireless cu setările sale implicite, utilizați parola scrisă pe etichetă.

#### **Informaţii conexe**

- & ["Introducerea caracterelor" la pagina 29](#page-28-0)
- & ["Verificarea stării conexiunii la reţea" la pagina 250](#page-249-0)

# **Efectuarea setărilor Wi-Fi prin Push Button Setup (WPS)**

Puteți configura automat o rețea Wi-Fi prin apăsarea unui buton pe routerul wireless. Dacă sunt îndeplinite următoarele condiții, puteți efectua configurarea utilizând această metodă.

- ❏ Routerul wireless este compatibil cu WPS (Configurare protejată Wi-Fi).
- ❏ Conexiunea Wi-Fi curentă a fost stabilită prin apăsarea unui buton pe routerul wireless.
- 1. Atingeți  $\left|\mathbb{Q}\right|$   $\left|\mathbb{Q}\right|$  pe ecranul principal.
- 2. Atingeți **Wi-Fi (Recom.)**.

Dacă imprimanta a fost deja conectată prin Ethernet, atingeți **Ruter**.

3. Atingeți **Start configurare**.

În cazul în care conexiunea la rețea este deja configurată, sunt afișate detaliile conexiunii. Atingeți **Modificaţi setările** pentru a modifica setările.

Dacă imprimanta a fost deja conectată prin Ethernet, atingeți **Schimbaţi la conexiunea Wi-Fi.**, apoi atingeți **Da** după confirmarea mesajului.

4. Atingeți **Configurare cu buton fizic (WPS)**.

<span id="page-244-0"></span>5. Țineți apăsat butonul [WPS] de pe routerul wireless, până când indicatorul luminos de securitate luminează intermitent.

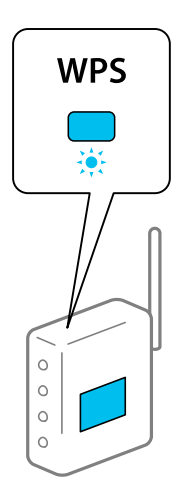

Dacă nu știți unde este butonul [WPS] sau nu există butoane pe routerul wireless, consultați documentația furnizată cu routerul wireless pentru detalii.

## 6. Atingeți **Pornire configurare**.

# 7. Atingeți **Închidere**.

Ecranul se va închide automat, după o anumită perioadă de timp, dacă nu atingeți **Închidere**.

#### *Notă:*

În caz de întrerupere a conexiunii, reporniți routerul wireless, apropiați-l de imprimantă și încercați din nou. Dacă problema nu poate fi remediată, tipăriți un raport de conexiune la rețea și verificați soluția.

8. Atingeți **Închidere** pe ecranul de setări conexiune la rețea.

#### **Informaţii conexe**

& ["Verificarea stării conexiunii la reţea" la pagina 250](#page-249-0)

# **Efectuarea setărilor prin PIN Code Setup (Configurare cod PIN) (WPS)**

Vă puteți conecta automat la un router wireless prin utilizarea unui cod PIN. Puteți utiliza această metodă pentru a configura dacă un router wireless este capabil de WPS (Wi-Fi Protected Setup — Configurare protejată Wi-Fi). Utilizați un computer pentru a introduce un cod PIN în routerul wireless.

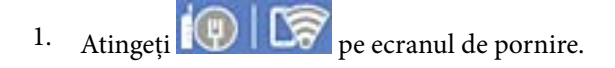

2. Atingeți **Wi-Fi (Recom.)**.

Dacă imprimanta a fost deja conectată prin Ethernet, atingeți **Ruter**.

#### 3. Atingeți **Start configurare**.

În cazul în care conexiunea la rețea este deja configurată, sunt afișate detaliile conexiunii. Atingeți **Modificaţi setările** pentru a modifica setările.

<span id="page-245-0"></span>Dacă imprimanta a fost deja conectată prin Ethernet, atingeți **Schimbaţi la conexiunea Wi-Fi.** și apoi atingeți **Da** după confirmarea mesajului.

- 4. Atingeți **Altele** > **Config cod PIN (WPS)**.
- 5. Utilizați computerul pentru a introduce codul PIN (un număr format din opt cifre) afișat pe panoul de comandă al imprimantei în routerul wireless în interval de două minute.

#### *Notă:*

Consultați documentația furnizată cu routerul wireless pentru detalii privind introducerea unui cod PIN.

- 6. Apăsați butonul **Pornire configurare** de pe panoul de comandă al imprimantei.
- 7. Atingeți **Închidere**.

Ecranul se va închide automat, după o anumită perioadă de timp, dacă nu atingeți **Închidere**.

*Notă:*

În caz de întrerupere a conexiunii, reporniți routerul wireless, apropiați-l de imprimantă și încercați din nou. Dacă problema nu poate fi remediată, tipăriți un raport de conexiune și verificați soluția.

8. Atingeți **Închidere** pe ecranul de setări conexiune la rețea.

#### **Informaţii conexe**

& ["Verificarea stării conexiunii la reţea" la pagina 250](#page-249-0)

# **Conectarea directă a unui dispozitiv inteligent și a unei imprimante (Wi-Fi Direct)**

Wi-Fi Direct (Simple AP) permite conectarea unui dispozitiv inteligent direct la imprimantă fără un router wireless și tipărirea din dispozitivul inteligent.

# **Despre Wi-Fi Direct**

Utilizați această metodă de conectare atunci când nu utilizați Wi-Fi la domiciliu sau la birou sau atunci când doriți să conectați direct imprimanta și computerul sau dispozitivul inteligent. În acest mod, imprimanta acționează ca router wireless și puteți conecta dispozitivul la imprimantă, fără a fi necesară utilizarea unui router wireless

standard. Totuși, dispozitivele conectate direct la imprimantă nu pot comunica între ele prin intermediul imprimantei.

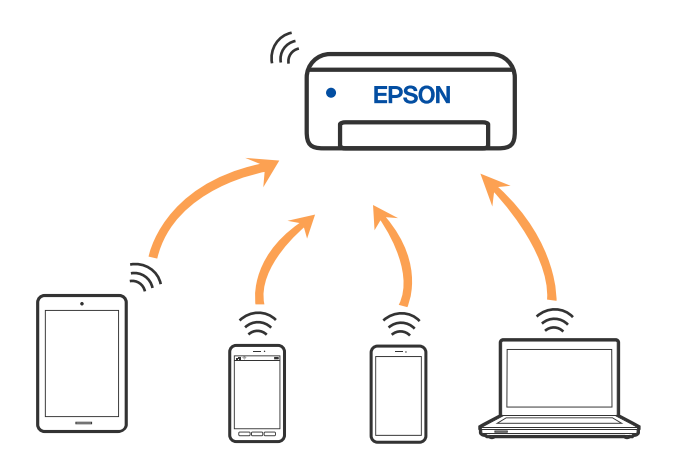

Imprimanta poate fi conectată prin Wi-Fi sau Ethernet și conexiune Wi-Fi Direct (Simple AP) simultan. Totuși, dacă inițiați o conexiune la rețea în modul Wi-Fi Direct (Simple AP) atunci când imprimanta este conectată prin Wi-Fi, Wi-Fi va fi deconectat temporar.

# **Conectarea la dispozitive folosind Wi-Fi Direct**

Această metodă permite conectarea imprimantei direct la dispozitive fără un router wireless.

#### *Notă:*

Pentru utilizatorii iOS sau Android, este convenabilă configurarea din Epson Smart Panel.

Va trebui să faceți aceste setări pentru imprimanta și dispozitivul la care doriți să vă conectați doar o singură dată. Nu trebuie să faceți din nou aceste setări, cu excepția cazului în care doriți să dezactivați Wi-Fi Direct sau să restabiliți setările de rețea la valorile implicite.

- 1. Atingeti  $\bigcup$   $\bigcup$   $\bigcup$   $\bigcup$  pe ecranul principal.
- 2. Atingeți **Wi-Fi Direct**.
- 3. Atingeți **Start configurare**.
- 4. Selectați **Alte modele**.
- 5. Selectați **Dispozitive cu alt SO**.

6. Pe ecranul Wi-Fi al dispozitivului, selectați SSID afișat pe panoul de comandă al imprimantei, și apoi introduceți parola.

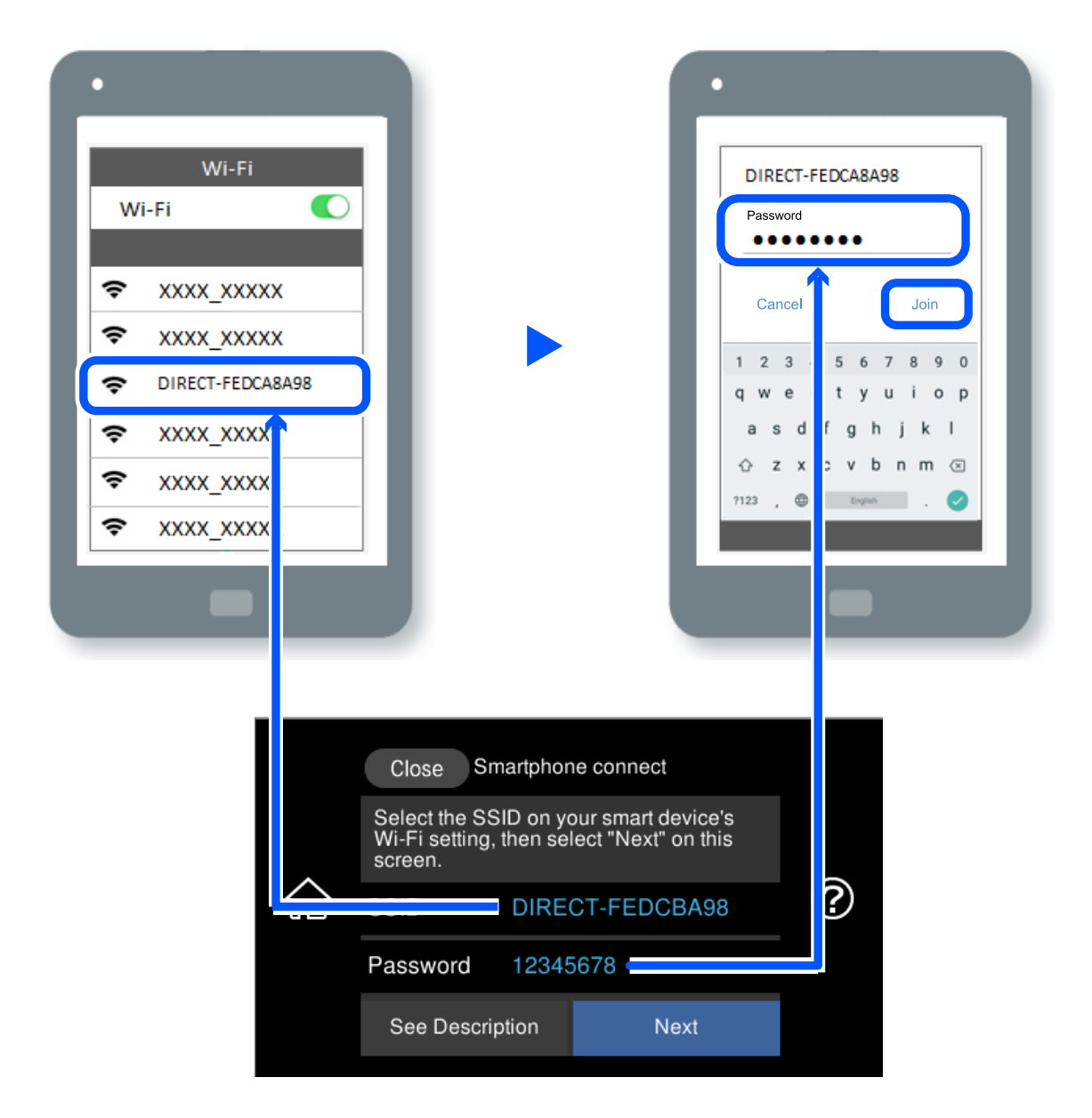

- 7. Pe ecranul de tipărire al aplicației pentru dispozitiv, selectați imprimanta la care doriți să vă conectați.
- 8. Pe panoul de comandă al imprimantei, selectați **Finalizat**.

Pentru dispozitivele care au mai fost conectate la imprimantă, selectați numele rețelei (SSID) de pe ecranul Wi-Fi al dispozitivului, pentru a le reconecta.

#### *Notă:*

Dacă utilizați un dispozitiv iOS, puteți să vă conectați, de asemenea, prin scanarea codului QR cu camera standard iOS. Consultați linkul de mai jos [http://epson.sn.](http://epson.sn/?q=2)

# **Deconectarea conexiunii Wi-Fi Direct (Simple AP)**

#### *Notă:*

Când conexiunea Wi-Fi Direct (Simple AP) este dezactivată, toate computerele și dispozitivele inteligente conectate la imprimantă în conexiunea Wi-Fi Direct (Simple AP) sunt deconectate. Dacă doriți să deconectați un anumit dispozitiv, deconectați-vă de la dispozitiv, nu de la imprimantă.

- 1. Atingeți  $\sqrt{8}$   $\sqrt{8}$  pe ecranul principal.
- 2. Selectați **Wi-Fi Direct**. Sunt afișate informațiile Wi-Fi Direct.
- 3. Atingeți **Start configurare**.
- 4. Atingeti  $\left[\begin{array}{c} \frac{1}{\log n} \\ \frac{1}{\log n} \end{array}\right]$
- 5. Selectați **Dezactivare Wi-Fi Direct**.
- 6. Atingeți **Dezactivaţi setările**.
- 7. Când este afișat un mesaj de finalizare, închideți ecranul. Ecranul se va închide automat, după o anumită perioadă de timp.
- 8. Închideți ecranul **Setări de conectare la reţea**.

# **Modificarea setărilor Wi-Fi Direct (Simple AP) precum SSID**

Când conexiunea Wi-Fi Direct (Simple AP) este activată, puteți schimba setările > în  $\left|\left|\left| \bigotimes^{\bullet}\right| \right|\right|$  > Wi-Fi Direct

> **Start configurare** > , apoi se afișează următoarele elemente de meniu.

#### **Schimbare nume rețea**

Modificați numele rețelei Wi-Fi Direct (Simple AP) (SSID) folosită pentru conectarea la imprimantă cu un nume arbitrar. Puteți seta numele rețelei (SSID) în caracterele ASCII afișate pe tastatura virtuală de pe panoul de comandă. Puteți introduce până la 22 de caractere.

Când schimbați numele rețelei (SSID), toate dispozitivele conectate sunt deconectate. Folosiți noul nume al rețelei (SSID) dacă doriți să reconectați dispozitivul.

#### **Modificare parolă**

Schimbați parola Wi-Fi Direct (Simple AP) folosită pentru conectarea la imprimantă cu o valoare arbitrară. Puteți seta parola în caracterele ASCII afișate pe tastatura virtuală de pe panoul de comandă. Puteți introduce între 8 și 22 de caractere.

Când schimbați parola, toate dispozitivele conectate sunt deconectate. Folosiți noua parolă dacă doriți să reconectați dispozitivul.

#### <span id="page-249-0"></span>**Schimbare bandă de frecvență**

Schimbați domeniul de frecvență al Wi-Fi Direct utilizat pentru conectarea la imprimantă. Puteți selecta 2,4 GHz sau 5 GHz.

Când schimbați domeniului de frecvență, toate dispozitivele conectate sunt deconectate. Reconectați dispozitivul.

Rețineți că nu puteți reconecta de la dispozitivele care nu sunt compatibile cu domeniul de frecvență de 5 GHz atunci când schimbați la 5 GHz.

#### **Dezactivare Wi-Fi Direct**

Dezactivați setările Wi-Fi Direct (Simple AP) ale imprimantei. La dezactivare, toate dispozitivele conectate la imprimantă în conexiune Wi-Fi Direct (Simple AP) sunt deconectate.

#### **Restaurare setări implicite**

Restabiliți toate setările Wi-Fi Direct (Simple AP) la valorile implicite.

Informația de conexiune Wi-Fi Direct (Simple AP) a dispozitivului inteligent salvată în imprimantă este ștearsă.

# **Verificarea stării conexiunii la reţea**

Puteţi verifica starea conexiunii la reţea în următorul mod.

#### **Informaţii conexe**

- & "Verificarea stării conexiunii la rețea din Panoul de comandă" la pagina 250
- & ["Tipărirea unui raport de conexiune la rețea" la pagina 251](#page-250-0)

# **Verificarea stării conexiunii la rețea din Panoul de comandă**

Puteți verifica starea conexiunii la rețea folosind pictograma de rețea sau informațiile de rețea de pe panoul de comandă al imprimantei.

# **Verificarea stării conexiunii la rețea folosind pictograma de rețea**

Puteți verifica starea conexiunii la rețea și intensitatea undei radio folosind pictograma de rețea de pe ecranul principal al imprimantei.

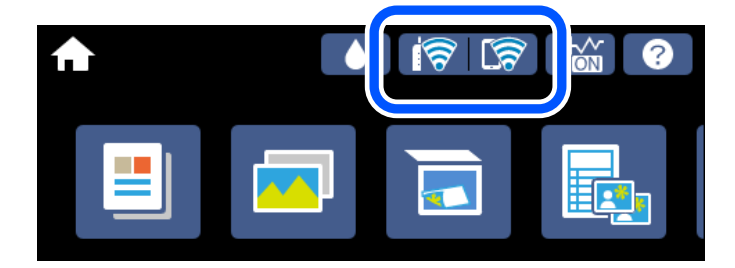

#### **Informaţii conexe**

& ["Ghid pentru pictograma de rețea" la pagina 26](#page-25-0)

# <span id="page-250-0"></span>**Afișarea informațiilor de rețea detaliate pe panoul de comandă**

Când imprimanta este conectată la rețea, puteți vizualiza și alte informații privind rețeaua selectând meniurile de rețea pe care doriți să le verificați.

- 1. Atingeți **Setări** pe ecranul principal.
- 2. Selectați **Setări reţea** > **Stare reţea**.
- 3. Pentru a verifica informațiile, selectați meniurile pe care doriți să le verificați.
	- ❏ Stare rețea cu fir LAN/Wi-Fi

Afișează informațiile despre rețea (nume dispozitiv, conexiune, intensitate semnal, obținere adresă IP și altele) pentru conexiuni Ethernet sau Wi-Fi.

❏ Stare Wi-Fi Direct

Indică dacă Wi-Fi Direct (Simple AP) este activat sau dezactivat pentru conexiunile Wi-Fi Direct (Simple AP).

❏ Imprimare foaie stare

Tipărește o fișă de stare a rețelei. Informațiile pentru Ethernet, Wi-Fi, Wi-Fi Direct (Simple AP) și altele sunt tipărite pe două sau mai multe pagini.

# **Tipărirea unui raport de conexiune la rețea**

Puteți tipări un raport de conexiune la rețea pentru a verifica starea dintre imprimantă și routerul wireless.

- 1. Încărcați hârtii.
- 2. Atingeți **Setări** pe ecranul de pornire.
- 3. Atingeți **Setări reţea** > **Verificare conexiune**. Începe verificarea conexiunii.
- 4. Atingeți **Raport verificare imprimare**.
- 5. Urmați instrucțiunile de pe ecranul imprimantei pentru a tipări raportul de conexiune la rețea. Dacă a intervenit o eroare, verificați raportul de conexiune la rețea, apoi urmați soluțiile tipărite.
- 6. Atingeți **Închidere**.

#### **Informaţii conexe**

& ["Mesaje și soluții în raportul de conexiune la rețea" la pagina 252](#page-251-0)

# <span id="page-251-0"></span>**Mesaje și soluții în raportul de conexiune la rețea**

Citiți mesajele și codurile de eroare din raportul de conexiune la rețea, apoi urmați soluțiile oferite.

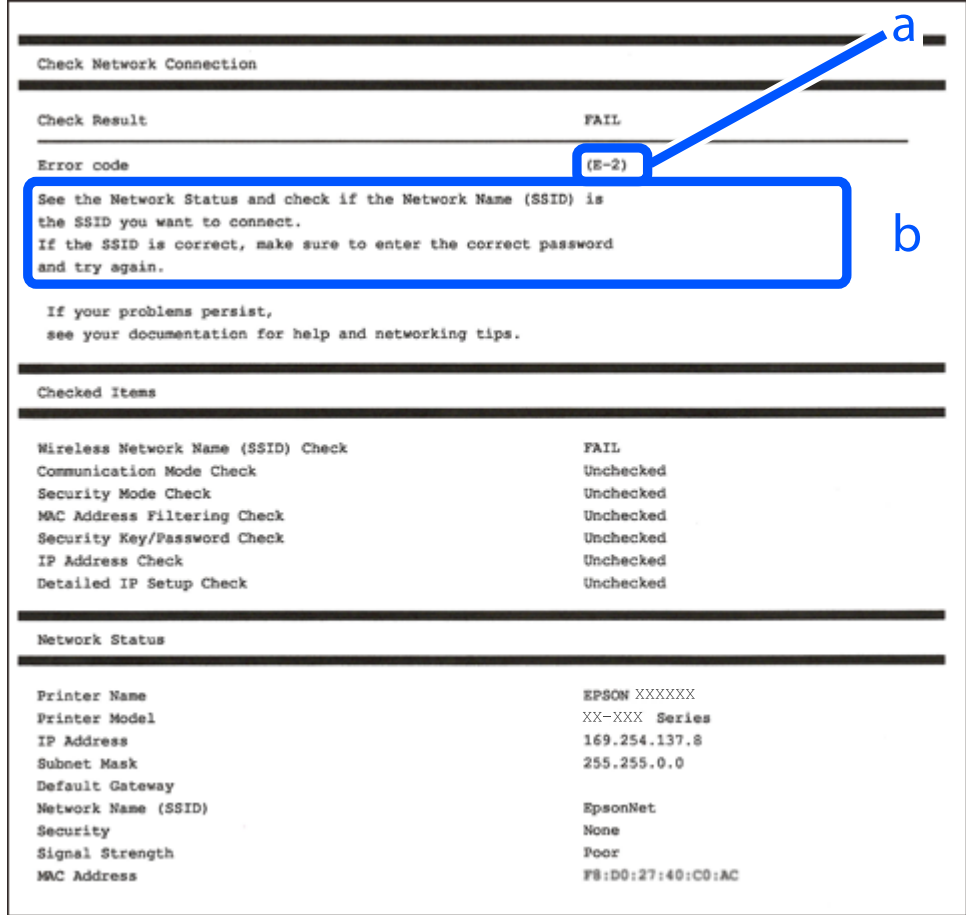

- a. Cod de eroare
- b. Mesaje în mediul de rețea

#### **Informaţii conexe**

- $\blacktriangleright$  ["E-1" la pagina 253](#page-252-0)
- $\blacktriangleright$  ["E-2, E-3, E-7" la pagina 253](#page-252-0)
- $\blacktriangleright$  ["E-5" la pagina 254](#page-253-0)
- $\blacktriangleright$  ["E-6" la pagina 254](#page-253-0)
- $\blacktriangleright$  ["E-8" la pagina 254](#page-253-0)
- $\blacktriangleright$  ["E-9" la pagina 255](#page-254-0)
- $\blacktriangleright$  ["E-10" la pagina 255](#page-254-0)
- $\blacktriangleright$  ["E-11" la pagina 255](#page-254-0)
- $\blacktriangleright$  ["E-12" la pagina 256](#page-255-0)
- $\blacktriangleright$  ["E-13" la pagina 256](#page-255-0)
- & ["Mesaj în mediul de rețea" la pagina 257](#page-256-0)
### **E-1**

#### **Soluții:**

- ❏ Asigurați-vă că un cablu Ethernet este conectat corespunzător la imprimantă și la un hub sau la un alt dispozitiv de rețea.
- ❏ Asigurați-vă că hubul sau alt dispozitiv de rețea este pornit.
- ❏ Dacă doriți să conectați imprimanta prin Wi-Fi, efectuați din nou setările de Wi-Fi pentru imprimantă, deoarece sunt dezactivate.

### **E-2, E-3, E-7**

#### **Soluții:**

- ❏ Verificați dacă routerul fără fir este pornit.
- ❏ Confirmați conectarea corectă a computerului sau a dispozitivului la routerul fără fir.
- ❏ Dezactivați routerul fără fir. Așteptați aproximativ 10 secunde și apoi porniți-l.
- ❏ Puneți imprimanta mai aproape de routerul fără fir și eliminați toate obstacolele dintre ele.
- ❏ Dacă aţi introdus SSID manual, verificaţi dacă acesta este corect. Verificați identificatorul SSID din secțiunea **Starea reţelei** din raportul privind conectarea la rețea.
- ❏ Dacă un router fără for are mai multe identificatoare SSID, selectați-l pe cel afișat. Când identificatorul SSID folosește o frecvență care nu este compatibilă, imprimanta nu îl afișează.
- ❏ Dacă folosiți configurarea prin apăsarea de buton pentru stabilirea unei conexiuni de rețea, asigurați-vă că routerul fără fir acceptă WPS. Nu puteți folosi funcția de configurare prin apăsarea de buton dacă routerul fără fir nu acceptă WPS.
- ❏ Asigurați-vă că identificatorul SSID folosește numai caractere ASCII (caractere alfanumerice și simboluri). Imprimanta nu poate afișa un identificator SSID care conține caractere non-ASCII.
- ❏ Asigurați-vă că vă cunoașteți identificatorul SSID și parola înainte de conectarea la routerul fără fir. Dacă folosiţi un router fără fir cu setările predefinite, identificatorul SSID şi parola sunt scrise pe etichetă de pe routerul fără fir. Dacă nu cunoașteți identificatorul SSID și parola, contactați persoana care a configurat routerul fără fir sau consultaţi documentaţia furnizată împreună cu acesta.
- ❏ Când vă conectaţi la un identificator SSID generat de un dispozitiv inteligent cu funcție tethering, verificaţi identificatorul SSID și parola pe documentația furnizată împreună cu dispozitivul inteligent.
- ❏ În cazul în care conexiunea Wi-Fi se întrerupe brusc, consultați condițiile afișate mai jos. Dacă aceste condiții sunt aplicabile, resetați condițiile rețelei descărcând și executând programul software din următorul site web.

#### [http://epson.sn](http://epson.sn/?q=2) > **Configurarea**

- ❏ A fost adăugat la rețea alt dispozitiv inteligent folosindu-se configurarea prin apăsare de buton.
- ❏ Reţeaua Wi-Fi a fost configurată prin altă metodă decât configurarea prin apăsare de buton.

#### **Informaţii conexe**

- $\blacktriangleright$  ["Efectuarea setărilor de conectare la computer" la pagina 241](#page-240-0)
- $\rightarrow$  ["Efectuarea setărilor Wi-Fi din panoul de comandă" la pagina 243](#page-242-0)

### **E-5**

#### **Soluții:**

Asiguraţi-vă că tipul de securitate al router-ului wireless este setat la una dintre următoarele opţiuni. Dacă nu este, modificaţi tipul de securitate al router-ului wireless şi reiniţializaţi setările de reţea ale imprimantei.

- $\Box$  WEP-64 biti (40 biti)
- ❏ WEP-128 biţi (104 biţi)
- ❏ WPA PSK (TKIP/AES)\*
- ❏ WPA2 PSK (TKIP/AES)\*
- ❏ WPA (TKIP/AES)
- ❏ WPA2 (TKIP/AES)
- ❏ WPA3-SAE (AES)
- \* WPA PSK este cunoscut și ca WPA Personal. WPA2 PSK este cunoscut și ca WPA2 Personal.

### **E-6**

#### **Soluții:**

- ❏ Verificaţi dacă filtrarea adreselor MAC este dezactivată. Dacă filtrarea este activată, înregistraţi adresa MAC a imprimantei, pentru ca aceasta să nu fie filtrată. Pentru detalii, consultaţi documentaţia furnizată împreună cu routerul fără fir. Puteţi verifica adresa MAC a imprimantei din **Starea reţelei** din raportul privind conexiunea de rețea.
- ❏ Dacă routerul fără fir folosește autentificarea partajată cu metoda de securitate WEP, asiguraţi-vă că cheia şi indexul de autentificare sunt corecte.
- ❏ Dacă numărul de dispozitive care se pot conecta la routerul fără fir este mai mic decât numărul de dispozitive de rețea pe care vreți să le conectați, efectuați setările pe routerul fără fir pentru a mări numărul de dispozitive care se pot conecta. Consultaţi documentaţia furnizată împreună cu routerul fără fir pentru efectuarea setărilor.

#### **Informaţii conexe**

& ["Efectuarea setărilor de conectare la computer" la pagina 241](#page-240-0)

### **E-8**

#### **Soluții:**

- ❏ Activați DHCP la routerul wireless dacă parametrul Obținere adresă IP al imprimantei este setat la Auto.
- ❏ Dacă parametrul Obținere adresă IP al imprimantei este setat la Manual, adresa IP pe care ați definit-o manual este nevalidă, deoarece se află în afara intervalului (de exemplu: 0.0.0.0). Setați o adresă IP validă de la panoul de comandă al imprimantei.

#### **Informaţii conexe**

 $\blacktriangleright$  "Setări rețea" la pagina 277

### **E-9**

#### **Soluții:**

Verificaţi următoarele.

- ❏ Dispozitivele sunt pornite.
- ❏ Puteţi accesa internetul şi alte calculatoare sau dispozitive din aceeaşi reţea de pe dispozitivele pe care doriţi să le conectați la imprimantă.

Dacă imprimanta și dispozitivele de rețea tot nu se conectează după confirmarea celor de mai sus, dezactivați routerul fără fir. Așteptați aproximativ 10 secunde și apoi porniți-l. Resetați condițiile rețelei descărcând și executând programul software din următorul site web.

#### [http://epson.sn](http://epson.sn/?q=2) > **Configurarea**

#### **Informaţii conexe**

& ["Efectuarea setărilor de conectare la computer" la pagina 241](#page-240-0)

### **E-10**

#### **Soluții:**

Verificați următoarele aspecte.

- ❏ Alte dispozitive din rețea sunt pornite.
- ❏ Adresele de rețea (adresa IP, masca de subrețea și gateway-ul implicit) sunt corecte dacă ați setat parametrul Obținere adresă IP al imprimantei la Manual.

Reinițializați adresa de rețea dacă aceste valori sunt incorecte. Puteți verifica adresa IP, masca de subrețea și gateway-ul implicit din secțiunea **Starea reţelei** de pe raportul de conexiune la rețea.

Dacă DHCP este activat, modificați valoarea parametrului Obținere adresă IP al imprimantei la Auto. Dacă doriți să setați adresa IP manual, verificați adresa IP a imprimantei din secțiunea **Starea reţelei** de pe raportul de conexiune la rețea și apoi selectați Manual pe ecranul de setări de rețea. Definiți masca de subrețea [255.255.255.0].

Dacă încă nu se reușește conectarea imprimantei și a dispozitivelor de rețea, opriți routerul wireless. Așteptați circa 10 secunde, apoi porniți-l.

#### **Informaţii conexe**

**→** "Setări rețea" la pagina 277

### **E-11**

#### **Soluții:**

Verificaţi următoarele.

❏ Adresa gateway-ului implicit este corectă când setaţi opţiunea Configurare TCP/IP a imprimantei la Manual.

❏ Dispozitivul care este setat ca gateway implicit este pornit.

Setați adresa corectă a gateway-ului implicit. Puteți verifica adresa gateway-ului implicit din secțiunea Starea **reţelei** din raportul privind conexiunea de rețea.

#### **Informaţii conexe**

 $\blacktriangleright$  "Setări rețea" la pagina 277

### **E-12**

#### **Soluții:**

Verificaţi următoarele.

- ❏ Celelalte dispozitive din reţea sunt pornite.
- ❏ Adresele de reţea (adresa IP, masca de subreţea şi gateway-ul implicit) sunt corecte dacă le introduceţi manual.
- ❏ Adresele de reţea pentru celelalte dispozitive (masca de subreţea şi gateway-ul implicit) sunt identice.
- ❏ Adresa IP nu este în conflict cu adresele IP ale celorlalte dispozitive.

Dacă imprimanta și dispozitivele de rețea tot nu se conectează după confirmarea celor de mai sus, încercați următorii pași.

❏ Dezactivați routerul fără fir. Așteptați aproximativ 10 secunde și apoi porniți-l.

❏ Efectuați din nou setările de rețea folosind utilitarul de instalare. Îl puteți rula de pe următorul site web. [http://epson.sn](http://epson.sn/?q=2) > **Configurarea**

❏ Puteţi înregistra mai multe parole pe un router fără fir care foloseşte securitate de tipul WEP. Dacă sunt înregistrate mai multe parole, verificaţi dacă prima parolă înregistrată este setată pe imprimantă.

#### **Informaţii conexe**

- $\blacktriangleright$  "Setări rețea" la pagina 277
- & ["Efectuarea setărilor de conectare la computer" la pagina 241](#page-240-0)

### **E-13**

#### **Soluții:**

Verificati următoarele.

- ❏ Dispozitivele de reţea, cum ar fi routerul fără fir, hubul şi routerul, sunt pornite.
- ❏ Opţiunea Configurare TCP/IP pentru dispozitivele de reţea nu a fost configurată manual. (Dacă opţiunea Configurare TCP/IP a imprimantei este setată automat, în timp ce Configurarea TCP/IP pentru celelalte dispozitive de reţea este efectuată manual, reţeaua imprimantei poate diferi de reţeaua celorlalte dispozitive.)

Dacă după verificarea celor de mai sus întâmpinaţi în continuare probleme, încercaţi următoarele.

- ❏ Dezactivați routerul fără fir. Așteptați aproximativ 10 secunde și apoi porniți-l.
- ❏ Efectuaţi setările de reţea pe computerul care se află în aceeaşi reţea ca şi imprimanta, folosind utilitarul de instalare. Îl puteți rula de pe următorul site web.

#### [http://epson.sn](http://epson.sn/?q=2) > **Configurarea**

❏ Puteţi înregistra mai multe parole pe un router fără fir care foloseşte securitate de tipul WEP. Dacă sunt înregistrate mai multe parole, verificaţi dacă prima parolă înregistrată este setată pe imprimantă.

#### **Informaţii conexe**

- & ["Setări reţea" la pagina 277](#page-276-0)
- & ["Efectuarea setărilor de conectare la computer" la pagina 241](#page-240-0)

### **Mesaj în mediul de rețea**

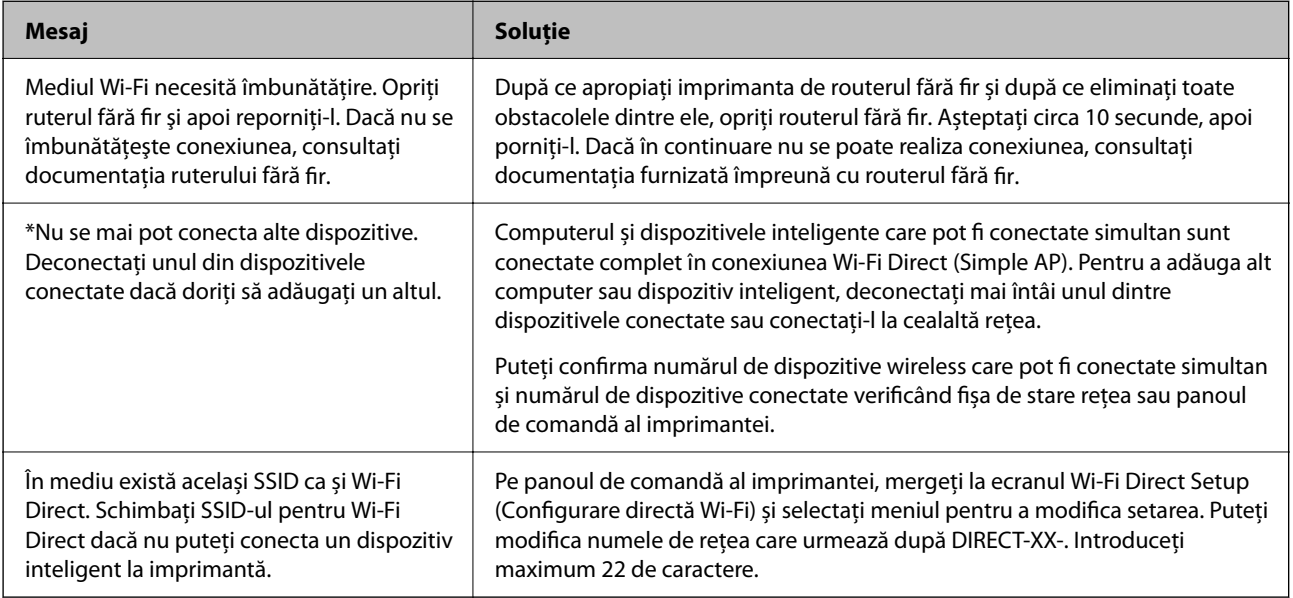

### **Tipărirea unei fișe de stare a rețelei**

Puteți verifica informațiile detaliate despre rețea prin tipărirea acestora.

- 1. Încărcaţi hârtii.
- 2. Atingeți **Setări** pe ecranul de pornire.
- 3. Atingeți **Setări reţea** > **Stare reţea**.
- 4. Atingeți **Imprimare foaie stare**.
- 5. Verificați mesajul și tipăriți pagina de stare a rețelei.
- 6. Atingeți **Închidere**.

# <span id="page-257-0"></span>**Informații despre produs**

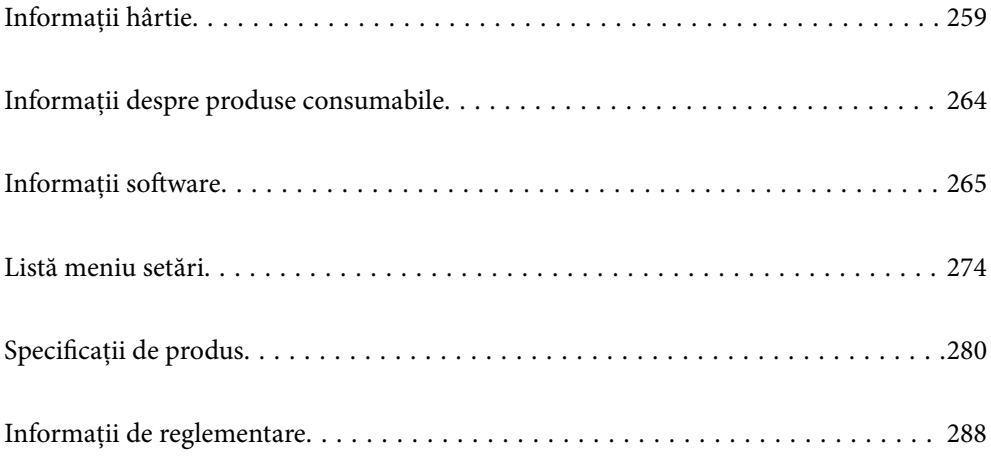

# <span id="page-258-0"></span>**Informații hârtie**

# **Hârtia disponibilă și capacitățile**

### **Hârtia originală Epson**

Epson vă recomandă să utilizați hârtie originală Epson pentru a obține tipărituri de foarte bună calitate.

#### *Notă:*

- ❏ Disponibilitatea hârtiei diferă în funcție de localizarea dumneavoastră. Pentru a afla cele mai recente informații referitoare la hârtia disponibilă în zona dumneavoastră, contactați serviciul de asistență Epson.
- ❏ Consultați următoarele pentru informații despre tipurile de hârtie disponibile pentru tipărire fără margini și tipărire față-verso.

["Hârtie pentru tipărire fără margini" la pagina 262](#page-261-0)

["Hârtie pentru tipărire pe ambele părți" la pagina 263](#page-262-0)

#### **Hârtie adecvată pentru tipărirea documentelor**

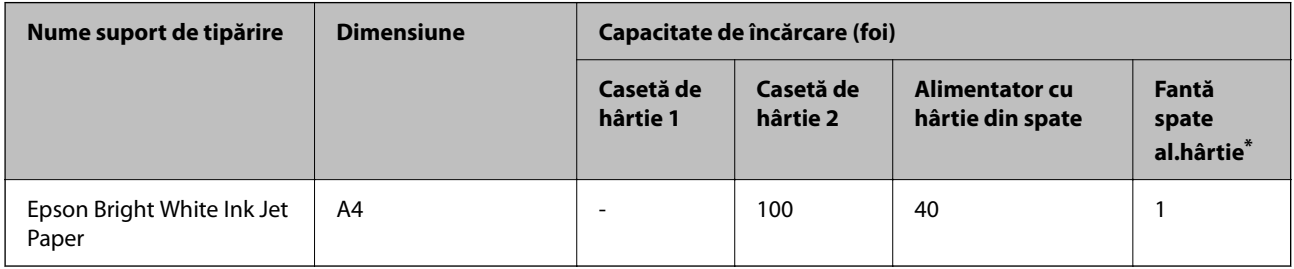

Pentru fanta de alimentare cu hârtie posterioară, nu puteți tipări în zona de 20 mm de marginea de jos.

### **Hârtie adecvată pentru tipărirea documentelor și fotografiilor**

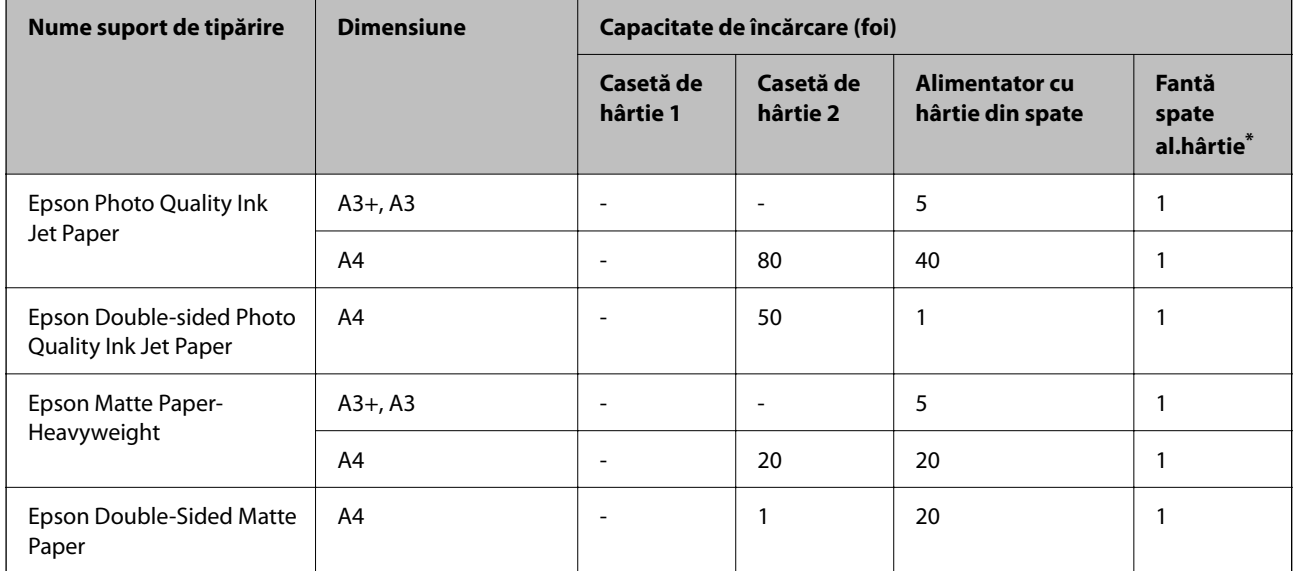

\* Pentru fanta de alimentare cu hârtie posterioară, nu puteți tipări în zona de 20 mm de marginea de jos.

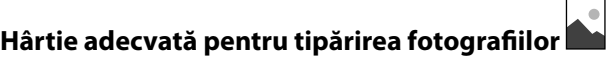

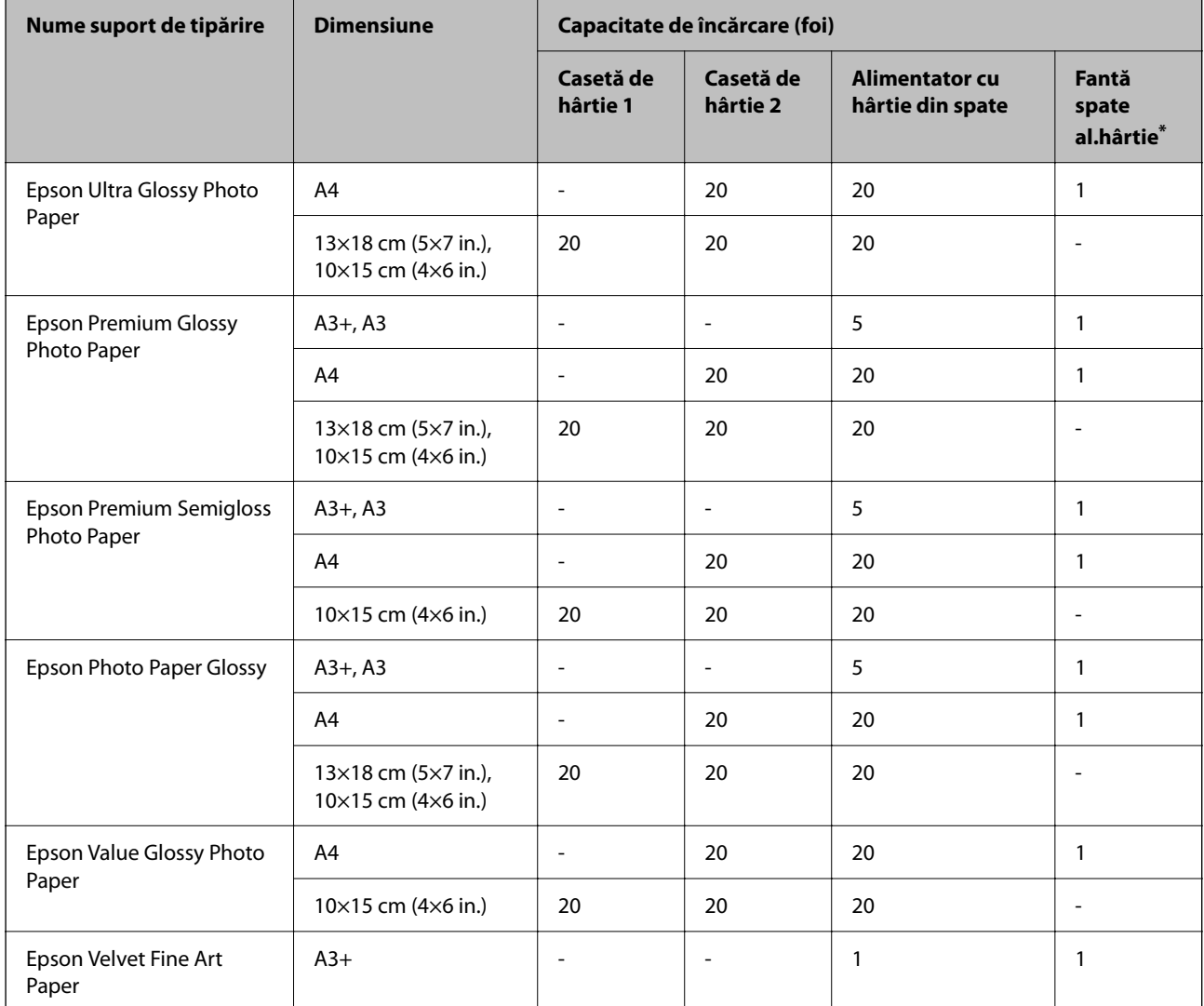

\* Pentru fanta de alimentare cu hârtie posterioară, nu puteți tipări în zona de 20 mm de marginea de jos.

# **Diferite alte tipuri de hârtie**

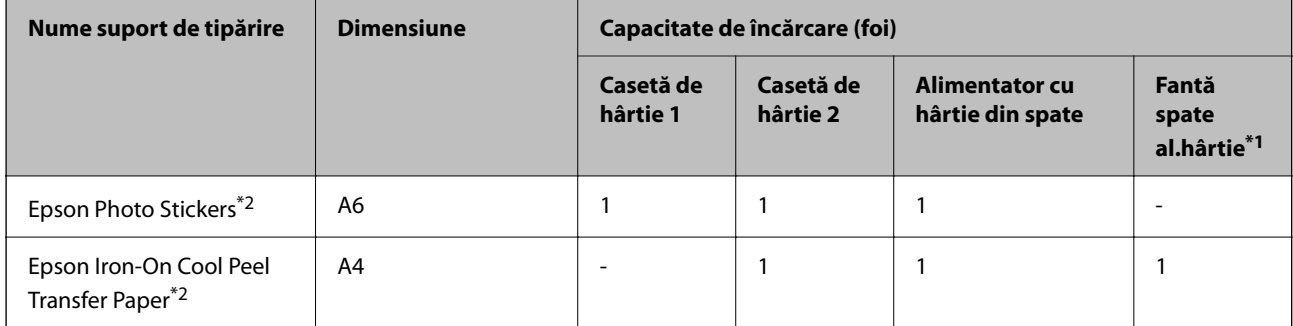

\*1 Pentru fanta de alimentare cu hârtie posterioară, nu puteți tipări în zona de 20 mm de marginea de jos.

\*2 Este disponibilă numai tipărirea de la computer.

### **Hârtie disponibilă în comerț**

#### *Notă:*

Consultați următoarele pentru informații despre tipurile de hârtie disponibile pentru tipărire fără margini și tipărire fațăverso.

["Hârtie pentru tipărire fără margini" la pagina 262](#page-261-0)

["Hârtie pentru tipărire pe ambele părți" la pagina 263](#page-262-0)

#### **Hârtii simple**

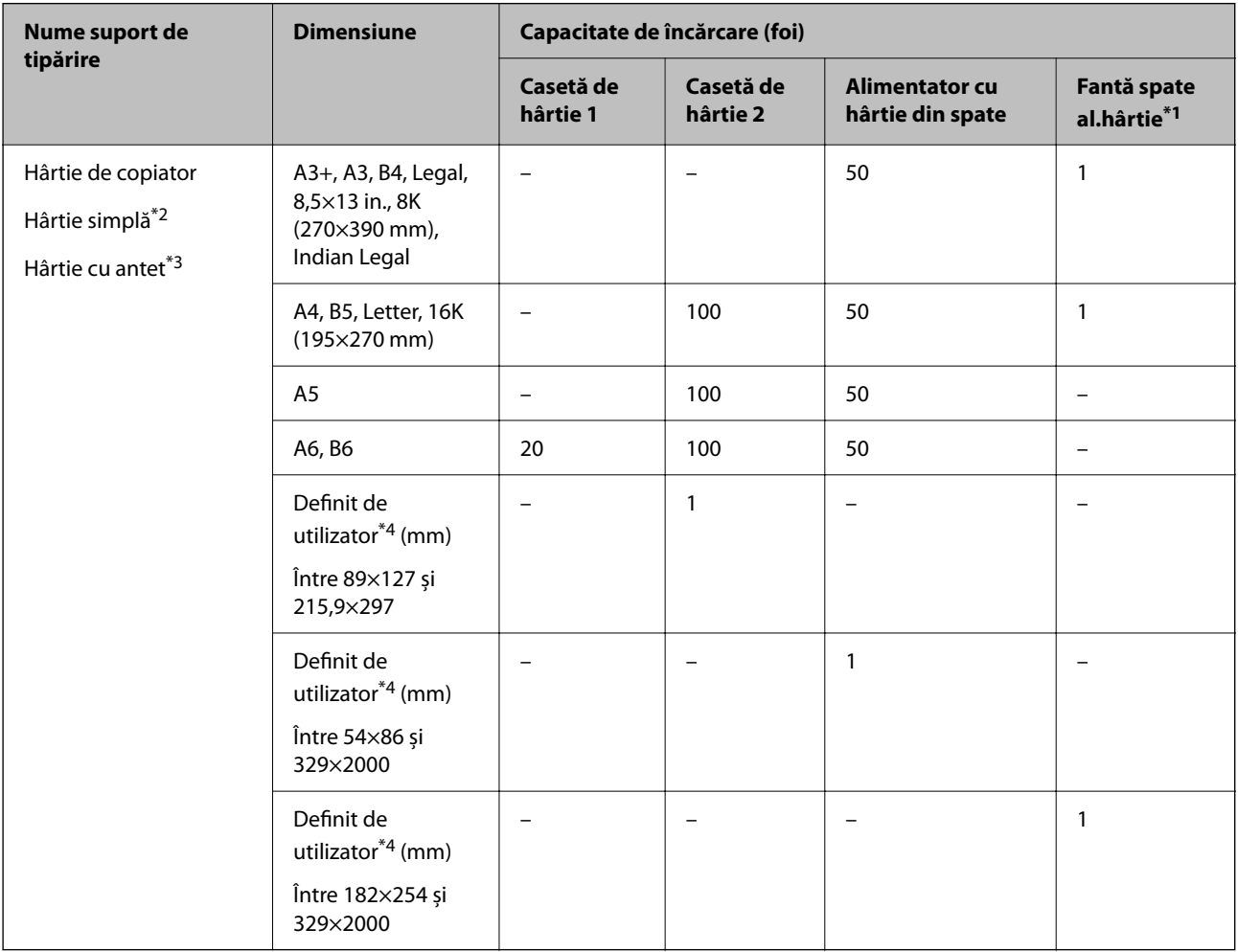

\*1 Pentru fanta de alimentare cu hârtie posterioară, nu puteți tipări în zona de 20 mm de marginea de jos.

\*2 Folosiți alimentatorul cu hârtie din spate pentru a încărca hârtie pre-perforată.

\*3 Hârtie pe care informații precum numele expeditorului sau numele corporației sunt pre-tipărite în antet. Trebuie să existe o margine de 5 mm sau mai mult în partea de sus a hârtiei. Tipărirea față-verso și tipărirea fără margini nu sunt posibile pentru hârtia cu antet.

\*4 Este disponibilă numai tipărirea de la computer.

#### <span id="page-261-0"></span>**Hârtie subțire, hârtie groasă**

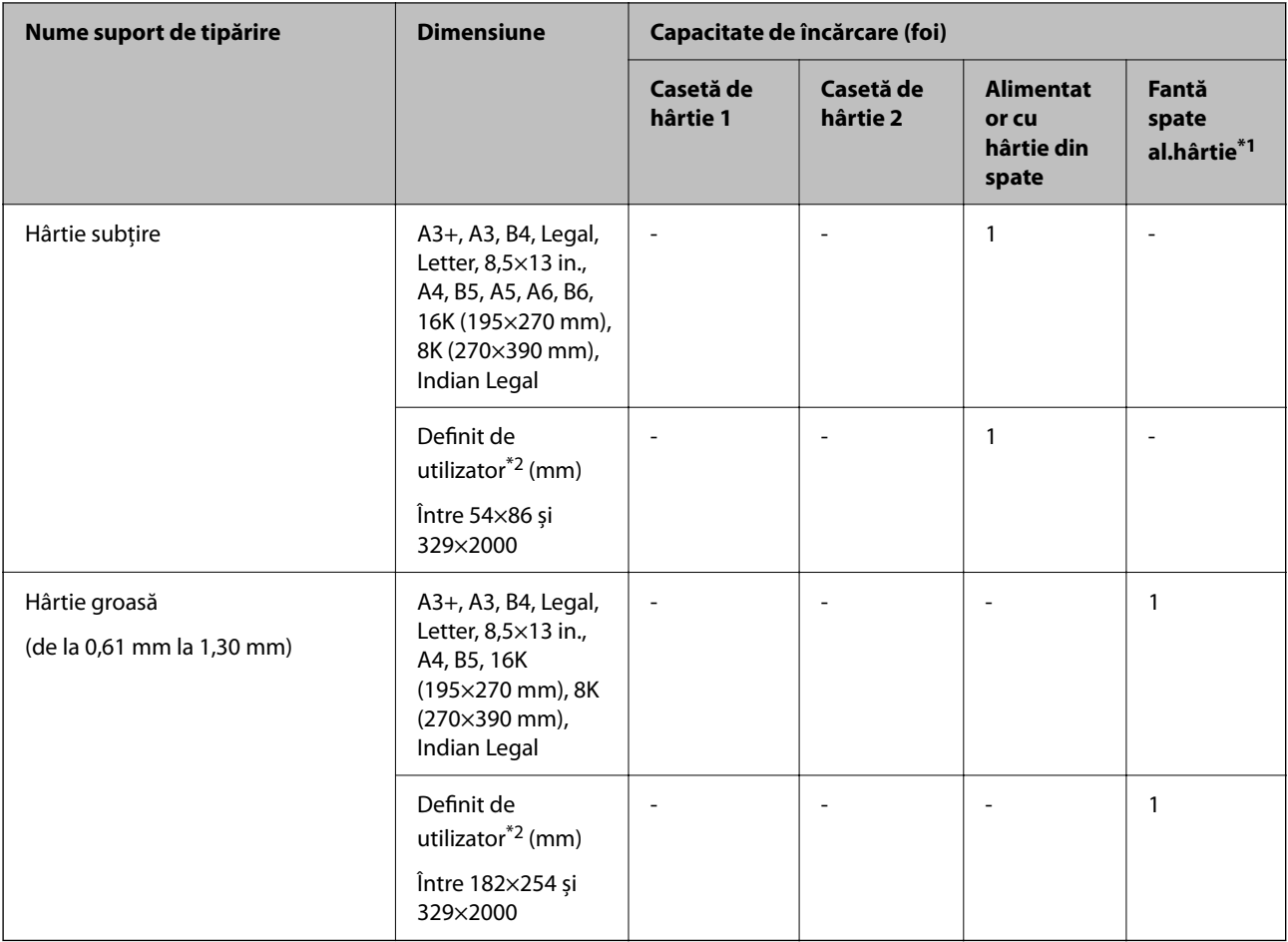

\*1 Pentru fanta de alimentare cu hârtie posterioară, nu puteți tipări în zona de 20 mm de marginea de jos.

\*2 Este disponibilă numai tipărirea de la computer.

#### **Plic**

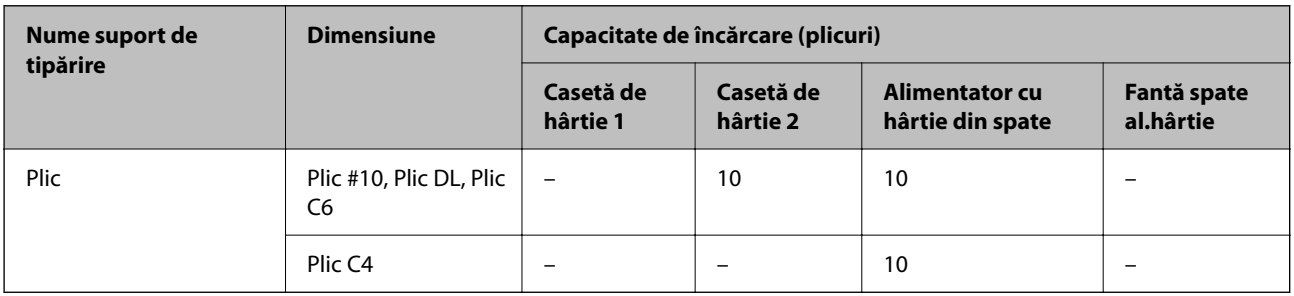

### **Hârtie pentru tipărire fără margini**

#### *Hârtia originală Epson*

- ❏ Epson Bright White Ink Jet Paper
- ❏ Epson Photo Quality Ink Jet Paper
- <span id="page-262-0"></span>❏ Epson Double-sided Photo Quality Ink Jet Paper
- ❏ Epson Matte Paper-Heavyweight
- ❏ Epson Ultra Glossy Photo Paper
- ❏ Epson Premium Glossy Photo Paper
- ❏ Epson Premium Semigloss Photo Paper
- ❏ Epson Photo Paper Glossy
- ❏ Epson Value Glossy Photo Paper
- ❏ Epson Velvet Fine Art Paper

#### **Informaţii conexe**

& ["Hârtia disponibilă și capacitățile" la pagina 259](#page-258-0)

#### *Hârtie disponibilă în comerț*

- ❏ Hârtie simplă, hârtie de copiere, hârtie cu antet\*
- $\Box$  Hârtie subțire $*$
- \* Pentru tipărirea fără margini, puteți utiliza formatele de hârtie A3 +, A3, Legal, Letter, A4 și definite de utilizator.

#### **Informaţii conexe**

& ["Hârtia disponibilă și capacitățile" la pagina 259](#page-258-0)

### **Hârtie pentru tipărire pe ambele părți**

#### *Hârtia originală Epson*

- ❏ Epson Bright White Ink Jet Paper
- ❏ Epson Double-sided Photo Quality Ink Jet Paper
- ❏ Epson Double-Sided Matte Paper

#### **Informaţii conexe**

& ["Hârtia disponibilă și capacitățile" la pagina 259](#page-258-0)

#### *Hârtie disponibilă în comerț*

- ❏ Hârtie de copiator, hârtie simplă\*1
- ❏ Hârtie subțire, hârtie groasă\*2
- \*1 Pentru tipărirea automată față-verso, puteți utiliza formatele de hârtie A4, Letter, B5, 16K și Definit de utilizator (de la 182×257 la 215,9×297 mm).
- \*2 Doar tipărire manuală față-verso.

#### <span id="page-263-0"></span>**Informaţii conexe**

& ["Hârtia disponibilă și capacitățile" la pagina 259](#page-258-0)

### **Tipuri de hârtie indisponibile**

Nu utilizați următoarele tipuri de hârtie. Dacă utilizați aceste tipuri de hârtie, pot apărea blocaje de hârtie și pete pe documentul tipărit.

- ❏ Hârtie ondulată
- ❏ Hârtie ruptă sau tăiată
- ❏ Hârtie pliată
- ❏ Hârtie umedă
- ❏ Hârtie prea groasă sau prea subțire
- ❏ Hârtie cu autocolante

Nu utilizați următoarele plicuri. Dacă utilizați aceste tipuri de plicuri, pot apărea blocaje de hârtie și pete pe documentul tipărit.

- ❏ Plicuri ondulate sau îndoite
- ❏ Plicuri cu adeziv pe clapă sau plicuri cu fereastră
- ❏ Plicuri care sunt prea subțiri

Este posibil să se îndoaie în timpul tipăririi.

# **Informații despre produse consumabile**

### **Codurile sticlelor cu cerneală**

Epson recomandă utilizarea sticlelor de cerneală originale Epson.

Mai jos sunt prezentate codurile sticlelor cu cerneală originală Epson.

#### c*Important:*

- ❏ Garanția oferită de Epson nu acoperă deteriorările cauzate de utilizarea unor cerneluri diferite de cele specificate, inclusiv a cernelurilor originale Epson care nu sunt destinate acestei imprimante sau oricărui tip de cerneală de la terți.
- ❏ Alte produse care nu sunt fabricate de Epson pot produce defecțiuni care nu sunt acoperite de garanțiile oferite de Epson, și în anumite condiții, poate determina funcționarea aleatorie a imprimantei Epson.

#### *Notă:*

- ❏ Codurile sticlelor de cerneală pot varia în funcţie de locaţie. Pentru codurile corecte în zona dumneavoastră, contactaţi serviciul de asistenţă Epson.
- ❏ Cu toate că sticlele de cerneală pot conține materiale reciclate, acest lucru nu afectează funcționarea sau performanțele imprimantei.
- ❏ Specificațiile și aspectul sticlei de cerneală pot fi modificate fără notificare prealabilă, pentru a fi îmbunătățite.

#### <span id="page-264-0"></span>**Pentru Europa**

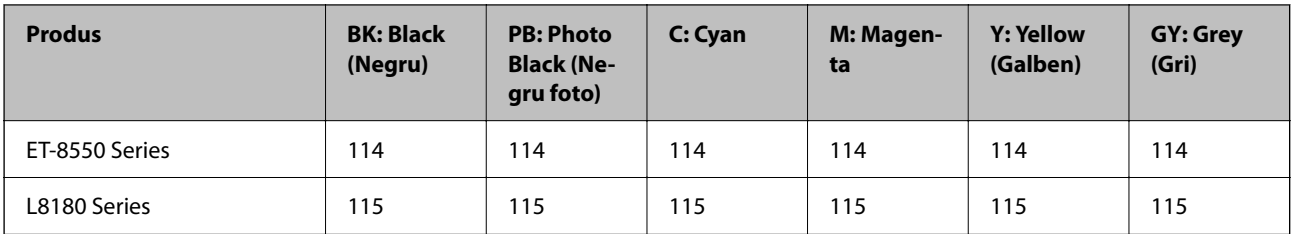

#### *Notă:*

Pentru informații despre randamentul sticlelor de cerneală Epson vizitați următorul site web.

<http://www.epson.eu/pageyield>

#### **For Australia and New Zealand**

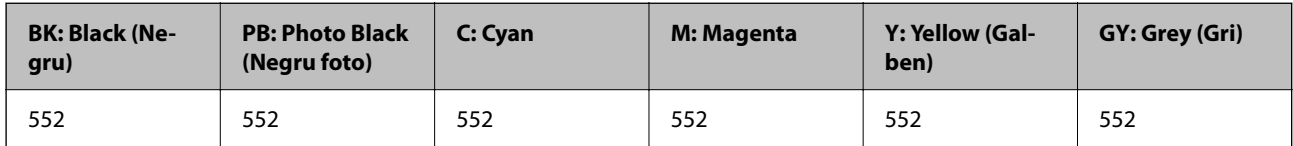

#### **Pentru Asia**

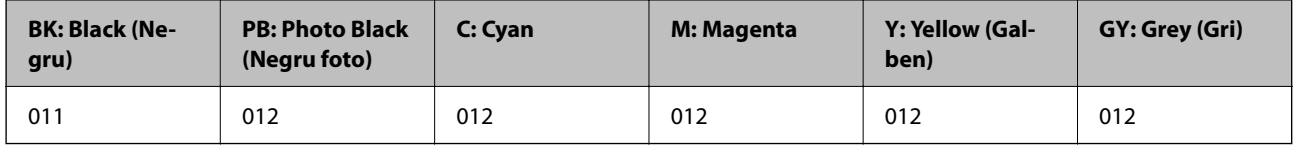

### **Codul casetei de întreținere**

Caseta de întreținere poate fi achiziționată și înlocuită de utilizator. Epson recomandă utilizarea unei cutii de întreținere originale Epson.

În continuare aveți codul casetei de întreținere originale Epson.

C9345

### c*Important:*

După ce caseta de întreținere a fost instalată într-o imprimantă, aceasta nu mai poate fi utilizată cu alte imprimante.

# **Informații software**

Această secțiune prezintă serviciile de rețea și produsele software disponibile pentru imprimanta dvs. prin intermediul site-ului web Epson.

### <span id="page-265-0"></span>**Software pentru tipărire**

### **Aplicație pentru tipărire de la computer (driver al imprimantei Windows)**

Driverul imprimantei controlează imprimanta în funcție de comenzile primite de la o aplicație. Prin definirea setărilor în driverul imprimantei obțineți cele mai bune rezultate la tipărire. De asemenea, puteți verifica starea imprimantei sau o puteți menține în cele mai bune condiții de funcționare folosind utilitarul driverului imprimantei.

#### *Notă:*

Puteți modifica limba utilizată de driverul imprimantei. Selectați limba pe care doriți să o utilizați folosind opțiunea *Limbă* din fila *Întreţinere*.

#### **Accesarea driverului imprimantei din aplicații**

Pentru a defini setările care pot fi folosite numai cu aplicația pe care o utilizați, accesați driverul din aplicația respectivă.

Selectați **Tipărire** sau **Configurare tipărire** din meniul **Fișier**. Selectați imprimanta dumneavoastră și apoi faceți clic pe **Preferințe** sau **Proprietăți**.

*Notă:*

Operațiile diferă în funcție de aplicație. Consultați secțiunea de ajutor a aplicației pentru detalii.

#### **Accesarea driver-ului imprimantei de la panoul de comandă**

Pentru a realiza setări valabile pentru toate aplicațiile, accesați driver-ul de la panoul de comandă.

❏ Windows 10/Windows Server 2019/Windows Server 2016

Faceți clic pe butonul Start și apoi selectați **Sistem Windows** > **Panou de comandă** > **Vizualizare dispozitive și imprimante** în **Hardware și sunet**. Faceți clic dreapta pe imprimantă sau apăsați și țineți apăsat și apoi selectați **Preferințe tipărire**.

❏ Windows 8.1/Windows 8/Windows Server 2012 R2/Windows Server 2012

Selectați **Desktop** > **Setări** > **Panou de comandă** > **Vizualizare dispozitive și imprimante** din **Hardware și sunet**. Faceți clic dreapta pe imprimantă sau apăsați și țineți apăsat și apoi selectați **Preferințe tipărire**.

❏ Windows 7/Windows Server 2008 R2

Faceți clic pe butonul Start și selectați **Panou de comandă** > **Vizualizare dispozitive și imprimante** din **Hardware și sunet**. Faceți clic dreapta pe imprimantă și selectați **Preferințe tipărire**.

❏ Windows Vista/Windows Server 2008

Faceți clic pe butonul Start și selectați **Panou de comandă** > **Imprimante** din **Hardware și sunet**. Faceți clic dreapta pe imprimantă și selectați **Preferințe tipărire**.

❏ Windows XP/Windows Server 2003 R2/Windows Server 2003

Faceți clic pe butonul Start și selectați **Panou de comandă** > **Imprimante și alte dispozitive hardware** > **Imprimante și faxuri**. Faceți clic dreapta pe imprimantă și selectați **Preferințe tipărire**.

#### **Accesarea driverului imprimantei folosind pictograma imprimantei din bara de activități**

Pictograma imprimantei din bara de activități de pe desktop este pictograma unei comenzi rapide care permite accesarea rapidă a driverului imprimantei.

Dacă faceți clic pe pictograma imprimantei și selectați **Setări imprimantă**, puteți accesa aceeași fereastră cu setările imprimantei ca cea afișată pe panoul de comandă. Dacă faceți dublu clic pe această pictogramă, puteți verifica starea imprimantei.

*Notă:*

Dacă pictograma imprimantei nu este afișată în bara de activități, accesați fereastra driverului imprimantei, faceți clic pe *Preferinţe de monitorizare* din fila *Întreţinere* și apoi selectați *Înregistraţi pictograma comenzii rapide în bara de activităţi*.

#### **Pornirea utilitarului**

Accesați fereastra pentru driver-ul imprimantei. Faceți clic pe fila **Întreţinere**.

#### **Informaţii conexe**

 $\rightarrow$  ["Tipărirea de pe un computer — Windows" la pagina 62](#page-61-0)

#### *Realizarea setărilor operaţionale din driver-ul imprimantei pentru Windows*

Puteţi defini setări, de exemplu activarea programului **EPSON Status Monitor 3**.

- 1. Accesaţi fereastra pentru driver-ul imprimantei.
- 2. Faceţi clic pe **Setări extinse** din fila **Întreţinere**.
- 3. Efectuaţi setările corespunzătoare şi apoi faceţi clic pe **OK**. Consultaţi ajutorul online pentru explicaţii despre setări.

#### **Informaţii conexe**

 $\rightarrow$  ["Aplicație pentru tipărire de la computer \(driver al imprimantei Windows\)" la pagina 266](#page-265-0)

### **Aplicație pentru tipărire de la computer (driver al imprimantei Mac OS)**

Driverul imprimantei controlează imprimanta în funcție de comenzile primite de la o aplicație. Prin definirea setărilor în driverul imprimantei obțineți cele mai bune rezultate la tipărire. De asemenea, puteți verifica starea imprimantei sau o puteți menține în cele mai bune condiții de funcționare folosind utilitarul driverului imprimantei.

#### **Accesarea driverului imprimantei din aplicații**

Faceți clic pe **Configurare pagină** sau pe **Tipărire** din meniul **Fișier** al aplicației dvs. Dacă este cazul, faceți clic pe

**Afișare detalii** (sau ▼) pentru a extinde fereastra de tipărire.

*Notă:*

În funcție de aplicația utilizată, opțiunea *Configurare pagină* este posibil să nu fie afișată în meniul *Fișier*, iar operațiile pentru afișarea ecranului de tipărire ar putea diferi. Consultați secțiunea de ajutor a aplicației pentru detalii.

#### **Pornirea utilitarului**

Selectați **Preferințe sistem** din meniul Apple > **Imprimante și scanere** (sau **Tipărire și scanare**, **Tipărire și Fax**), și apoi selectați imprimanta. Faceți clic pe **Opțiuni și consumabile** > **Utilitar** > **Deschide utilitar imprimantă**.

#### **Informaţii conexe**

& ["Tipărirea de pe un computer — Mac OS" la pagina 81](#page-80-0)

#### *Ghid de utilizare al driverului imprimantei pentru Mac OS*

#### **Epson Printer Utility**

Puteți executa o funcție de întreținere precum verificarea duzelor și curățarea capului de imprimare, și pornind programul **EPSON Status Monitor**, puteți verifica starea imprimantei și informațiile despre erori.

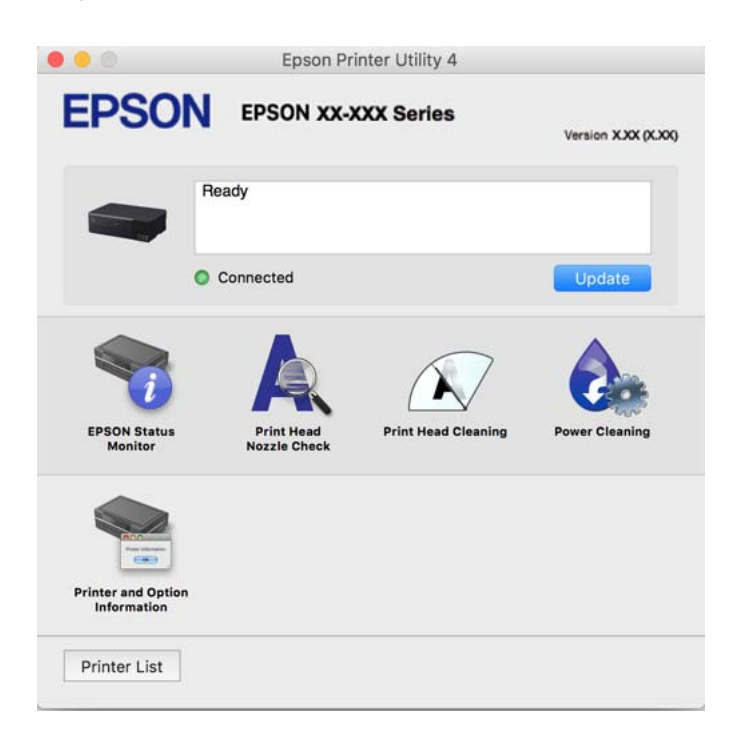

#### *Accesarea ferestrei cu setări operaționale din driverul de imprimantă Mac OS*

Selectați **Preferințe sistem** din meniul Apple > **Imprimante și scanere** (sau **Tipărire și scanare**, **Tipărire și Fax**), și apoi selectați imprimanta. Faceți clic pe **Opțiuni și consumabile** > **Opțiuni** (sau **Driver**).

### **Aplicație pentru tipărirea rapidă și distractivă de pe un computer (Epson Photo+)**

Epson Photo+ este o aplicație care permite tipărirea cu ușurință a imaginilor folosind diferite aspecte. Puteți utiliza o varietate de șabloane și efectua corecția imaginilor și ajusta poziția în timp ce vizualizați o previzualizare a documentului. De asemenea, puteți adăuga text și marcaje pe imagini oriunde doriți pentru un aspect mai plăcut. Când tipăriți pe hârtie foto Epson originală, performanța cernelii este maximizată, creându-se un finisaj frumos cu colorit excelent.

De asemenea, sunt oferite următoarele funcții. Consultați secțiunea de ajutor a aplicației pentru detalii. Puteți descărca aplicațiile cele mai recente de pe site-ul web Epson.

[http://www.epson.com](http://www.epson.com/)

- ❏ Tipărire etichete de disc (doar modele acceptate)
- ❏ Tipărire coduri QR create
- ❏ Tipărire fotografii indicând ora și data realizării

#### <span id="page-268-0"></span>*Notă:*

- ❏ Sistemele de operare Windows Server nu sunt acceptate.
- ❏ Pentru a utiliza această aplicație, driverul imprimantei trebuie să fie instalat.

#### **Pornirea în Windows**

❏ Windows 10

Faceți clic pe butonul Start și apoi selectați **Epson Software** > **Epson Photo+**.

❏ Windows 8.1/Windows 8

Introduceți numele aplicației în câmpul de căutare, apoi selectați pictograma afișată.

❏ Windows 7/Windows Vista/Windows XP

Faceți clic pe butonul Start și selectați **Toate programele** sau > **Programe** > **Epson Software** > **Epson Photo+**.

#### **Pornirea în Mac OS**

Selectați **Start** > **Aplicații** > **Epson Software** > **Epson Photo+**.

#### **Informaţii conexe**

 $\blacktriangleright$  ["Instalarea separată a aplicațiilor" la pagina 152](#page-151-0)

### **Aplicație pentru utilizarea cu ușurință a imprimantei de pe un dispozitiv inteligent. (Epson Smart Panel)**

Epson Smart Panel este o aplicație care vă permite să efectuați operațiuni de tipărire cu ușurință, inclusiv tipărirea, copierea sau scanarea de pe dispozitive inteligente precum un smartphone sau o tabletă. Puteți conecta imprimanta și dispozitivul inteligent printr-o rețea wireless, verifica nivelurile de cerneală și starea imprimantei și puteți căuta soluții dacă apar erori. De asemenea, puteți copia cu ușurință utilizând o setare de copiere preferată.

Căutați și instalați aplicația Epson Smart Panel din App Store sau Google Play.

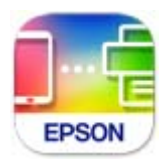

#### *Ghid pentru ecranul Epson Smart Panel*

Deschideți Epson Smart Panel de pe dispozitivul inteligent și selectați din ecranul principal elementul pe care doriți să îl utilizați.

Următoarele ecrane se pot modifica fără notificare prealabilă. Conținutul poate varia în funcție de produs.

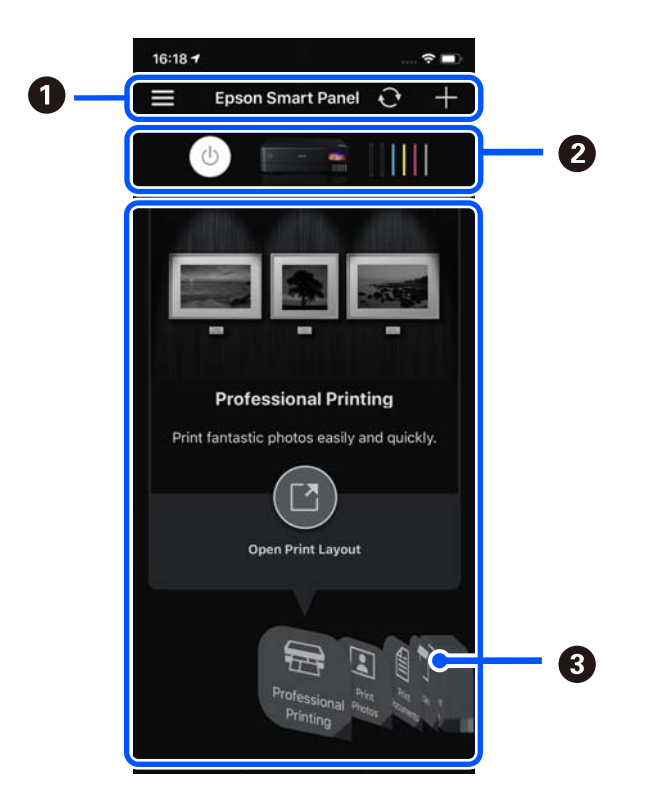

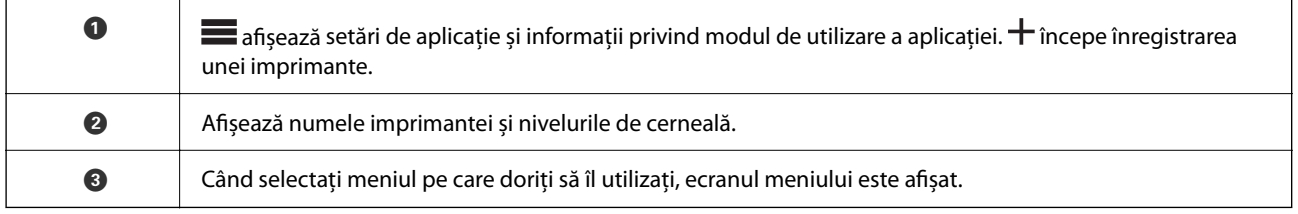

### **Aplicație pentru a vă bucura de diferite moduri de tipărire a fotografiilor (Epson Creative Print)**

Epson Creative Print este o aplicație care vă permite să vă bucurați de diferite moduri de tipărire a fotografiilor, cum ar fi tipărirea colajelor de pe un dispozitiv inteligent precum un smartphone sau o tabletă.

Puteți să îl instalați din ecranul principal Epson iPrint.

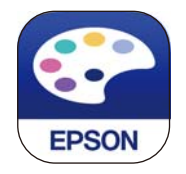

### **Aplicație pentru tipărirea ușoară de la o aplicație Android (Epson Print Enabler)**

Epson Print Enabler este o aplicație care vă permite să tipăriți wireless toate documentele, emailurile, fotografiile și paginile web direct de pe telefonul sau tableta Android (Android v4.4 sau versiune superioară). Din câteva atingeri, dispozitivul Android va descoperi o imprimantă Epson conectată la aceeași rețea fără fir.

<span id="page-270-0"></span>Căutați și instalați Epson Print Enabler din Google Play.

### **Software pentru scanare**

### **Aplicație pentru scanare de la computer (Epson ScanSmart)**

Aplicația vă permite să scanați cu ușurință documente și fotografii și apoi să salvați imaginile scanate cu pași simpli.

Pentru informații suplimentare despre utilizarea funcțiilor, consultați secțiunea de ajutor Epson ScanSmart.

#### **Pornirea în Windows**

❏ Windows 10

Executați clic pe butonul Start și apoi selectați **Epson Software** > **Epson ScanSmart**.

❏ Windows 8.1/Windows 8

Introduceți numele aplicației în câmpul de căutare, apoi selectați pictograma afișată.

❏ Windows 7

Faceți clic pe butonul Start, iar apoi selectați **Toate programele** > **Epson Software** > **Epson ScanSmart**.

#### **Pornirea în Mac OS**

Selectați **Start** > **Aplicații** > **Epson Software** > **Epson ScanSmart**.

### **Software pentru efectuarea setărilor**

### **Aplicație pentru configurarea operațiilor imprimantei (Web Config)**

Web Config este o aplicație care rulează într-un browser web, de exemplu în Internet Explorer și Safari, pe un computer sau pe un dispozitiv inteligent. Puteți confirma starea imprimantei sau puteți modifica serviciul de rețea și setările imprimantei. Pentru a utiliza aplicația Web Config, conectați imprimanta și computerul sau dispozitivul inteligent în aceeași rețea.

Sunt acceptate următoarele browsere.

Microsoft Edge, Internet Explorer 8 sau superior, Firefox\*, Chrome\*, Safari\*

Utilizați cea mai recentă versiune.

#### *Notă:*

Valoarea inițială a parolei de administrator Web Config este numărul de serie al produsului. Verificați numărul de serie al produsului pe eticheta de pe imprimantă.

#### *Executarea aplicației Web Config pe un browser web*

1. Verificați adresa IP a imprimantei.

Selectați pictograma de rețea pe ecranul principal al imprimantei și apoi selectați metoda de conectare activă pentru a confirma adresa IP a imprimantei.

*Notă:*

De asemenea, puteți verifica adresa IP tipărind raportul de conexiune la rețea.

2. Lansați un browser web de pe un computer sau un dispozitiv inteligent și apoi introduceți adresa IP a imprimantei.

Format:

IPv4: http://adresa IP a imprimantei/

IPv6: http://[adresa IP a imprimantei]/

Exemple:

IPv4: http://192.168.100.201/

IPv6: http://[2001:db8::1000:1]/

*Notă:*

Utilizând dispozitivul inteligent, puteți executa Web Config și din ecranul de informații privind produsul al Epson Smart Panel.

Întrucât imprimanta folosește un certificat auto-semnat când se accesează HTTPS, atunci când porniți Web Config se afișează un avertisment în browser; acest lucru nu indică o problemă și poate fi ignorat.

#### **Informaţii conexe**

& ["Aplicație pentru utilizarea cu ușurință a imprimantei de pe un dispozitiv inteligent. \(Epson Smart Panel\)" la](#page-268-0) [pagina 269](#page-268-0)

 $\blacktriangleright$  ["Tipărirea unui raport de conexiune la rețea" la pagina 251](#page-250-0)

#### *Executarea utilitarului Web Config în Windows*

Atunci când conectați un computer la imprimantă prin utilizarea WSD, urmați pașii de mai jos pentru a executa utilitarul Web Config.

- 1. Deschideți lista de imprimante din computer.
	- ❏ Windows 10

Faceți clic pe butonul Start și apoi selectați **Sistem Windows** > **Panou de comandă** > **Vizualizare dispozitive și imprimante** în **Hardware și sunet**.

❏ Windows 8.1/Windows 8

Selectați **Desktop** > **Setări** > **Panou de comandă** > **Vizualizare dispozitive și imprimante** din **Hardware și sunet** (sau **Hardware**).

❏ Windows 7

Faceți clic pe butonul Start și selectați **Panou de comandă** > **Vizualizare dispozitive și imprimante** din **Hardware și sunet**.

❏ Windows Vista

Faceți clic pe butonul Start și selectați **Panou de comandă** > **Imprimante** din **Hardware și sunet**.

- 2. Faceți clic dreapta pe imprimantă și selectați **Proprietăți**.
- 3. Selectați fila **Serviciu web** și faceți clic pe adresa URL.

Întrucât imprimanta folosește un certificat autosemnat atunci când accesează HTTPS, atunci când porniți Web Config se afișează o avertizare în browser; acest lucru nu indică o problemă și poate fi ignorat.

#### *Executarea utilitarului Web Config în Mac OS*

- 1. Selectați **Preferințe sistem** din meniul Apple > **Imprimante și scanere** (sau **Tipărire și scanare**, **Tipărire și Fax**), și apoi selectați imprimanta.
- 2. Faceți clic pe **Opțiuni și consumabile** > **Pagina web Afișare imprimantă**.

Întrucât imprimanta folosește un certificat autosemnat atunci când accesează HTTPS, atunci când porniți Web Config se afișează o avertizare în browser; acest lucru nu indică o problemă și poate fi ignorat.

### **Aplicație pentru configurarea dispozitivului într-o rețea (EpsonNet Config)**

EpsonNet Config este o aplicație care vă permite să setați protocoale și adrese ale interfețelor de rețea. Pentru detalii suplimentare, consultați ghidul de utilizare pentru EpsonNet Config sau secțiunea de ajutor a aplicației.

#### **Pornirea în Windows**

❏ Windows 10/Windows Server 2019/Windows Server 2016

Executați clic pe butonul Start și apoi selectați **EpsonNet** > **EpsonNet Config**.

❏ Windows 8.1/Windows 8/Windows Server 2012 R2/Windows Server 2012

Introduceți numele aplicației în câmpul de căutare, apoi selectați pictograma afișată.

❏ Windows 7/Windows Vista/Windows XP/Windows Server 2008 R2/Windows Server 2008/Windows Server 2003 R2/Windows Server 2003

Faceți clic pe butonul Start și selectați **Toate programele** sau **Programe** > **EpsonNet** > **EpsonNet Config SE** > **EpsonNet Config**.

#### **Pornirea în Mac OS**

**Start** > **Aplicații** > **Epson Software** > **EpsonNet** > **EpsonNet Config SE** > **EpsonNet Config**.

### **Software pentru actualizare**

### **Aplicație pentru actualizare software și firmware (EPSON Software Updater)**

EPSON Software Updater este o aplicație care instalează software nou și actualizează programul firmware și manualele prin intermediul internetului. Dacă doriți să verificați în mod regulat informațiile de actualizare, puteți seta intervalul de verificare a actualizărilor în setările de auto-actualizare ale EPSON Software Updater.

#### *Notă:*

Sistemele de operare Windows Server nu sunt acceptate.

#### **Pornirea în Windows**

❏ Windows 10

Executați clic pe butonul Start și apoi selectați **Epson Software** > **EPSON Software Updater**.

❏ Windows 8.1/Windows 8

Introduceți numele aplicației în câmpul de căutare, apoi selectați pictograma afișată.

<span id="page-273-0"></span>❏ Windows 7/Windows Vista/Windows XP

Faceți clic pe butonul Start, apoi selectați **Toate programele** (sau **Programe**) > **Epson Software** > **EPSON Software Updater**.

*Notă:*

De asemenea, puteți porni EPSON Software Updater făcând clic pe pictograma imprimantei din bara de activități de pe desktop și apoi selectați *Actualizare software*.

#### **Pornirea în Mac OS**

Selectați **Start** > **Aplicații** > **Epson Software** > **EPSON Software Updater**.

#### **Informaţii conexe**

 $\blacktriangleright$  ["Instalarea separată a aplicațiilor" la pagina 152](#page-151-0)

# **Listă meniu setări**

Selectați **Setări** pe ecranul principal al imprimantei pentru a efectua diverse setări.

### **Contor imprimare**

Selectați meniurile din panoul de comandă conform descrierii de mai jos.

#### **Setări** > **Contor imprimare**

Afișează numărul total de tipăriri, tipăriri în alb/negru, tipăriri color și numărul total de pagini alimentate prin imprimantă, inclusiv elemente precum fișa de stare, din momentul achiziționării imprimantei.

### **Setări de bază**

Selectați meniurile din panoul de comandă conform descrierii de mai jos.

#### **Setări** > **Setări de bază**

Sunet:

Reglați volumul.

#### Luminozitate LCD:

Ajustaţi luminozitatea ecranului LCD.

#### Pornire automată:

Selectați **Activat** pentru a porni imprimanta automat la primirea unei lucrări de tipărire sau de scanare printr-o conexiune USB sau de rețea. Pentru a începe tipărirea, trebuie să glisați la exterior tava de ieșire. De asemenea, activarea opțiunii **Pornire automată** determină creșterea consumului de energie în starea standby relativ la oprirea completă a imprimantei.

Utilizați setarea **Temporizator oprire** dacă doriți ca imprimanta să se oprească automat la finalizarea lucrării de imprimare sau de scanare și după trecerea unei perioade de timp setate fără efectuarea niciunei operații. Aceasta este util la tipărirea de la o locație la distanță, de exemplu, prin internet.

#### <span id="page-274-0"></span>Temporizator oprire:

Produsul dvs. ar putea avea această funcție sau funcția **Setări oprire**, în funcţie de locaţia de achizitionare.

Selectati această setare pentru a opri imprimanta automat când aceasta nu este utilizată într-o perioadă specificată de timp. Puteţi regla timpul înainte de aplicarea modului de gestionare a energiei. Orice creştere va afecta eficienţa energetică a produsului. Luaţi în considerare mediul înconjurător înainte de a efectua vreo modificare.

#### Setări oprire:

Produsul dvs. ar putea avea această funcție sau funcția **Temporizator oprire**, în funcție de locația de achiziționare.

❏ Oprire în caz de inactivitate

Selectați această setare pentru a opri imprimanta automat dacă această nu este utilizată într-o perioadă specificată de timp. Orice creștere va afecta eficiența energetică a produsului. Luați în considerare mediul înconjurător înainte de a efectua vreo modificare.

❏ Oprire în caz de deconectare

Selectați această setare pentru a opri imprimanta după 30 de minute dacă au fost deconectate toate porturile, inclusiv portul USB. În funcție de regiune, este posibil ca această caracteristică să nu fie inclusă.

#### Temporiz. oprire:

Ajustaţi perioada de timp pentru intrare în modul inactiv (mod de economisire energie) atunci când imprimanta nu a mai efectuat nicio operațiune. Ecranul LCD se va închide după ce timpul setat s-a scurs.

#### Limbă/Language:

Selectaţi limba utilizată pe ecranul LCD.

#### Culoare fundal:

Schimbați culoarea de fundal a ecranului LCD.

#### Luminozitate LED Output Tray:

Reglați luminozitatea LED-ului tăvii de ieșire în timpul tipăririi. Selectați Off (Dezactivare) pentru a opri LED-ul tăvii de ieșire în timpul tipăririi.

#### Golire totală setări:

Resetează **Setări de bază** la valorile implicite.

#### **Informaţii conexe**

 $\blacktriangleright$   $\text{Economicsirea energiei}$ " la pagina 152

### **Setări imprimantă**

Selectați meniurile din panoul de comandă conform descrierii de mai jos.

#### **Setări** > **Setări imprimantă**

#### Setare sursă hârtie:

#### Configurare hârtie:

Selectaţi dimensiunea paginii şi tipul hârtiei pe care aţi încărcat-o în sursa de hârtie. Puteţi efectua **Set. pr. hârt.** relativ la formatul şi tipul hârtiei.

#### Configuraţia hârtiei:

Selectați **Act.** pentru a afișa în mod automat ecranul pentru setările hârtiei, prin referire la **Setări** > **Setări imprimantă** > **Setare sursă hârtie** > **Configurare hârtie** atunci când se încarcă hârtie în sursa de hârtie. Dacă dezactivați această funcție, nu puteți tipări de pe un iPhone, iPad sau iPod touch utilizând AirPrint.

#### CD/DVD:

Reglează poziția de tipărire a unui CD/DVD prin deplasare în sus, în jos, la stânga sau la dreapta, pentru a se potrivi.

#### Diam. int./Diam. ext. CD:

Reglează poziția de tipărire a diametrelor interior și exterior ale unui CD/DVD. Puteți defini până la 120 mm pentru diametrul exterior și minimum 18 mm pentru diametrul interior. În funcție de setările definite, discul CD/DVD sau tava CD/DVD se poate murdări. Definiți intervalul în funcție de zona de tipărire a discului CD/DVD. Zona de tipărire setată aici reprezintă valoarea inițială la tipărirea fotografiilor de pe un card de memorie pe un CD/DVD.

#### Etichete adezive:

Reglează poziția de tipărire a unei etichete foto adezive prin deplasare în sus, în jos, la stânga sau la dreapta, pentru a se potrivi.

#### Hârtie groasă:

Selectati Activat pentru a preveni murdărirea tipăririlor cu cerneală, însă acest lucru va reduce viteza de tipărire.

#### Mod silentios:

Selectați Act. pentru a reduce zgomotul în timpul tipăririi, însă acest lucru va reduce viteza de tipărire. În funcție de setările selectate pentru tipul de hârtie și calitate a tipăririi, este posibil să nu existe variaţii ale nivelului de zgomot al imprimantei.

#### Timp de uscare cerneală:

Selectați timpul de uscare cerneală pe care doriți să îl utilizați atunci când tipăriți pe ambele fețe. Imprimanta tipăreşte cealaltă faţă după ce o tipăreşte pe prima. Dacă tipărirea este murdară, măriţi setarea de timp.

#### Bidirecţional:

Selectaţi **Activat** pentru a modifica direcţie de tipărire; Tipăreşte în timp ce capul de tipărire se deplasează spre stânga şi spre dreapta. Dacă liniile verticale sau orizontale de pe exemplarul tipărit apar înceţoşate sau nealiniate, este posibil ca dezactivarea caracteristicii să remedieze problema; totuşi, acest procedeu poate duce la reducerea vitezei de tipărire.

#### Densitate:

Reglează densitatea pentru tipărire.

<span id="page-276-0"></span>Golire totală setări

Resetează **Setări imprimantă** la valorile implicite.

### **Setări reţea**

Selectați meniurile din panoul de comandă conform descrierii de mai jos.

#### **Setări** > **Setări reţea**

Configurare Wi-Fi:

Configurați sau modificați setările de rețea fără fir. Alegeți metoda de conexiune dintre următoarele și urmați instrucțiunile afișate pe panoul de comandă.

#### Wi-Fi (Recom.):

- ❏ Expert configurare Wi-Fi
- ❏ Configurare cu buton fizic (WPS)
- ❏ Altele
	- ❏ Config cod PIN (WPS)
	- ❏ Conectare auto Wi-Fi
	- ❏ Dezactivare Wi-Fi

Numeroase probleme de rețea pot fi rezolvate dezactivând și reactivând setările Wi-Fi.

Selectați > **Wi-Fi (Recom.)** > **Modificaţi setările** > **Altele** > **Dezactivare Wi-Fi** > **Pornire configurare**.

#### Wi-Fi Direct:

❏ iOS

- ❏ Dispozitive cu alt SO
- ❏ Menu
	- ❏ Schimbare nume rețea
	- ❏ Modificare parolă
	- ❏ Schimbare bandă de frecvență

În funcție de regiune, este posibil ca această setare să nu fie afișată.

- ❏ Dezactivare Wi-Fi Direct
- ❏ Restaurare setări implicite

#### Configurare LAN prin fir:

Configurați sau modificați o conexiune la rețea care utilizează un cablu LAN și un router. Când se utilizează acest mod, conexiunile Wi-Fi sunt dezactivate.

#### Stare reţea:

Afișează sau tipărește setările de rețea curente.

❏ Stare rețea cu fir LAN/Wi-Fi

- ❏ Stare Wi-Fi Direct
- ❏ Imprimare foaie stare

#### Verificare conexiune:

Efectuează o verificare a conexiunii la rețea curente și tipărește un raport. Dacă există probleme cu conexiunea, consultați raportul pentru a rezolva problema.

#### Complex:

Efectuați următoarele setări detaliate.

- ❏ Nume dispozitiv
- ❏ TCP/IP
- ❏ Server proxy

#### **Informaţii conexe**

- $\rightarrow$  ["Efectuarea setărilor Wi-Fi prin introducerea unui SSID și a parolei" la pagina 243](#page-242-0)
- $\rightarrow$  ["Efectuarea setărilor Wi-Fi prin Push Button Setup \(WPS\)" la pagina 244](#page-243-0)
- & ["Conectarea directă a unui dispozitiv inteligent și a unei imprimante \(Wi-Fi Direct\)" la pagina 246](#page-245-0)
- & ["Verificarea stării conexiunii la reţea" la pagina 250](#page-249-0)

### **Setări serviciu web**

Selectați meniurile din panoul de comandă conform descrierii de mai jos.

#### **Setări** > **Setări serviciu web**

Servicii Epson Connect:

Indică dacă imprimanta este înregistrată și conectată la Epson Connect. Vă puteți înregistra la serviciu selectând **Înregistrare** și urmând instrucțiunile. Dacă imprimanta este înregistrată, puteți modifica următoarele setări.

- ❏ Suspendare/Reluare
- ❏ Anulare înregistrare

Pentru detalii, consultați următorul site web.

<https://www.epsonconnect.com/>

[http://www.epsonconnect.eu](http://www.epsonconnect.eu/) (doar Europa)

#### **Informaţii conexe**

 $\rightarrow$  ["Tipărirea utilizând un serviciu cloud" la pagina 101](#page-100-0)

### **Configurare partajare fișier**

Selectați meniurile din panoul de comandă conform descrierii de mai jos.

#### **Setări** > **Configurare partajare fișier**

Selectați metoda de conexiune dintre imprimantă și un computer care va avea acces de scriere la cardul de memorie introdus în imprimantă. Accesul de scriere și citire este acordat computerului o dată cu conexiunea prioritară. Alte computere primesc numai acces de citire.

### **Setări imprimare cameră**

Selectați meniurile din panoul de comandă conform descrierii de mai jos.

#### **Setări** > **Setări imprimare cameră**

Efectuați setări la tipărirea de la o cameră digitală.

#### **Informaţii conexe**

& ["Opțiuni de meniu pentru editarea fotografiilor" la pagina 55](#page-54-0)

### **Funcţii ghidare**

Selectați meniurile din panoul de comandă conform descrierii de mai jos.

#### **Setări** > **Funcţii ghidare**

Nepotrivire hârtie:

Afișează un avertisment dacă setările pentru hârtie (setările pentru tipărire) aferente activității de tipărire nu corespund setărilor pentru hârtie ale imprimantei efectuate în momentul încărcării hârtiei. Această setare previne tipărirea eronată.

#### Mod selecţie automată:

La efectuarea oricăreia dintre operațiile următoare, se afișează meniurile corespunzătoare operației.

❏ Se introduce un card de memorie.

❏ Este introdusă o unitate de memorie USB.

#### Toate setările:

Activează sau dezactivează toate funcțiile de ghidare.

Golire totală setări:

Resetează setările **Funcţii ghidare** la valorile implicite.

### **Cercetare clienți**

Selectați meniurile din panoul de comandă conform descrierii de mai jos.

#### **Setări** > **Cercetare clienți**

Selectați **Aprobare** pentru a furniza informații privind utilizarea produsului, cum ar fi numărul de materiale tipărite, către Seiko Epson Corporation.

### <span id="page-279-0"></span>**Actualizare firmware**

Selectați meniurile din panoul de comandă conform descrierii de mai jos.

#### **Setări** > **Actualizare firmware**

Actualizare:

Verificați dacă în serverul de rețea a fost încărcată versiunea cea mai recentă a programului firmware. Firmware-ul este actualizat atunci când este disponibil un nou firmware. Actualizarea nu poate fi întreruptă odată ce aceasta a început.

Notificare:

Selectaţi **Act.** pentru a primi o notificare dacă este disponibilă o actualizare firmware.

#### **Informaţii conexe**

& ["Actualizarea programului firmware al imprimantei de la panoul de comandă" la pagina 157](#page-156-0)

### **Restaurare setări implicite**

Selectați meniurile din panoul de comandă conform descrierii de mai jos.

#### **Setări** > **Restaurare setări implicite**

Setări reţea

Resetează setările de rețea la valorile implicite.

#### Toate exceptând Setări rețea

Resetează toate setările, cu excepția celor de rețea, la valorile implicite.

Toate setările

Resetează toate setările la valorile implicite.

# **Specificații de produs**

### **Specificațiile imprimantei**

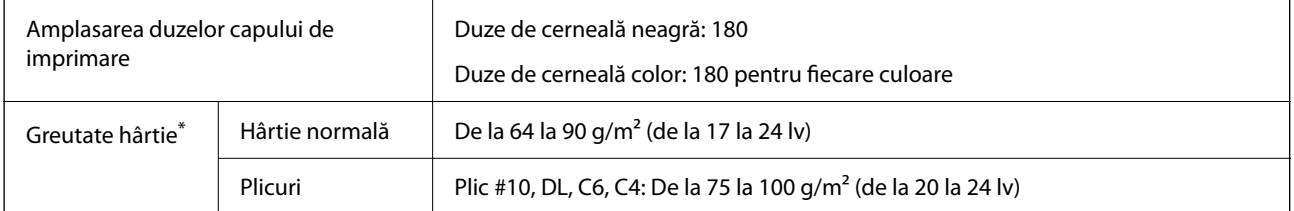

Chiar și când grosimea hârtiei se încadrează în acest interval, hârtia nu poate fi alimentată în imprimantă sau rezultatul tipăririi poate fi afectat în funcție de proprietățile sau calitatea hârtiei.

### **Zona pentru tipărit**

#### *Zona pentru tipărit pentru coli individuale*

Calitatea tipăririi poate să scadă în zonele umbrite datorită mecanismului imprimantei.

#### **Tipărire cu margini**

Atunci când folosiți fanta de alimentare cu hârtie posterioară, nu puteți tipări în zona de 20.0 de la marginea de jos.

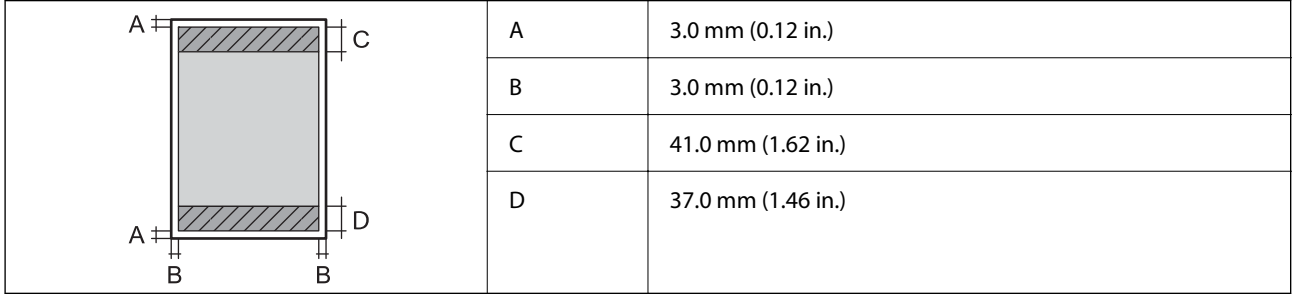

#### **Tipărire fără margini**

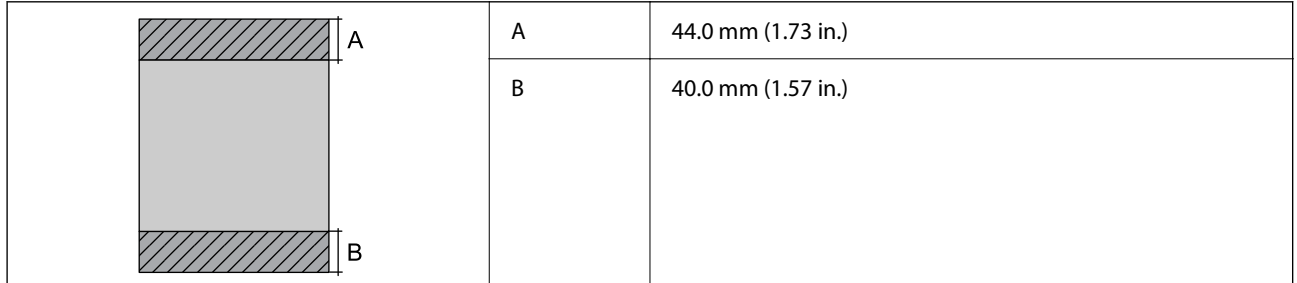

#### *Zonă pentru tipărit pentru plicuri*

Calitatea tipăririi poate să scadă în zonele umbrite datorită mecanismului imprimantei.

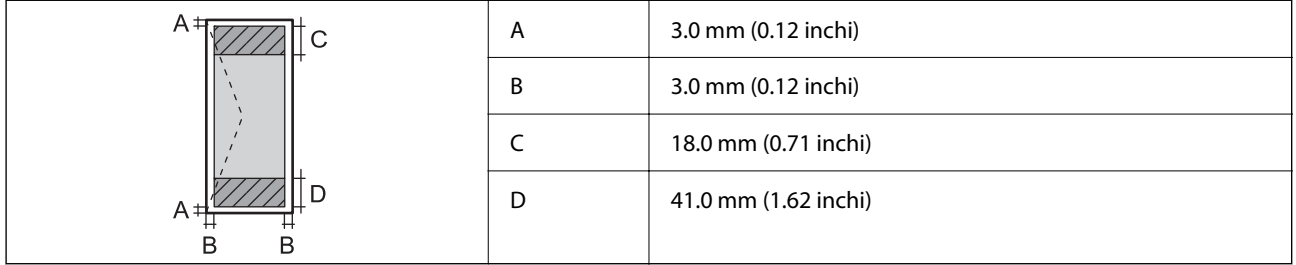

### **Specificațiile scanerului**

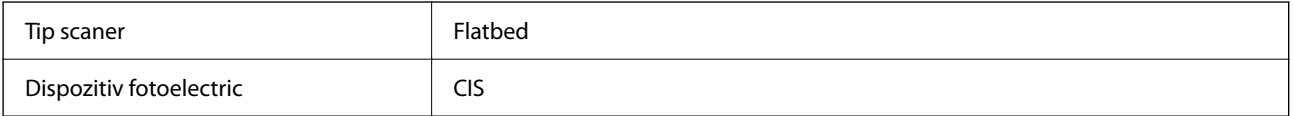

<span id="page-281-0"></span>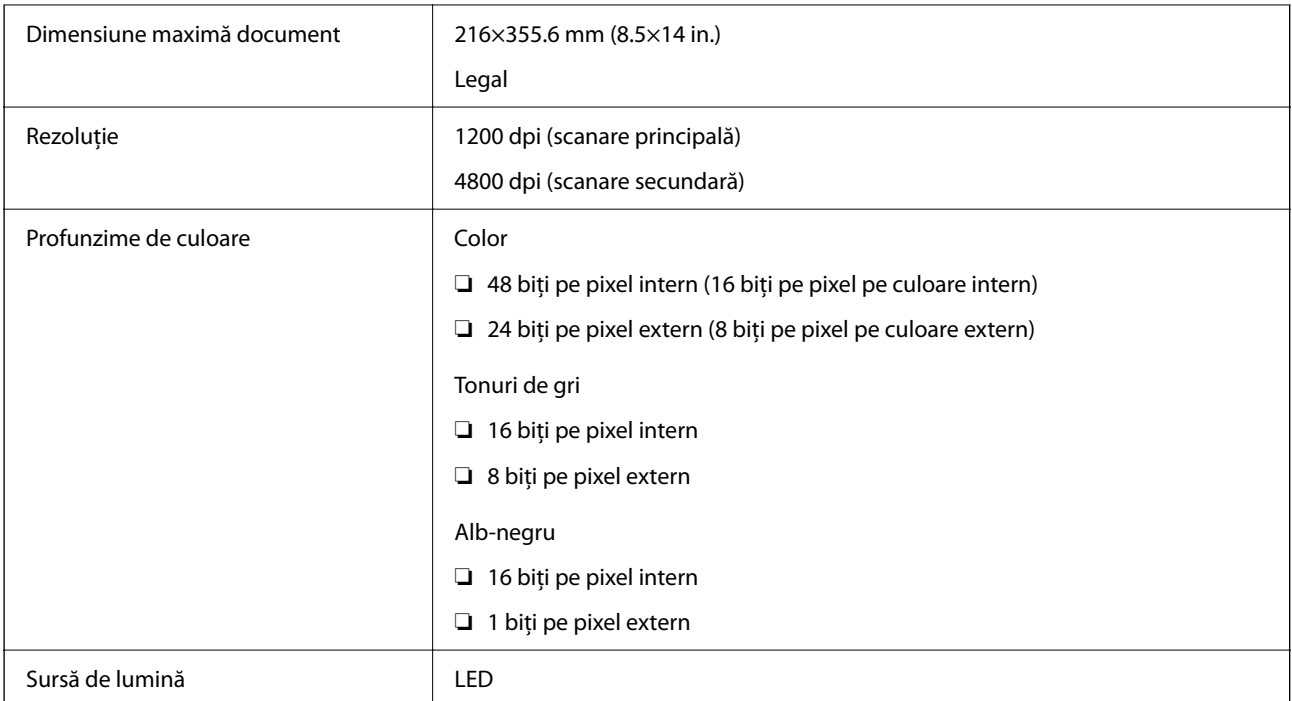

# **Specificațiile interfeței**

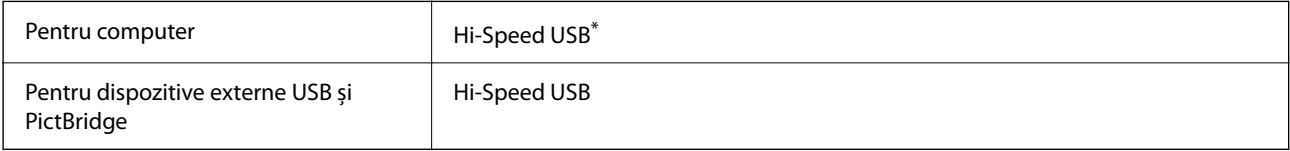

\* Cablurile USB 3.0 nu sunt acceptate.

# **Specificații de rețea**

### **Specificații Wi-Fi**

Consultați următorul tabel pentru specificațiile Wi-Fi.

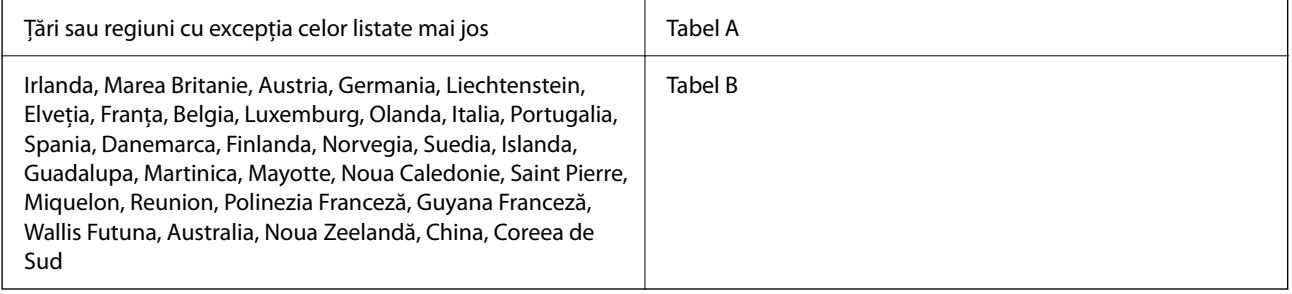

#### **Tabel A**

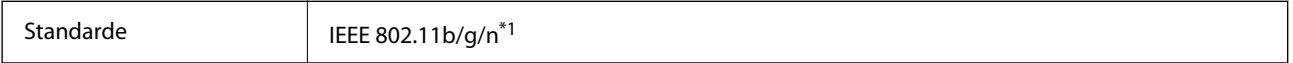

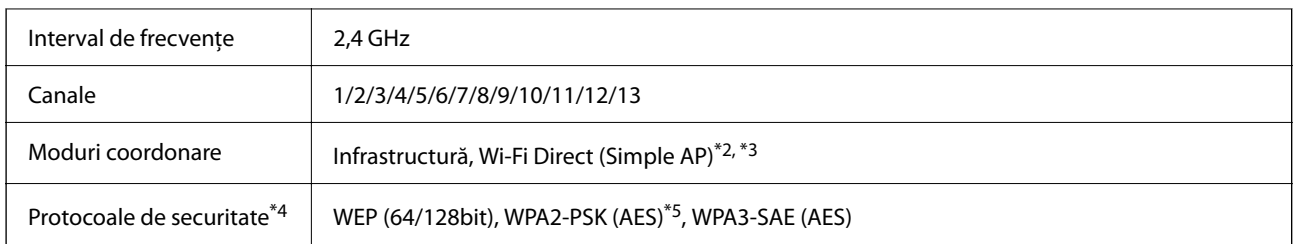

- \*1: Disponibil doar pentru HT20.
- \*2: Nu este acceptat pentru IEEE 802.11b.
- \*3: Infrastructura și modurile Wi-Fi Direct sau o conexiune Ethernet pot fi folosite simultan.
- \*4: Wi-Fi Direct este compatibil numai cu WPA2-PSK (AES).
- \*5: Conform cu standardele WPA2, cu suport pentru WPA/WPA2 Personal.

#### **Tabel B**

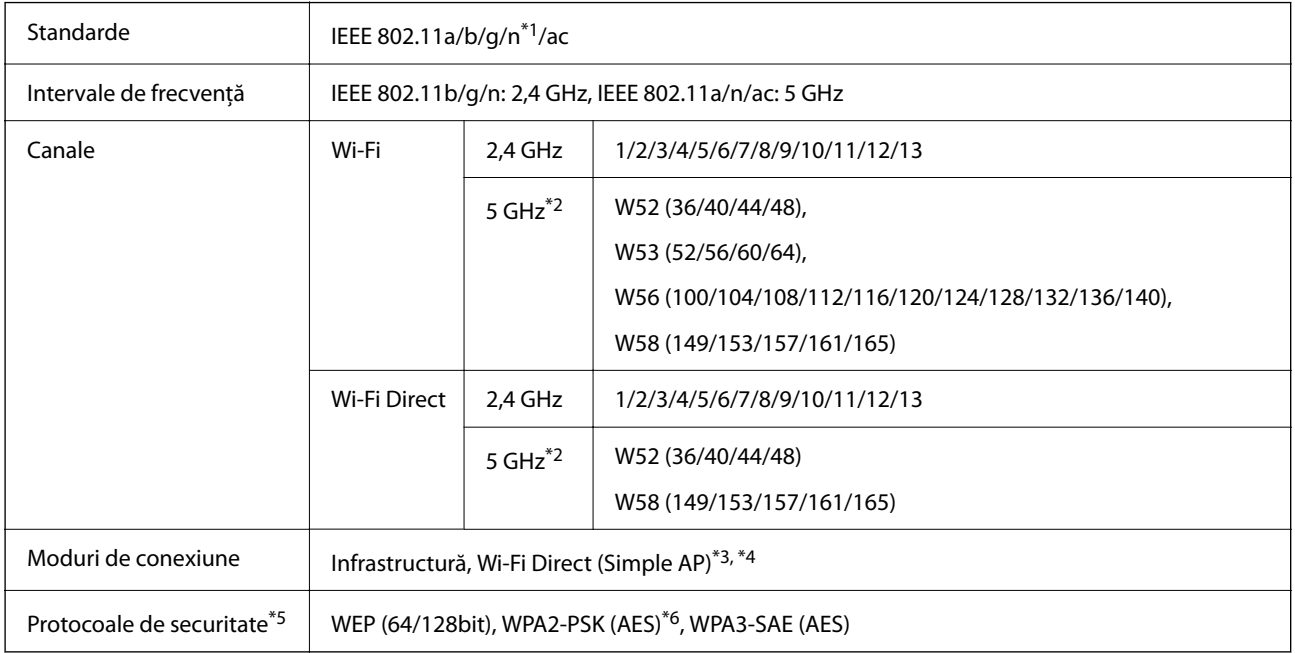

\*1: Disponibil doar pentru HT20.

- \*2: Disponibilitatea acestor canale și utilizarea produsului în exterior prin aceste canale variază în funcție de locație. Pentru informații suplimentare, consultați <http://support.epson.net/wifi5ghz/>
- \*3: Nu este acceptat pentru IEEE 802.11b.
- \*4: Infrastructura și modurile Wi-Fi Direct sau o conexiune Ethernet pot fi folosite simultan.
- \*5: Wi-Fi Direct este compatibil numai cu WPA2-PSK (AES).
- \*6: Conform cu standardele WPA2, cu suport pentru WPA/WPA2 Personal.

### **Specificaţii Ethernet**

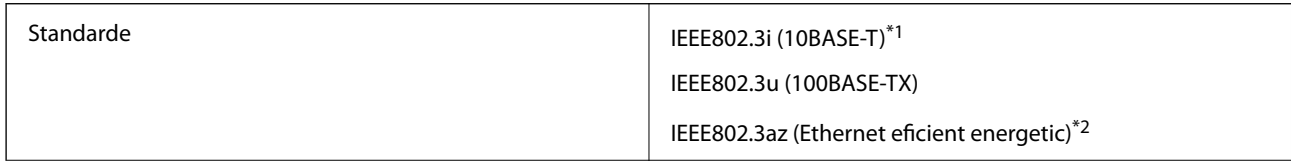

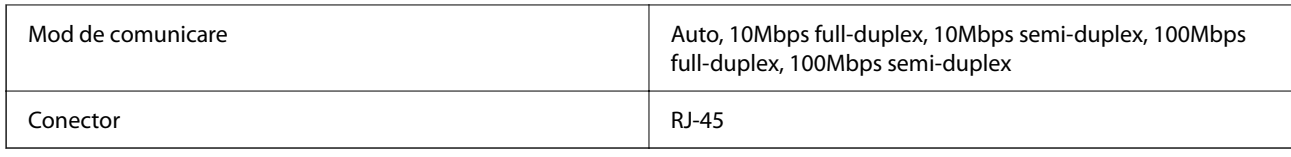

\*1 Utilizaţi un cablu STP (shielded twisted pair) din categoria 5e sau superioară, pentru a preveni riscul de producere a interferenţelor radio.

\*2 Dispozitivul conectat trebuie să fie conform cu standardele IEEE802.3az.

### **Funcții de rețea și IPv4/IPv6**

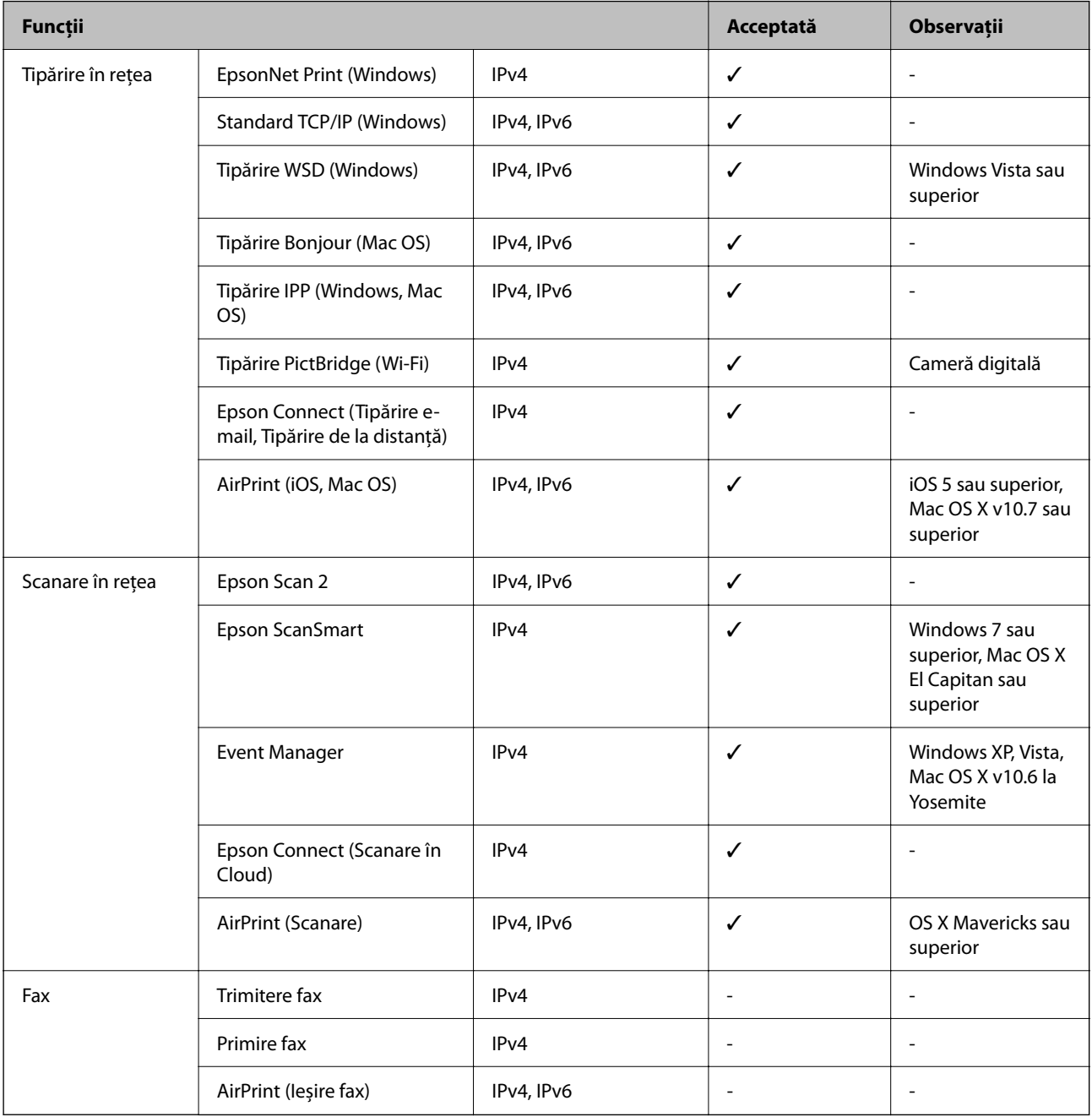

### **Protocol de securitate**

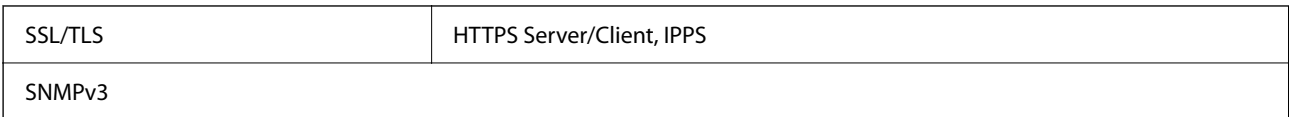

### **Servicii compatibile oferite de terți**

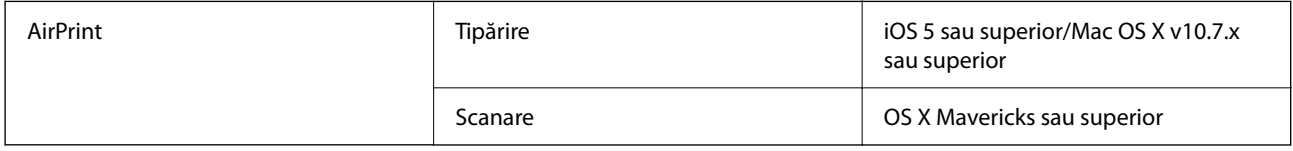

### **Specificațiile dispozitivelor de memorie**

### **Specificațiile cardurilor de memorie compatibile**

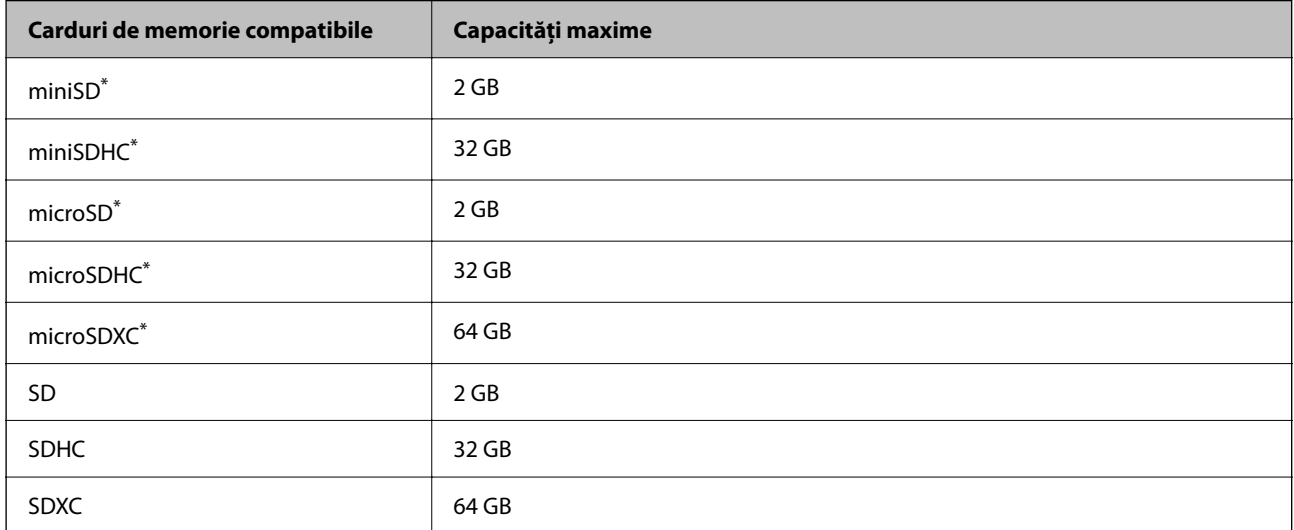

Atașați un adaptor în funcție de slotul pentru cardul de memorie. În caz contrar, cardul se poate bloca.

### **Specificațiile dispozitivelor de memorie compatibile**

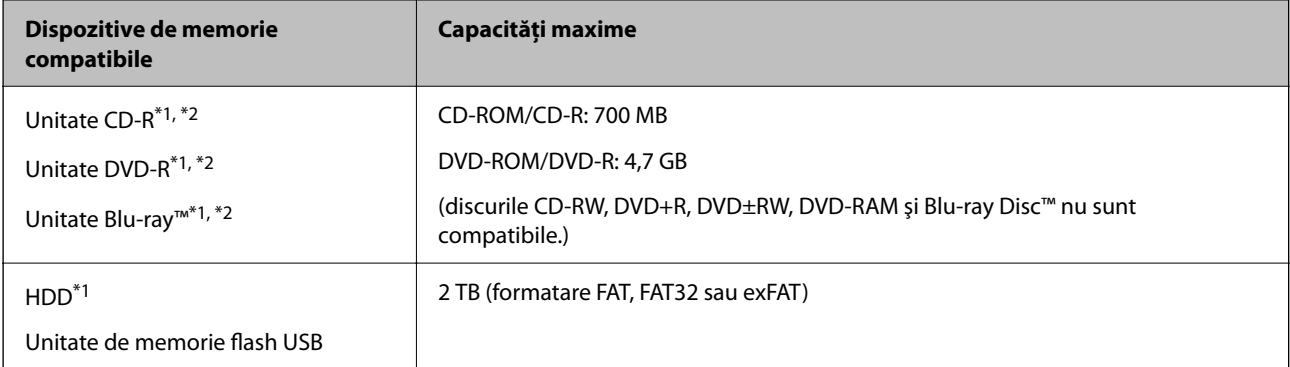

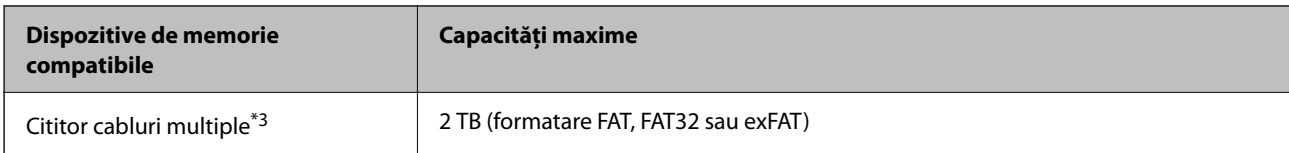

- \*1 Nu este recomandată utilizarea dispozitivelor de memorie alimentate prin USB. Utilizați numai dispozitive de memorie cu surse independente de alimentare cu curent alternativ.
- \*2 Numai citire.
- \*3 Doar inserați un card de memorie în cititorul de carduri multiple. Cititoarele de carduri multiple cu mai mult de două carduri de memorie inserate nu sunt compatibile.

Nu puteți utiliza următoarele dispozitive:

- ❏ Un dispozitiv care necesită utilizarea unui driver dedicat
- ❏ Un dispozitiv cu setări de securitate (parolă, criptare, etc.)
- ❏ Un dispozitiv care are integrat un hub USB

Epson nu poate garanta funcționarea tuturor dispozitivelor externe conectate.

### **Specificații privind tipurile de date compatibile**

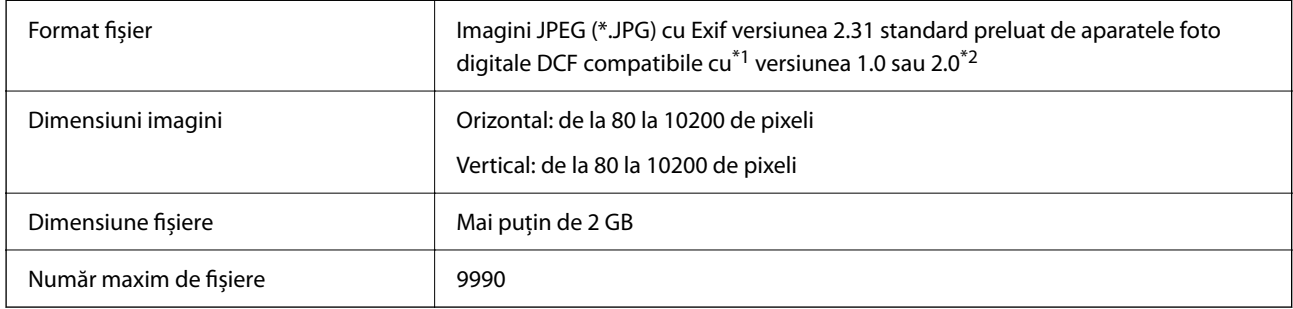

\*1 Regula de organizare a sistemului de fișiere al aparatului foto.

\*2 Datele foto stocate în memoria integrată a unui aparat foto digital nu sunt suportate.

#### *Notă:*

"!" este afișat pe ecranul LCD dacă imprimanta nu poate recunoaște fișierul imagine. În acest caz, dacă selectați un format cu imagini multiple, vor fi tipărite secțiuni negre.

### **Dimensiuni**

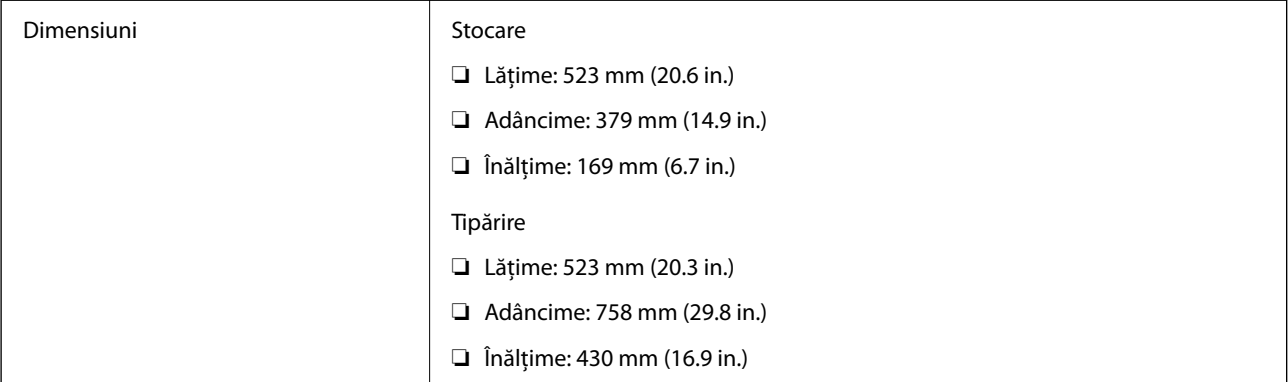

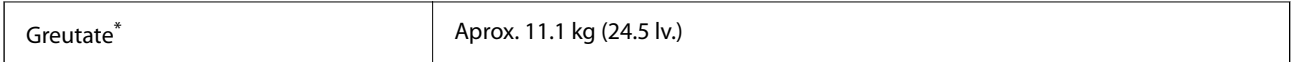

\* Fără cerneală şi cablul de alimentare.

## **Specificații electrice**

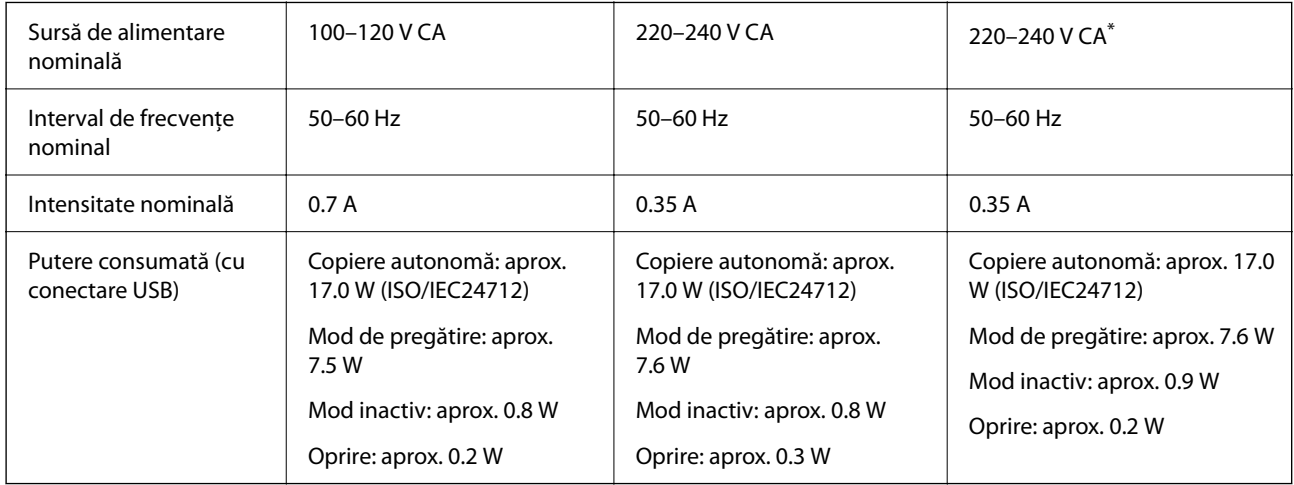

\* Pentru utilizatorii din India, Bangladesh, Bhutan, Maldive, Sri Lanka, Nepal, China.

*Notă:*

❏ Pentru a afla tensiunea de funcționare, verificați eticheta imprimantei.

❏ Pentru utilizatorii din Europa, consultați site-ul web următor pentru a obține detalii referitoare la consumul de energie electrică.

<http://www.epson.eu/energy-consumption>

# **Specificaţii de mediu**

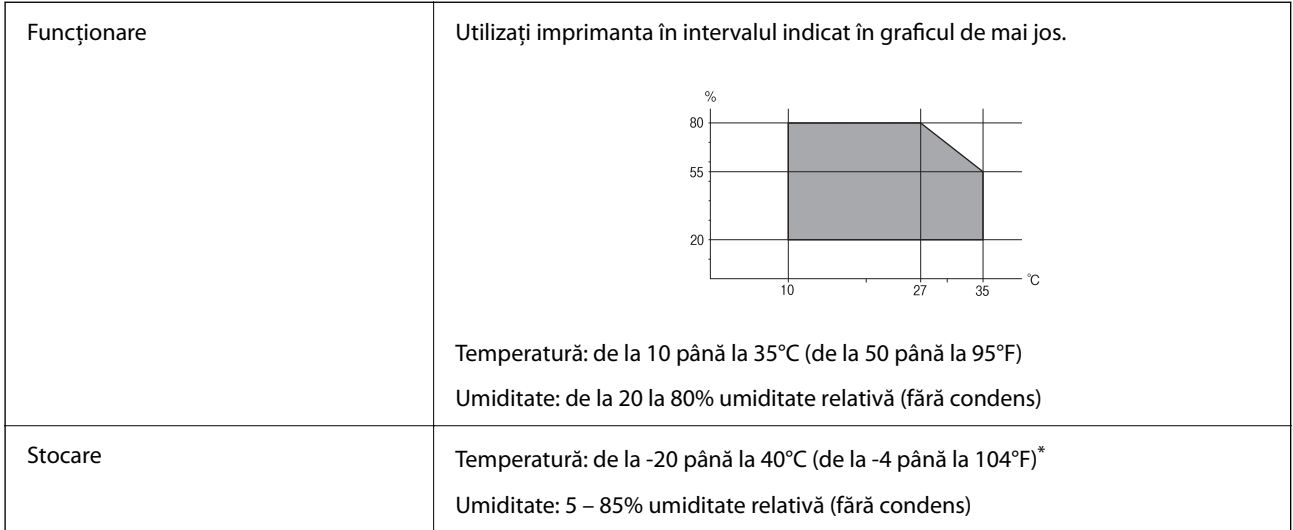

Puteți depozita timp de o lună la 40°C (104°F).

### <span id="page-287-0"></span>**Specificaţiile de mediu pentru sticlele de cerneală**

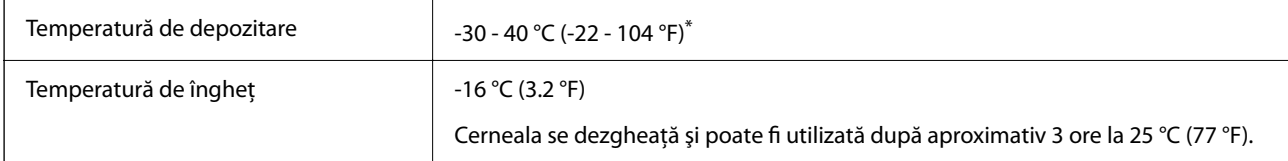

Se poate depozita timp de o lună la 40 °C (104 °F).

### **Cerințele sistemului**

❏ Windows

Windows Vista, Windows 7, Windows 8/8.1, Windows 10 sau o versiune ulterioară (32-bit, 64-bit)

Windows XP SP3 (32-bit)

Windows XP Professional x64 Edition SP2

Windows Server 2003 (SP2) sau superior

❏ Mac OS

Mac OS X v10.6.8 sau superior

*Notă:*

- ❏ Este posibil ca Mac OS să nu fie compatibil cu anumite aplicații și funcții.
- ❏ Sistemul de fișiere UNIX (UFS) pentru Mac OS nu este suportat.

# **Informaţii de reglementare**

# **Standarde şi aprobări**

### **Standarde şi aprobări pentru modelul comercializat în S.U.A.**

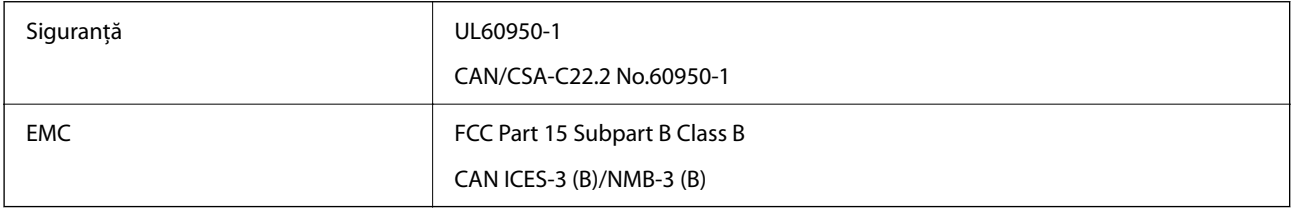

Acest echipament conţine următorul modul wireless.

Producător: Seiko Epson Corporation

#### Tip: J26H005

Acest produs este în conformitate cu prevederile din secţiunea 15 a reglementărilor FCC şi cu secţiunea RAS-210 a reglementărilor IC. Compania Epson nu îşi asumă responsabilitatea în cazul nerespectării cerinţelor de protecţie cauzate de o modificare nerecomandată a produsului. Înainte de utilizare, trebuie respectate următoarele două condiţii: (1) acest dispozitiv probabil nu produce interferenţe periculoase şi (2) acest dispozitiv trebuie să accepte orice interferenţe primite, inclusiv interferenţele care pot avea ca efect funcţionarea incorectă a aparatului.
Pentru a preîntâmpina interferențele radio cu serviciul licențiat, acest dispozitiv este destinat utilizării în spații închise şi departe de ferestre pentru a asigura o protecţie maximă. Echipamentul (sau antena de transmisie a acestuia) care este instalat în exterior este supus licențierii.

Acest echipament respectă limitele FCC/IC privind expunerea la radiaţii stabilite pentru un mediu necontrolat şi respectă orientările FCC privind expunerea la radiofrecvenţă (RF) din Anexa C la OET65 şi specificaţiile RSS-102 din regulamentul IC privind expunerea la radiofrecvenţă (RF). Acest echipament trebuie instalat şi utilizat astfel încât radiatorul să se afle la o distanță de cel puțin 7,9 inchi (20 cm) față de corpul unei persoane (cu excepția extremităţilor: mâini, încheieturile mâinilor, picioare şi glezne).

### **Standarde și aprobări pentru modelul comercializat în U.E.**

#### Pentru utilizatorii din Europa

Prin prezenta, Seiko Epson Corporation declară că următorul model cu echipament radio este în conformitate cu Directiva 2014/53/EU. Textul complet al declarației de conformitate UE este disponibil pe următorul site web.

#### <http://www.epson.eu/conformity>

C722A

Se utilizează numai în Irlanda, Marea Britanie, Austria, Germania, Liechtenstein, Elveția, Franța, Belgia, Luxemburg, Olanda, Italia, Portugalia, Spania, Danemarca, Finlanda, Norvegia, Suedia, Islanda, Croația, Cipru, Grecia, Slovenia, Malta, Bulgaria, Cehia, Estonia, Ungaria, Letonia, Lituania, Polonia, România și în Slovacia.

Compania Epson nu își asumă responsabilitatea în cazul nerespectării cerințelor de protecție cauzate de o modificare nerecomandată a produselor.

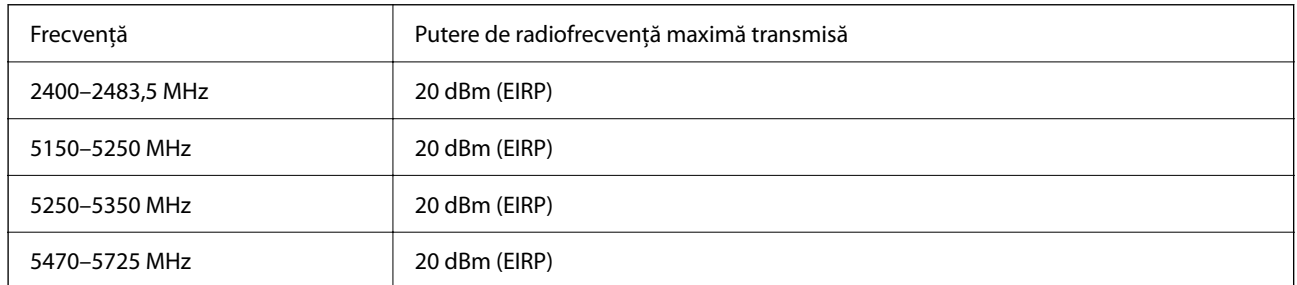

# $C<sub>6</sub>$

### **Standarde și aprobări pentru modelul comercializat în Australia**

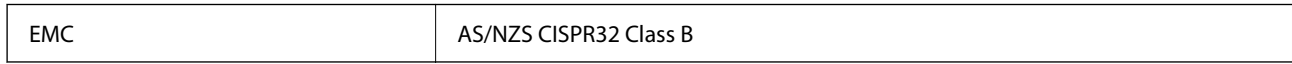

Epson declară prin prezenta că următoarele modele ale echipamentului respectă cerințele principale și alte prevederi importante ale AS/NZS4268:

#### C722A

Compania Epson nu își asumă responsabilitatea în cazul nerespectării cerințelor de protecție cauzate de o modificare nerecomandată a produsului.

## **Restricţii la copiere**

Urmăriţi restricţiile de mai jos pentru a asigura o utilizare responsabilă şi legală a imprimantei.

Copierea următoarelor articole este interzisă prin lege:

- ❏ Bilete de bancă, monede, titluri de plasament emise de guvern, obligaţiuni emise de guvern titluri de garanţie emise de o municipalitate
- ❏ Timbre poştale nefolosite, cărţi poştale pretimbrate şi alte articole oficiale poştale care poartă o valoare valabilă
- ❏ Timbre fiscale emise de guvern şi obligaţiuni emise în conformitate cu procedurile legale

Copiaţi cu atenţie următoarele articole:

- ❏ Titluri private de plasamente (certificate de acţiuni, obligaţiuni negociabile, cecuri, etc.), abonamente lunare, permise de concesionare, etc.
- ❏ Paşapoarte, carnete de conducere, garanţii de bună funcţionare, permise de drum, tichete de masă, tichete etc.

#### *Notă:*

Copierea acestor articole poate fi interzisă şi prin lege.

Utilizarea responsabilă a materialelor cu drepturi de autor:

Imprimantele pot fi întrebuinţate greşit prin copierea neautorizată de materiale sub incidenţa legislaţiei privind drepturile de proprietate intelectuală. În cazul în care nu acţionaţi în urma unui sfat primit de la un avocat, folosiţi documentele în mod responsabil şi cu respect prin obţinerea acordului titularului dreptului de proprietate înaintea copierii materialului publicat.

# <span id="page-290-0"></span>**Unde puteţi obţine ajutor**

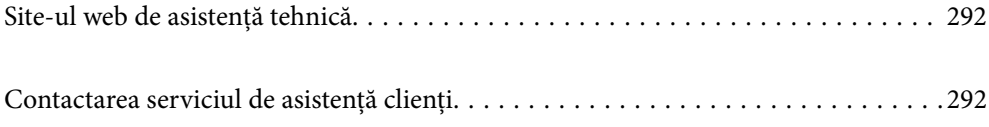

## <span id="page-291-0"></span>**Site-ul web de asistenţă tehnică**

Dacă aveti nevoie de ajutor suplimentare, vizitați site-ul erb de asistență al Epson de mai jos. Selectați țara sau regiunea dumneavoastră şi accesaţi secţiunea de asistenţă a site-ului web Epson local. Pe acest site sunt disponibile şi cele mai recente drivere, întrebări frecvente, manuale şi alte materiale care pot fi descărcate.

#### <http://support.epson.net/>

#### <http://www.epson.eu/support> (Europa)

Dacă produsul dumneavoastră Epson nu funcţionează corect şi nu puteţi rezolva problema, contactaţi serviciul de asistenţă clienţi de la Epson.

## **Contactarea serviciul de asistenţă clienţi**

## **Înainte de a contacta Epson**

Dacă produsul Epson nu funcționează corect și nu puteți rezolva problema folosind informațiile de depanare din manualele produselor, contactaţi serviciul tehnic al Epson pentru asistenţă. Dacă serviciul de asistenţă Epson pentru zona dumneavoastră nu apare în lista de mai jos, contactați distribuitorul de la care ați cumpărat produsul.

Serviciul de asistenţă Epson vă va putea ajuta mult mai repede dacă la puneţi la dispoziţie următoarele informaţii:

- ❏ Numărul de serie al produsului
	- (Eticheta cu numărul de serie se găseşte în general pe spatele produsului.)
- ❏ Modelul produsului
- ❏ Versiunea software a produsului

(Faceţi clic pe **About**, **Version Info**, sau pe un buton similar din software-ul produsului.)

- ❏ Marca şi modelul de calculator utilizat
- ❏ Numele sistemului de operare instalat pe calculator şi versiunea
- ❏ Numele şi versiunile aplicaţiilor software utilizate în general cu produsul

#### *Notă:*

În funcţie de produs, setările de reţea se pot stoca în memoria produsului. În urma defectării sau reparării produsului, setările se pot pierde. Epson nu îşi asumă responsabilitatea pentru pierderea datelor, pentru copierea de rezervă sau recuperarea setărilor, nici chiar în perioada de garanție. Vă recomandăm să creați propria copie de rezervă a datelor sau să le notați.

## **Ajutor pentru utilizatorii din Europa**

Verificaţi Documentul de garanţie pan-europeană pentru informaţii referitoare la modul în care puteţi contacta serviciul de asistenţă Epson.

## **Ajutor pentru utilizatorii din Australia**

Epson Australia dorește să vă ofere un nivel înalt de service pentru clienți. În plus față de manualele produsului dumneavoastră, noi vă oferim următoarele surse de informaţii:

#### **Adresa URL**

#### [http://www.epson.com.au](http://www.epson.com.au/)

Accesați paginile web ale Epson Australia. Merită să accesați ocazional site-ul! Acesta oferă o zonă de descărcare pentru drivere, puncte de contact Epson, informatii asupra produselor noi și asistență tehnică (e-mail).

#### **Serviciul de asistenţă Epson**

Telefon: 1300-361-054

Serviciul de asistenţă Epson este furnizat ca un mijloc final pentru a asigura accesul clienţilor noştri la consultanţă. Operatorii Serviciului de asistenţă vă pot ajuta la instalarea, configurarea şi utilizarea produsului Epson. Personalul de asistenţă pre-vânzări vă poate pune la dispoziţie documentaţie despre produsele Epson noi şi vă poate oferi consultanţă în privinţa adrese celui mai apropiat reprezentant sau agent de service. Multe tipuri de solicitări sunt rezolvate aici.

Este recomandat să dispuneţi de toate informaţiile relevante când apelaţi. Cu cât puneţi la dispoziţie mai multe informaţii, cu atât vă putem ajuta mai rapid să rezolvaţi problema. Aceste informaţii includ manualele aferente produsului Epson, tipul de computer, sistemul de operare, aplicaţiile instalate şi orice informaţii pe care le consideraţi necesare.

#### **Transportarea produsului**

Epson recomandă păstrarea ambalajului produsului în vederea transporturilor ulterioare. De asemenea, se recomandă asigurarea rezervorului de cerneală cu bandă adezivă şi păstrarea produsului în poziţie verticală.

## **Ajutor pentru utilizatorii din Noua Zeelandă**

Epson Noua Zeelandă doreşte să vă ofere servicii pentru clienţi la nivel înalt. În plus faţă de documentaţia produsului dvs., vă oferim următoarele surse de informaţii:

#### **Adresa URL**

#### [http://www.epson.co.nz](http://www.epson.co.nz/)

Accesaţi paginile web ale Epson Noua Zeelandă. Merită să accesaţi ocazional site-ul! Acesta oferă o zonă de descărcare pentru drivere, puncte de contact Epson, informaţii asupra produselor noi şi asistenţă tehnică (e-mail).

#### **Serviciul de asistenţă Epson**

#### Telefon: 0800 237 766

Serviciul de asistenţă Epson este furnizat ca un mijloc final pentru a asigura accesul clienţilor noştri la consultanţă. Operatorii Serviciului de asistenţă vă pot ajuta la instalarea, configurarea şi utilizarea produsului Epson. Personalul de asistenţă pre-vânzări vă poate pune la dispoziţie documentaţie despre produsele Epson noi şi vă poate oferi consultanţă în privinţa adrese celui mai apropiat reprezentant sau agent de service. Multe tipuri de solicitări sunt rezolvate aici.

Este recomandat să dispuneţi de toate informaţiile relevante când apelaţi. Cu cât puneţi la dispoziţie mai multe informaţii, cu atât vă putem ajuta mai rapid să rezolvaţi problema. Aceste informaţii includ documentaţia aferentă produsului Epson, tipul de computer, sistemul de operare, aplicaţiile instalate şi orice informaţii pe care le consideraţi necesare.

#### **Transportul produsului**

Epson recomandă păstrarea ambalajului produsului în vederea transporturilor ulterioare. De asemenea, se recomandă asigurarea rezervorului de cerneală cu bandă adezivă şi păstrarea produsului în poziţie verticală.

## **Ajutor pentru utilizatorii din India**

Datele de contact pentru informaţii, asistenţă şi servicii sunt:

#### **World Wide Web**

#### [http://www.epson.co.in](http://www.epson.co.in/)

Sunt disponibile informații asupra specificațiilor produselor, drivere pentru descărcare și solicitări despre produse.

#### **Linia de asistenţă**

❏ Service, informații despre produs și comenzi de consumabile (linii BSNL) Număr gratuit: 18004250011 Program de lucru 9am - 6pm, de luni până sâmbătă (cu excepția sărbătorilor legale) ❏ Service (pentru utilizatorii CDMA & servicii mobile)

Număr gratuit: 186030001600

Program de lucru 9am - 6pm, de luni până sâmbătă (cu excepția sărbătorilor legale)